# MANUAL DO USUÁRIO DO SISTEMA ELETRÔNICO DE INFORMAÇÕES (SEI)

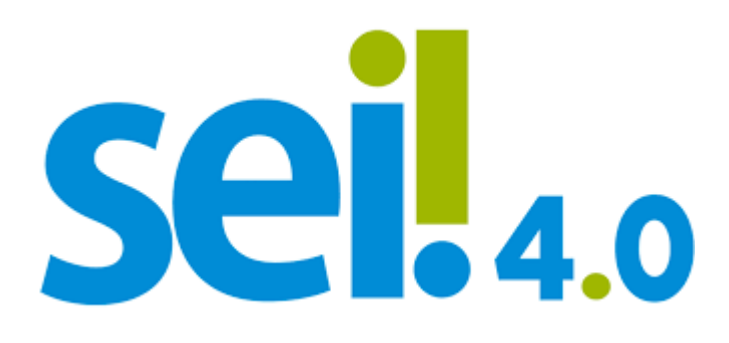

Universidade Federal de Minas Gerais Belo Horizonte - MG 2024 v.1.1

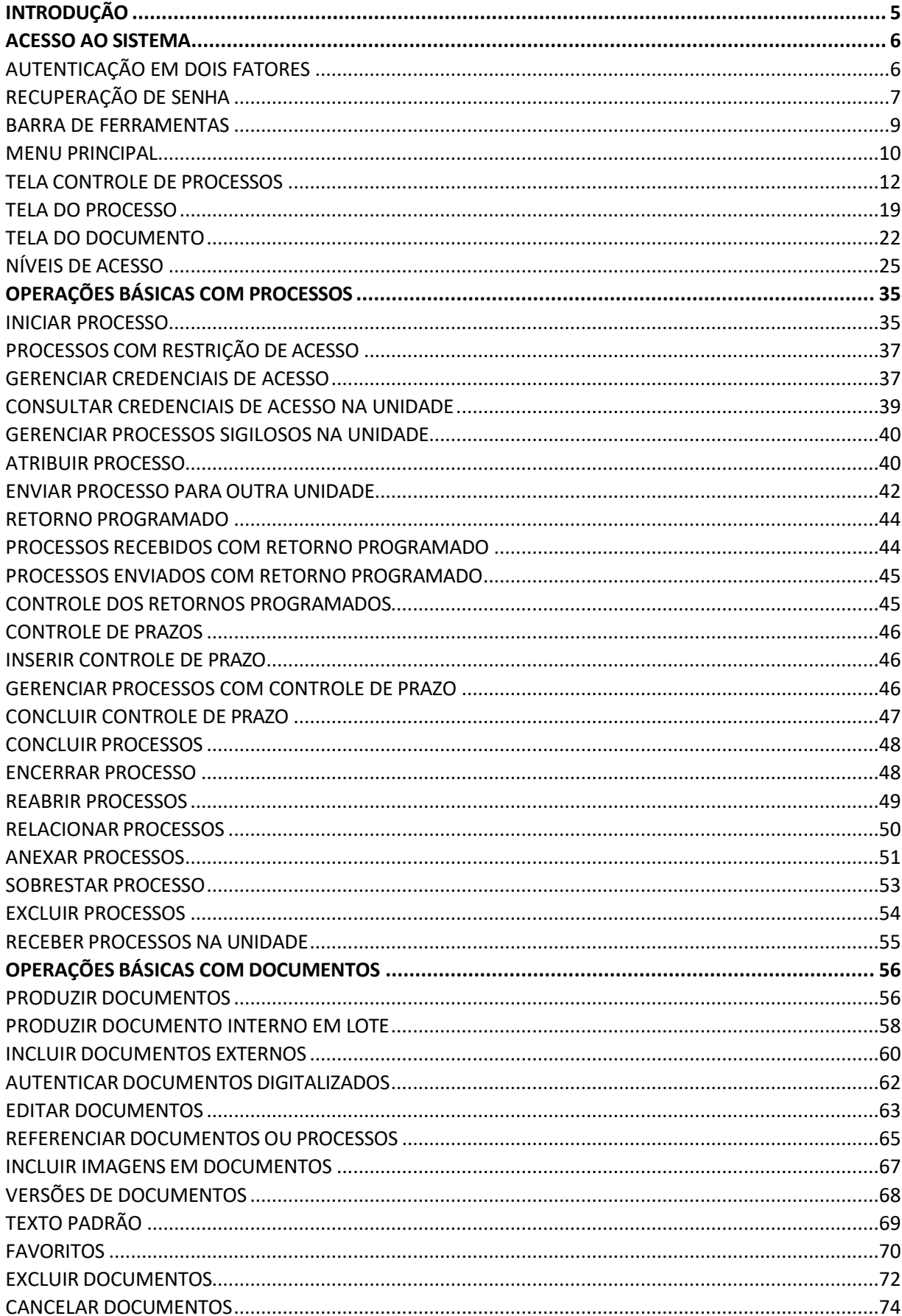

# **SUMÁRIO**

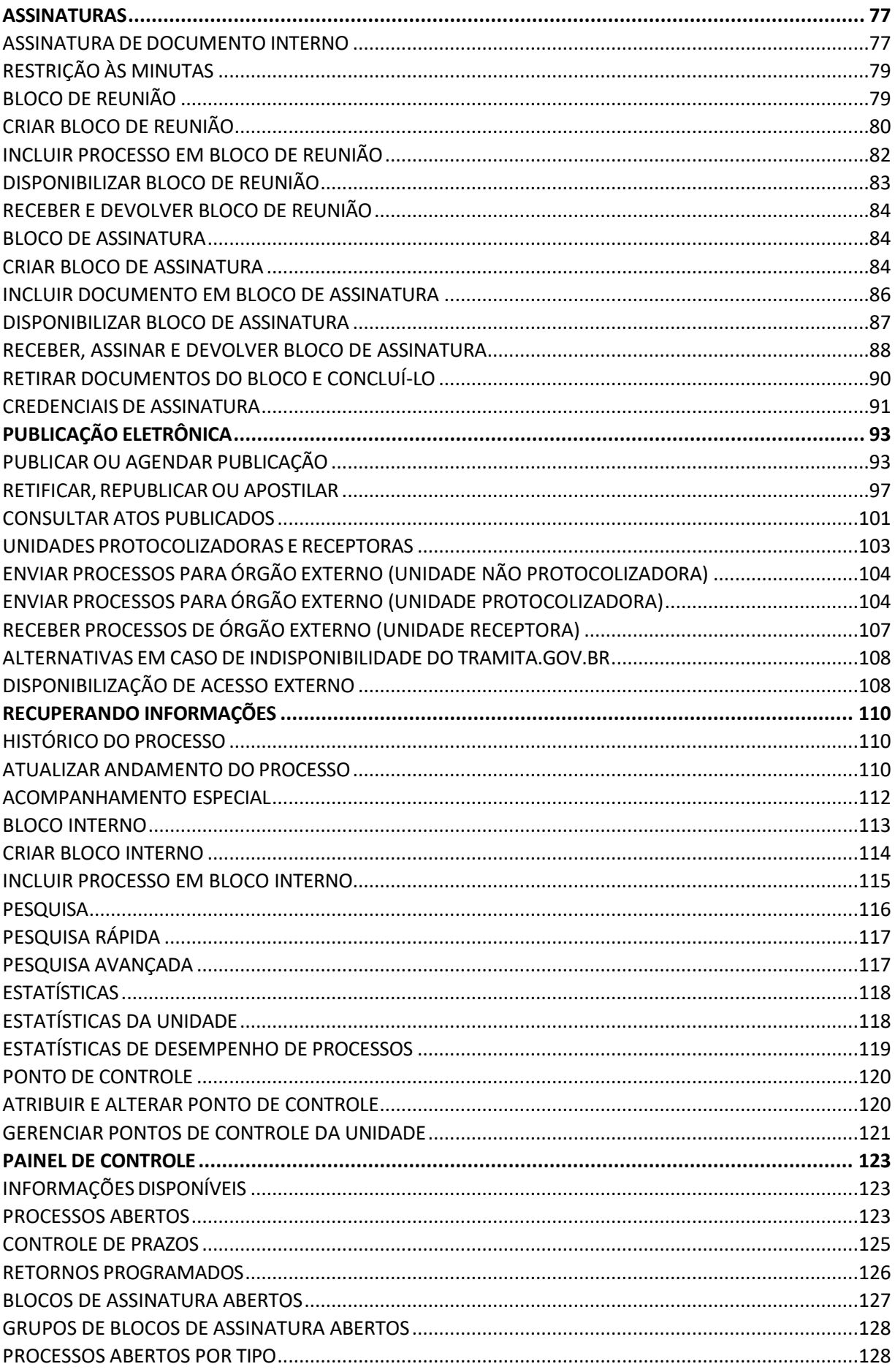

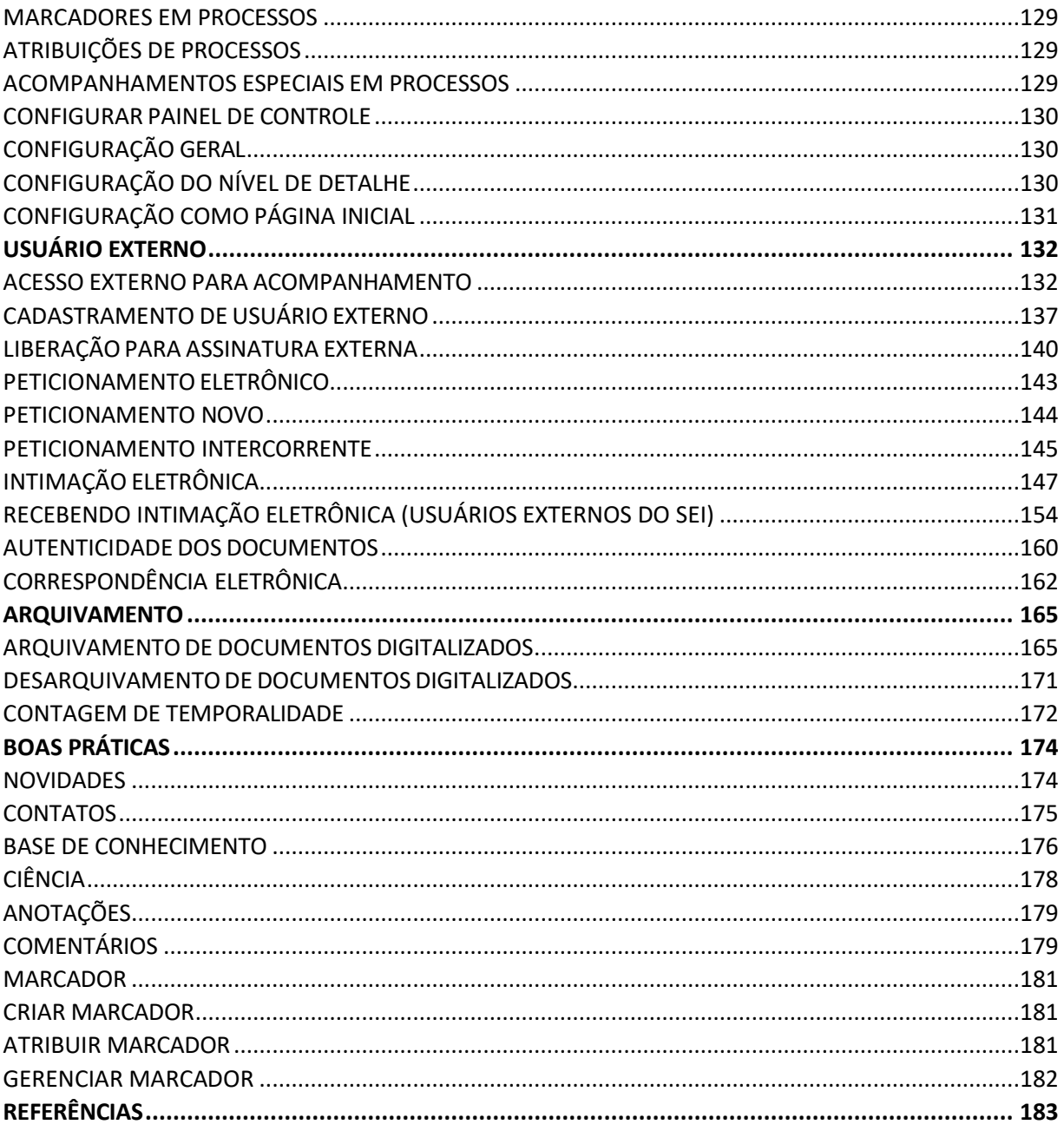

# **INTRODUÇÃO**

<span id="page-4-0"></span>O **Sistema Eletrônico de Informações** (SEI) é uma plataforma de gestão de processos e documentos arquivísticos eletrônicos que facilita a produção, edição, assinatura e trâmite de documentos e processos. Desenvolvido pelo Tribunal Regional Federal da 4ª Região (TRF4), o SEI faz parte do conjunto de soluções do **Processo Eletrônico Nacional** (PEN), uma iniciativa coordenada pelo Ministério da Gestão e da Inovação em Serviços Públicos (MGI). O PEN busca promover colaboração entre órgãos públicos para estabelecer uma infraestrutura de processo administrativo eletrônico, visando melhorias significativas na gestão processual, como agilidade, eficiência, economia e transparência governamental.

O marco legal para a implementação do PEN no Poder Executivo foi estabelecido pelo **Decreto n° 8.539 de 2015**, que determinou o uso de meios eletrônicos para processos administrativos em órgãos da Administração Pública direta, autárquica e fundacional. Em conformidade com esse decreto e com a Portaria MEC 1.042/2015 que instituiu o SEI no âmbito do Ministério da Educação, a **Universidade Federal de Minas Gerais** (UFMG) adotou o SEI por meio de um Acordo de Cooperação Técnica firmado em 2017 entre o, à época, denominado, Ministério do Planejamento, Orçamento e Gestão (MPOG) e o TRF4.

A UFMG implementou o SEI em 1º de agosto de 2019, na versão 3.1.5. Para adotar a versão 4.0 do sistema, a universidade assinou um novo Termo de Responsabilidade com o MGI em dezembro de 2023. A versão 4.0 do SEI, em vigor desde abril de 2024, apresenta uma interface reformulada, recursos aprimorados e novas funcionalidades, tornando o sistema mais ágil, intuitivo e seguro.

Este manual é destinado aos usuários do perfil Básico SEI-UFMG 4.0 e tem como objetivo orientar e fornecer recomendações mínimas às unidades organizacionais da UFMG sobre o uso do SEI, promovendo boas práticas e facilitando a compreensão dos usuários sobre as ferramentas disponíveis no sistema.

## <span id="page-5-0"></span>**ACESSO AO SISTEMA**

Para acessar o SEI-UFMG, o usuário deve abrir um navegador da *internet*, digitar o endereço [sei.ufmg.br/sei,](https://sei.ufmg.br/sei/) e informar *login* e senha minhaUFMG.

O ambiente de treinamento da ferramenta está disponível em [https://sei.dti.ufmg.br/treinamento/sei.](https://sei.dti.ufmg.br/treinamento/sei)

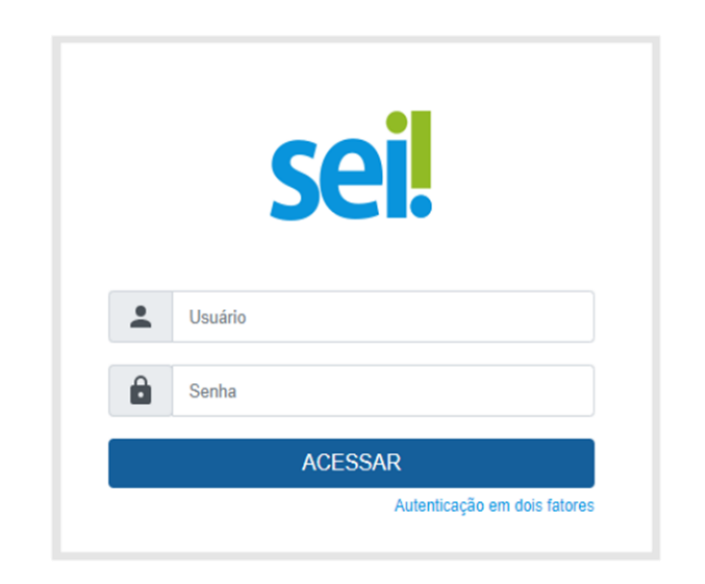

#### **Autenticação em Dois Fatores**

<span id="page-5-1"></span>O usuário poderá, se desejar, habilitar a **autenticação em dois fatores**  para efetuar o *login* no sistema. Trata-se de uma camada extra de segurança aos dados de acesso do usuário, uma vez que essa sistemática associa um dado que o usuário conhece (a sua senha) a um recurso que possui em mãos (o seu *smartphone*).

Para habilitar a autenticação em dois fatores, o usuário deve:

- a) acessar a tela de *login* do SEI [\(sei.ufmg.br/sei\)](https://sei.ufmg.br/sei/);
- b) preencher a identificação do *login* do usuário; informar a senha;

- c) selecionar o órgão; e
- d) clicar em **Autenticação em doisfatores**,sinalizado na imagem a seguir.

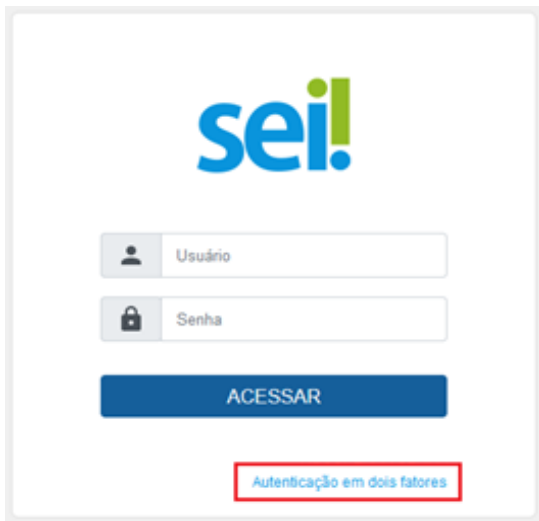

Na tela seguinte, será exibido um *link* para a página com todas as informações para a habilitação do recurso:

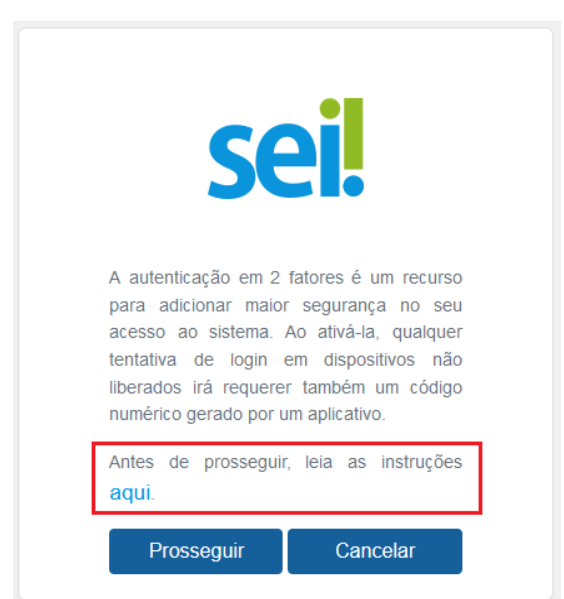

Ao clicar nele, o sistema abrirá uma nova aba do navegador com todas as **instruções a serem seguidas para a conclusão** da habilitação da autenticação em 2 fatores.

#### **Recuperação de Senha**

<span id="page-6-0"></span>A senha de acesso ao SEI-UFMG para os **Usuários Internos** é a mesma senha de login do minhaUFMG. Caso esqueça a senha é necessário o Número de usuário e NIP (Números de Identificação Pessoal) presentes na Carta/Cartão de NIPs recebida quando realizou o cadastro no minhaUFMG. Se não portar mais a Carta de NIPs, deverá contatar à Divisão de Atenção ao

Cliente no e-mail: **suporte@dti.ufmg.br** anexando uma imagem de documento de identidade com foto e informar o número de matrícula/inscrição.

Cabe ressaltar que **Usuário Externo**, ainda que aluno, **não acessa o SEI com dados do minhaUFMG**, mas com o e-mail e senha informados pelo próprio no momento do cadastro.

#### **Atenção!**

Por segurança, o SEI 4.0 não salva mais a senha de acesso do usuário. Portanto, cada vez que o computador for iniciado será necessário incluir a senha.

# <span id="page-8-0"></span>**BARRA DE FERRAMENTAS**

Na parte superior da página do SEI está localizada a barra de ferramentas do sistema:

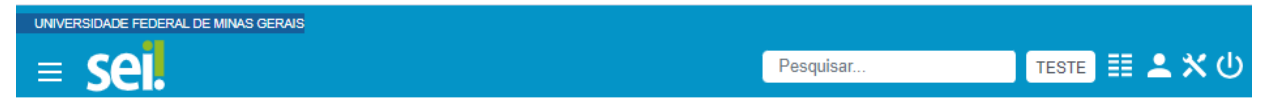

As funcionalidades disponíveis são:

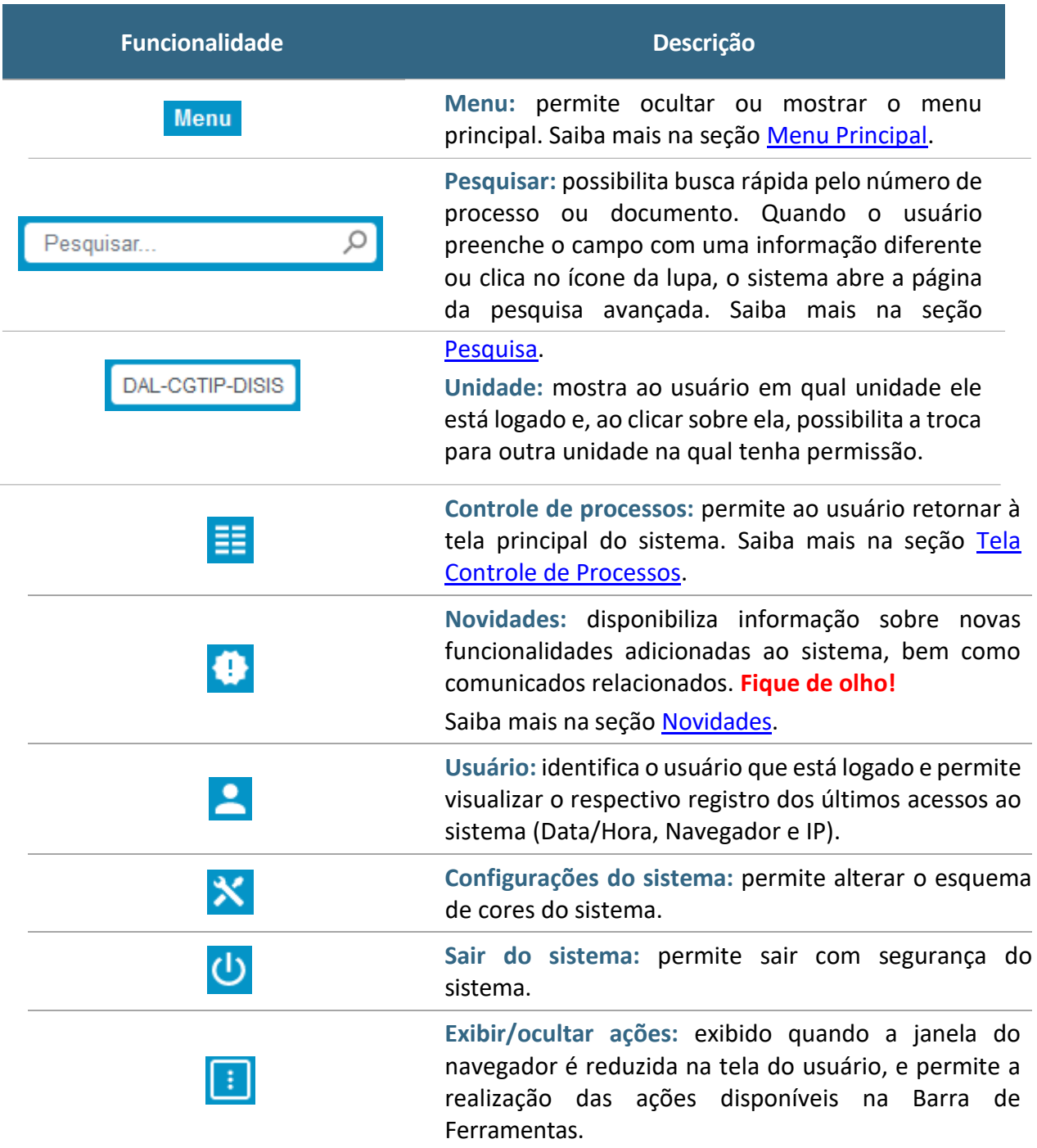

## <span id="page-9-0"></span>**MENU PRINCIPAL**

É a coluna localizada na lateral esquerda da tela, que disponibiliza um conjunto de funcionalidades de acordo com o perfil do usuário ou do tipo de unidade. Basicamente, apresenta as seguintes opções a todos os usuários:

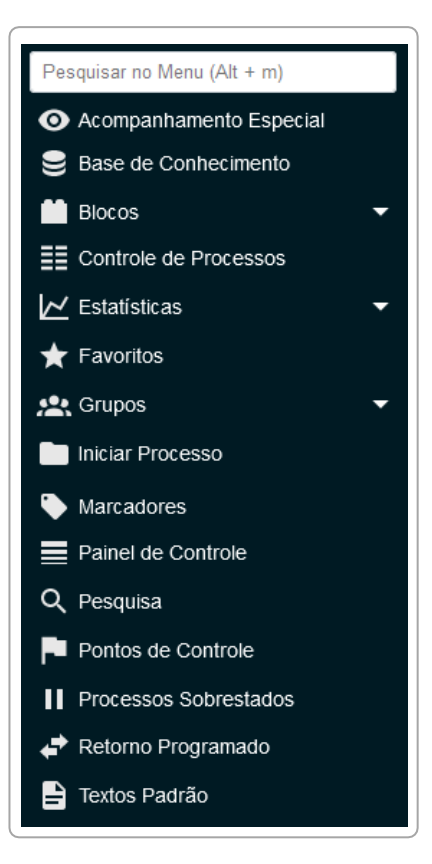

**Novidade SEI 4.0!** As opções do menu principal estão listadas em ordem alfabética e, para facilitar a localização, foi incluído um campo de busca **Pesquisar no Menu**, na parte superior dele.

As funcionalidades disponíveis são:

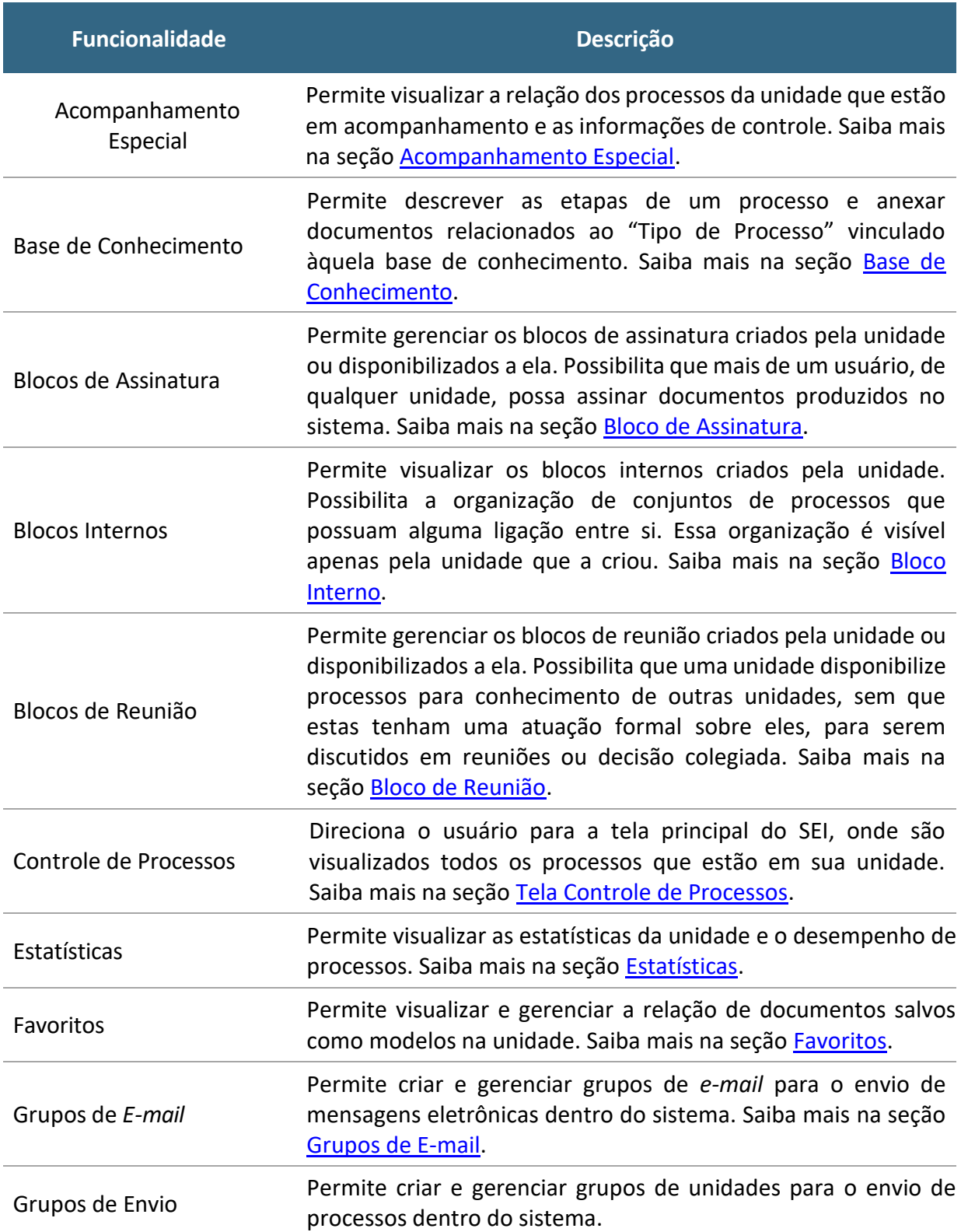

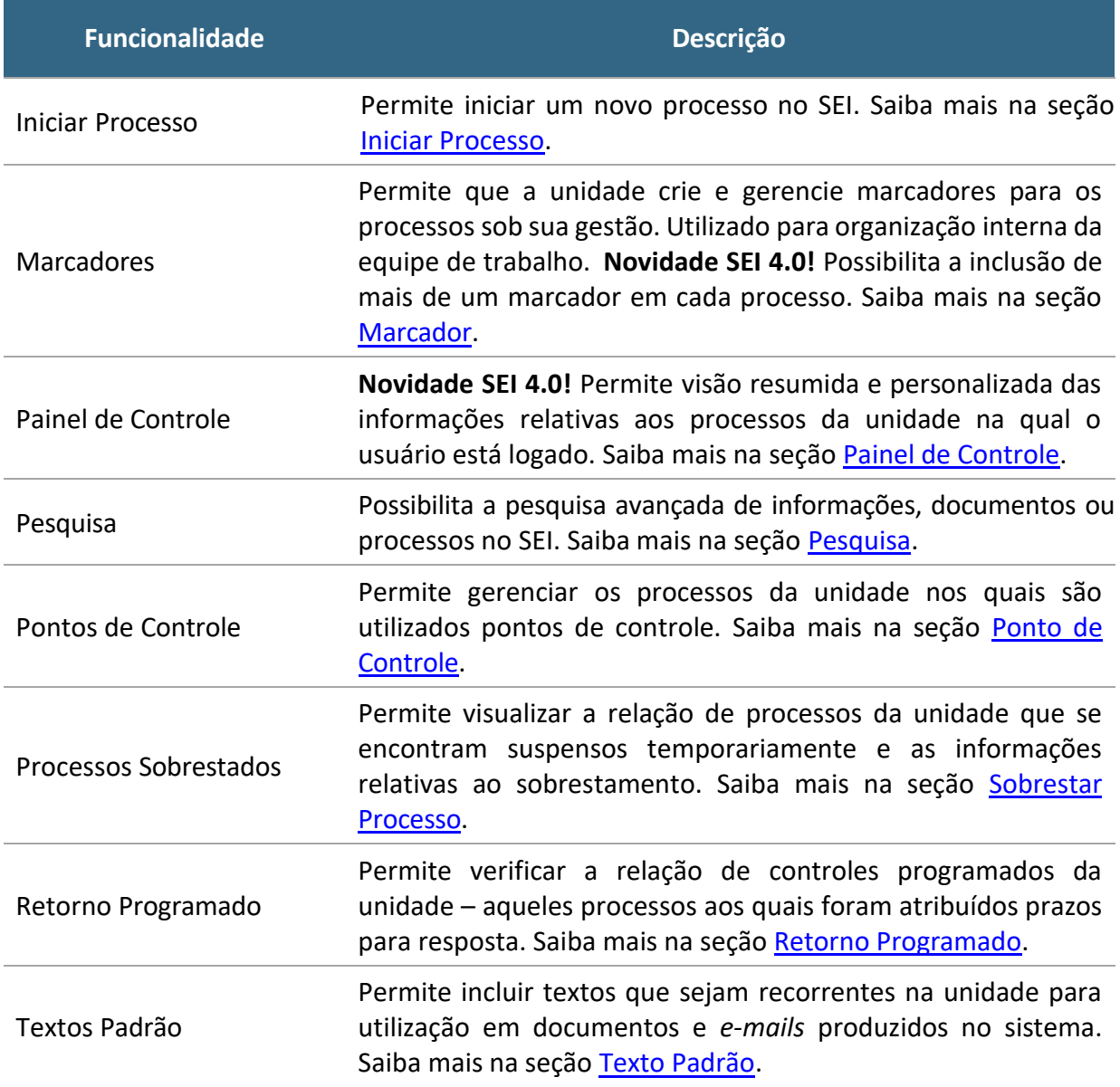

# <span id="page-11-0"></span>**TELA CONTROLE DE PROCESSOS**

É a **tela principal do SEI**, onde são visualizados todos os processos que estão na sua unidade. Os processos estão separados em dois grupos:

- a) processos recebidos de outras unidades; e
- b) processos gerados pela unidade na qual o usuário está logado.

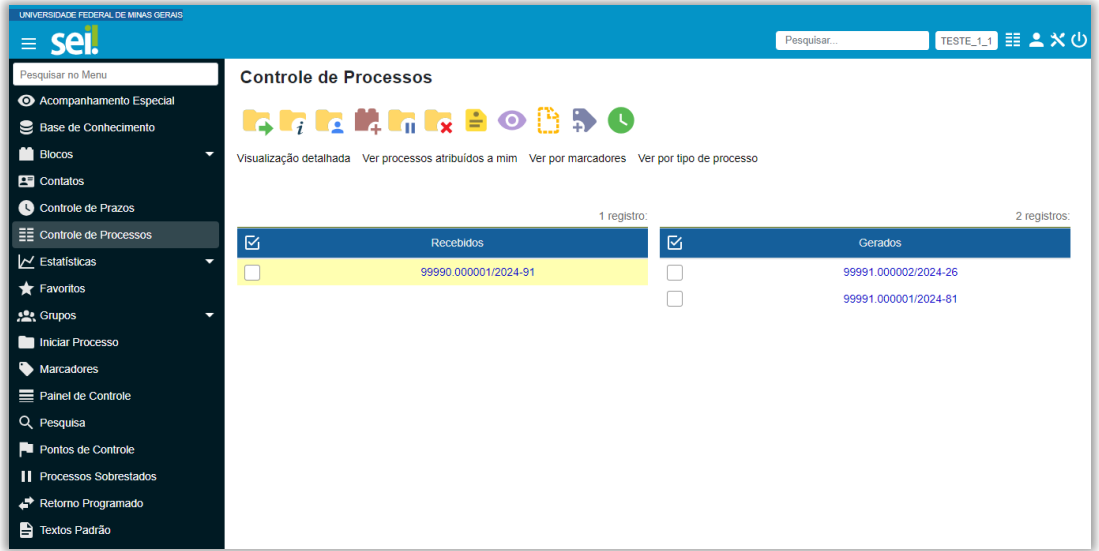

A **Barra de Ícones** apresenta funcionalidades que possibilitam efetuar operações para um processo ou um conjunto de processos (operações em lote).

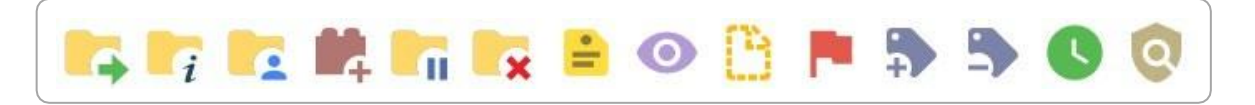

Para essas operações, basta marcar a caixa de seleção ( $\Box$ ) ao lado de cada número de processo desejado, ou **Selecionar Tudo** ( ) nas colunas **Recebidos** e/ou **Gerados** e, então, selecionar o ícone correspondente à ação desejada. As funcionalidades disponíveis são as seguintes:

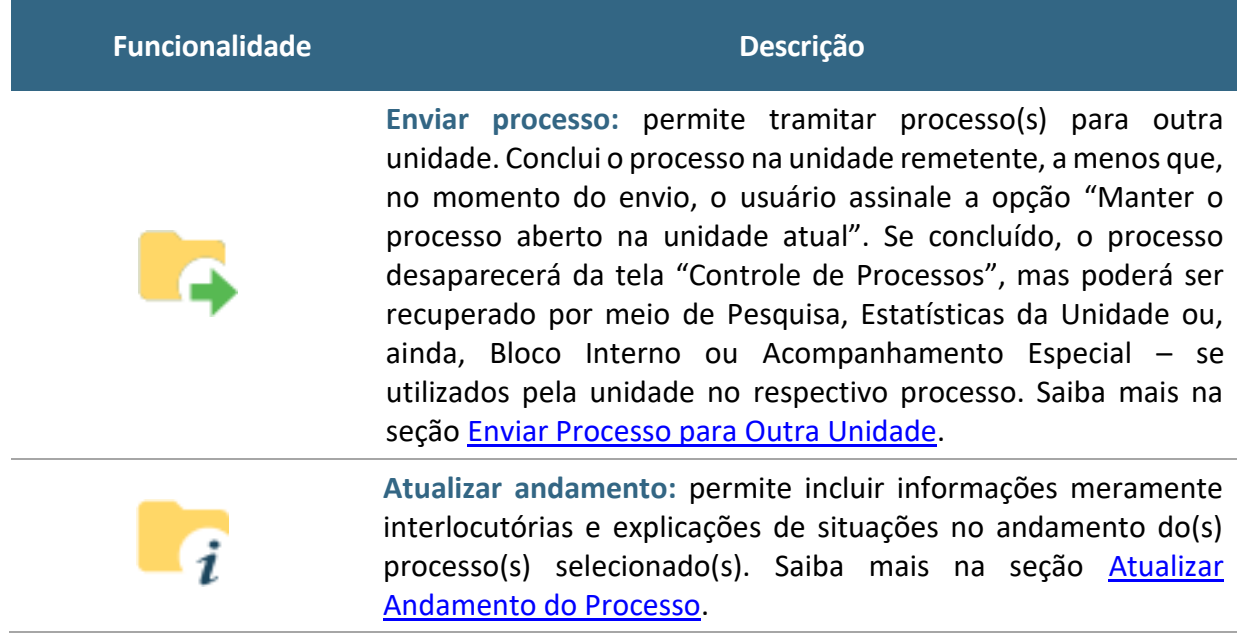

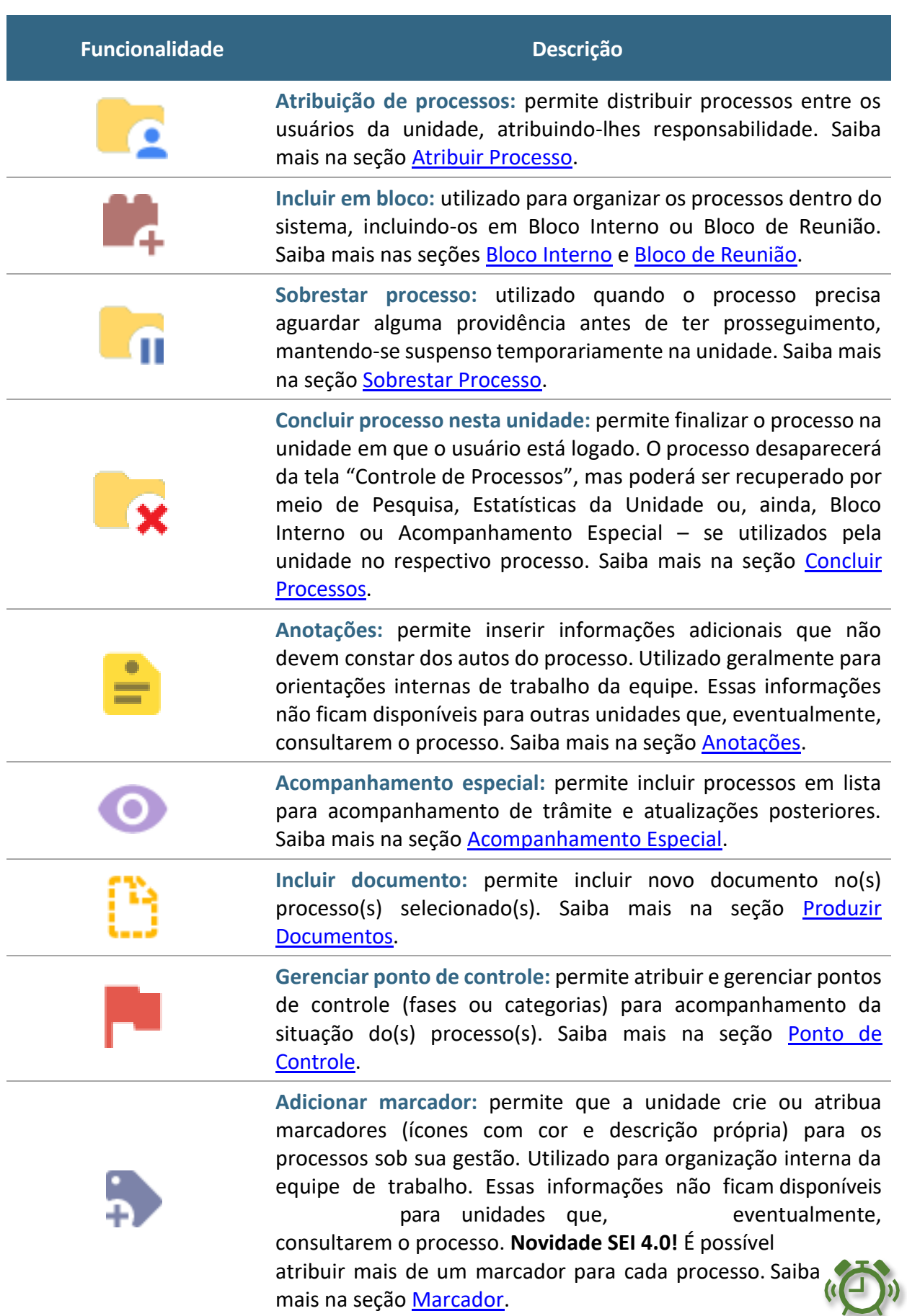

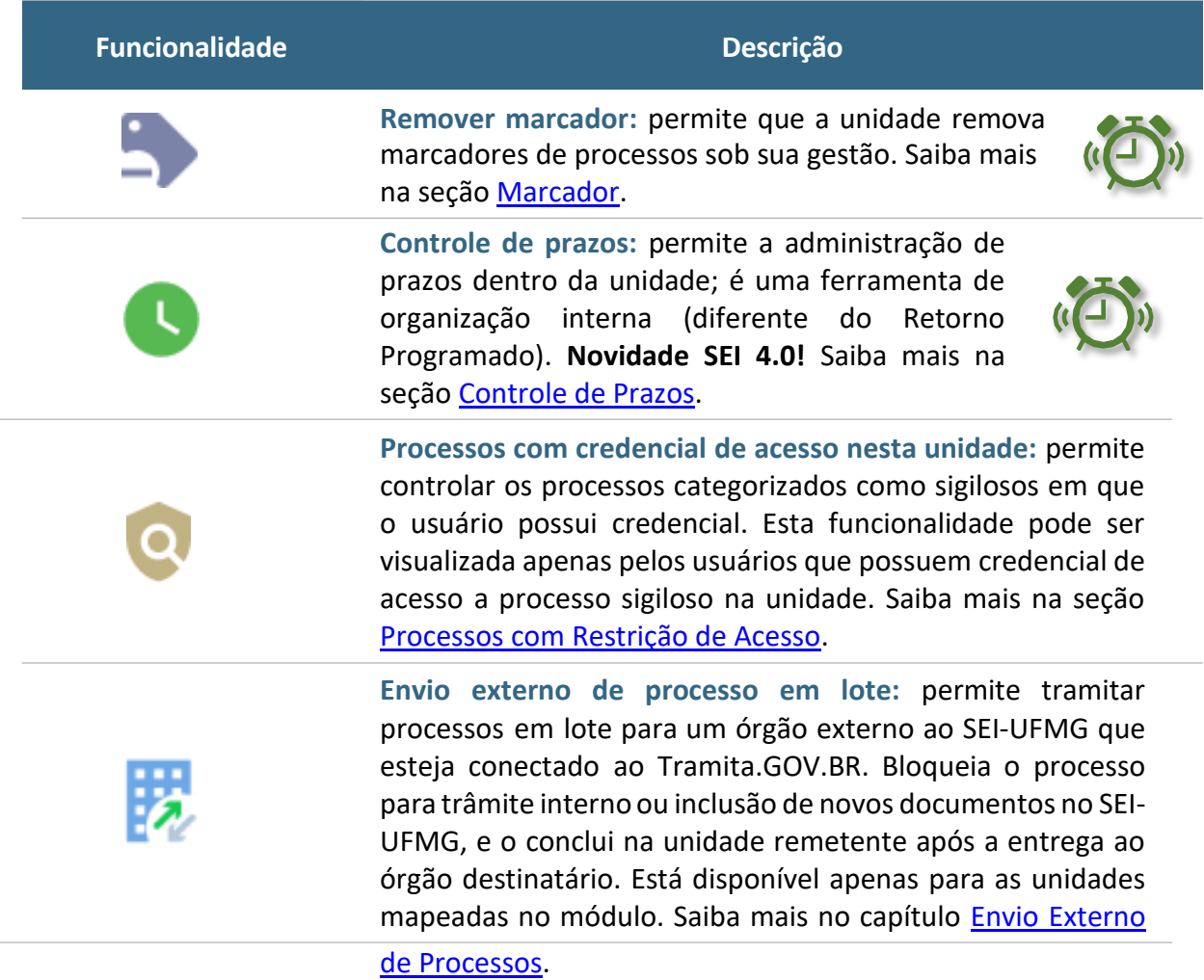

A tela **Controle de Processos** também apresenta *links*, símbolos e orientações visuais para facilitar a identificação de cada processo, a saber:

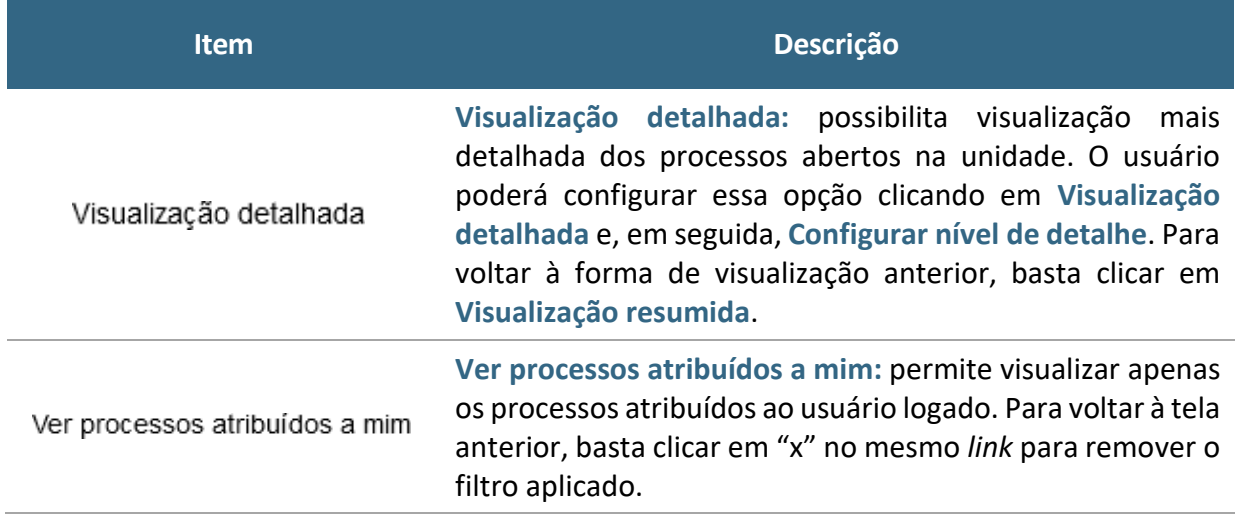

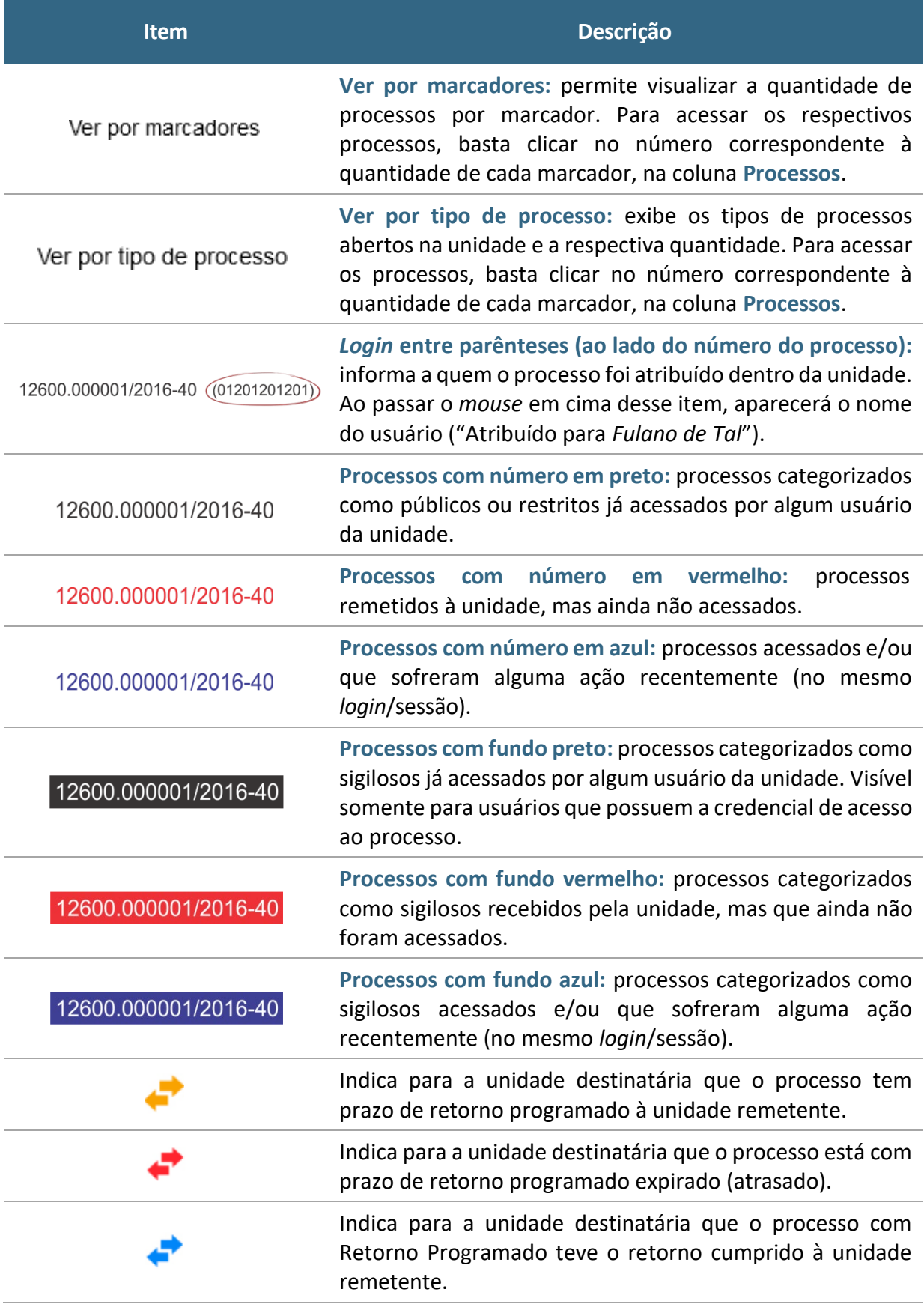

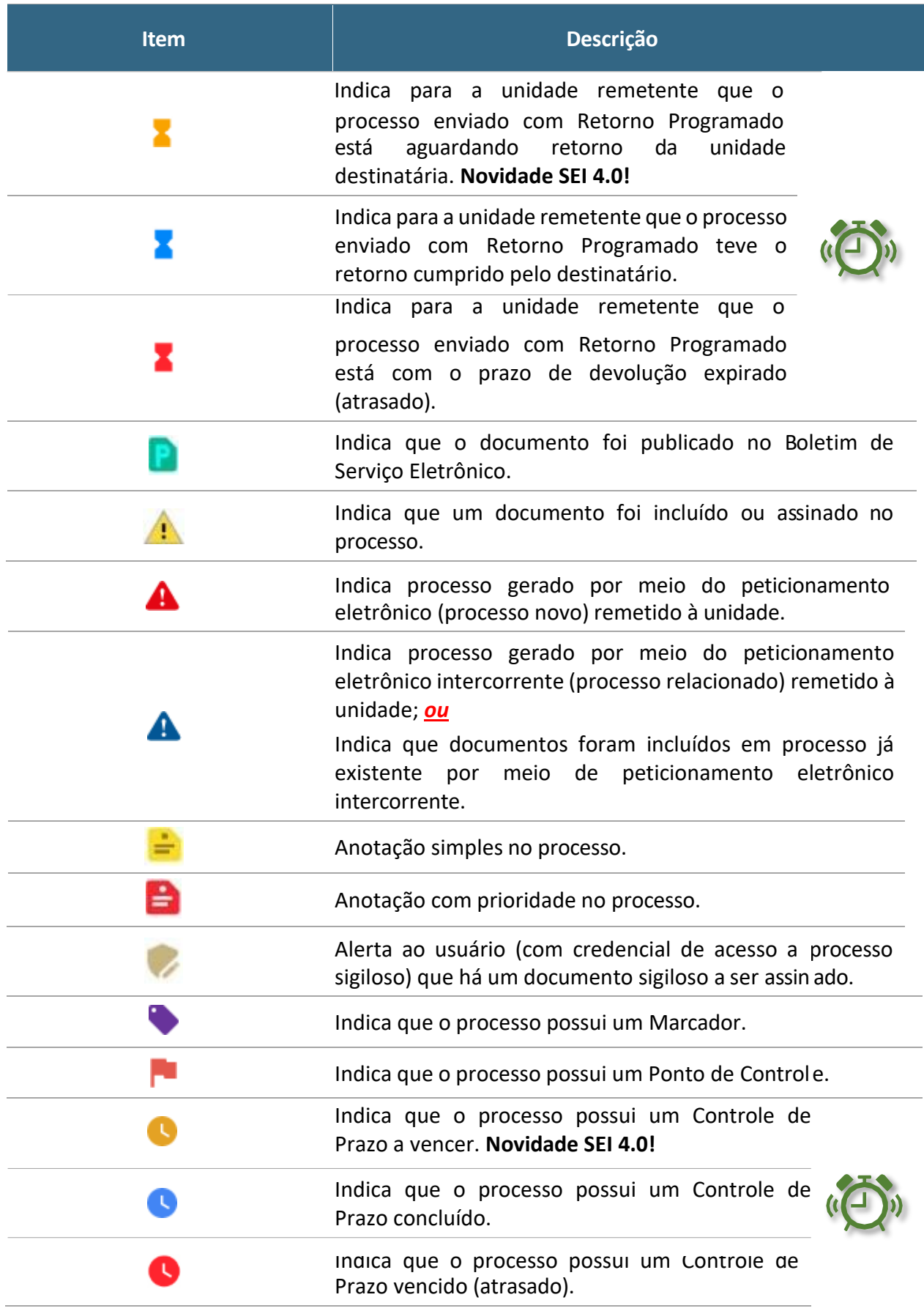

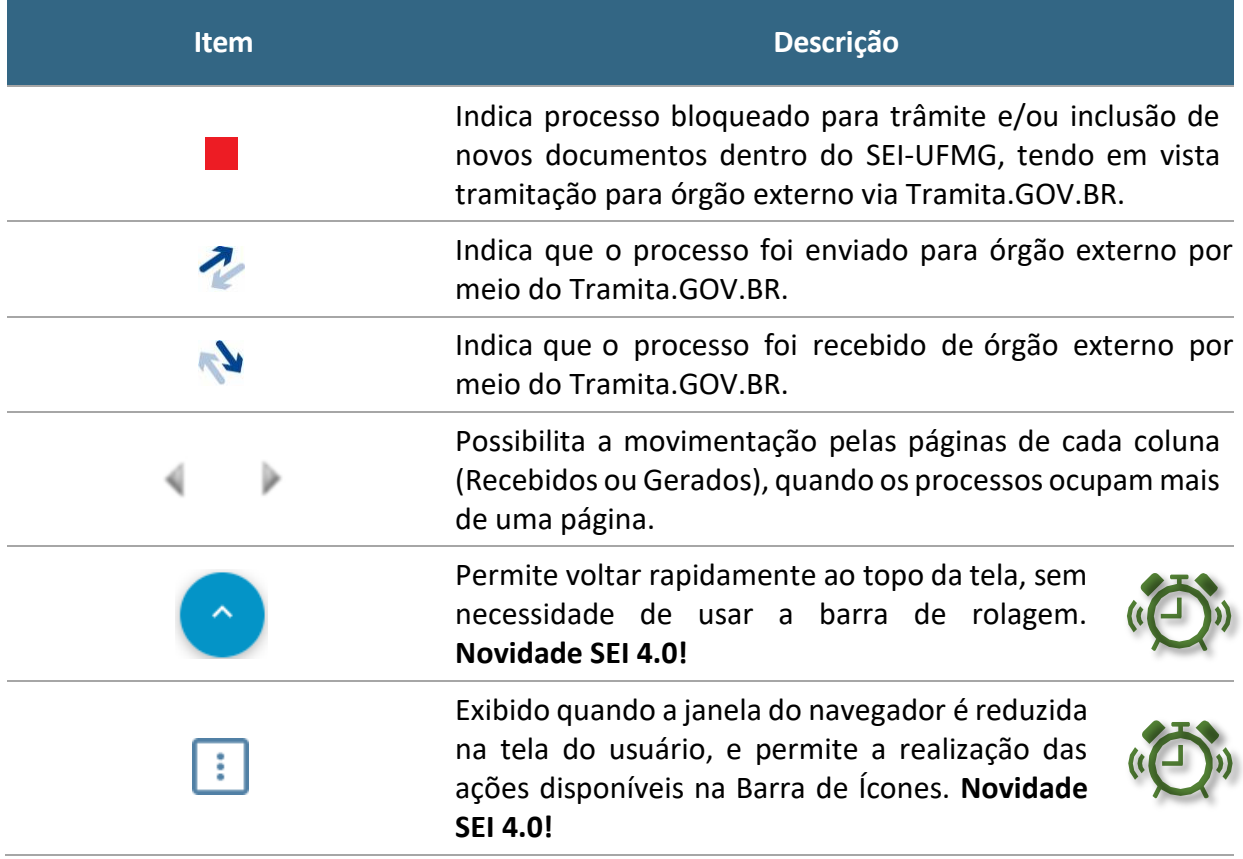

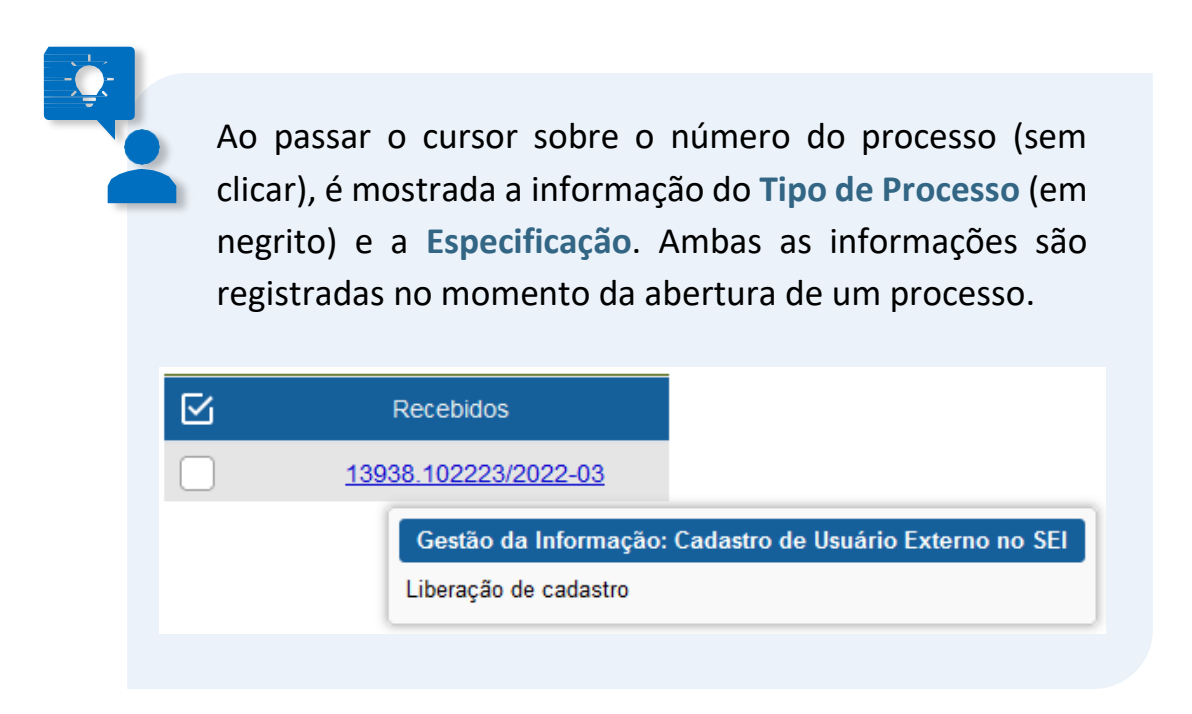

# <span id="page-18-0"></span>**TELA DO PROCESSO**

Ao clicar sobre um número de processo na tela **Controle de Processos**, o usuário será direcionado a uma nova tela, onde poderá visualizar seu conteúdo.

O lado esquerdo da tela mostra o número do processo e a relação de documentos organizados por ordem de produção – é a chamada **árvore do processo**. Logo abaixo, é apresentada a funcionalidade **Consultar Andamento** e, em seguida, são mostrados os **Processos Relacionados**, quando houver.

À direita da tela são exibidos os ícones de operações possíveis para o processo e, logo abaixo, as unidades nas quais o processo está aberto.

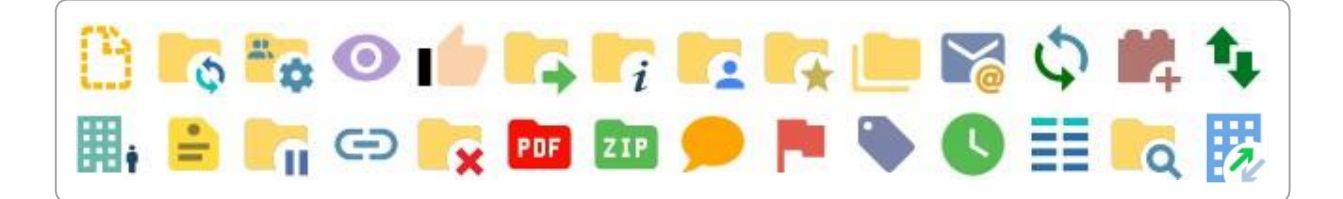

Alguns desses ícones são os mesmos apresentados na tela **Controle de Processos**, já **detalhados no tópico anterior**. As demais funcionalidades são as seguintes:

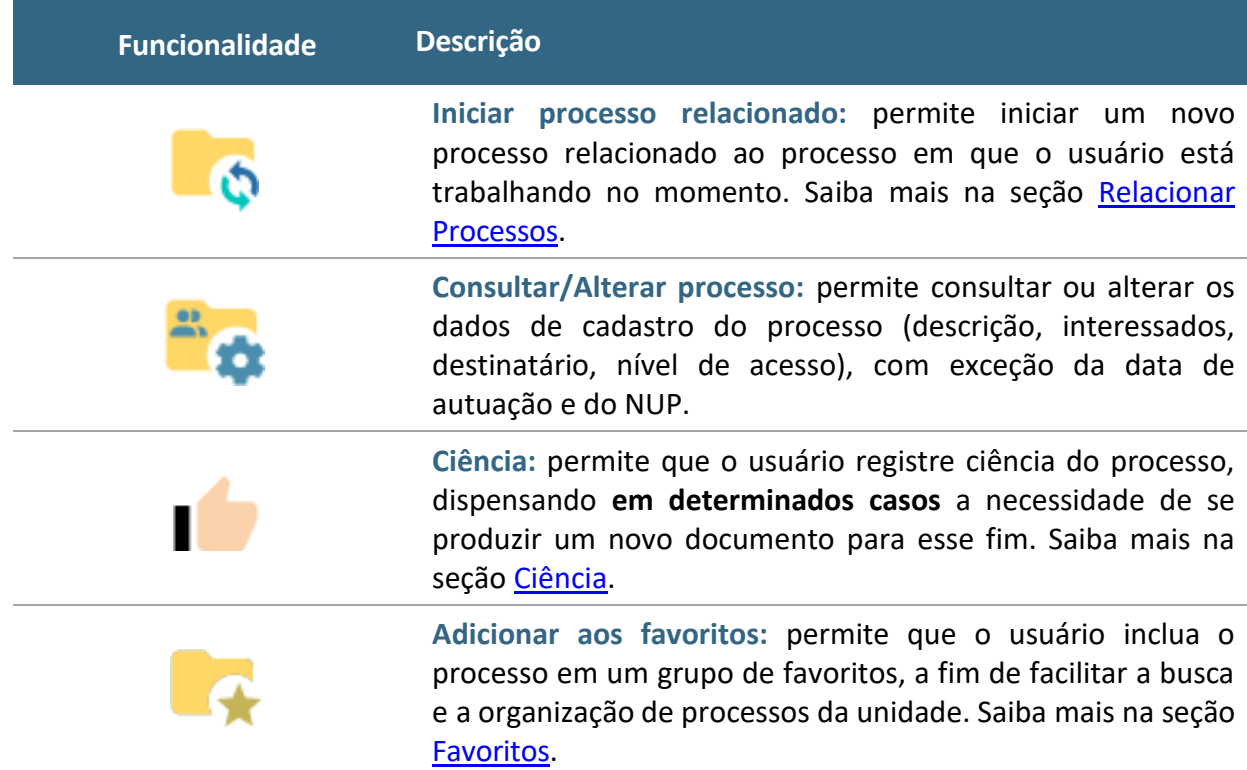

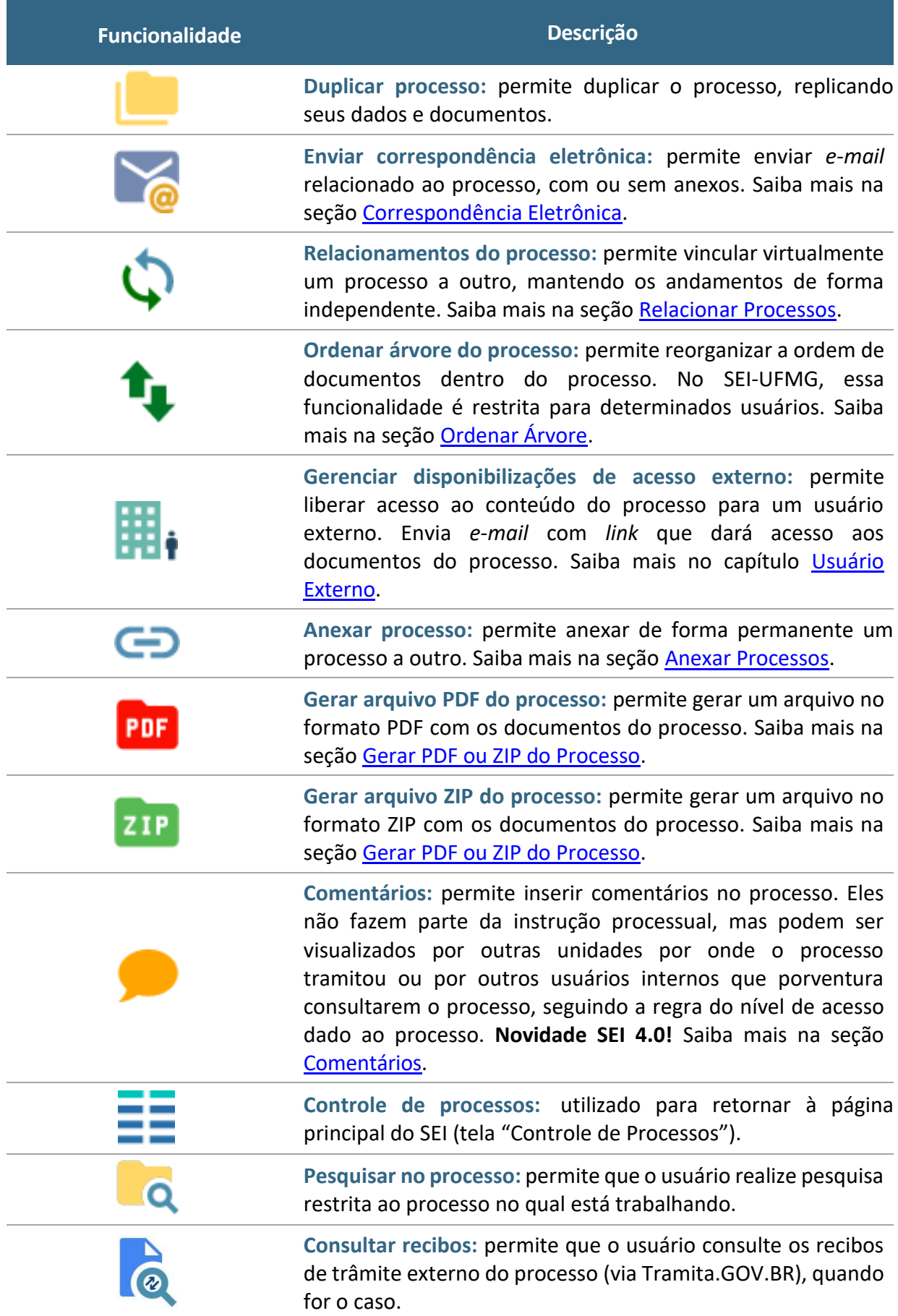

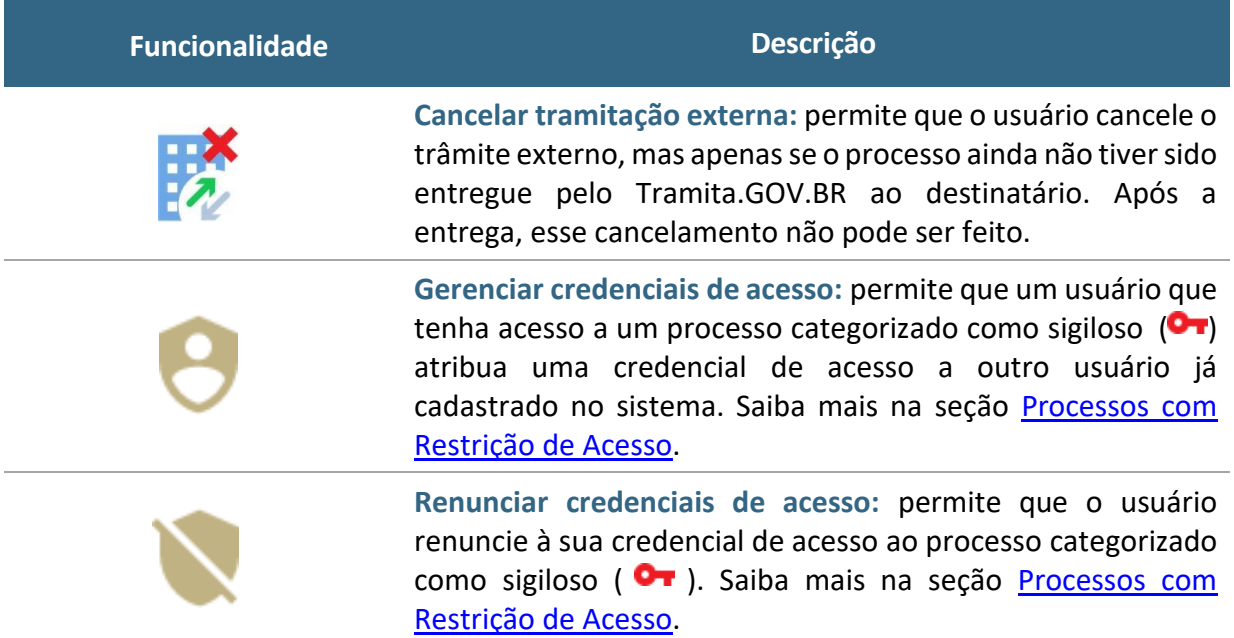

#### **Novidade SEI 4.0!**

Na árvore do processo, clique no ícone ao lado do **NUP**  $($   $\equiv$   $)$  e aparecerá um menu para seleção de como deseja fazer a cópia do dado:

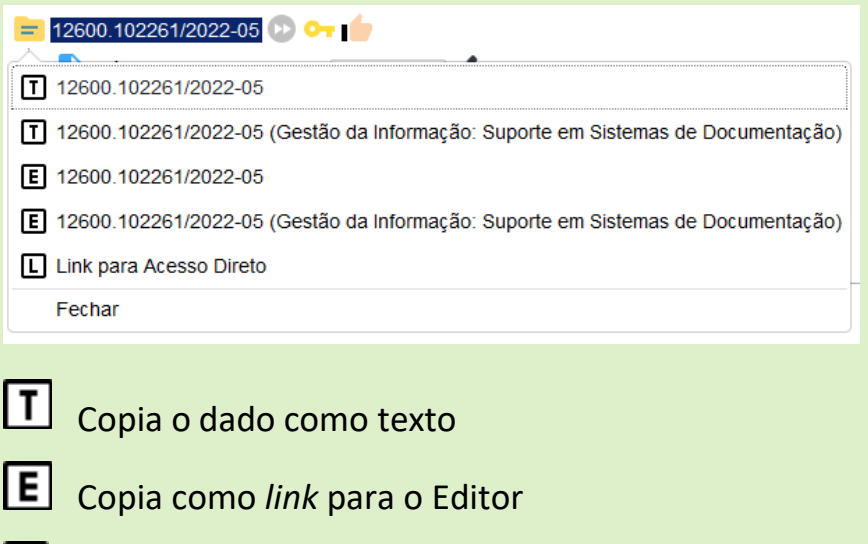

Copia como *link* para acesso direto

#### **Novidade SEI 4.0!**

Na tela do processo, ao lado do NUP, foi incluído o ícone **Filtrar Linha Direta (C), que permite exibir na árvore do** processo apenas os documentos gerados por unidades que tiveram comunicação direta com a unidade em que o usuário está logado. Ou seja, unidades que enviaram o processo para a unidade atual, ou que receberam o processo da unidade atual.

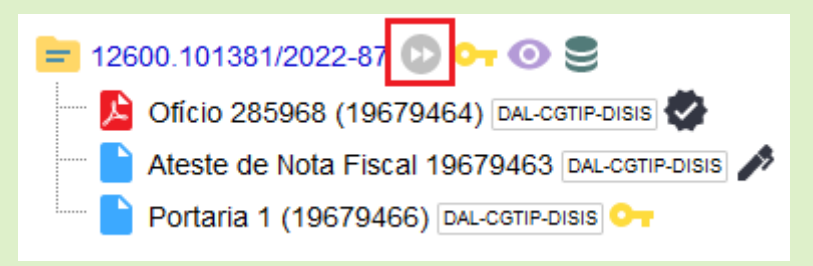

Portanto, ao utilizar esse recurso, alguns documentos poderão ser ocultados da visualização. Para retornar à visualização da árvore do processo completa, basta clicar em **Remover Filtro de Linha Direta** ( ).

# <span id="page-21-0"></span>**TELA DO DOCUMENTO**

Ao clicar sobre um documento na árvore do processo, ele recebe uma marcação em azul enfatizando o item selecionado, e a partir da versão 4.0 do SEI, a unidade geradora do documento é identificada ao lado, como no exemplo abaixo:

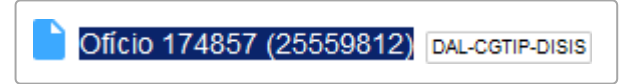

À direita da tela, são mostrados todos os ícones de operações possíveis para documentos e, logo abaixo, é apresentado o corpo do documento.

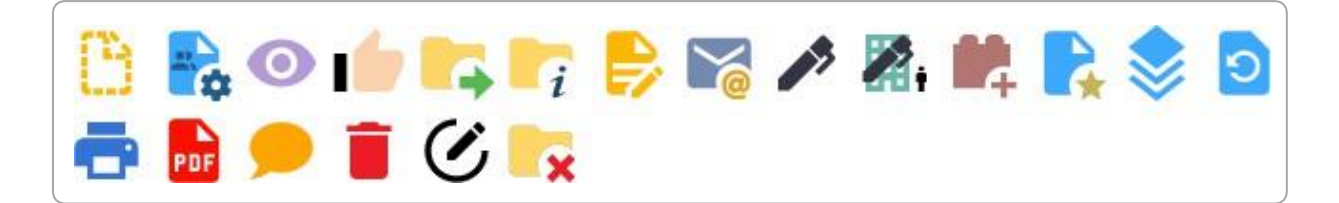

Alguns dessesíconessão os mesmos apresentados na **tela do processo**, já detalhados no tópico anterior. As demais funcionalidades disponíveis são as seguintes:

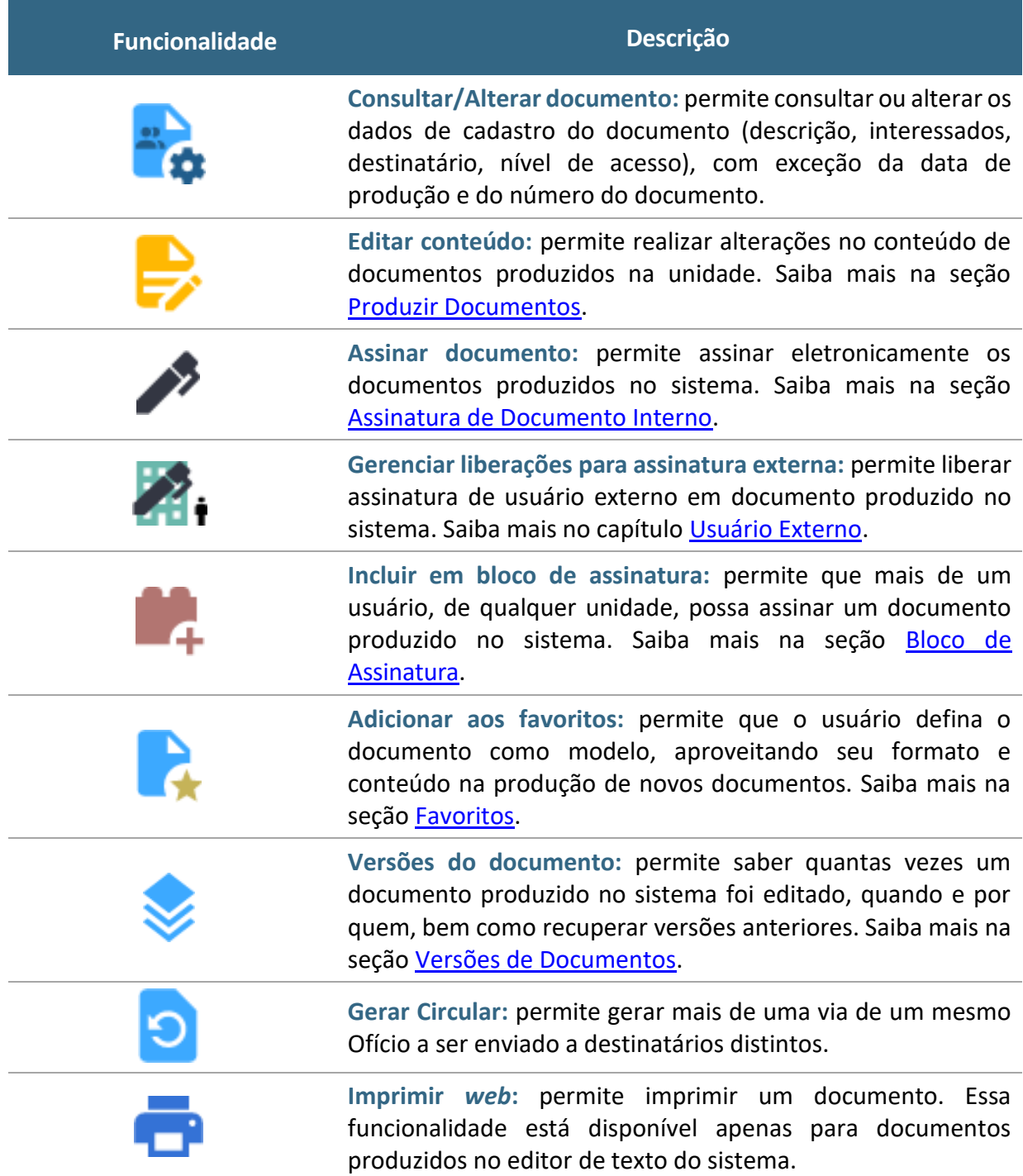

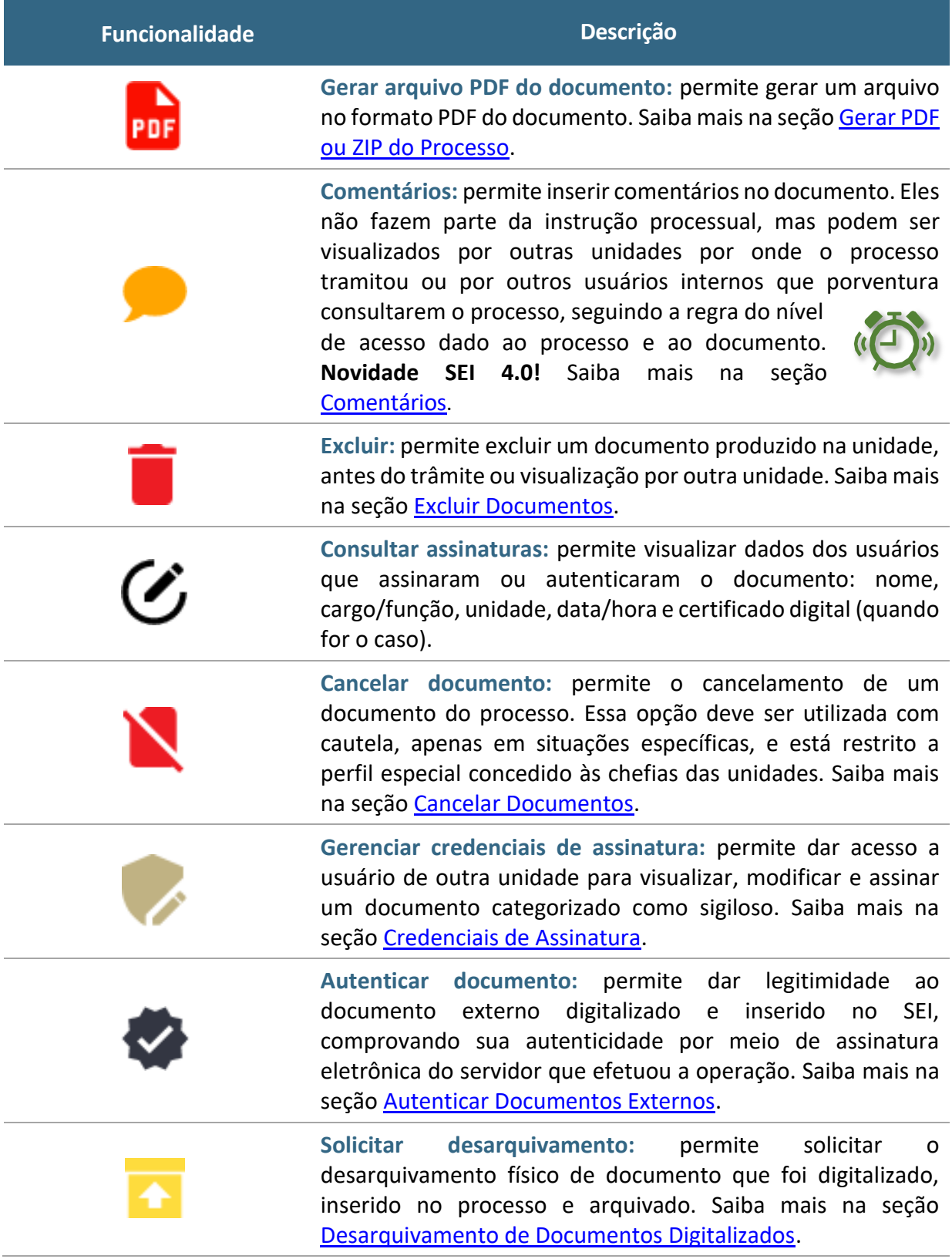

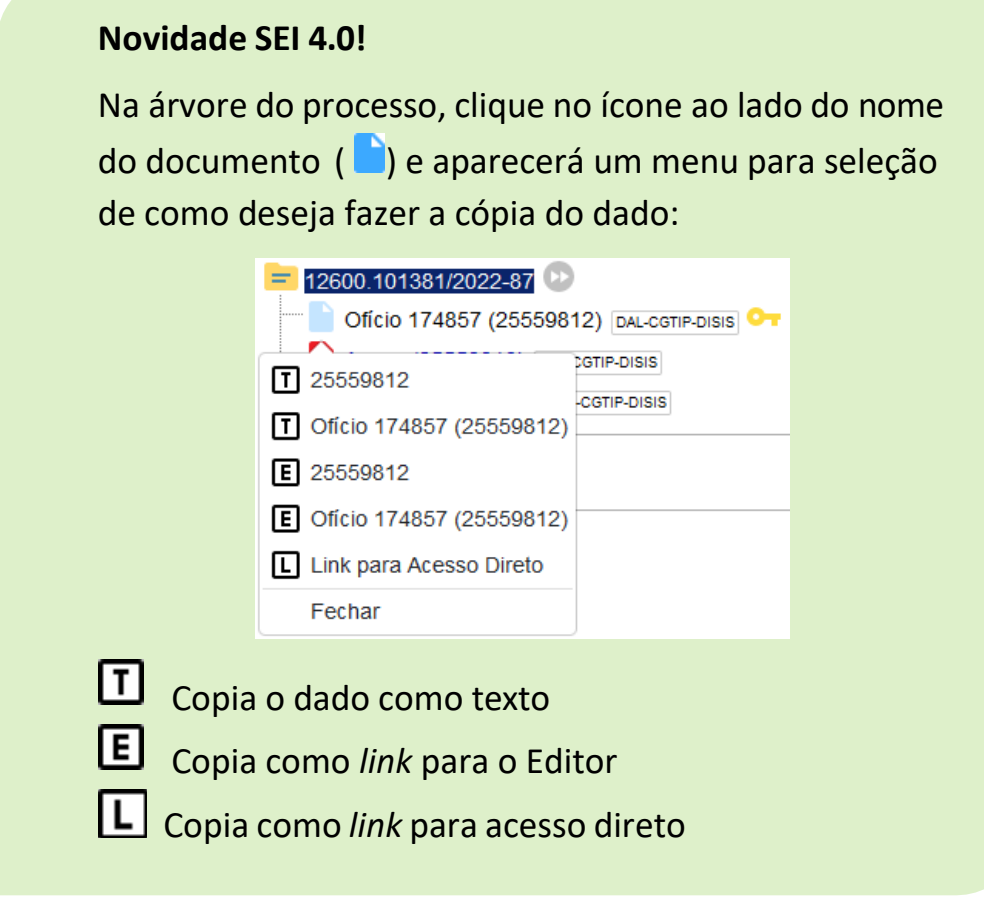

# <span id="page-24-0"></span>**NÍVEIS DE ACESSO**

De acordo com a **Lei de Acesso à Informação (LAI)**, Lei nº 12.527, de 18 de novembro de 2011 todas as **informações produzidas ou custodiadas pelo poder público são públicas** e, portanto, acessíveis a todos os cidadãos, **ressalvadas** as hipóteses de sigilo legalmente estabelecidas.

O SEI adota a **transparência administrativa**, ainda que permita atribuir restrição de acesso a processos e documentos em casos específicos.

A regra é utilizar a categoria de nível de acesso menos restritivo possível. Utilizar restrição e sigilo apenas nos casos elencados pela legislação como forma de preservar a transparência e o direito de acesso à informação do cidadão.

Ao iniciar [um processo,](#page-34-1) além de escolher o tipo de processo e preencher os campos da tela iniciar processo (especificação, interessados) é preciso **selecionar o nível de acesso do processo,** levando em consideração as informações que comporão os documentos do processo.

As categorias de **nível de acesso** disponibilizadas pelo SEI são:

- **Público**: processos e documentos assinados disponíveis para visualização de qualquer usuário interno do sistema;
- **Restrito**: processos e seus documentos disponíveis para visualização de usuários das unidades pelas quais o processo tramitar; e
- **Sigiloso**: processos e seus documentos disponíveis apenas para usuários com permissão específica e previamente credenciados.

Conforme **Decreto nº 7.845, de 14 de novembro de 2012** as informações sigilosas serão classificadas quanto ao seu grau de sigilo em: ultrassecretos, secretos e reservados, conforme o risco que a divulgação possa proporcionar à sociedade ou ao Estado. **Esse tipo de documento deve ser classificado somente pela autoridade máxima da UFMG.**

**Atenção!** O **inteiro teor dos documentos** definidos com nível de acesso "**público**" está disponível para consulta e acompanhamento por **qualquer cidadão** por meio da Pesquisa Pública disponível em [sei.ufmg.br,](https://sei.ufmg.br/) menu "Pesquisa Pública". O **histórico do andamento** de processos categorizados "**restritos**" também ficam disponíveis.

Quadro comparativo entre a categorização do nível de acesso e a disponibilização do conteúdo na Pesquisa Pública:

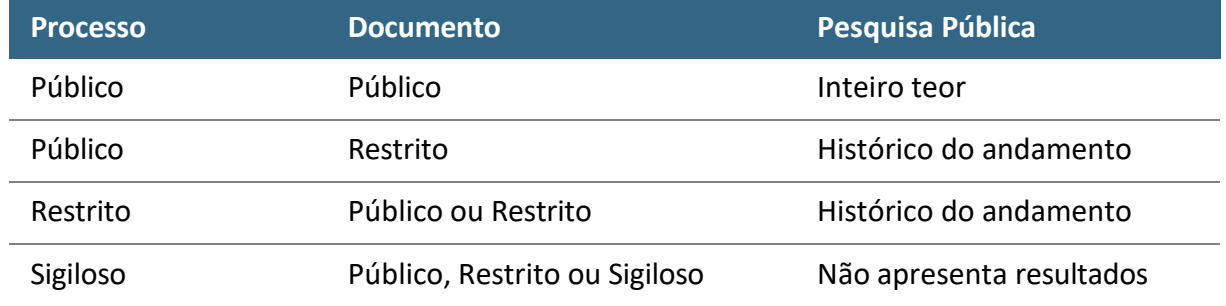

Quadro informativo do acesso de usuários e não usuário SEI-UMG a documentos mediante categorização do nível de acesso e disponibilização do conteúdo na Pesquisa Pública:

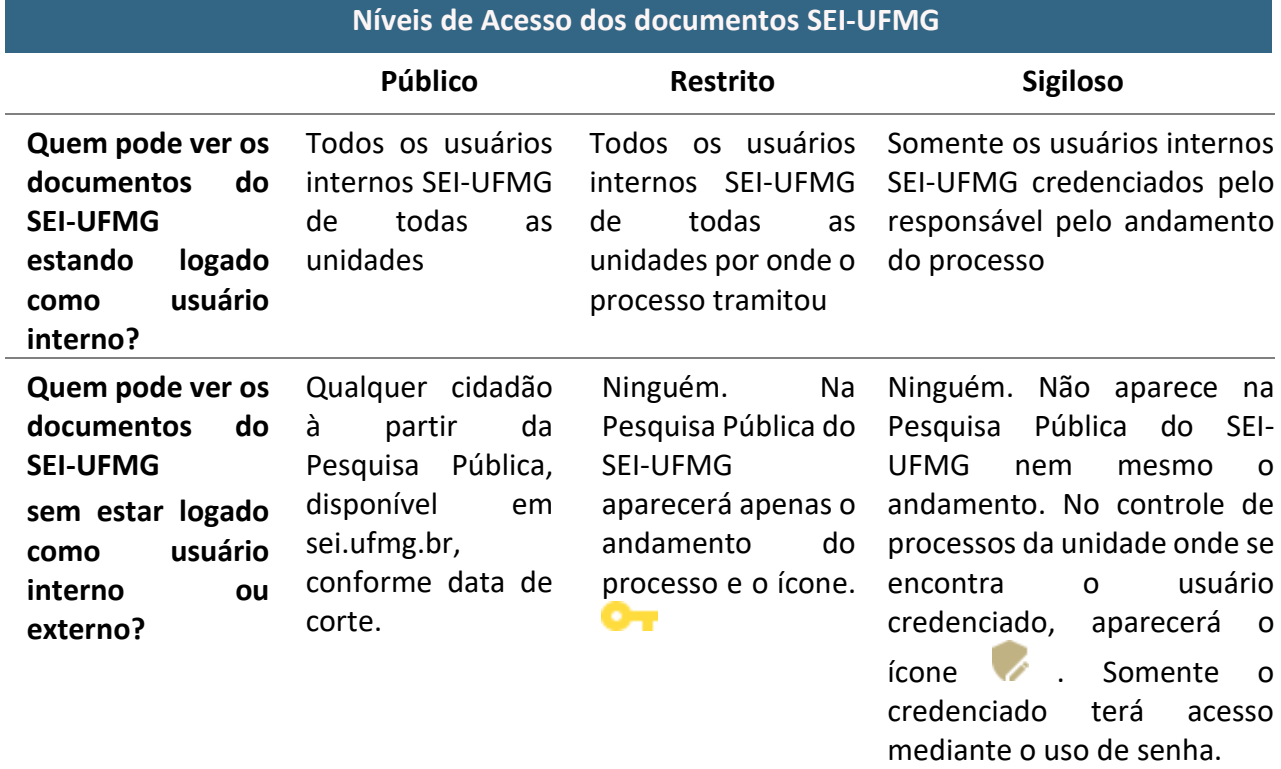

**Atenção!** Em um processo o **nível de acesso do processo será o mais restritivo**. Em outras palavras, um processo pode ser produzido com o nível de acesso "Público", caso receba um documento restrito (com informações pessoais, por exemplo), a restrição se aplicará a todo o processo e o mesmo assumirá o comportamento de um processo restrito.

A partir da vigência da **Lei nº 13.7909, de 14 de agosto de 2018, a Lei Geral de Proteção de Dados (LGPD)**, a Administração Pública está obrigada a proteger os dados pessoais que são objeto de tratamento nos processos administrativos que conduz, garantindo sempre a observância aos princípios da segurança e prevenção de danos no tratamento desses dados. Portanto, a divulgação de informações pessoais, bem como de demais dados considerados sensíveis e sigilosos de acordo com a legislação vigente fica sujeita à apuração de responsabilidade do servidor ou do colaborador.

A LAI prevê os seguintes casos de restrição de acesso à informação: **informações pessoais**, **informações sigilosas protegidas por legislação específica** e **informações classificadas em grau de sigilo**.

#### **Informações Pessoais**

As **informações pessoais** são aquelas informações relacionadas a uma determinada **pessoa identificada ou identificável**. Seu tratamento deve ser feito de forma transparente e com respeito à intimidade, à vida privada, à honra e à imagem, bem como a liberdades e garantias individuais, nos termos do art. 31 da Lei nº 12.527, de 2011:

> Art. 31. O tratamento das informações pessoais deve ser feito de forma transparente e com respeito à **intimidade, vida privada, honra e imagem** das pessoas, bem como às liberdades e garantias individuais.

> § 1º **As informações pessoais, a que se refere este artigo, relativas à intimidade, vida privada, honra e**

#### **imagem**:

I - terão seu **acesso restrito**, independentemente de classificação de sigilo e pelo prazo máximo de 100 (cem) anos a contar da sua data de produção, a agentes públicos legalmente autorizados e à pessoa a que elas se referirem; e

II - poderão ter autorizada sua divulgação ou acesso por terceiros diante de previsão legal ou consentimento expresso da pessoa a que elas se referirem. (...) [grifo nosso]

**Portanto, essas informações pessoais não são públicas e devem ter seu acesso restrito**. São **exemplos** de informações que podem ser consideradas pessoais: número de documentos de identificação pessoal (RG, CPF, título de eleitor, etc.); estado civil; data de nascimento; endereço pessoal da pessoa física; endereço eletrônico pessoal (e-mail); número de telefone pessoal (fixo ou móvel); informações financeiras e patrimoniais; informações médicas; origem social, racial ou étnica, à saúde, à orientação genética, à orientação sexual e às convicções políticas, religiosas e filosóficas.

Deve ser avaliada a real necessidade do uso de informações pessoais na elaboração de documento de forma a não comprometer a classificação do processo quanto a sua restrição de acesso.

> **Atenção!** A **divulgação** de informações pessoais, bem como de **demais dados considerados sensíveis e sigilosos** de acordo com a legislação vigente, fica sujeita à **apuração de responsabilidade** do servidor ou colaborador.

> Diante disso, solicitamos a **observância** das regras apresentadas, restringindo o processo ou o documento no SEI-UFMG **sempre que houver fundamento legal para tal**.

#### **Informações Sigilosas Protegidas por Legislação Específica**

As **informações sigilosas protegidas por legislação específica** são aquelas protegidas por outras legislações, tais como os sigilos bancário, fiscal, comercial, profissional e segredo de justiça.

Veja a seguir algumas hipóteses legais de restrição de acesso à informação por legislação específica:

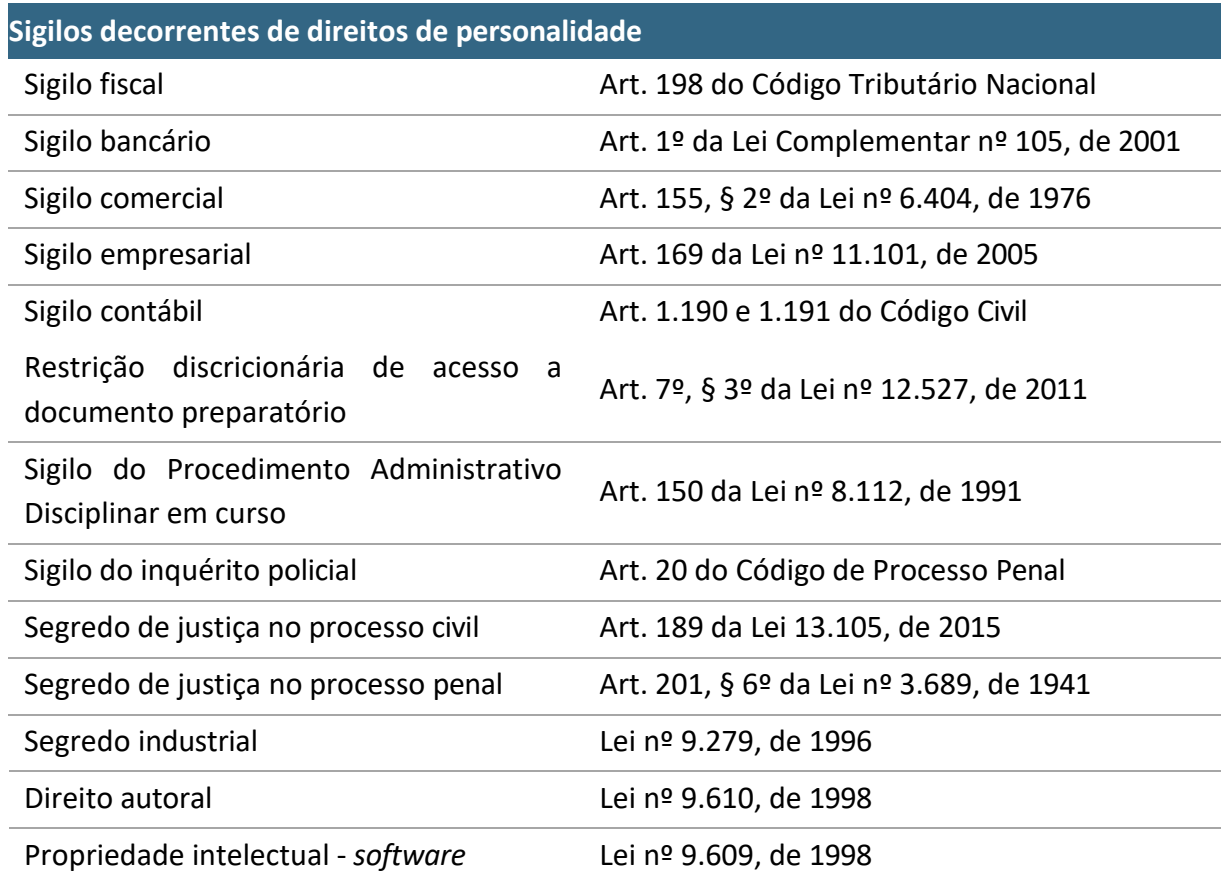

A hipótese legal de restrição de acesso deve ser selecionada na tela Iniciar processo e Incluir Documento:

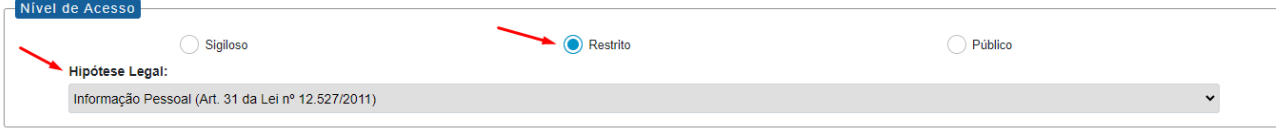

**Atenção!** É **obrigatório definir a hipótese legal** para os processos que sejam indicados pelo usuário como de nível de acesso **restrito** ou **sigiloso.**

Veja à seguir algumas hipóteses legais previstas no SEI-UFMG, de **escolha obrigatória para processos restritos e sigilosos**:

- **Controle Interno** (Art.26, § 3º, da Lei nº 10.180/2001) O servidor deverá guardar sigilo sobre dados e informações pertinentes aos assuntos a que tiver acesso em decorrência do exercício de suas funções, utilizando-os, exclusivamente, para a elaboração de pareceres e relatórios destinados à autoridade competente, sob pena de responsabilidade administrativa, civil e penal;
- **Direito Autoral** (Art. 24, III, da Lei nº 9.610/1998) São direitos morais do autor: o de conservar a obra inédita;
- **Documento preparatório** (Art. 7º, § 3º, da Lei nº 12.527/2011) O acesso à informação de que trata esta Lei compreende, entre outros, os direitos de obter: O direito de acesso aos documentos ou às informações neles contidas utilizados como fundamento da tomada de decisão e do ato administrativo será assegurado com a edição do ato decisório respectivo.
- **Informação Pessoal** (Art. 31 da lei nº 12.527/2011) O tratamento das informações pessoais deve ser feito de forma transparente e com respeito à intimidade, vida privada, honra e imagem das pessoas, bem como às liberdades e garantias individuais;
- **Informações Privilegiadas de Sociedades Anônimas** (Art. 155, §  $2<sup>o</sup>$ , da Lei nº 6.404/1976) - O administrador deve servir com lealdade à companhia e manter reserva sobre os seus negócios, sendo-lhe vedado: O administrador deve zelar para que a violação do disposto no § 1º não possa ocorrer através de subordinados ou terceiros de sua confiança;
- **Interceptação de Comunicações Telefônicas** (Art. 8º, caput, da Lei nº 9.296/1996) - A interceptação de comunicação telefônica, de qualquer natureza, ocorrerá em autos apartados, apensados aos autos do inquérito policial ou do processo criminal, preservandose o sigilo das diligências, gravações e transcrições respectivas;
- **Investigação de Responsabilidade de Servidor** (Art. 150 da Lei 8.112/1990) - A Comissão (do processo disciplinar) exercerá suas atividades com independência e imparcialidade, assegurado o sigilo necessário à elucidação do fato ou exigido pelo interesse da administração;
- **Livros e Registros Contáveis Empresariais** (Art. 1.190 do Código Civil) - Ressalvados os casos previstos em lei, nenhuma autoridade, juiz ou tribunal, sob qualquer pretexto, poderá fazer ou ordenar diligência para verificar se o empresário ou a sociedade empresária observam, ou não, em seus livros e fichas, as formalidades prescritas em lei;
- **Operações Bancárias** (Art. 1º da Lei Complementar nº 105/2001) As instituições financeiras conservarão sigilo em suas operações ativas e passivas e serviços prestados;
- **Proteção da Propriedade Intelectual de Software** (Art. 2º da Lei nº 9.609/1998) - O regime de proteção à propriedade intelectual de programa de computador é o conferido às obras literárias pela legislação de direitos autorais e conexos vigentes no País, observado o disposto nesta Lei;
- **Protocolo** Pendente Análise de Restrição de Acesso (Art. 6º, III, da Lei nº 12.527/2011) - Cabe aos órgãos e entidades do poder público, observadas as normas e procedimentos específicos aplicáveis, assegurar a: proteção da informação sigilosa e da informação pessoal, observada a sua disponibilidade, autenticidade, integridade e eventual restrição de acesso;
- **Segredo de Justiça no Processo Civil** (Art. 189 do Código de Processo Civil) - Os atos processuais são públicos, todavia tramitam

em segredo de justiça os processos: I- em que o exija o interesse público ou social; II- que versem sobre casamento, separação de corpos, divórcio, separação, união estável, filiação, alimentos e guarda de crianças e adolescentes; III- em que constem dados protegidos pelo direito constitucional à intimidade; IV - que versem sobre arbitragem, inclusive sobre cumprimento de carta arbitral, desde que a confidencialidade estipulada na arbitragem seja comprovada perante o juízo.

- **Segredo de Justiça no Processo Penal** (Art. 201, § 6º, do Código de Processo Penal) - O juiz tomará as providências necessárias à preservação da intimidade, vida privada, honra e imagem do ofendido, podendo, inclusive, determinar o segredo de justiça em relação aos dados, depoimentos e outras informações constantes dos autos a seu respeito para evitar sua exposição aos meios de comunicação;
- **Segredo Industrial** (Art. 195, XIV, Lei nº 9.279/1996) Comete crime de concorrência desleal quem: divulga, explora ou utiliza-se, sem autorização, de resultados de testes ou outros dados não divulgados, cuja elaboração envolva esforço considerável e que tenham sido apresentados a entidades governamentais como condição para aprovar a comercialização de produtos;
- **Sigilo das Comunicações** (Art. 3º, V, da Lei nº 9.472/1997) O usuário de serviços de telecomunicações tem direito: à inviolabilidade e ao segredo de sua comunicação, salvo nas hipóteses e condições constitucional e legalmente previstas;
- **Sigilo de Empresa em Situação Falimentar** (Art. 169 da Lei nº 11.101/2005) - Violar, explorar ou divulgar, sem justa causa, sigilo empresarial ou dados confidenciais sobre operações ou serviços, contribuindo para a condução do devedor a estado de inviabilidade econômica ou financeira: Pena - reclusão, de 2 (dois) a 4 (quatro) anos, e multa;
- **Sigilo de Inquérito Policial** (Art. 20 do Código de Processo Penal) -

A autoridade assegurará no inquérito o sigilo necessário à elucidação do fato ou exigido pelo interesse da sociedade;

 **Situação Econômico-Financeira de Sujeito Passivo** (Art. 198, caput, da Lei nº 5.172/1996 – CTN) - Sem prejuízo do disposto na legislação criminal, é vedada a divulgação, por parte da Fazenda Pública ou de seus servidores, de informação obtida em razão do ofício sobre a situação econômica ou financeira do sujeito passivo ou de terceiros e sobre a natureza e o estado de seus negócios ou atividades.

Estas e outras hipóteses legais previstas em normativo da Universidade Federal de Minas Gerais devem orientar a escollha de nível de acesso adequado em processos e em documentos do Sistema Eletrônico de Informações. Os usuários internos devem privilegiar a atribuição do nível de acesso público aos processos e aos documentos administrativos, ressalvados os casos previstos nas hipóteses legais que resguardam a restrição de acesso.

# **OPERAÇÕES BÁSICAS COM PROCESSOS**

### <span id="page-34-1"></span><span id="page-34-0"></span>**INICIAR PROCESSO**

Para iniciar um processo no SEI, o usuário deve:

- a) clicar em **Iniciar Processo** no menu principal;
- b) selecionar o **tipo de processo** desejado:
	- ostipos mais usados ficam em destaque assim que a tela é aberta;
	- clicar em " $\bullet$ " para ver todos os tipos de processos disponíveis, e em " $\bullet$ " para voltar aos tipos mais usados;
	- A inclusão de novo tipo de processo deve ser solicitado via sei@ufmg.br.
	- os tipos destacados na cor vermelha são aqueles que permitem a categorização do nível de acesso como sigiloso (além de público e restrito);
- c) preencher os campos da tela **Iniciar Processo**:
	- **Protocolo**:
		- **Automático**: quando se tratar de novos processos (próprio sistema fornece o NUP);
		- **Informado**: quando se tratar de processos já existentes (disponibiliza campo para inserir o NUP e data de autuação);
	- **Especificação**: acréscimo de informações que diferenciem processos de um mesmo tipo. A linguagem deve ser clara e objetiva;
	- **Classificação por Assuntos**: o assunto é sugerido automaticamente pelo sistema e não deve ser alterado. Quando houver mais de uma sugestão, o usuário deverá optar por uma delas. Em caso de dúvidas sobre a classificação arquivística, consultar a Diretoria de Arquivos Institucionais (Diarq) pelo e-mail info@diarq.ufmg.br.
	- **Interessados**: informar a(s) pessoa(s) física(s) ou jurídica(s) que

tenha(m) interesse sobre o mérito do processo;

- **Observações desta Unidade**: campo de livre preenchimento para inserção de informações adicionais que facilitem a identificação de um processo e a sua recuperação;
- d) selecionar o **Nível de Acesso** do processo:
	- **Público**: processos e documentos assinados disponíveis para visualização de qualquer usuário interno do sistema;
	- **Restrito**: processos e seus documentos disponíveis para visualização de usuários das unidades pelas quais o processo tramitar;
	- **Sigiloso**: processos e seus documentos disponíveis apenas para usuários com permissão específica e previamente credenciados;
- e) clicar em **Salvar**.

Criado o processo, a inclusão de documentos é feita a partir do ícone "Incluir documento".

**Atenção!** O **documento de abertura do processo** deve apresentar as informações principais do processo ou o objeto que motivou sua criação. Devido à sua versatilidade, o **tipo de documento mais usual para esse caso é o ofício**, mas podem ser utilizados outros. Considerar as orientações da Base de Conhecimento.

**Não se deve iniciar processo com documentos acessórios**, como é o caso de planilha, minuta, despacho, entre outros.

**Atenção! Não se deve iniciar processo para o simples envio email.**O recurso deve ser usado no contexto processual para que a mensagem enviada faça parte da árvore do processo junto aos demais documentos.
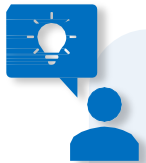

Lembre-se!

- 1) o **preenchimento adequado dos campos** de cadastramento dos processos e dos documentos é fundamental para tornar a **Pesquisa** no SEI mais efetiva. Os dados cadastrados podem ser facilmente localizados por meio do preenchimento dos respectivos campos disponíveis na Pesquisa Avançada;
- 2) os **atos do processo poderão ser invalidados** quando eivados de vício de legalidade, como a extrapolação de uma função por um agente público, elaboração de documento que não respeita a forma estabelecida por ato normativo, o não cumprimento dos requisitos de validade, a assinatura de documentos que não correspondem ao nome e ao cargo, por agente público não competente para a assinatura, entre outros

## **PROCESSOS COM RESTRIÇÃO DEACESSO**

Processos e documentos categorizados como **restritos** são indicados por meio do símbolo " " ao lado dos seus respectivos números na árvore do processo. Essa categoria de restrição permite que todos os usuários das unidades pelas quais o processo tramitar tenham acesso a seus documentos.

Já processos e documentos categorizados como **sigilosos** são indicados por meio do símbolo " $\bullet$ ". Essa categoria de restrição permite que o trâmite desses processos seja de usuário para usuário, desde que previamente credenciados.

#### **Gerenciar Credenciais de Acesso**

Para atribuir uma credencial de acesso a processo categorizado como sigiloso, o usuário gerador desse processo deve:

- a) selecionar a opção **Gerenciar Credenciais de Acesso** na tela do processo;
- b) preencher o campo **Conceder Credencial para** com o nome do usuário, que deve estar cadastrado no sistema;
- c) selecionar uma das unidades do usuário a ser credenciado (caso ele tenha acesso a mais de uma unidade no sistema);
- d) clicar em **Conceder** para confirmar a operação.

Na mesma funcionalidade (**Gerenciar Credenciais de Acesso**), o usuário pode consultar a relação de credenciais disponibilizadas, conceder acesso a outros usuários, ou retirar as permissões.

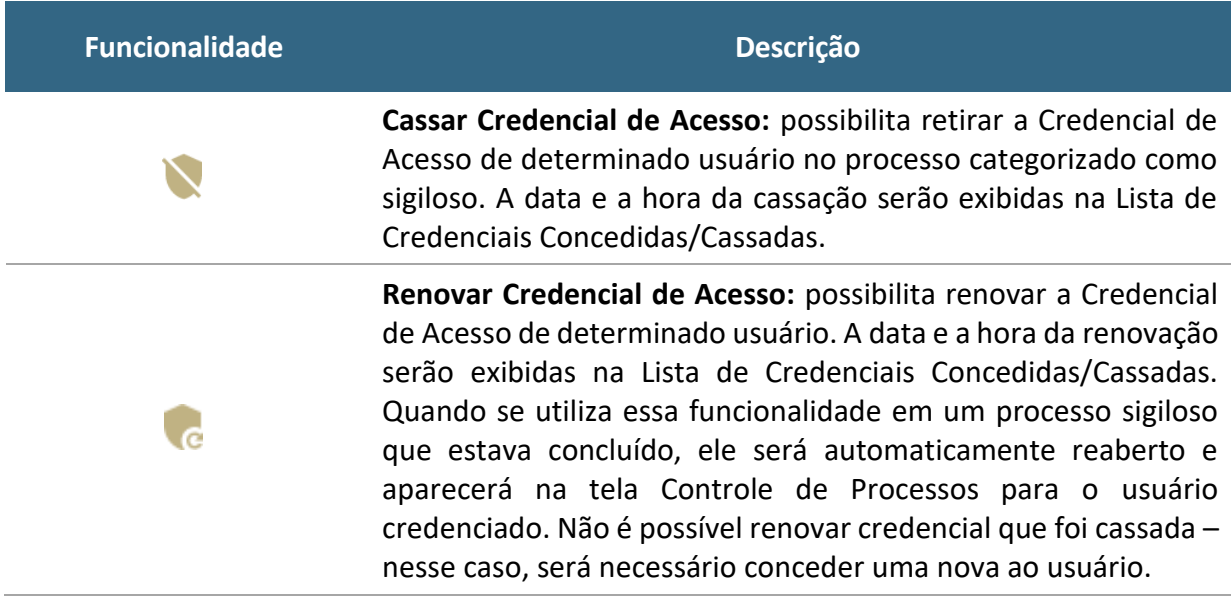

O usuário que receber uma credencial de acesso visualizará o número do processo com fundo vermelho (exemplo: <sup>12600.000001/2016-40</sup>) e, ao selecioná-lo, o sistema exigirá a senha pessoal para abrir a tela do processo. **Certifique-se de que a abertura de pop-up do seu navegador não esteja bloqueada** para que a tela da senha seja mostrada

O usuário que recebeu a permissão poderá conceder credencial a outro usuário do sistema (**Gerenciar Credenciais de Acesso**), ou ainda, renunciar à sua credencial (**Renunciar Credenciais de Acesso**), desde que não seja o único com credencial ativa no processo. Não é necessário enviar o processo para a unidade do usuário com credencial para acesso.

O processo sigiloso pode ser concluído sem que o usuário renuncie à

Credencial de Acesso. Nessa situação, esse usuário conseguirá localizar o processo sigiloso por meio da **Pesquisa** e acessá-lo, após a identificação do acesso (senha). Assim, se desejar, poderá reabrir o processo sigiloso.

#### **Atenção!**

O servidor que estiver em **processo de desligamento ou de alteração de lotação** deve, antes da efetivação da mudança, **transferir** a outro servidor ativo da sua unidade as credenciais de acesso que possuir, e na sequência renunciar a elas.

**É dever também da chefia imediata certificar-se** de que o usuário não possui processos atribuídos a ele na unidade, inclusive credenciais em processos sigilosos, e quando houver, transferi-los para outro usuário ativo na unidade.

## **Consultar Credenciais de Acesso na Unidade**

O usuário poderá consultar, em determinada unidade, os processos nos quais tem Credencial de Acesso para atuar. Para isso, o usuário deve:

- a) na tela Controle de Processos, clicar no ícone **Processos com Credencial de Acesso nesta Unidade**; e
- b) na *pop-up* **Identificação de Acesso**, inserir a senha pessoal de acesso ao sistema e clicar em **Acessar**.

Será aberta a tela **Processos com Credencial na Unidade**, na qual serão exibidos todos os processos sigilosos em que o usuário possui **Credencial de Acesso** ativa, inclusive os concluídos. Não serão exibidos os processos que tenham credencial ativa para outros usuários da unidade.

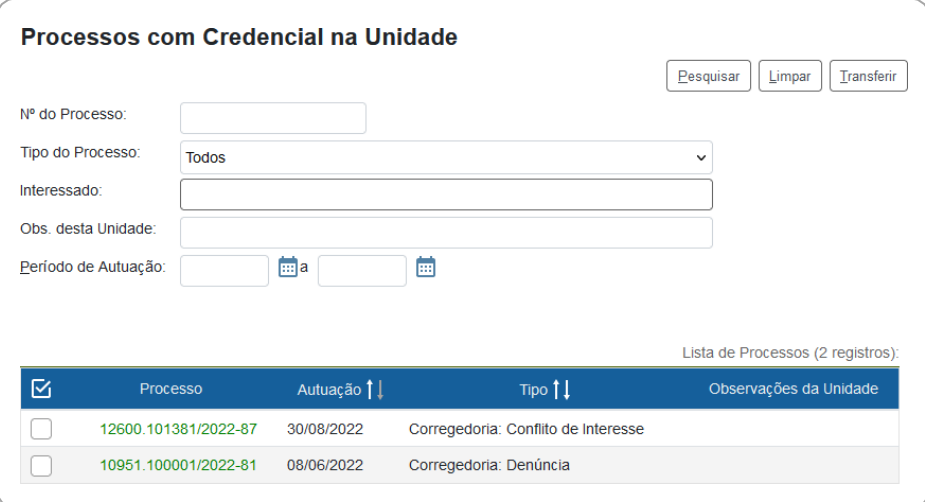

#### **Gerenciar Processos Sigilosos na Unidade**

É possível gerenciar os processos sigilosos da unidade, ainda que não possuam credencial ativa no momento, por meio do relatório **Acervo de Sigilosos da Unidade**. A funcionalidade é exclusiva dos dirigentes máximos de unidades acadêmicas ou administrativas.

Nesse relatório, são listados os processos sigilosos gerados e recebidos na unidade, com as seguintes informações: número, data de autuação, tipo do processo, observações da unidade, acompanhamento especial, e credenciais na unidade.

Na coluna **Credenciais na Unidade**, são identificadas as **credenciais ativas**, **inativas** (sem permissão na unidade) e as **finalizadas** (renúncia, cassação, anulação ou cancelamento), conforme legenda apresentada na tela.

Nessa mesma tela, o usuário tem a possibilidade de ativar Credencial de Acesso (ícone **Ativar Credencial na Unidade**) ou cancelar Credencial Inativa (ícone **Cancelar Credenciais Inativas na Unidade**), disponíveis na coluna Ações. Essas opções estarão disponíveis conforme a situação das credenciais no momento.

#### **ATRIBUIR PROCESSO**

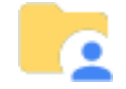

Os processos podem ser atribuídos a usuários específicos **dentro da** 

**unidade**, porém, isso não impede a consulta e a edição por outros usuários da mesma unidade. O objetivo deste é recurso é organizar visualmente os processos na área Controle de Processos, informando quem é o usuário da unidade responsável pelo andamento naquela unidade/setor.

Para efetuar a atribuição, o usuário deve:

- a) abrir o processo desejado;
- b) clicar no ícone **Atribuir Processo**;
- c) selecionar o usuário para o qual deseja atribuir o processo.

Também é possível realizar essa ação em lote, atribuindo vários processos de uma vez a uma determinada pessoa. Para isso, o usuário deve:

- a) na tela **Controle de Processos**, marcar as caixas de seleção ( ) ao lado de cada número de processo desejado (colunas **Recebidos**  e/ou **Gerados**);
- b) clicar no ícone **Atribuição de Processos**;
- c) selecionar o usuário para o qual deseja atribuir os processos selecionados.

Embora seja possível atribuir vários processos por vez, não é possível a atribuição de mais de um usuário a um mesmo processo dentro da unidade.

Ao clicar em **Ver processos atribuídos a mim**, serão apresentados apenas os processos atribuídos ao usuário logado. Para voltar à tela anterior, basta clicar no "x" de **Processos atribuídos a mim**.

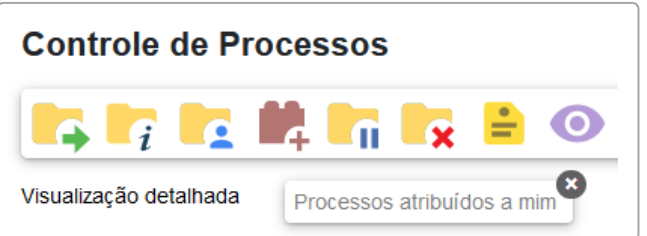

Por meio dessa funcionalidade também **é possível verificar todas as pessoas que possuem acesso à unidade**: basta ir à tela principal do sistema e clicar no ícone **Atribuição de Processos**. A relação apresentada incluitambém os usuários de unidades hierárquicas superiores com permissão de **acesso estendido às subunidades**.

Caso seja verificado acesso indevido, o responsável pela unidade deve,

imediatamente, informar via e-mail para [sei@ufmg.br.](mailto:sei@economia.gov.br)

## **ENVIAR PROCESSO PARAOUTRAUNIDADE**

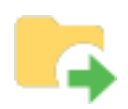

Um processo pode ser enviado para outra(s) unidade(s) que faz(em) parte do SEI-UFMG e permanecer aberto na atual (estritamente quando necessário), permitindo a inclusão e edição de documentos em mais de uma unidade ao mesmo tempo.

> **Atenção!** Embora o SEI permita que um processo permaneça aberto na unidade atual após o seu trâmite para uma ou mais unidades, é importante frisar que o sistema permite também que **documentos sejam incluídos simultaneamente** por todas elas, o que **não é indicado na instrução processual** e ainda pode prejudicar a eventual exclusão de documentos incluídos equivocadamente.

Em relação à **instrução processual**, o fato de o processo estar aberto em mais de uma unidade pode causar os seguintes impactos negativos:

- a) afetar a cronologia dos documentos inseridos para compor o processo;
- b) afetar a análise do processo pelas unidades administrativas; e
- c) impossibilidade de enviar processo para órgão externo conectado ao Tramita.GOV.BR. Para enviar processos via SEI para um órgão externo ao SEI-UFMG (via Tramita.GOV.BR), consulte a seção "**Envio Externo de Processos**";
- d) impossibilidade de "**Anexar Processo**";
- e) impossibilidade de "**Sobrestar Processo**";
- f) impossibilidade de "**Editar Documento**" após assinatura para eventual correção mediante a "quebra" das assinaturas, pois uma vez aberto em diversas unidades, a chance do documento ser visualizado é maior, e uma vez visto em outra unidade, a edição não é mais possível.

Recomenda-se que a unidade organize seus processos utilizando a funcionalidade **Bloco Interno**, pois assim é possível recuperá-los quando for necessário, e realizar o controle do que foi tratado pela unidade.

O SEI-UFMG disponibiliza, ainda, a ferramenta **Acompanhamento Especial**, por meio da qual é possível acompanhar as atualizações e trâmites de processos de interesse da unidade, sem a necessidade de mantê-los abertos.

Após a inclusão do processo em **Bloco Interno** e/ou **Acompanhamento Especial**, recomenda-se que, ao tramitá-lo, **não seja selecionada a opção**  "**Manter processo aberto na unidade atual**", para que ele seja automaticamente concluído no sistema.

Para tramitar um processo para outra(s) unidade(s), o usuário deve:

- a) abrir o processo desejado;
- b) clicar no ícone **Enviar Processo**;
- c) selecionar o órgão da(s) unidade(s) destinatária(s) *opcional*;
- d) digitar o(s) nome(s) ou a(s) sigla(s) da(s) unidade(s); ou clicar no símbolo "<sup>O</sup>" (Selecionar Unidades) para pesquisar a(s) unidade(s) desejada(s);
- e) marcar as opções desejadas e/ou data de retorno programado:
	- **Manter processo aberto na unidade atual**: assinalar apenas em caso estritamente necessário se a unidade ainda tiver ações a serem tomadas no processo. Se a opção não for assinalada, o processo será concluído na unidade e deixará de ser visualizado na tela **Controle de Processos**.

**Atenção! O processo não deve ser mantido aberto na unidade apenas para acompanhamento de seu andamento**. Para essa função, deve ser utilizada a funcionalidade **Acompanhamento Especial.**

- **Remover anotação**: permite remover a anotação (se houver) quando o processo for encaminhado;
- **Enviar** *e-mail* **de notificação**: permite que o sistema envie um *e- mail* automático à unidade de destino do processo, informando sobre o envio;
- **Retorno programado**: permite atribuir uma data em que o processo deva ser devolvido;
- f) clicar em **Enviar**.

Sendo necessária a **inclusão de novos documentos após o processo ter sido tramitado** para outra unidade, o procedimento correto a ser adotado é:

- a) solicitar à unidade detentora do processo o envio à sua unidade, apondo despacho com o encaminhamento a ser dado;
- b) inserir o documento; e
- c) realizar novos trâmites, se necessário.

### **RETORNO PROGRAMADO**

A funcionalidade **Retorno Programado** permite informar à unidade destinatária de um processo um **prazo para resposta** à demanda. É muito útil para controle de prazos para demandas urgentes, prazos legais, regimentais ou definidos por autoridades.

A programação da data é feita no momento do envio do processo para outra unidade, conforme apresentado na seção Enviar Processo para Outra Unidade.

#### **Processos Recebidos com Retorno Programado**

Quando a unidade **receber** processo com prazo para resposta estipulado no Retorno Programado do SEI, o símbolo " \* " ficará visível ao lado do seu respectivo número na tela **Controle de Processos**. Ao passar o cursor sobre o símbolo, o sistema mostrará a data de retorno definida pela unidade remetente. O símbolo mudará de cor quando o prazo estiver vencido  $\left( \right)$  ou quando o retorno dentro do prazo for cumprido  $\left( \right)$ .

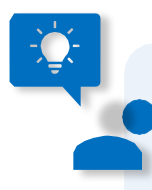

A unidade demandada com prazo em um processo não pode concluí-lo ou enviá-lo para terceiros, **exceto, nesse último caso, se o processo for mantido aberto na unidade atual e esta definir um prazo menor para a nova unidade destinatária**, controlando prazos "em cascata".

#### **Processos Enviados com Retorno Programado**

Essa é uma novidade trazida pelo **SEI 4.0**! Os processos enviados pela unidade com Retorno Programado apresentarão, ao seu lado, um dos ícones seguintes: **Retorno Cumprido** " " ou **Aguardando Retorno** " " (dentro do prazo) e " " (prazo expirado). Esses ícones aparecerão tanto na tela do processo, ao lado do seu número, quanto na tela Controle de Processos.

Ao passar o cursor sobre o símbolo, o sistema mostrará a data de retorno definida pela unidade remetente e informações complementares.

## **Controle dos Retornos Programados**

O usuário pode verificar a relação de controles programados da unidade por meio da opção **Retorno Programado**, no menu principal do SEI. No calendário estarão sinalizados os dias com marcação de retorno, tanto os que estão com prazo para devolver, quanto os que estão aguardando retorno de outras unidades. Basta clicar sobre as datas do calendário e verificar as tabelas apresentadas, conforme o caso:

- **Processos para devolver**: relação de processos enviados por outras unidades com data programada para resposta;
- **Processos aguardando retorno de outras unidades**: relação de processos que a unidade encaminhou com data programada para outras unidades. Neste quadro também é possível gerenciar os prazos originalmente estabelecidos para a demanda: "<sup>2</sup>" para alterar a data de retorno, e " $\blacksquare$ " para excluir o retorno programado.

## **CONTROLE DE PRAZOS**

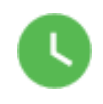

A funcionalidade **Controle de Prazos** permite a administração de prazos dentro da unidade (organização interna), diferentemente do Retorno Programado. Assim, outras unidades não terão acesso ao controle de prazos da sua unidade. É mais uma das novidades trazidas pela **versão 4.0** do SEI.

#### **Inserir Controle de Prazo**

Para inserir controle de prazo em processo, o usuário deve:

- a) acessar o processo desejado;
- b) clicar no ícone **Controle de Prazos**, na tela do processo;
- c) na tela **Definir Controle de Prazo**, escolher uma das opções disponíveis:
	- **Data certa**: digitar uma data ou selecioná-la no calendário (**HIIII)**; ou
	- **Prazo em dias**: digitar a quantidade de dias até o fim do prazo, e marcar a caixa de seleção  $\left( \sqrt{\right) }$  caso o prazo deva ser contado em dias úteis;
- d) clicar em **Salvar**.

Para inserir controle de prazo em lote, basta abrir a tela **Controle de Processos**, selecionar ( ) os processos desejados, e clicar no ícone **Controle de Prazos**, no menu superior.

#### **Gerenciar Processos com Controle de Prazo**

Os processos que possuem controle de prazo definido serão identificados pelo respectivo ícone da funcionalidade, identificados por cores conforme a situação:

- **Em andamento** ( ): indica que o processo possui um controle de prazo a vencer;
- **Atrasado** (**C**): indica que o processo possui um controle de prazo vencido;
- **Concluído (O):** indica que o processo possui um controle de prazo

concluído.

Ao posicionar o cursor sobre esses ícones, serão apresentadas informações sobre o controle de prazo no processo: *login* do usuário que incluiu ou alterou o Controle de Prazo; a data definida; a quantidade de dias que faltam para o cumprimento do prazo (no ícone laranja), ou a quantidade de dias que o prazo está atrasado (no ícone vermelho), ou a data da conclusão do prazo (no ícone azul).

E ao clicar sobre esses ícones, será aberta a tela **Definir Controle de Prazo**, por meio da qual será possível **alterar**, **concluir** ou **excluir** o prazo anteriormente definido.

Para visualizar todos os processos com controle de prazos na unidade, basta clicar no menu principal, opção **Controle de Prazos**. O sistema apresentará a **Lista de Controle de Prazos**, por meio da qual é possível ter uma visão geral dos prazos definidos nos processos da unidade, bem como gerenciá-los utilizando os ícones da coluna **Ações**: " " para alterar a data, e " $\blacksquare$ " para excluir

o controle de prazo.

Na tela **Controles de Prazos**, a visualização padrão dos processos na **Lista** é por ano. O usuário tem a opção de selecionar o ano dos processos que deseja visualizar, ou escolher **Todos**.

#### **Concluir Controle de Prazo**

Para concluir controle de prazo em processo, o usuário deve:

- a) acessar o processo desejado;
- b) clicar no ícone **Controle de Prazos**, na tela do processo;
- c) na tela **Definir Controle de Prazo**, escolher uma das opções disponíveis:
	- **·** Data certa: digitar uma data ou selecioná-la no calendário ( $\frac{1}{2}$ ); ou
	- **Prazo em dias**: digitar a quantidade de dias até o fim do prazo, e marcar a caixa de seleção  $\left( \sqrt{\right) }$  caso o prazo deva ser contado em dias úteis;
- d) clicar em Salvar.

Para concluir controle de prazo em lote, basta abrir a tela **Controle de Processos**, selecionar ( $\Box$ ) os processos desejados, e clicar no ícone **Controle de Prazos**, no menu superior.

## **CONCLUIR PROCESSOS**

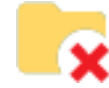

O processo deve ser concluído na unidade quando não há mais ações a serem tomadas por parte da unidade. A conclusão do processo em uma unidade não acarreta a conclusão nas demais nas quais esteja aberto.

Para efetuar a conclusão, o usuário deve:

- a) clicar no número do processo; e
- b) selecionar o ícone **Concluir Processo**.

Para fins de estatística, o tempo em que o processo permanecer aberto desnecessariamente na unidade será computado como se o processo estivesse em andamento.

Os processos concluídos na unidade podem ser recuperados a qualquer tempo por meio da **Pesquisa**, das **Estatísticas** / **Unidade**, ou ainda, **Bloco Interno** ou **Acompanhamento Especial** (se utilizados pela unidade no respectivo processo).

## **Encerrar Processo**

O encerramento de processos consiste na **finalização do fluxo decisório** do processo administrativo. Pode-se citar os seguintes motivos para o encerramento:

- por deferimento do pleito;
- por indeferimento do pleito;
- pela manifestação expressa de desistência ou renúncia por parte do(s) interessado(s);
- decisão motivada da autoridade competente;
- quando exaurida sua finalidade;
- o objeto da decisão se tornar impossível, inútil ou prejudicado por fato superveniente;
- casos previstos em lei ou normas vigentes;
- outros motivos.

Exaurida a finalidade do processo em todas as suas etapas, recomendase realizar o **encerramento do processo**, que pode ser realizado, preferencialmente, com a inserção de despacho. Alternativamente, poderão ser utilizados o **Termo de Encerramento de Processo**, caso o processo não tenha mais tramites em nenhuma outra unidade ou outro tipo de documento correlato, com informaçõesindicando o fim da análise do mérito do processo, pontuando a motivação.

Deve-se atentar para o fato de que o documento sinalizador do encerramento do processo será **inserido e assinado pela chefia da unidade administrativa responsável pela decisão final** do assunto **objeto da análise do processo** (poderá haver delegação de competência sempre atendendo ao disposto no Capítulo VI da Lei nº 9.784 de 29 de janeiro de 1999, que regula o processo administrativo).

#### **Concluir x Encerrar Processo**

A conclusão do processo por meio da funcionalidade **Concluir Processo** representa a conclusão das ações apenas naquela unidade e também é utilizada para fins estatísticos do sistema.

Não se deve incluir **Termo de Encerramento de Processo**, ou outro documento que sinalize o encerramento de processo em situações transitórias. Nesses casos, sugere-se a inclusão de despacho informando que o processo foi concluído apenas naquela unidade.

## **REABRIR PROCESSOS**

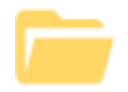

O SEI permite que um processo seja reaberto a qualquer momento, em caso de necessidade, pelas unidades por onde tramitou.

Para reabrir um processo, o usuário deve:

- a) localizar o processo encerrado por meio da **Pesquisa**, ou ainda, quando utilizados, de **Bloco Interno** ou de **Acompanhamento Especial**;
- b) abrir o processo;
- c) clicar no ícone **Reabrir Processo**.

O sistema automaticamente atribui o processo reaberto para o usuário que efetuou a operação.

#### **Importante!**

Nos casos em que o processo não esteja aberto em nenhuma unidade, **para fins de formalidade**, recomenda-se que a reabertura deva sersolicitada à última unidade que o concluiu, que poderá tramitá-lo para sua unidade mediante registro em despacho com o encaminhamento a ser dado.

#### **RELACIONAR PROCESSOS**

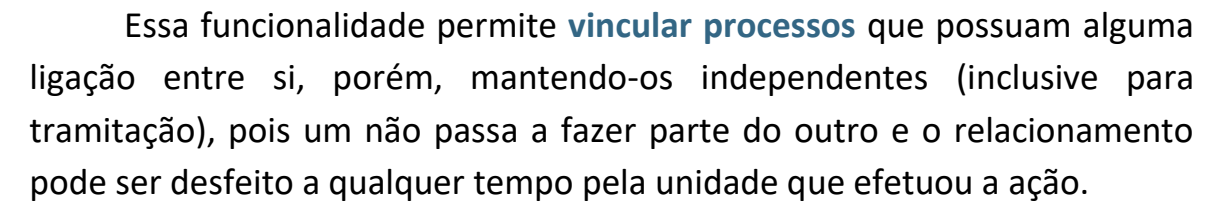

Caso existam relacionamentos no processo, a lista deles aparecerá abaixo da **árvore** de documentos. Ao clicar sobre o tipo de processo, o SEI mostrará os NUPs relacionados; e ao **clicar** em um dos números, o sistema abrirá o processo correspondente.

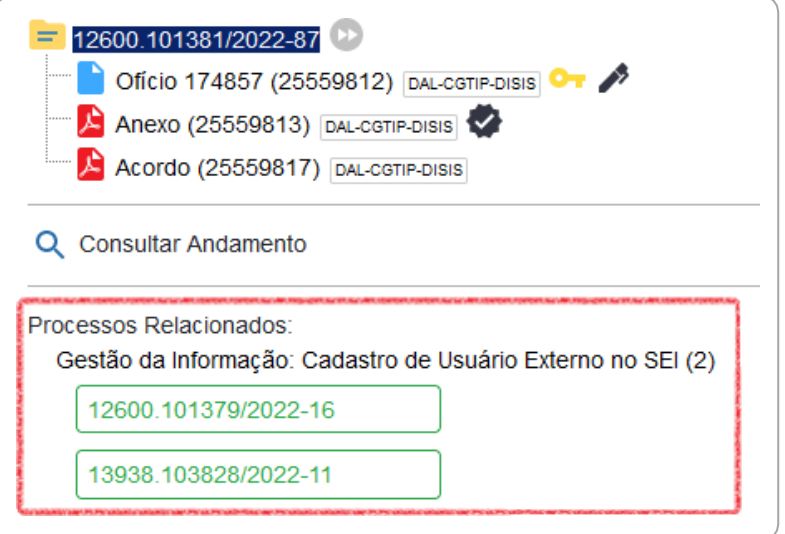

Para relacionar processos, o usuário deve:

- a) anotar o número do processo a ser relacionado;
- b) abrir o processo principal;
- c) clicar no ícone **Relacionamentos do Processo**;
- d) digitar o número completo do processo a ser relacionado no campo **Processo Destino**;
- e) clicar no botão **Pesquisar**;
- f) conferir o tipo de processo localizado;
- g) clicar em **Adicionar**.

Caso o processo localizado não corresponda ao desejado, ou não tenha sido localizado pelo sistema, confira o número do processo a ser relacionado, e repita os passos acima.

Para cancelar o relacionamento, basta que o usuário da **unidade que efetuou o relacionamento** clique no ícone **Relacionamentos dos Processos** e selecionar o símbolo " " (**Remover Relacionamento**) na coluna **Ações**.

#### **ANEXAR PROCESSOS**

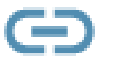

A anexação de processos no SEI permite **juntar**, de maneira **permanente**, processos do mesmo tipo, com o mesmo interessado e com o mesmo objetivo, uma vez verificado que as informações deveriam ou podem estar agregadas em um **processo único**.

Uma vez anexado a um processo principal, **o processo acessório deixa de terindependência**. Como regra, o processo mais novo deve ser anexado ao mais antigo.

**A anexação possui asseguintes regras**:

- a) os processos envolvidos na operação não podem ser sigilosos;
- b) o processo a ser anexado:
	- deve estar aberto apenas na unidade que efetuará a ação;
	- não pode ter processos anexados a ele;
	- precisa conter documentos;
- c) não é possível anexar um processo a dois processos diferentes;
- d) uma vez realizada a anexação do processo acessório, não será mais possível inserir documentos nele, mas apenas no principal.

Para anexar um processo a outro no SEI-UFMG, o usuário deve:

- a) copiar o número do processo a ser anexado;
- b) abrir o **processo principal**;
- c) clicar no ícone **Anexar Processo**;
- d) colar o NUP do **processo que deseja anexar**;
- e) clicar em **Pesquisar**;
- f) clicar em **Anexar**;ler com atenção a mensagem do sistema;
- g) confirmar a operação.

O processo anexado aparecerá na árvore de documentos do processo principal:

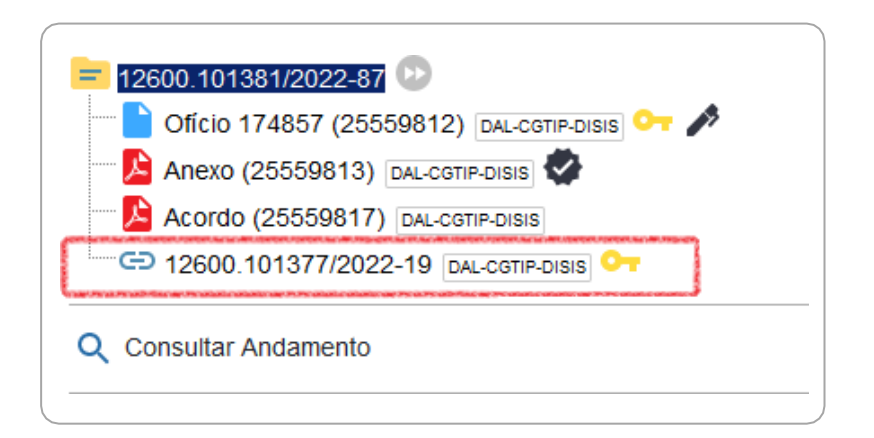

E nesse processo anexado, será indicado o processo principal:

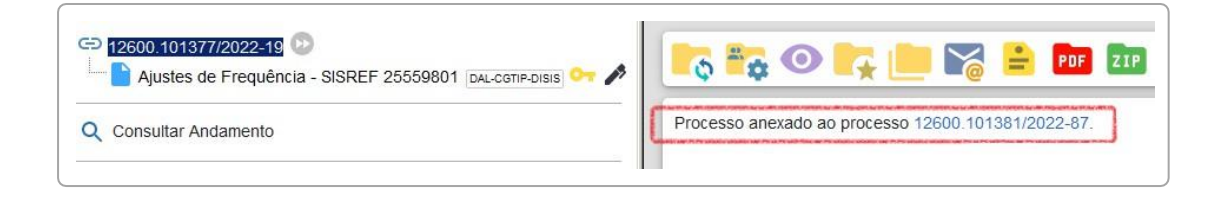

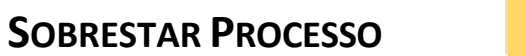

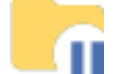

Essa funcionalidade permite que a contagem do tempo do processo fique suspensa temporariamente, até que seja retirado o sobrestamento. Deve ser **utilizada apenas nos casos previstos no art. 313 da** [Lei 13.105, de](http://www.planalto.gov.br/ccivil_03/_Ato2015-2018/2015/Lei/L13105.htm)  [16 de março](http://www.planalto.gov.br/ccivil_03/_Ato2015-2018/2015/Lei/L13105.htm) [de 2015,](http://www.planalto.gov.br/ccivil_03/_Ato2015-2018/2015/Lei/L13105.htm) e precedido de determinação formal da autoridade competente, registrada no processo objeto do sobrestamento.

Para sobrestar um processo, o usuário deve:

- a) abrir o processo desejado;
- b) selecionar o ícone **Sobrestar Processo**;
- c) selecionar uma das opções abaixo:
	- **Somente sobrestar**: quando a determinação de interrupção constar formalmente no próprio processo;
	- **Sobrestar vinculando a outro processo**: quando a determinação de interrupção constar formalmente em outro processo do SEI. Neste caso, o sistema solicitará o número do processo que tenha determinado o sobrestamento;
- d) preencher o campo **Motivo**;
- e) clicar em **Salvar**.

Os processos sobrestados deixam de ser visualizados na tela **Controle de Processos** e podem ser consultados na opção **Processos Sobrestados**, no menu principal. Nesta mesma página, é possível remover o sobrestamento. Para isso, o usuário deve localizar o processo desejado e clicar no botão **Remover Sobrestamento** " ".

## **GERAR PDF OU ZIP DO PROCESSO**

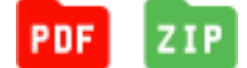

O SEI permite efetuar a conversão de um processo em um arquivo em formato PDF ou ZIP. O usuário tem a opção de gerar o arquivo de todos os **documentos possíveis** do processo ou de selecionar os documentos que deseja converter.

Os arquivos de imagens, sons, compactados, documentos cancelados e minutas **não são formatos possíveis de conversão para PDF pelo sistema**.

Para gerar PDF ou ZIP de um processo, o usuário deve:

- a) abrir o processo desejado;
- b) clicar no ícone **Gerar Arquivo PDF do Processo** ou **Gerar Arquivo ZIP do Processo**;
- c) selecionar os documentos que deseja incluir no arquivo PDF ou ZIP;
- d) clicar em **Gerar**.

Para a geração do arquivo, é necessário que o bloqueador de *pop-ups* do navegador esteja desabilitado, ou que o acesso ao endereço seja permitido.

#### **EXCLUIR PROCESSOS**

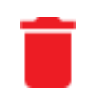

O SEI permite a exclusão de processos abertos indevidamente na unidade geradora, desde que **observadas as seguintes regras**:

o processo não pode ter andamento aberto em outra unidade além

da geradora;

- o processo não pode conter documentos;
- o processo possui documentos externos e/ou produzidos no sistema que podem ser excluídos. Neste caso, deve-se efetuar a exclusão de todos os documentos e, então, a do processo.

A ação de exclusão é definitiva, ou seja, os processos e documentos excluídos **não poderão ser recuperados** posteriormente.

Observadas as orientações acima, para excluir um processo o usuário deve:

- a) abrir o processo desejado;
- b) clicar no ícone **Excluir**;
- c) ler com atenção a mensagem de confirmação;
- d) clicar em **OK**.

#### **RECEBER PROCESSOS NA UNIDADE**

A tela **Controle de Processos** (tela inicial do sistema) organiza todos os processos abertos na unidade em dois grupos: a coluna da esquerda apresenta os **processos recebidos**, e a da direita, os **processos gerados** na unidade.

Para **confirmar o recebimento** de um processo, basta clicar sobre o seu número, que aparece em vermelho. Automaticamente o SEI registra no andamento do processo a hora, a unidade e o usuário que efetuou o recebimento.

# **OPERAÇÕES BÁSICAS COM DOCUMENTOS**

#### **PRODUZIR DOCUMENTOS**

O SEI não permite o trâmite de documentos avulsos; dessa forma, todo documento deve estar contido em um processo gerado previamente. Para produzir um novo documento, o usuário deve:

- a) abrir o processo desejado ou iniciar novo processo;
- b) clicar no ícone **Incluir Documento**;
- c) selecionar o **tipo de documento** que deseja incluir:
	- ostipos mais usados ficam em destaque assim que a tela é aberta;
	- clicar em " " para ver todos os tipos de documentos disponíveis, e em " $\bigcirc$ " para voltar aos tipos mais usados
	- A inclusão de novo tipo de documento deve ser solicitado via sei@ufmg.br.
- d) preencher os dados da tela **Gerar Documento**:
	- **Texto Inicial**: selecionar uma das opções disponibilizadas pelo sistema:
		- **Documento Modelo**: permite utilizar outro documento produzido no SEI como modelo. Isso pode ser feito informando o número de documento anterior (exatamente do mesmo tipo documental) ou localizando modelo salvo como favorito;
		- **Texto Padrão**: permite utilizar um texto recorrente na unidade como conteúdo em documentos; ou
		- **Nenhum**: cria o documento em branco, ou seja, sem conteúdo padrão;
	- **Descrição**: complementar com informações que diferenciem documentos de um mesmo tipo;
	- **Interessados** e/ou **Destinatários**: informar a(s) pessoa(s) física(s) ou jurídica(s) que tenha(m) interesse sobre o mérito do documento e/ou a quem se destina;
- **Classificação por Assuntos**: em regra, o assunto será o mesmo atribuído ao processo, portanto, esse campo não deve ser preenchido tendo em vista que o processo já contém a classificação;
- **Observações desta Unidade**: campo de livre preenchimento para inserção de informações adicionais que facilitem a identificação de um documento e a sua recuperação pela unidade produtora;
- e) selecionar o **Nível de Acesso** ao documento:
	- **Público**: documentos assinados disponíveis para visualização de qualquer usuário interno do sistema;
	- **Restrito**: documentos disponíveis para visualização de usuários das unidades pelas quais o processo tramitar;
	- **Sigiloso**: documentos disponíveis apenas para usuários previamente credenciados (exclusivo para processos que permitam a categorização desse nível de acesso);
- f) clicar em **Salvar**;
- g) editar o documento na tela que se abrirá.

Após gerado, o documento é automaticamente inserido na árvore do processo e fica disponível para edição e assinatura.

> Lembre-se de que o preenchimento adequado dos campos de cadastramento dos processos e dos documentos é fundamental para tornar a Pesquisa no SEI mais efetiva.

#### **Novidade SEI 4.0!**

À direita do nome e o número de protocolo de cada documento, aparece a sigla da unidade que o gerou. E, ao posicionar o cursor sobre a sigla, é informado o nome da unidade. Confira o exemplo abaixo:

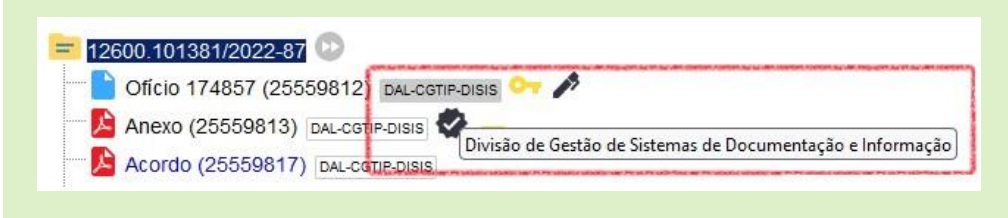

Documentos **produzidos e não assinados** são considerados **minutas**, e estão abertos para visualização e edição por qualquer usuário da unidade produtora, ainda que o processo esteja aberto em outra unidade. O conteúdo dos documentos não assinados não pode ser visualizado por outras unidades do SEI, a não ser que seja inserido em **Bloco de Assinatura** ou **Bloco de Reunião**.

Cada vez que um novo documento for produzido, incluído ou assinado, um alerta ( ) ao lado do NUP (tela **Controle de Processos**) ficará visível para todas as unidades em que o processo estiver aberto, exceto para a unidade produtora do documento. Esse aviso fica disponível até que o primeiro acesso ao processo seja realizado em cada unidade.

#### **Produzir Documento Interno em Lote**

- Para inserir um mesmo documento em mais de um processo simultaneamente, o usuário deve:
- a) na tela **Controle de Processos**, assinalar a caixa de seleção ao lado do número dos processos que deseja incluir o documento;
- b) clicar no ícone **Incluir Documento**;

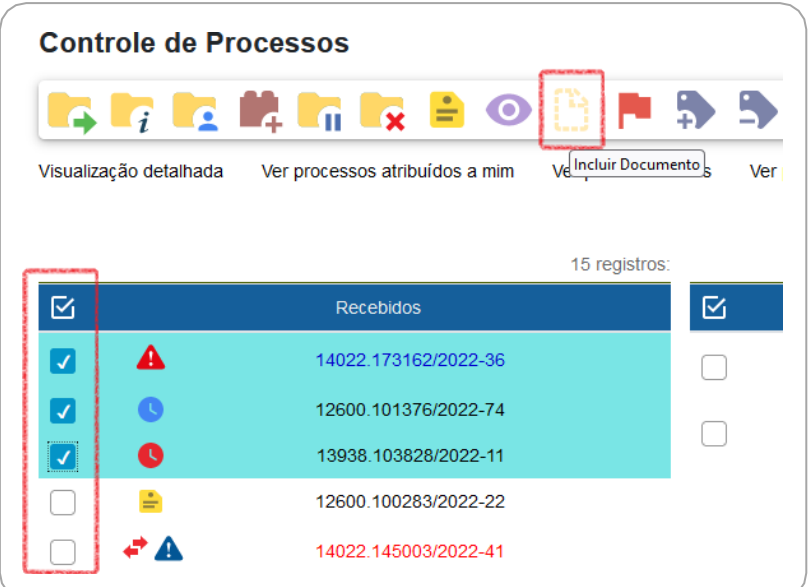

- c) preencher os dados da tela **Incluir Documento em Processos**:
	- selecionar o tipo de documento que deseja incluir;
	- **Texto Inicial**: selecionar uma das opções disponibilizadas pelo sistema:
		- **Documento Modelo**: permite utilizar outro documento produzido no SEI como modelo; ou
		- **Texto Padrão**: permite utilizar um texto recorrente na unidade como conteúdo em documentos;
	- selecionar o Nível de Acesso ao documento:
		- **Público:** documentos assinados disponíveis para visualização de qualquer usuário interno do sistema;
		- **Restrito:** documentos disponíveis para visualização de usuários das unidades pelas quais o processo tramitar;
		- **Sigiloso:** documentos disponíveis apenas para usuários previamente credenciados (exclusivo para processos que permitam a categorização desse nível de acesso);
- d) selecionar o **Bloco de Assinatura** (opcional);
- e) clicar em **Gerar**.

Os documentos são automaticamente inseridos na árvore dos processos e ficam disponíveis para edição e assinatura. Caso o usuário opte por já inserir os documentos em Bloco de Assinatura, será aberta a tela de gerenciamento dos blocos após a confirmação da ação.

# **INCLUIRDOCUMENTOS EXTERNOS**

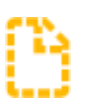

Como **regra geral**, os documentos devem ser **produzidos no SEI** por meio do **editor de texto** oferecido pelo sistema. Se for o caso de um **documento externo** recebido de outra unidade ou órgão, o usuário **precisará incluí-lo no sistema**.

O formato indicado é o **PDF com reconhecimento de** texto (OCR), por ser inviolável, ser visualizado diretamente no sistema (não precisa fazer *download*) e viabilizar a pesquisa de texto no corpo do documento.

A inclusão de outras extensões, que não o PDF, é vedada no SEI-UFMG pois pode ocasionar erro no envio externo (via Tramita.GOV.BR), bem como eventuais falhas ao tentar gerar PDF ou ZIP do processo.

Para incluir um documento externo no SEI, o usuário deve:

- a) se o documento estiver em suporte papel, digitalizá-lo seguindo as orientações **para Digitalização de Documentos e Processos em vigor**;
- b) abrir o processo desejado ou iniciar novo processo;
- c) clicar no ícone **Incluir Documento**;
- d) selecionar o tipo de documento **Externo** (sempre é a primeira opção da lista);
- e) preencher os dados da tela **Registrar Documento Externo**:
	- **Tipo do Documento**: selecionar uma das opções de tipos disponibilizadas pelo sistema;
	- **Data do Documento**: informar a data em que o documento a ser inserido foi originalmente produzido;
	- **Número**: identificar o número do documento, quando houver;
	- **Nome na Árvore**: informar o complemento do tipo de documento conforme deve aparecer na árvore do processo;
	- **Formato**: indicar se o documento é:
		- **Nato-digital**: quando foi produzido originariamente em meio eletrônico; ou
		- **Digitalizado**: quando foi obtido a partir da conversão de um

documento originalmente físico. Quando assinalada essa opção, o usuário deve informar, ainda, o **Tipo de Conferência**, selecionando uma das opções disponibilizadas pelo sistema:

- **Cópia Autenticada Administrativamente**: quando o documento que foi digitalizado for uma cópia autenticada administrativamente por servidor público;
- **Cópia Autenticada por Cartório**: quando o documento que foi digitalizado for uma cópia autenticada em cartório;
- **Cópia Simples**: quando o documento que foi digitalizado for uma cópia simples, sem qualquer forma de autenticação;
- **Documento Original**: quando o documento que foi digitalizado for o original.

#### **Novidade SEI 4.0!**

Ao selecionar o formato "Digitalizado", será necessário informar se o documento físico será encaminhado para arquivamento:

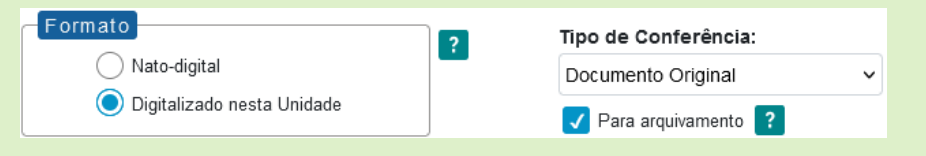

Caso a caixa "Para arquivamento" seja marcada, o documento em papel deverá ser arquivado na unidade produtora ou recebedora do documento, até que se cumpra seu prazo de guarda em arquivo corrente.

- **Remetente**:informar a pessoa física ou jurídica que encaminhou o documento para a unidade;
- **Interessados**: informar a(s) pessoa(s) física(s) ou jurídica(s) que tenha(m) interesse sobre o documento;
- **Classificação por Assuntos:** recomenda-se não preencher, pois

o documento seguirá a mesma classificação atribuída ao processo;

- **Observações desta Unidade**: campo de livre preenchimento para inserção de informações adicionais que facilitem a identificação de um documento e a sua recuperação pela unidade geradora;
- **Nível de Acesso**: selecionar a categoria de nível de acesso do documento;
- **Anexar Arquivo**: selecionar o arquivo a ser anexado por meio do botão **Procurar**;
- f) clicar no botão **Salvar** para finalizar o procedimento. O documento é, então, automaticamente inserido na **árvore do processo**. Quando se tratar de um **documento digitalizado**, o servidor deve **autenticálo no sistema** conforme orientações contidas na seção **Autenticar Documentos Digitalizados**, deste manual.

**Importante!** O **limite de tamanho de arquivo** para *upload* de documentos externos no SEI-UFMG é de **50 MB**.

> **Não é possível editar** um documento externo no SEI, mas é possível **substituí-lo** enquanto não houver acesso ao processo por usuário de unidade diferente da que efetuou a operação. Basta selecionar o documento na árvore de processo, clicar no ícone **Consultar/Alterar Documento Externo**, remover o anexo (**X** na coluna "Ações") e anexar o novo arquivo.

## **AUTENTICARDOCUMENTOSDIGITALIZADOS**

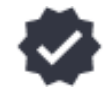

Para que um documento externo que tenha sido **digitalizado** e inserido no SEI **tenha credibilidade** enquanto documento, deve-se realizar sua **autenticação** no sistema.

Para isso, o usuário (servidor efetivo) deve:

- a) selecionar o documento externo na árvore do processo;
- b) clicar no ícone **Autenticar Documento**;
- c) selecionar a função na caixa de opções **Cargo/Função**;
- d) preencher o campo **Senha** ou clicar em **Certificado Digital**, quando a assinatura for via *token*;
- e) pressionar a tecla **Enter**.

Na árvore do processo, o documento externo autenticado será exibido com o símbolo " ". Para consultar os dados da autenticação efetuada, basta clicar no ícone **Consultar Assinaturas**, disponível na tela do documento externo, ou passar o cursor do *mouse* sobre o símbolo " v " exibido ao lado do documento, ou ainda, no documento ao clicar sobre o botão **Visualizar Autenticações**, como no exemplo da imagem a seguir:

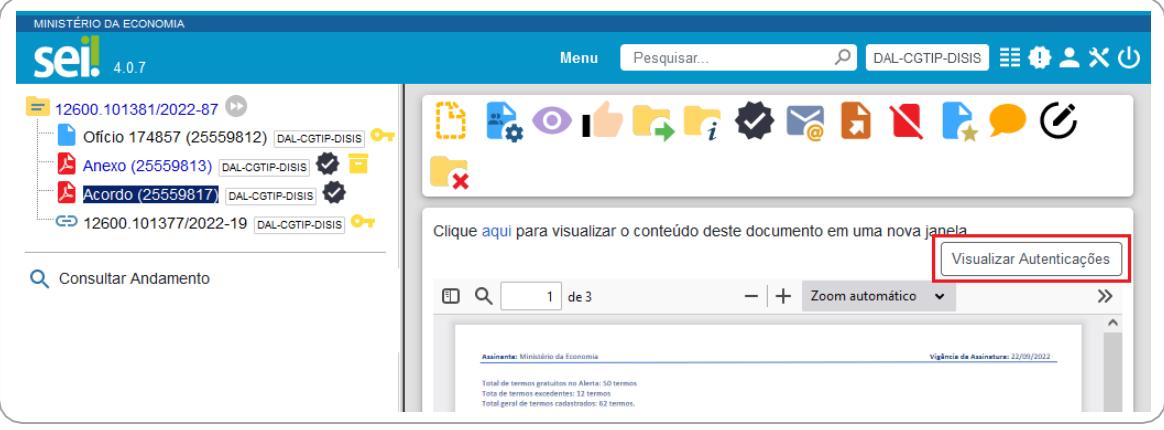

## **EDITAR DOCUMENTOS**

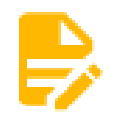

É possível editar apenas documentos que foram produzidos pela sua unidade dentro do sistema e que ainda não foram assinados, mesmo que o processo esteja aberto para outras unidades. Ou, ainda, documentos produzidos por outra unidade disponibilizados no bloco de assinatura da unidade do usuário que deseja editá-los.

Para editar um documento, o usuário deve:

- a) abrir o processo desejado;
- b) clicar sobre o documento desejado na árvore do processo;
- c) clicar no ícone **Editar Conteúdo**;
- d) realizar as alterações desejadas;
- e) clicar em **Salvar** (ou utilizar o atalho **Ctlr + Alt + S**).

**Excepcionalmente**, um documento já assinado pode ser editado, **desde que o símbolo da caneta ainda esteja na cor amarela** ( ). Neste caso, ao salvar as alterações, o documento **perderá as assinaturas que foram realizadas anteriormente à nova edição**, como alertado no exemplo da mensagem abaixo. **As assinaturas derrubadas não poderão ser recuperadas, e o documento deverá ser assinado novamente após as alterações realizadas**.

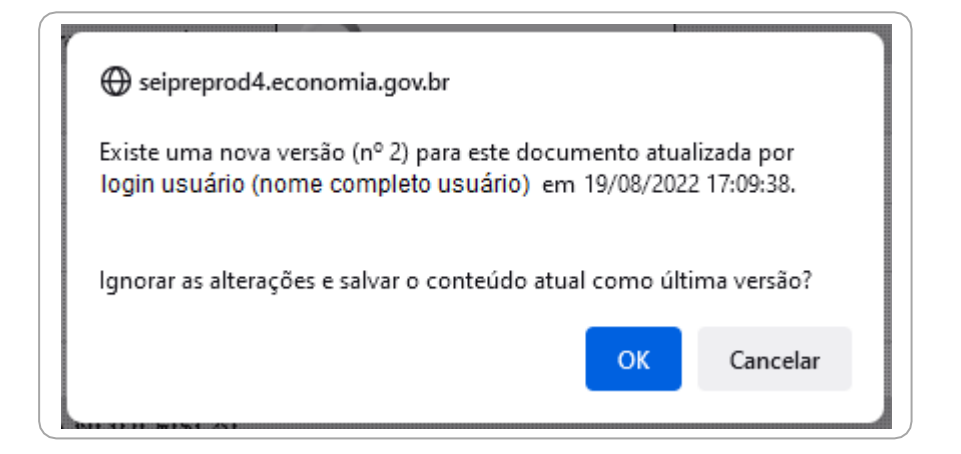

Quando o documento é visualizado por outra unidade, o símbolo muda para a **cor preta** ( ) e as **edições não são mais permitidas**.

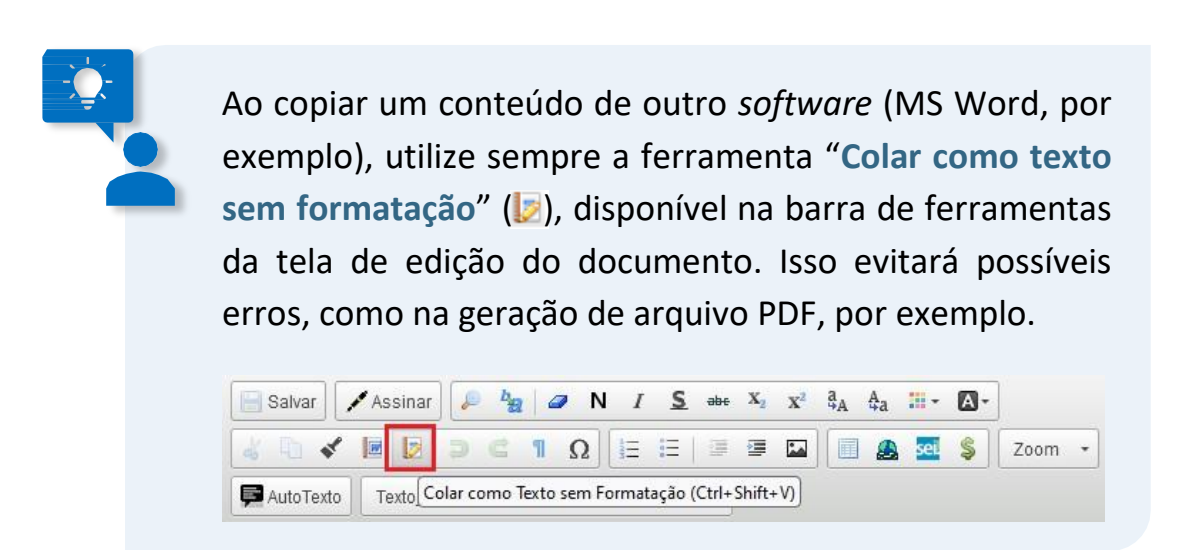

## **REFERENCIARDOCUMENTOS OU PROCESSOS**

No corpo de um documento em edição, outros documentos ou processos que estão no SEI-UFMG podem ser referenciados de forma simplificada por meio da inserção de um *link* interno. Assim, elimina-se a necessidade de busca manual do documento ou do processo no sistema.

A partir da **versão 4.0 do SEI**, há duas opções para referenciar documentos ou processos no texto:

- 1) utilizar o ícone " " (**Inserir um** *link* **para processo ou documento no SEI**), disponível na Barra de Ferramentas do Editor de Texto; ou
- 2) copiar, na **Árvore do Processo**, o *link* com o dado a ser referenciado e colar no Editor de Texto.

Para utilizar a primeira opção, o usuário deve:

- a) abrir o processo ou documento a ser referenciado;
- b) clicar sobre o ícone do processo ou documento que deseja referenciar;
- c) no menu que se abrirá, selecionar a primeira opção para copiar o número SEI do documento ou o do processo;

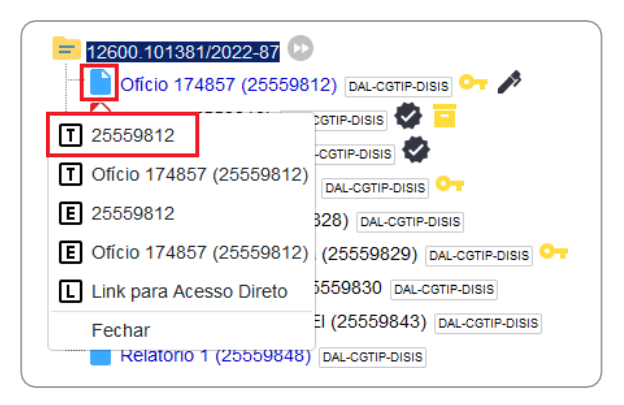

- d) selecionar o documento a ser editado;
- e) clicar no ícone **Editar Conteúdo**;
- f) posicionar o cursor no local em que será inserido o *link*;
- g) clicar no ícone " " (**Inserir um** *link* **para processo ou documento no SEI**);
- h) na janela que se abrirá, informar o número SEI do documento ou o número do processo a ser referenciado e clicar em **Ok**;

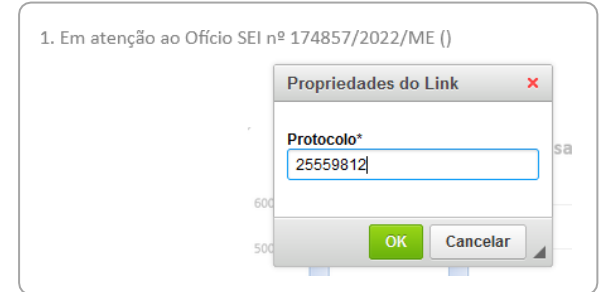

i) clicar em **Salvar**.

Ao clicar novamente sobre o documento na Árvore do Processo, o link interno criado estará ativo:

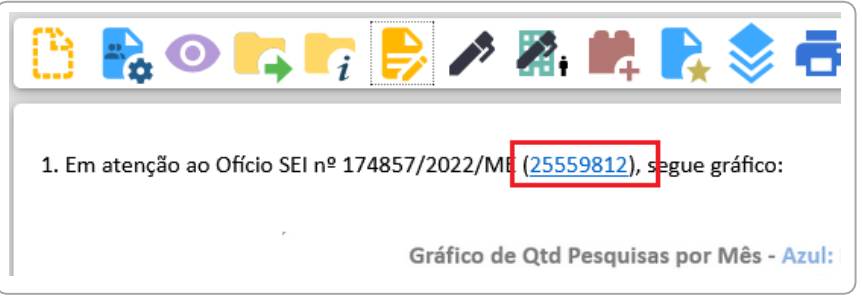

Para utilizar a segunda opção, o usuário deve:

- a) abrir o processo ou documento a ser referenciado;
- b) clicar sobre o ícone do processo ou documento que deseja referenciar;
- c) no menu que se abrirá, selecionar uma das opções " $E$ " para copiar o dado desejado (apenas número ou identificação e número);

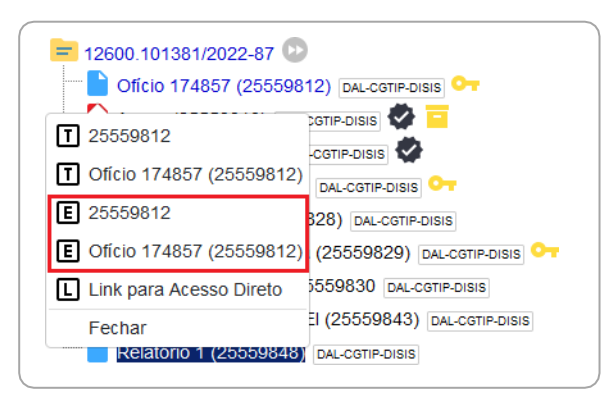

- d) selecionar o documento a ser editado;
- e) clicar no ícone **Editar Conteúdo**;
- f) posicionar o cursor no local em que será inserido o *link*;
- g) colar o dado copiado;

h) clicar em **Salvar**.

## **INCLUIR IMAGENS EM DOCUMENTOS**

Para incluir imagens em documentos, o usuário deve:

- a) selecionar o documento a ser editado;
- b) clicar no ícone **Editar Conteúdo**;
- c) posicionar o cursor onde será inserida a imagem;
- d) clicar no ícone """ (Imagem), disponível na Barra de Ferramentas do Editor de Textos;
- e) na janela que se abrirá, selecionar o arquivo desejado e clicar em **Ok**;
- f) clicar em **Salvar**.

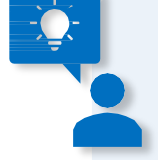

Após inserir a imagem, recomenda-se as seguintes ações de formatação:

1) aplicar um Estilo, para centralizá-la, por exemplo:

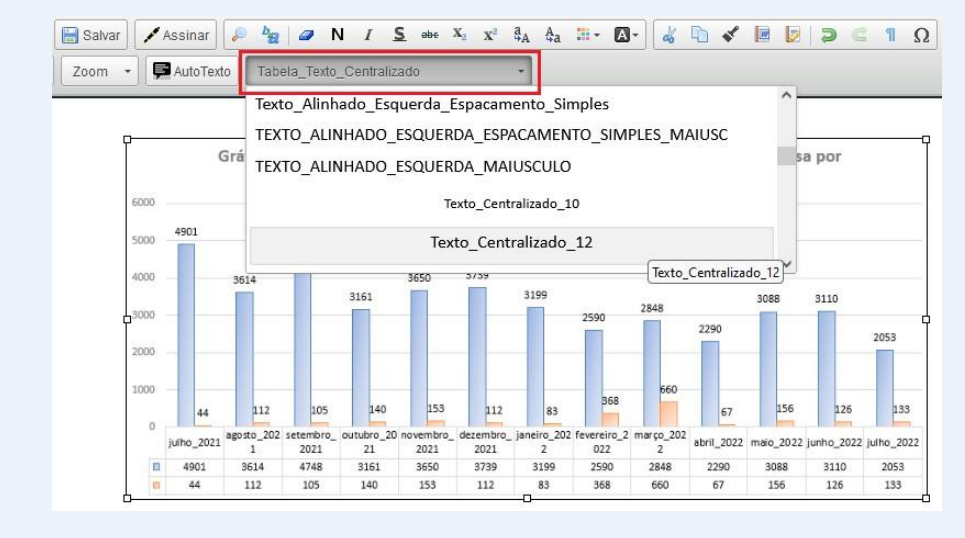

2) dar clique duplo em cima da imagem para configurar largura/altura. Recomenda-se usar % na largura, e deixar altura sem preenchimento, para que a imagem se adeque automaticamente à janela do leitor, como no exemplo abaixo:

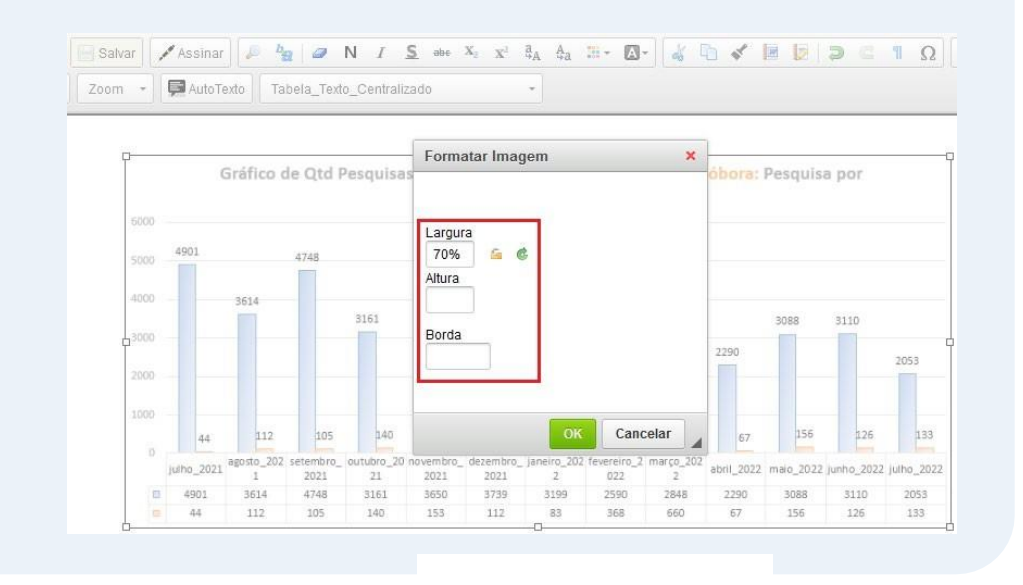

## **VERSÕES DE DOCUMENTOS**

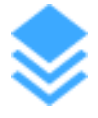

Cada vez que uma edição de documento for salva, é gerada uma nova versão dele no SEI. Sendo assim, é possível controlar essas versões, verificar os usuários responsáveis pelas modificações e, ainda, retomar uma versão anterior.

Para isso, o usuário deve:

- a) selecionar o documento desejado;
- b) clicar no ícone **Versões do Documento**;
- c) na coluna **Ações**, na versão desejada:
	- clicar no símbolo " " (**Visualizar Versão**) para visualizar; ou
	- clicar no símbolo " " (**Recuperar Versão**) para recuperar versão (substituir a atual).
- O SEI também permite a **comparação de versões** para identificação das

alterações efetuadas. Para isso, o usuário deve:

- a) selecionar o documento desejado;
- b) clicar no ícone **Versões do Documento**;
- c) selecionar, na coluna " $\mathbf{v}'$ " duas versões a serem comparadas;
- d) clicar no botão **Comparar Versões**.

Na janela que se abre, os itens excluídos ficarão marcados com a cor vermelha, e os itens incluídos, com a cor **azul**.

# **TEXTO PADRÃO**

O SEI permite que um texto recorrente na unidade possa ser utilizado como um conteúdo padrão para documentos e *e-mails* produzidos no sistema. Esses textos padrão são produzidos pelas próprias unidades, de acordo com as suas necessidades.

Para a **inclusão** de um texto padrão, o usuário deve:

- a) clicar na opção **Textos Padrão** no menu principal do sistema;
- b) na tela que se abrirá, clicar em **Novo**;
- c) preencher os campos **Nome**, **Descrição** e **Conteúdo**;
- d) clicar em **Salvar**.

Ainda no menu **Textos Padrão**, o usuário tem acesso a um quadro com todos os textos salvos pela sua unidade. Nessa tela, é possível **Consultar** (**d**), **Alterar (2) e Excluir (** $\blacksquare$ **)** esses textos selecionando o respectivo símbolo na coluna **Ações**.

Para **utilizar** o texto padrão em **novos documentos**, o usuário deve:

- a) abrir o processo desejado ou iniciar novo processo;
- b) clicar no ícone **Incluir Documento**;
- c) selecionar o **tipo de documento** que deseja incluir;
- d) na tela **Gerar Documento**, na caixa **Texto Inicial**:
	- selecionar a opção **Texto Padrão**;
	- **•** clicar em Selecionar Texto Padrão ( $\Omega$ );

localizar o texto padrão desejado e clicar em **Transportar** ( );

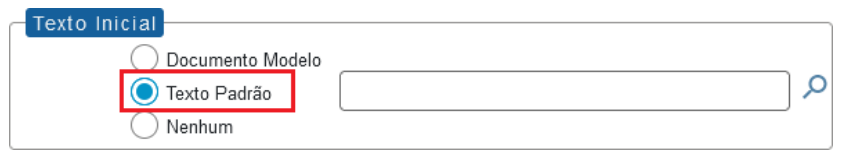

e) preencher os demais dados da tela **Gerar Documento**, conforme apresentado na seção **Produzir Documentos**.

Para **utilizar** o texto padrão em **documentos já criados**, o usuário deve:

- a) abrir o documento a ser editado;
- b) clicar no ícone **Editar Conteúdo**;
- c) posicionar o cursor no local onde deve ser inserido o texto padrão;
- d) clicar no botão Auto Texto (**國 AutoTexto**), na Barra de Ferramentas do Editor de Conteúdo;
- e) na janela que se abrirá, selecionar o texto padrão desejado (caixa de opções **Auto Texto**) e clicar em **Ok**;
- f) clicar em **Salvar**.

E para **utilizar** o texto padrão em *e-mails*, o usuário deve:

- a) abrir o processo pelo qual será enviado o *e-mail*;
- b) clicar no ícone **Enviar Correspondência Eletrônica**;
- c) no campo **Mensagem** da janela que se abrirá, selecionar o texto padrão desejado (caixa de opções);
- d) finalizar a edição do texto e preencher os demais campos da janela;
- e) clicar em **Enviar**.

#### **FAVORITOS**

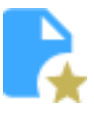

O SEI permite transformar em modelo favorito qualquer documento que tenha sido utilizado pela unidade. Esses modelos são documentos inteiros que, pela necessidade de constante repetição de conteúdo, podem ser salvos para reuso.

#### **Novidade SEI 4.0!**

Um processo também poderá ser incluído em **Favoritos**, porém, nesse caso, não haverá possibilidade de ele ser utilizado como modelo para geração de outro processo. A sua inclusão em **Favoritos** apenas facilitará a busca e a organização de processos no âmbito da unidade.

Para **salvar modelo favorito de documento**, o usuário deve:

- a) na árvore do processo, clicar sobre o documento que deseja transformar em modelo;
- b) clicar no ícone **Adicionar aos Favoritos**;
- c) informar:
	- **Grupo de Modelo**: selecionar o grupo de modelo na caixa de opções ou clicar em **Novo Grupo de Favoritos** ( ) para criar um novo;
	- **Descrição**: nomear o modelo de documento;
- d) clicar em **Salvar**.

Para alterar a descrição ou excluir modelos salvos pela unidade, o usuário deve ir ao menu principal do SEI e clicar na opção **Favoritos**. Ainda nessa opção, é possível criar e excluir grupos de modelos.

Para **produzir um documento a partir de um Favorito**, o usuário deve:

- a) abrir o processo desejado;
- b) clicar no ícone **Incluir Documento**;
- c) selecionar o tipo de documento desejado;
- d) na tela **Gerar Documento**, na caixa **Texto Inicial**:
	- selecionar a opção **Documento Modelo**;
	- clicar em **Selecionar nos Favoritos**;
	- **•** localizar o modelo desejado e clicar em **Transportar** (<del>▼)</del>;

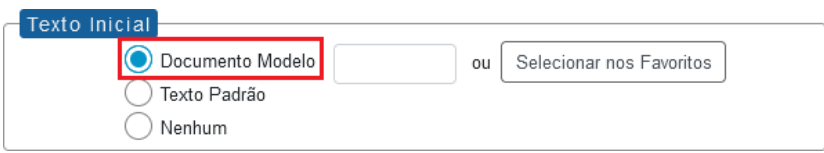

e) preencher os demais campos da tela **Gerar Documento**, conforme orientações da seção **Produzir Documentos** deste manual.

O documento gerado será exatamente igual ao salvo como modelo em **Favoritos**, inclusive os dados da unidade (cabeçalho), dados do destinatário e datas, quando houver. Para editá-lo, basta clicar no ícone **Editar Conteúdo**, na barra de ícones do documento.

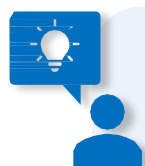

Além de **Selecionar nos Favoritos**, há mais duas opções para preenchimento do campo **Documento Modelo**:

- 1) copiar da árvore do processo o número SEI do documento que deseja utilizar como modelo e colá-lo; ou
- 2) digitar o número SEI do documento que deseja utilizar como modelo.

**Atenção:** Ao utilizar um modelo de documento produzido por outra unidade, sempre proceda com a alteração no cabeçalho do documento, para que fique de acordo com a unidade produtora.

## **EXCLUIR DOCUMENTOS**

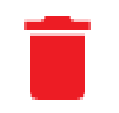

Em casos específicos, o SEI permite a **exclusão** tanto de documentos externos quanto de documentos produzidos no sistema. Para isso, basta o usuário selecionar o documento desejado e clicar no ícone **Excluir**. Essa operação **exclui definitivamente** o documento e é **irreversível**, mas a operação e o responsável por ela ficam registrados no histórico do processo (opção **Consultar Andamento**).
O ícone **Excluir** ficará visível na barra do documento somente quando o procedimento de exclusão for permitido **pelas regras do sistema**:

- o processo que contém esse documento **não pode ter sido tramitado ou acessado** por outra unidade após a assinatura do documento nato- digital ou a inclusão do documento externo, conforme o caso;
- **documento não assinado** é considerado como **minuta**, e pode ser excluído apenas pela unidade que o gerou;
- **documento assinado** e ainda com caneta amarela (**1999**) pode ser excluído pela **unidade que o gerou**;
- **documento externo autenticado** e ainda com o símbolo amarelo ( ) pode ser excluído pela **unidade que o incluiu** no processo;
- **documento externo não autenticado** pode ser excluído pela **unidade que o incluiu ou que permitiu a inclusão do documento por parte de usuário externo**, desde que o processo não tenha sido tramitado ou que não tenha sido visualizado por outra unidade.

A operação de exclusão é precedida de pedido de confirmação da ação por parte do usuário, conforme exemplo da imagem a seguir:

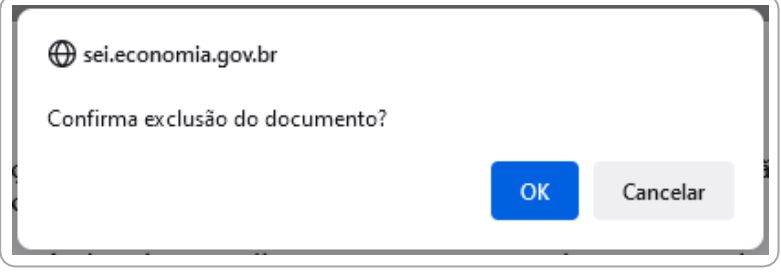

**Atenção!** Na **versão 4.0** do SEI foi adicionada a possibilidade de que a unidade que disponibiliza acesso externo pode autorizar o usuário externo a [incluir documentos](#page-133-0) [diretamente no processo.](#page-133-0)

Porém, também permite que esse documento externo seja excluído por essa mesma unidade, sem qualquer notificação direta ao usuário externo.

Cabe ressaltar, mais uma vez, que o **ato de exclusão é definitivo no SEI**, e em nenhum momento o documento ou seu conteúdo poderão ser recuperados. A ação ficará registrada no histórico do processo (opção **Consultar Andamento**).

#### **CANCELAR DOCUMENTOS**

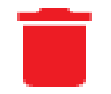

O ícone **Cancelar Documento** permite que um documento já assinado e visualizado por outra unidade (símbolo da caneta na cor preta – " $\blacktriangle$ ") seja cancelado pela unidade que o gerou. Porém, essa opção **requer justificativa**, e deve **observar as seguintes diretrizes**:

- a) o cancelamento de documentos **somente é indicado nos casos de documentos que não faça parte do objeto do processo**, inseridos indevidamente.
- b) não é recomendado **o cancelamento de documentos que tenham servido de fundamentação** para a produção de decisões, manifestações técnicas ou que tenhamsido declaradosinválidos ou com incorreções, independente da motivação, tendo em vista a necessidade de acesso para fins de comprovação da instrução processual;
- c) em caso de **erro em documento já assinado**, pode-se incluir **Termo de Cancelamento de Documento** informando sobre o fato e criar outro na sequência, em substituição ao anterior. Se o documento já está com o ícone da caneta preta **e não está disponibilizado em**

**Bloco de Assinatura**, não pode ter a assinatura "derrubada" pois já foi visualizado por outra unidade/usuário externo, e dessa forma **já gerou efeitos; por isso não recomenda-se ser cancelado**;

d) o cancelamento é **definitivo** e não pode ser desfeito no sistema. O **Termo de Cancelamento de Documento** deve informar e justificar sobre o fato, referenciando o documento anulado com o respectivo *link*, e ser assinado pelo titular da unidade responsável.

> **Atenção!** Na **versão 4.0** do SEI foi adicionada a possibilidade de cancelar documentos do tipo "**E-mail**" (funcionalidade **Enviar Correspondência Eletrônica**). Porém, a utilização dessa função **não é recomendada** em nenhuma hipótese, visto que a mensagem já foi encaminhada para o destinatário e não pode ser cancelada.

> Cabe ressaltar, mais uma vez, que o **ato do cancelamento é definitivo no SEI**, e em nenhum momento o documento ou seu conteúdo poderão ser recuperados.

Assim, quando um *e-mail* for enviado incorretamente a partir do SEI-UFMG, a unidade deve enviar uma nova mensagem (função **Enviar Correspondência Eletrônica**) para os destinatários informando a necessidade de desconsiderar o conteúdo anterior.

O mesmo alerta é válido para **documentos incluídos diretamente por usuários externos**, mediante autorização da unidade que disponibilizou acesso ao processo com permissão de inclusão de [documentos.](#page-133-0) Pois o cancelamento de um documento incluído indevidamente pelo usuário externo não gera qualquer notificação direta ao usuário externo.

Para efetuar o **cancelamento** o usuário da **unidade que gerou o documento** deve:

- a) selecionar, na árvore do processo, o documento a ser cancelado;
- b) clicar no ícone **Cancelar Documento**;
- c) informar o motivo do cancelamento;
- d) clicar em **Salvar**.

O documento **permanece na árvore do processo**, mas identificado como cancelado ( $\blacktriangle$ ) e seu conteúdo não pode ser mais acessado. Exemplo:

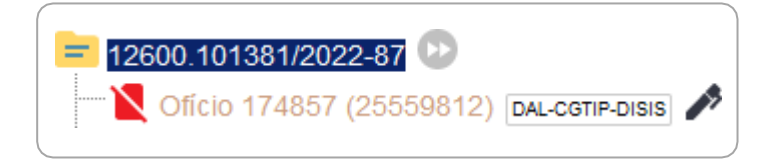

Um documento assinado, mesmo que possua assinaturas de usuários de várias unidades, só pode ser cancelado pela unidade que o produziu.

# **ASSINATURAS**

### **ASSINATURA DEDOCUMENTO INTERNO**

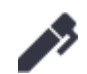

O SEI possibilita que os **documentos produzidos dentro do sistema** sejam assinados eletronicamente por meio da utilização de *login* e senha ou de certificado digital (*token*). Um documento pode ser assinado por uma ou mais pessoas, de acordo com a necessidade.

Para assinar um documento com *login* **e senha**, o usuário deve:

- a) selecionar o documento na árvore do processo;
- b) clicar em **Assinar Documento**;
- c) selecionar a função na caixa de opções **Cargo/Função.** A assinatura deve ser feita de acordo com o cargo em que o servidor esteja atuando no momento, caso contrário, o ato pode ser invalidado;
- d) preencher o campo **Senha** (a mesma utilizada para acesso ao SEI);
- e) pressionar a tecla **Enter** ou clicar em **Assinar**.

A assinatura eletrônica será exibida ao final do documento.

Para utilizar a opção de **certificado digital** nas assinaturas no SEI, primeiramente é necessário que o usuário tenha um certificado digital válido, e que providencie a instalação do *software* **Assinador de Documentos com Certificado Digital do SEI** em seu computador. Feito isso, para proceder à assinatura, o usuário deve:

- a) abrir o *software* **Assinador de Documentos com Certificado Digital do SEI** em seu computador;
- b) no SEI, selecionar o documento na árvore do processo;
- c) clicar em **Assinar Documento**;
- d) selecionar a função na caixa de opções **Cargo/Função**;
- e) clicar em **Certificado Digital**;
- f) clicar em **Disponibilizar dados para o assinador**;
- g) no *software* **Assinador de Documentos com Certificado Digital do SEI**:
	- clicar no botão **Processar dados de assinatura**;
	- após a exibição do documento, proceder com a assinatura por

meio do botão **Assinar Documentos**, informando a senha do certificado digital quando solicitado.

A assinatura eletrônica será exibida ao final do documento.

Também é possível a assinatura do documento no próprio **Editor de Textos, por meio do botão Assinar (**  $\angle$  **Assinar), disponível na Barra de** Ferramentas.

No caso de documentos que precisam ser assinados por usuários de unidades diferentes da produtora, deve-se incluí-los em **Bloco de Assinatura**.

A caneta amarela  $($ ) ao lado do número do documento indica que ele foi assinado, mas ainda não foi acessado por usuários de outra unidade. Nesse caso, ainda é permitida sua edição. Já o símbolo da caneta preta (<sup>26</sup>) indica que ele está assinado e já foi acessado por usuários de outra unidade. Nesse caso, sua edição não é permitida.

> Recomenda-se que os documentos sejam **assinados somente quando aprovados em sua totalidade e por todas as autoridades competentes**. E que as assinaturas sejam realizadas primeiramente pela instância superior, pois podem ficar visíveis para outros usuários/unidades após a primeira assinatura, a depender do nível de restrição aplicado ao documento.

#### **Importante saber!**

O documento deve ser **assinado de acordo com o cargo ou função em que o servidor esteja atuando no momento**, como por exemplo: Professor do Magitério Superior, Chefe de Divisão, Assessor, etc..

Nos casos em que o servidor signatário do documento possuir mais de um cargo, ele deverá **optar pelo cargo que corresponder à atividade/função exercida no momento** da assinatura.

A não observância da assinatura do documento e do cargo, **poderá implicar na invalidação do ato**, pois a assinatura está ligada ao elemento de competência (sujeito competente) do ato administrativo.

### **RESTRIÇÃO ÀS MINUTAS**

Enquanto um documento produzido no sistema **não for assinado**  eletronicamente, ele é considerado **minuta** e só pode ser visualizado por usuários da **unidade produtora**, ainda que o processo esteja aberto em outras unidades simultaneamente.

Caso a minuta precise ser acessada por usuários de outras unidades, ela deve ser incluída em:

- **Bloco de Reunião**: permite apenas visualização do documento; ou
- **Bloco de Assinatura**: permite a visualização, a edição e a assinatura do documento.

### **BLOCO DE REUNIÃO**

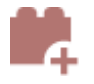

O **Bloco de Reunião** permite que uma unidade disponibilize processos para conhecimento de outras unidades para serem discutidos em reuniões ou decisão colegiada. É uma forma de visualizar minutas de documentos em unidades diferentes da produtora, mas não permite edição nem assinatura dessas minutas.

O fato de um processo ser incluído em um **Bloco de Reunião** e ser disponibilizado para outra unidade não significa que o processo tramitará por aquela unidade. Esta conseguirá localizar o processo pela **Pesquisa**, mesmo se tratando de processo restrito, porém a visualização do conteúdo dos documentos ficará vinculada à disponibilização do Bloco.

#### **Criar Bloco de Reunião**

Para **criar um Bloco de Reunião**, o usuário deve:

- a) no menu principal, clicar em **Blocos**, e então em **Reunião**;
- b) na tela Blocos de Reunião, clicar em **Novo**;
- c) informar a **Descrição**, selecionar um **Grupo** (se houver / opcional), e indicar a(s) **Unidade(s) para Disponibilização**;
- d) clicar em **Salvar**.

O novo bloco criado aparecerá na cor amarela, como no exemplo da imagem a seguir:

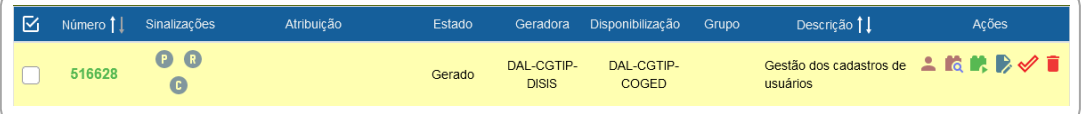

Na coluna **Ações**, para cada bloco, são disponibilizadas as seguintes opções, conforme o caso:

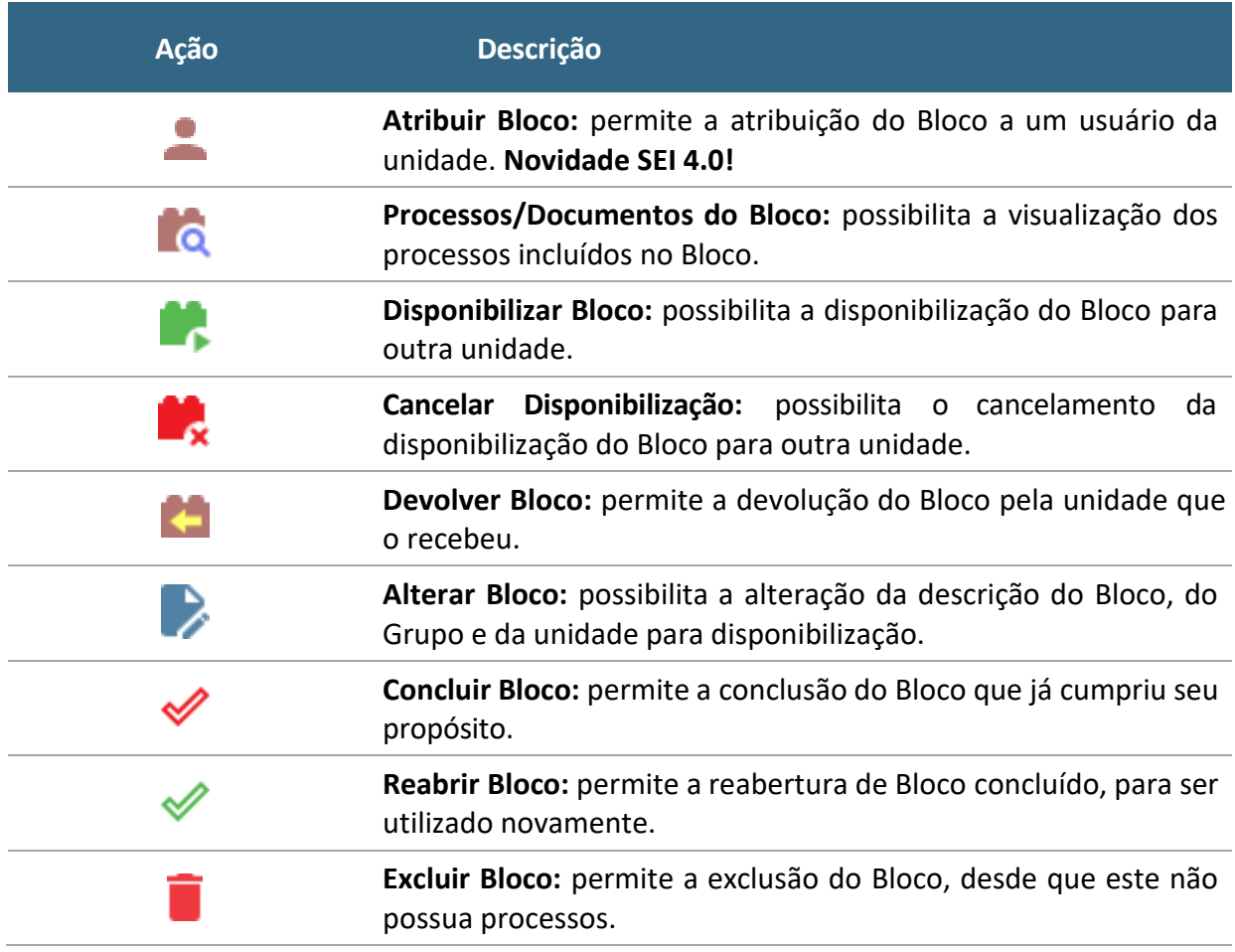

A partir da versão 4.0 do SEI, a tela **Blocos de Reunião** traz mais novidades! Na lista dos Blocos, a coluna **Sinalizações** traz as seguintes opções:

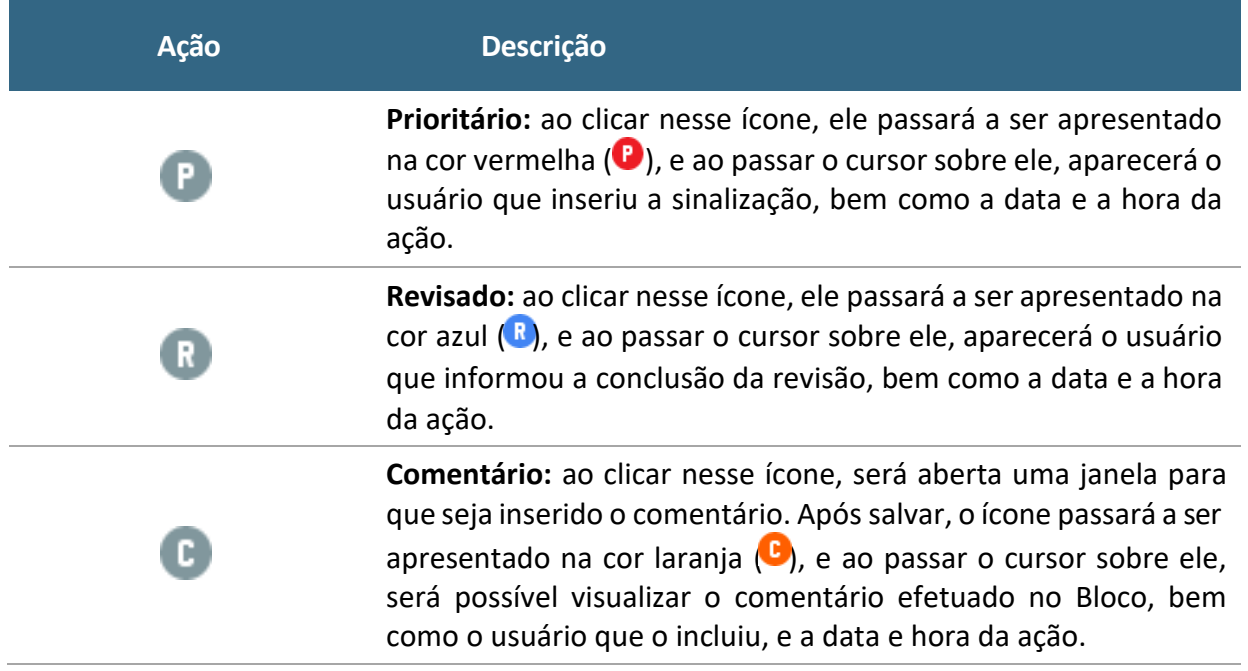

Quando as opções acima são utilizadas, é possível filtrar os Blocos por meio da caixa **Sinalizações** (parte superior da tela **Blocos de Reunião**). Ao lado dessa caixa, o sistema disponibiliza também caixa de filtro por situação (**Estado**) do Bloco.

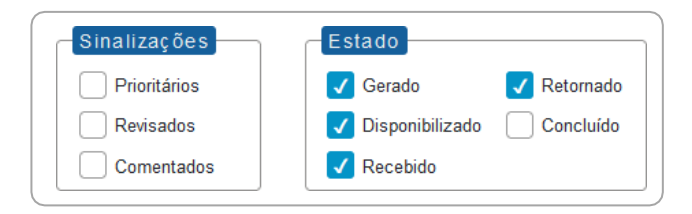

### **Incluir Processo em Bloco de Reunião**

Para incluir um ou mais processos em Bloco de Reunião, o usuário deve:

- a) na tela **Controle de Processos**, clicar na caixa de seleção ( $\Box$ ) ao lado do número dos processos a serem incluídos no bloco;
- b) clicar no ícone **Incluir em Bloco**;
- c) na tela **Selecionar Bloco**, verificar se já existe o bloco de reunião desejado:
	- se existir, selecionar o bloco desejado clicanco em " (**Escolher este Bloco**);
	- se não houver, clicar em **Novo Bloco de Reunião**, nomeá-lo (campo **Descrição**), selecionar a(s) unidade(s) para a(s) qual(is) será(ão) disponibilizado(s), salvá-lo e selecioná-lo ( $\blacktriangleright$ ).

O(s) processo(s) será(ão) automaticamente incluído(s) no Bloco selecionado e o usuário será direcionado para a tela **Processos do Bloco de Reunião**, como no exemplo abaixo:

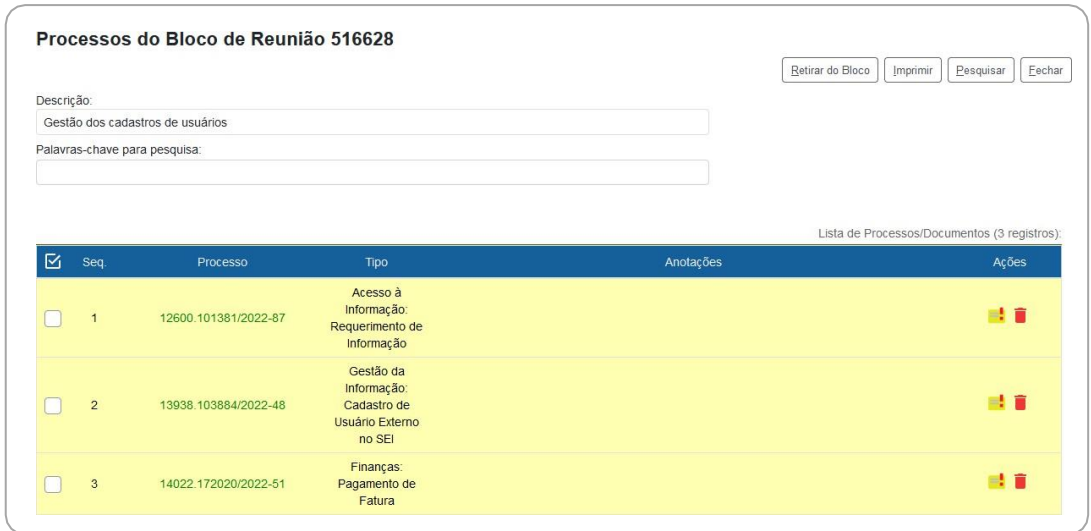

Nessa tela, é possível acessar o processo, clicando em seu número; incluir anotações, por meio do ícone **Anotações** ( ); e retirar o processo do Bloco, por meio do ícone Retirar Processo/Documento do Bloco ( i), ou selecionando o processo ( ) e clicando no botão **Retirar do Bloco**.

## **Disponibilizar Bloco de Reunião**

Para que os processos incluídos no Bloco de Reunião sejam visualizados por usuários de outras unidades, é necessário **disponibilizar o bloco**. Para isso, o usuário deve:

- a) no menu principal do SEI, clicar na opção **Blocos,** e então em **Reunião**;
- b) localizar o bloco de reunião desejado;
- c) clicar no símbolo " " (**Disponibilizar Bloco**), disponível na coluna **Ações** do respectivo bloco.

O **Estado** do Bloco será alterado para **Disponibilizado**, e na coluna **Ações** somente aparecerão os ícones das ações possíveis no estado em que o bloco se encontra.

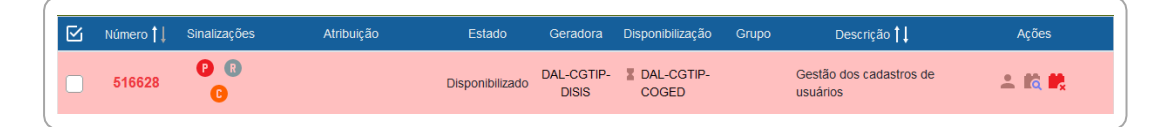

A disponibilização pode ser cancelada a qualquer momento pela unidade remetente, basta clicar no ícone Cancelar Disponibilização (<sup>2</sup>x) na coluna **Ações** do bloco correspondente.

### **Receber e Devolver Bloco de Reunião**

Para acessar um Bloco de Reunião disponibilizado por outra unidade, o usuário deve:

- a) no menu principal do SEI, clicar na opção **Blocos,** e então em **Reunião**;
- b) filtrar **Estado** como **Recebido**;
- c) clicar no **Número** do Bloco desejado, ou no ícone **Processos/ Documentos do Bloco** (coluna **Ações**);
- d) na nova tela que se abre, clicar sobre o número do processo desejado para abri-lo.

Após a visualização do(s) processo(s), o usuário, caso deseje, poderá retornar o Bloco à unidade de origem. Para isso, basta retornar à tela Blocos de Reunião, clicar no ícone **Devolver Bloco** ( ) na coluna **Ações** do bloco correspondente, e confirmar a operação clicando em **OK**.

#### **BLOCO DE ASSINATURA**

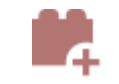

O **Bloco de Assinatura** permite que um documento seja **visualizado, editado e assinado** por um ou mais usuários de unidades diferentes daquela que o produziu. Diferentemente do que ocorre com blocos internos e de reunião, aqui serão incluídos **documentos para assinatura, e não processos**; embora o sistema permita que o(s) usuário(s) visualize(m) os demais documentos do processo no qual estão incluídos esses documentos.

É possível incluir em um bloco de assinatura vários documentos de um ou mais processos da unidade, bem como disponibilizá-lo para várias unidades simultaneamente.

Também poderá ser utilizado com a finalidade de agrupar documentos produzidos na própria unidade, para **assinatura em lote**.

### **Criar Bloco de Assinatura**

Para **criar um Bloco de Assinatura**, o usuário deve:

a) no menu principal, clicar em **Blocos**, e então em **Assinatura**;

- b) na tela Blocos de Assinatura, clicar em **Novo**;
- c) informar a **Descrição**, selecionar um **Grupo** (se houver / opcional), e indicar a(s) **Unidade(s) para Disponibilização**;
- d) clicar em **Salvar**.

O novo bloco criado aparecerá na cor amarela, como no exemplo da imagem a seguir:

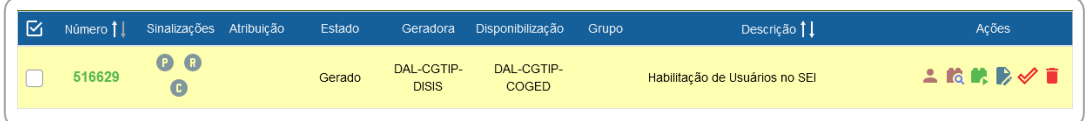

Na coluna **Ações**, para cada bloco, são disponibilizadas as mesmas opções disponíveis nos Blocos de Reunião, conforme o caso:

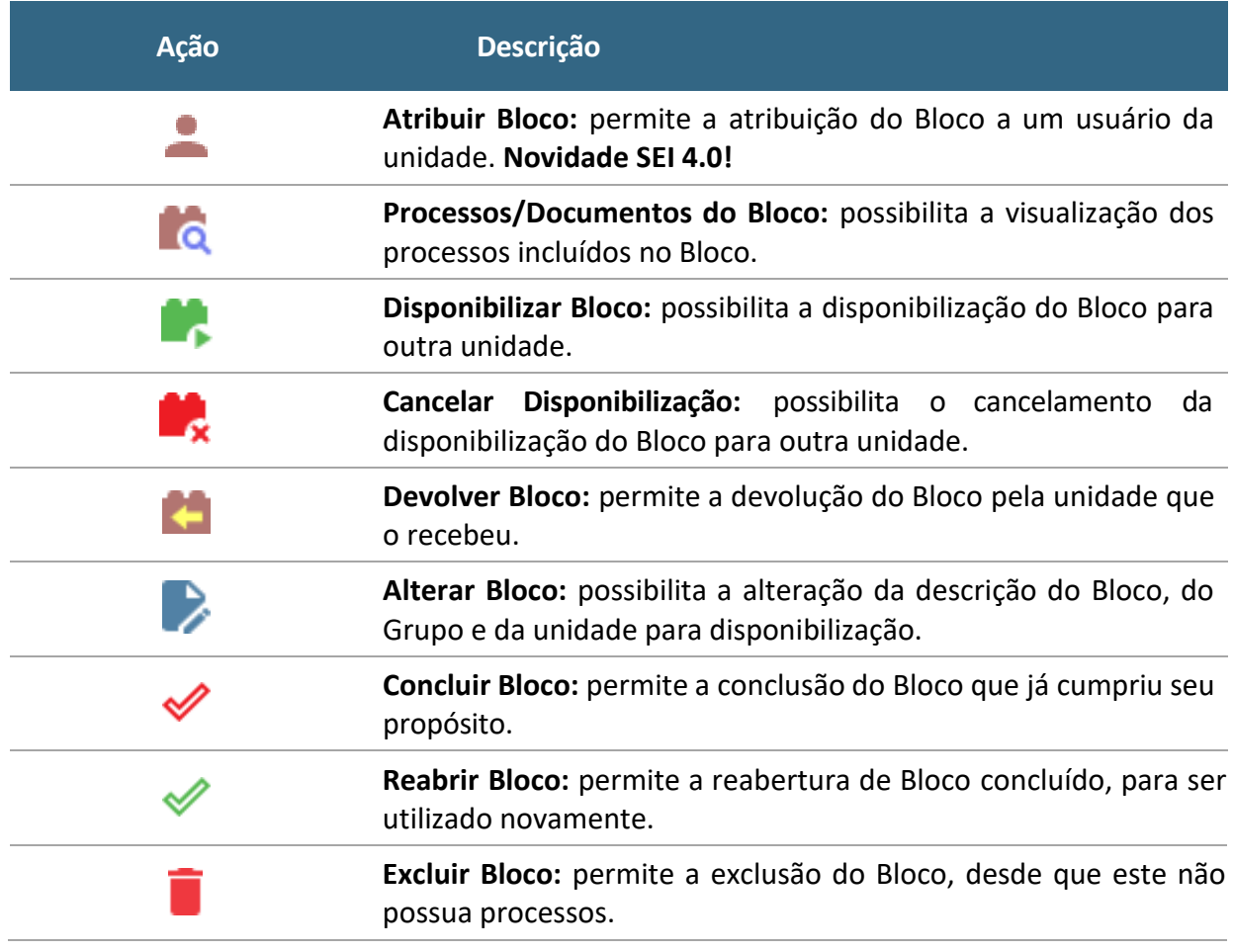

A partir da versão 4.0 do SEI, a tela **Blocos de Assinatura** traz mais novidades! Na lista dos Blocos, a coluna **Sinalizações** traz as seguintes opções:

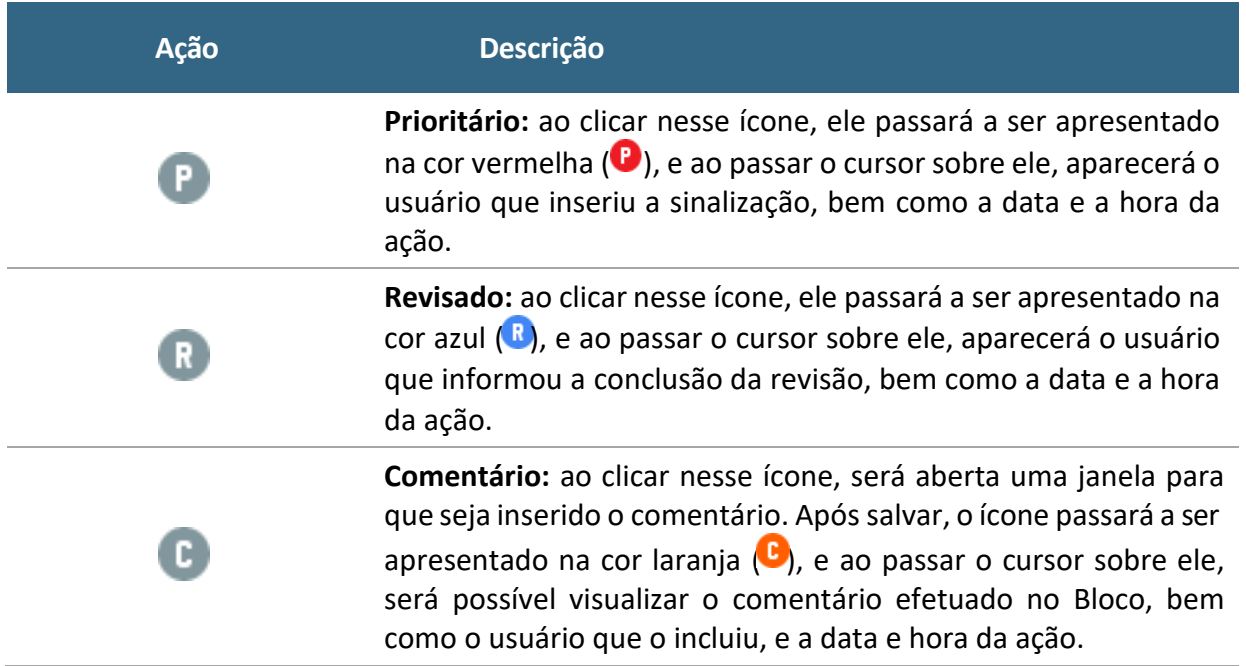

Quando as opções acima são utilizadas, é possível filtrar os Blocos por meio da caixa **Sinalizações** (parte superior da tela **Blocos de Assinatura**). Ao lado dessa caixa, o sistema disponibiliza também caixa de filtro por situação (**Estado**) do Bloco.

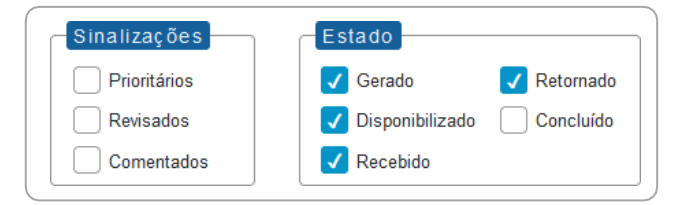

### **Incluir Documento em Bloco de Assinatura**

Para incluir documento em Bloco de Assinatura, o usuário deve:

- a) na **tela do documento**, clicar no ícone **Incluir em Bloco de Assinatura**;
- b) na tela que se abre, na caixa de opções **Bloco**, verificar se já existe o bloco de assinatura desejado:
	- se existir, selecionar o bloco desejado;
	- se não existir, clicar em **Novo Bloco**, nomeá-lo (campo **Descrição**), selecionar a(s) unidade(s) para a(s) qual(is) será(ão) disponibilizado(s), e salvá-lo;
- c) na **Lista de documentos disponíveis para inclusão**, selecionar os documentos a serem incluídos no bloco;

d) clicar em **Incluir** ou **Incluir e Disponibilizar**.

#### **Novidade SEI 4.0!**

Ao incluir documentos em Bloco de Assinatura, o usuário passa a ter duas opções: **Incluir** ou **Incluir e Disponibilizar**.

Ao utilizar a opção **Incluir e Disponibilizar**, o documento será inserido no Bloco e este será disponibilizado imediatamente para a(s) outra(s) unidade(s). É uma opção muito útil quando o usuário está incluindo apenas documentos do mesmo processo.

#### **Disponibilizar Bloco de Assinatura**

No passo a passo anterior, caso o usuário tenha optado pela opção **Incluir**, posteriormente será necessário **disponibilizar o bloco**. Quando todos os documentos necessáriosforem incluídos no Bloco de Assinatura, o usuário deve:

- a) no menu principal do SEI, clicar na opção **Blocos,** e então em **Assinatura**;
- b) localizar o bloco de assinatura desejado;
- c) clicar no símbolo " " (**Disponibilizar Bloco**), disponível na coluna **Ações** do respectivo bloco.

O **Estado** do Bloco será alterado para **Disponibilizado**, e na coluna **Ações** somente aparecerão os ícones das ações possíveis no estado em que o bloco se encontra.

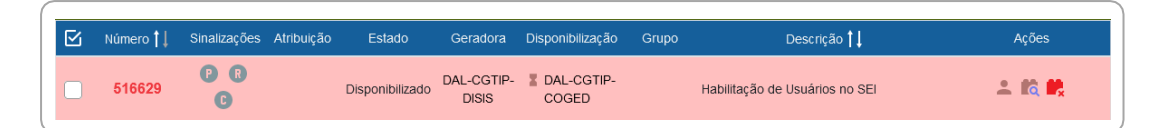

Após disponibilizar o bloco, é possível acompanhar a assinatura dos documentos por meio do símbolo " " (**Processos/Documentos do Bloco**).

Enquanto o Bloco de Assinaturas estiver disponibilizado, a unidade que o disponibilizou não conseguirá editar ou assinar os documentos ali contidos.

Para isso, precisará cancelar a disponibilização.

A disponibilização pode ser cancelada a qualquer momento pela unidade remetente, basta clicar no ícone Cancelar Disponibilização (**\*\***) na coluna **Ações** do bloco correspondente.

### **Receber, Assinar e Devolver Bloco de Assinatura**

Para **acessar** um Bloco de Assinatura disponibilizado por outra unidade, o usuário deve:

- a) no menu principal do SEI, clicar na opção **Blocos,** e então em **Assinatura**;
- b) filtrar **Estado** como **Recebido**;
- c) clicar no **Número** do Bloco desejado, ou no ícone **Processos/ Documentos do Bloco** (coluna **Ações**);
- d) na nova tela que se abre, clicar sobre o número do processo ou diretamente do documento para abri-lo.

Para **editar** o documento que foi compartilhado por meio do Bloco de Assinatura (desde que ainda não tenha outra assinatura), basta utilizar o ícone **Editar Conteúdo**, disponível na Tela do Documento.

Para **assinar**, o usuário tem as seguintes opções:

- 1) **assinatura individual**:
	- a) clicar no ícone Assinar Documento (<sup>2</sup>) na coluna Ações do respectivo Bloco de Assinatura; ou

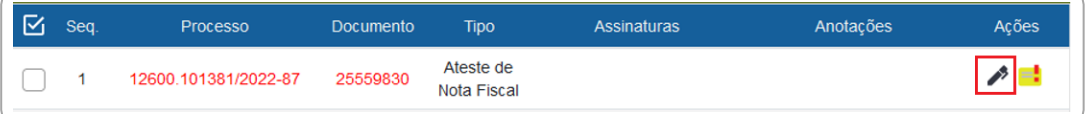

b) clicar no número do documento a partir do Bloco de Assinatura, e então clicar no ícone Assinar Documento (<sup>26</sup>); ou

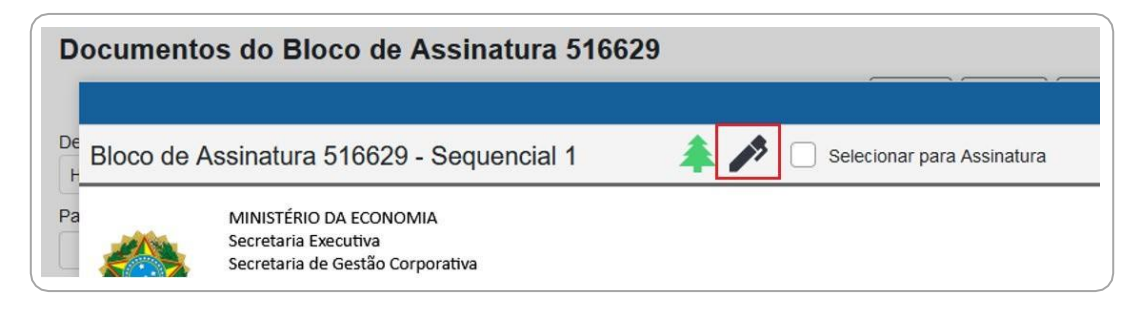

c) acessar o documento a partir do processo, e clicar no ícone **Assinar Documento** ( ) na Tela do Documento;

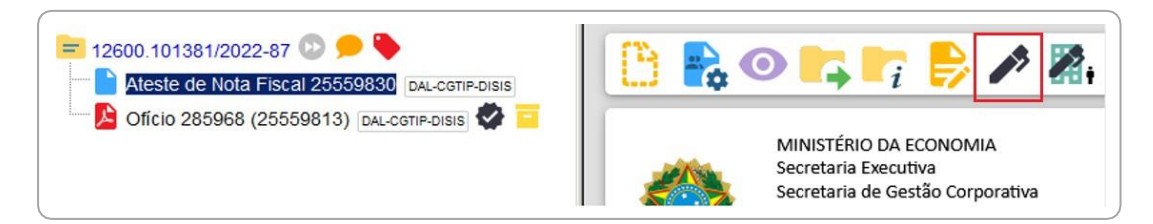

#### 2) **assinatura em lote**:

a) na tela principal de Blocos de Assinatura, identificar o bloco desejado e clicar em Assinar Documentos do Bloco ( $\blacktriangleright$ ), na coluna **Ações**, para assinar todos os documentos do bloco; ou

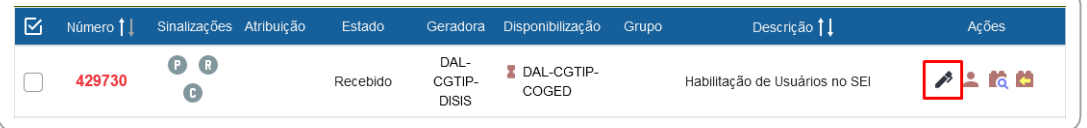

b) clicar no bloco desejado, selecionar ( $\Box$ ) os documentos que pretende assinar, e clicar no botão **Assinar** no menu superior direito.

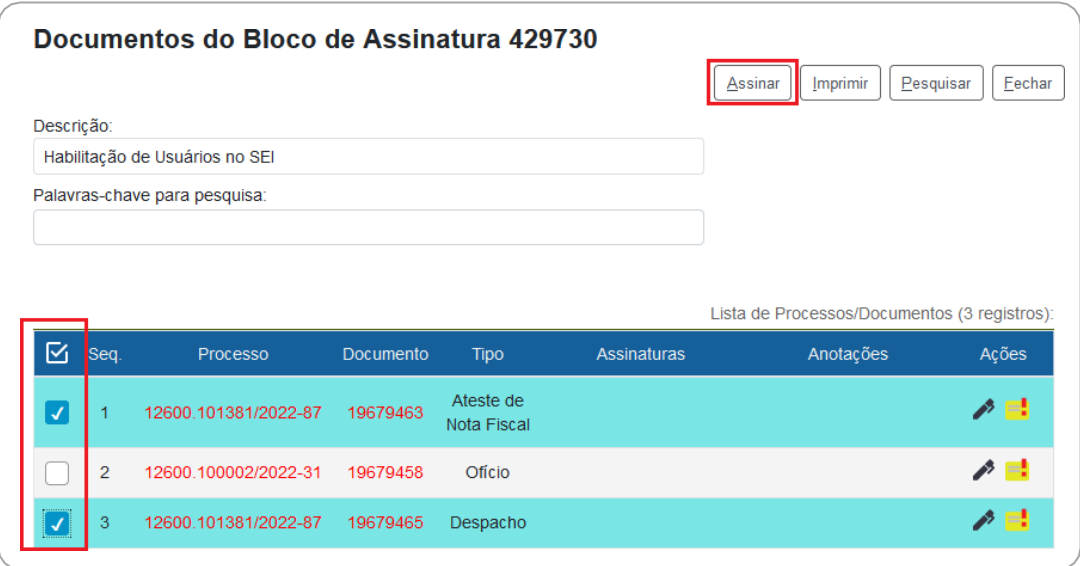

Após concluídas as ações necessárias no Bloco de Assinatura, o usuário deve retorná-lo à unidade de origem. Para isso, basta retornar à tela principal dos Blocos de Assinatura (se estiver dentro de um bloco, basta clicar em **Fechar**), clicar no ícone **Devolver Bloco** ( $\Box$ ) na coluna Ações do bloco

correspondente, e confirmar a operação clicando em **OK**.

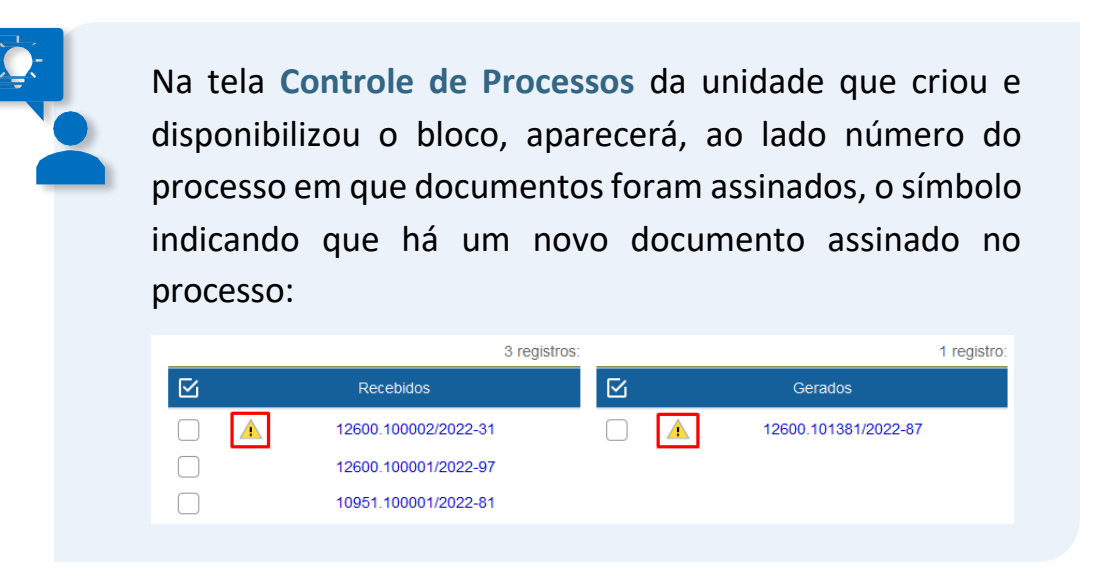

#### **Retirar Documentos do Bloco e Concluí-lo**

Quando um Bloco de Assinaturas é retornado por uma unidade, seu **Estado** fica identificado como **Retornado**.

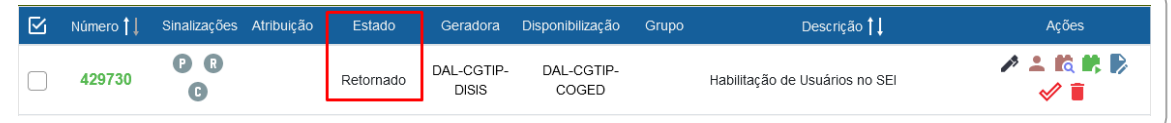

Nesse caso, eles podem ser reutilizados sempre que necessário. Porém, recomenda-se que o usuário retire do Bloco os documentos já assinados na remessa anterior. Assim, evita-se que os novos documentos incluídos sejam confundidos com os que estavam nele e já cumpriram sua missão no Bloco.

Para **retirar documentos de um Bloco**, o usuário deve:

- a) acessar o Bloco desejado;
- b) selecionar  $\Box$ ) os documentos que deseja retirar do Bloco;
- c) clicar no botão **Retirar do Bloco**, no canto superior direito da tela.

Caso não queira reutilizar imediatamente o Bloco, é possível concluí-lo e reabri-lo posteriormente, quando desejar. Para concluir um Bloco, basta clicar no ícone **Concluir Bloco** ( ), na coluna **Ações**; ou selecionar ( ) dois ou mais Blocos e clicar no botão **Concluir**, no canto superior direito da tela **Blocos de Assinatura**.

Para visualizar e reabrir um Bloco concluído, o usuário deve marcar a opção **Concluído** na caixa **Estado**, e então clicar no ícone **Reabrir Bloco** ( ), na coluna **Ações**.

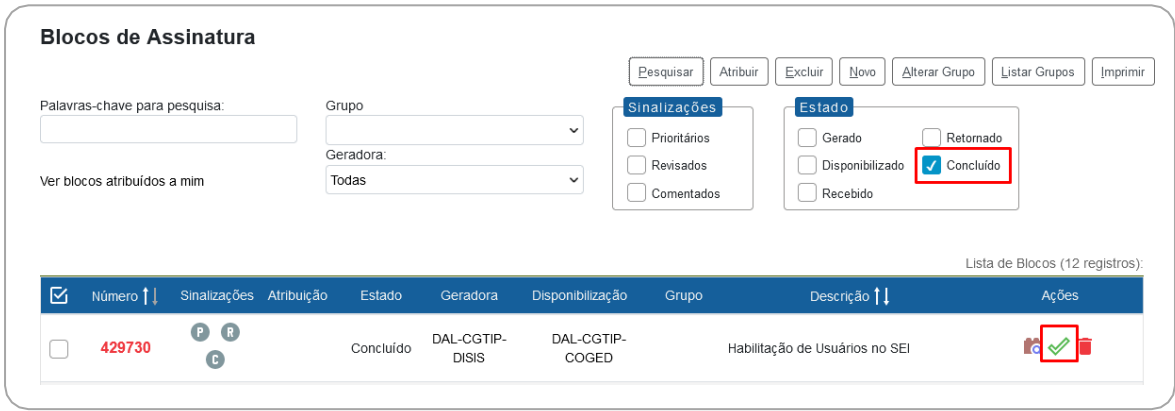

### **CREDENCIAIS DE ASSINATURA**

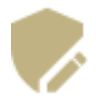

A **credencial de assinatura** é uma permissão dada a determinado(s) usuário(s) para visualizar, modificar e assinar um documento categorizado como sigiloso ou em processo nessa mesma situação.

Para atribuir uma credencial de assinatura, o usuário produtor de um documento sigiloso deve:

- a) selecionar o documento na árvore do processo;
- b) clicar no ícone **Gerenciar Credenciais de Assinatura**;
- c) preencher o campo **Conceder Credencial de Assinatura** com nome de usuário cadastrado no sistema;
- d) clicar na opção **Conceder**. Observações: se o sistema não reconhecer o usuário, não mostrará essa opção e a operação não será completada. Para usuários que possuem acesso em mais de uma unidade, será necessário indicar em qual das unidades o acesso ao processo ficará disponível para esse usuário.

Por meio do mesmo ícone **Gerenciar Credenciais de Assinatura** é possível conceder credenciais para outros usuários, bem como administrar todas as concessões.

O usuário que receber uma credencial de assinatura visualizará o

símbolo " " ao lado do número do processo na tela **Controle de Processos**:

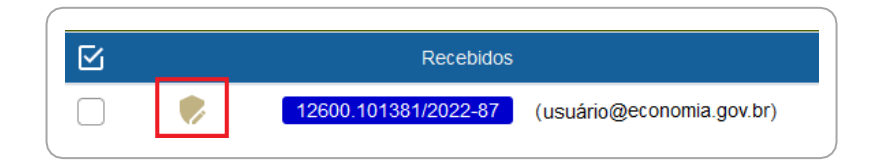

Para acessar o processo, o usuário deve informar sua senha de acesso ao sistema. O documento a ser assinado também estará sinalizado com ", e o conteúdo de todo o processo estará disponível para ele.

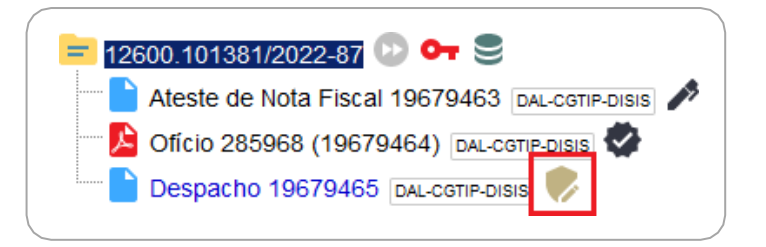

**Atenção!** A cassação da Credencial de Assinatura **não retira a Credencial de Acesso ao processo** adquirida pelo usuário quando recebeu o documento para assinatura ou edição. Para retirar a Credencial de Acesso desse usuário, será necessário cassar sua Credencial de Acesso.

# **PUBLICAÇÃO ELETRÔNICA**

## **PUBLICAR OU AGENDAR PUBLICAÇÃO**

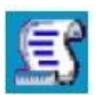

Para **publicar** ou **agendar** a publicação de um documento no Boletim de Serviço Eletrônico do SEI, o usuário deve:

- a) abrir o processo desejado;
- b) gerar a versão final do ato a ser publicado a partir da minuta do documento:
	- localizar a minuta do ato encaminhado para providências de publicação e copiar o **número SEI** do documento;

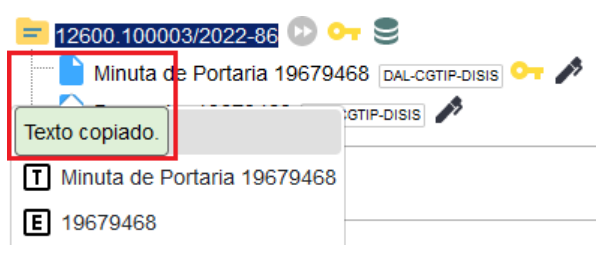

- clicar no ícone **Incluir Documento**;
- selecionar o tipo de documento desejado, conforme tipos configurados;
- no campo **Texto Inicial**, selecionar **Documento Modelo** e colar, no campo ao lado, o **número SEI** da minuta;

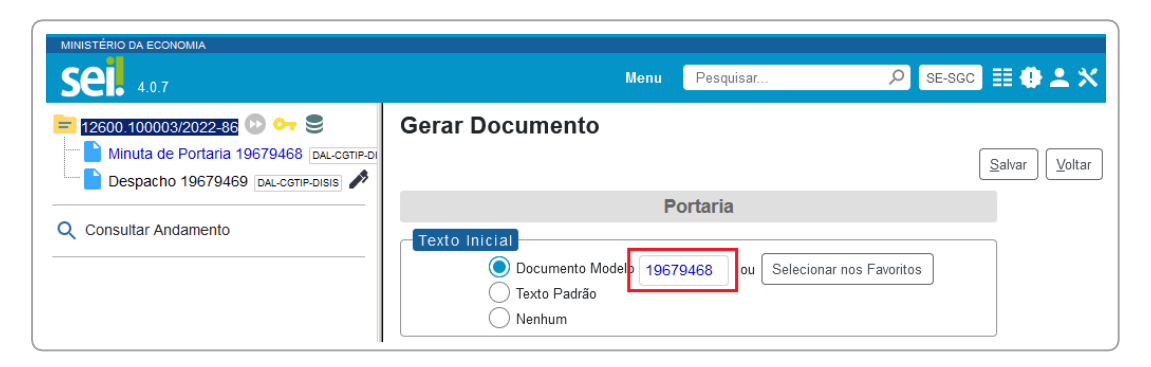

- preencher os demais campos da tela **Gerar Documento**, e clicar em **Confirmar Dados**;
- c) realizar os ajustes de texto e formatação do documento conforme padrão estabelecido em normativos vigentes;
- d) proceder à revisão gramatical e ortográfica do ato de acordo com a norma padrão da língua portuguesa e uso do padrão culto da linguagem;
- e) anonimizar dados pessoais, quando houver;

### Conforme entendeu o item 78.9 do **Parecer nº 00001/2021/CONJUR-CGU/CGU/AGU**:

"9. Com relação ao representante legal da pessoa jurídica de direito público (contratante), **é possível a substituição do número do CPF pelo número de matrícula - que no âmbito federal é o número SIAPE** – tanto na lavratura de contratos, termos aditivos e instrumentos congêneres, quanto em acordos de cooperação técnica, portarias de designação ou mesmo em relatórios e documentos (...) visto que se mostra suficiente para conseguir identificar o servidor responsável pelo ato (afastando-se os homônimos) e evitar o uso indevido do número de CPF por terceiros. **O número SIAPE dizrespeito à matrícula que identifica o servidor público no órgão em que desempenha suas atividades, e, embora se enquadre na definição de dado pessoal, à luz da LGPD, não possui repercussões para além da vida pública do servidor, não havendo razões para que esse dado tenha restrição de acesso.**" (grifo nosso).

- f) providenciar a **assinatura eletrônica da autoridade** competente no ato a ser publicado;
- P SE-SGC I D L X U Menu Pesquisar 12600.100003/2022-86 **RODER BRAZES** Minuta de Portaria 19679468 DAL-CGTIP-DI Despacho 19679469 DAL-CGTIP-DISIS **FEDIC**x Portaria 3 (19679470) se-sec **OF** Q Consultar Andamento MINISTÉRIO DA ECONOMIA
- g) proceder à publicação imediata ou agendamento:

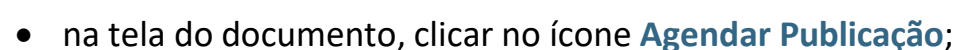

preencher os campos da tela **Agendar Publicação**:

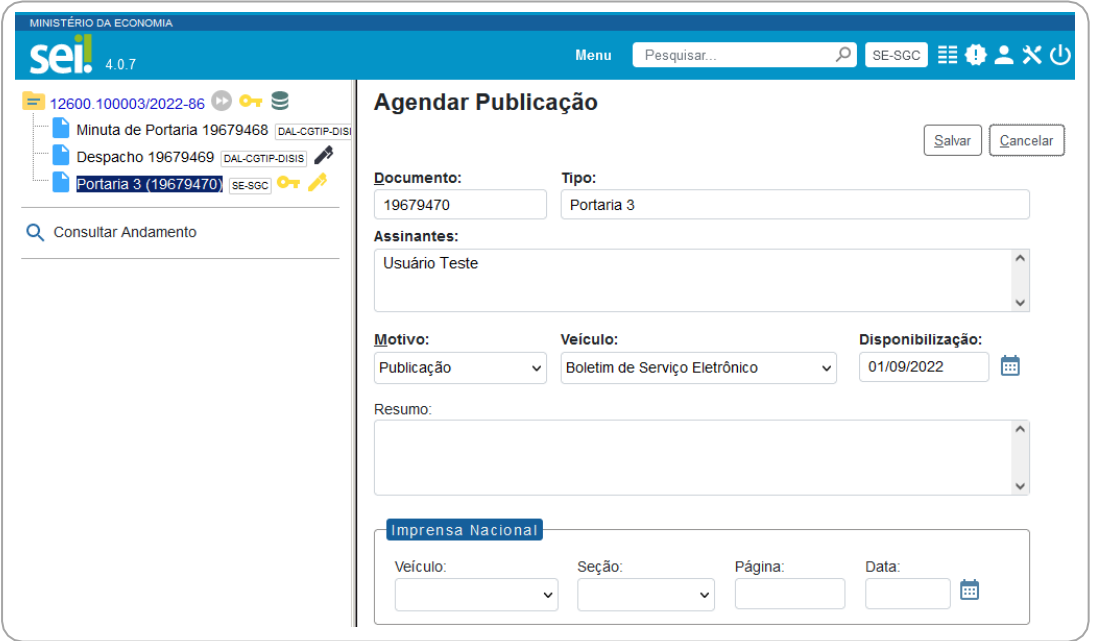

- **Documento**: é preenchido automaticamente pelo sistema com o número SEI do documento;
- **Tipo**: é preenchido automaticamente com o tipo do documento;
- **Assinantes**: é preenchido automaticamente com o nome dos usuários que assinaram o documento;
- **Motivo**: é preenchido automaticamente com a opção "Publicação";
- **Veículo**: é preenchido automaticamente com a opção "Boletim de Serviço Eletrônico";
- **Disponibilização**: é preenchido automaticamente com a data atual, para publicação imediata. Para **agendamento**, basta informar **data futura**;
- **Resumo**: o preenchimento deste campo é obrigatório, e o texto deve conter os elementos para identificação do ato, como uma ementa, descrevendo a finalidade do documento;
- **Imprensa Nacional**: a título de informação, preencher os campos apenas se o ato, eventualmente, já tenha sido

publicado no Diário Oficial;

clicar em **Salvar**.

Quando se tratar de **publicação imediata**, na árvore do processo, ao lado da identificação do **documento** será exibido o ícone **.**, e no canto superior direito do documento, a **tarja de publicação**, conforme imagem abaixo.

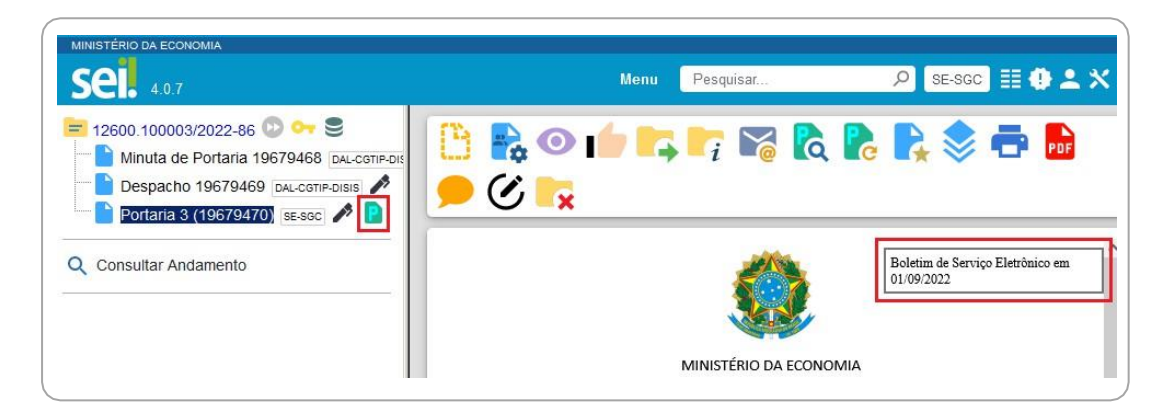

No ícone Visualizar Publicações/Agendamentos (**Q**), apresentado na tela do documento, é possível visualizar os dados referente à publicação.

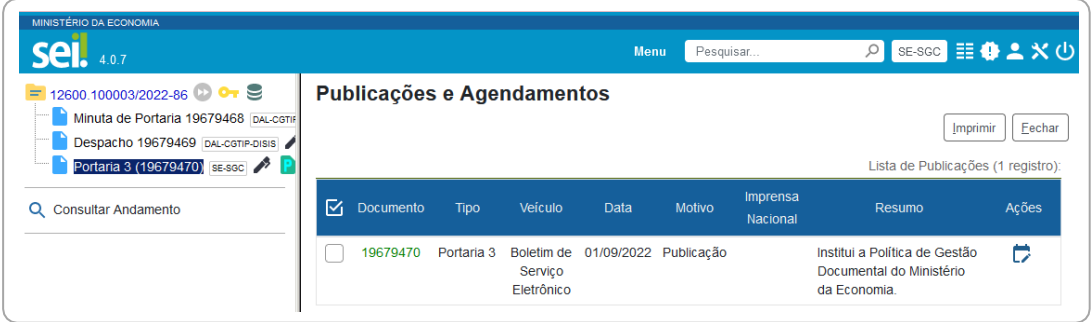

Quando se tratar de agendamento de publicação, o ícone **ado** ao lado da identificação do **documento** e a **tarja de publicação** só serão **exibidos quando o documento for publicado**, na data agendada. O agendamento pode ser consultado, alterado ou cancelado por meio do ícone **Visualizar Publicações/Agendamentos**, na tela do documento, conforme imagem a seguir.

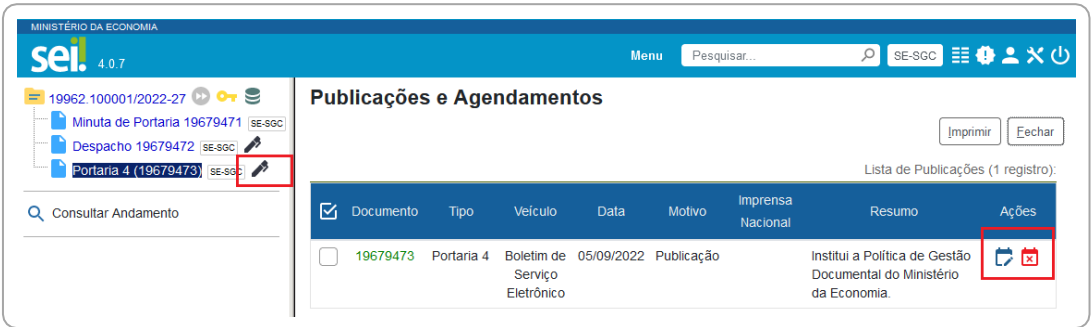

**Atenção!** Não é possível **excluir ou cancelar** a publicação já realizada, apenas os agendamentos realizados, enquanto ainda não tiverem sido publicados. Verifique na imagem abaixo que, após publicado o ato, o ícone da caneta passa para a cor preta, e não há opção de exclusão ou cancelamento de documento, pois **já foi dada publicidade ao ato**.

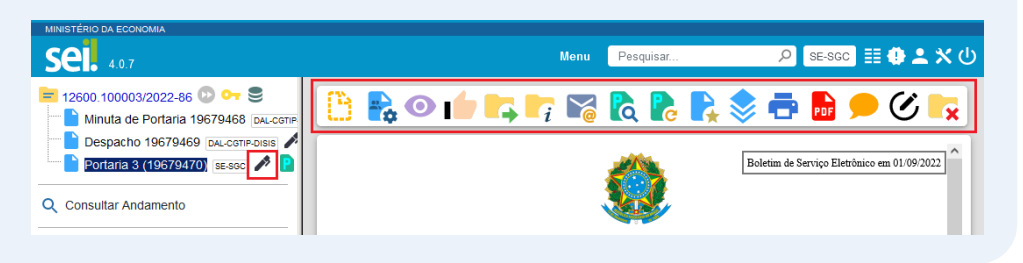

### **RETIFICAR, REPUBLICAR OU APOSTILAR**

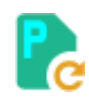

A **retificação** é permitida quando houver inconsistências de menor importância e complexidade e desde que não comprometa o texto original do ato publicado. Já a **republicação**, quando a incorreção comprometer sua essência ou, por sua importância ou complexidade, deva ser reinserido na íntegra. O **apostilamento** é o registro de modificações contratuais que não alteram a essência da avença ou que não modifiquem as bases contratuais.

Para **retificar**, **republicar** ou **apostilar** um ato no Boletim de Serviço Eletrônico do SEI, o usuário **publicador**, logado na respectiva **Unidade Publicadora** deve:

- a) abrir o processo desejado;
- b) localizar e acessar o documento da **publicação original**;

c) na tela do documento, clicar no ícone **Gerar Publicação Relacionada**;

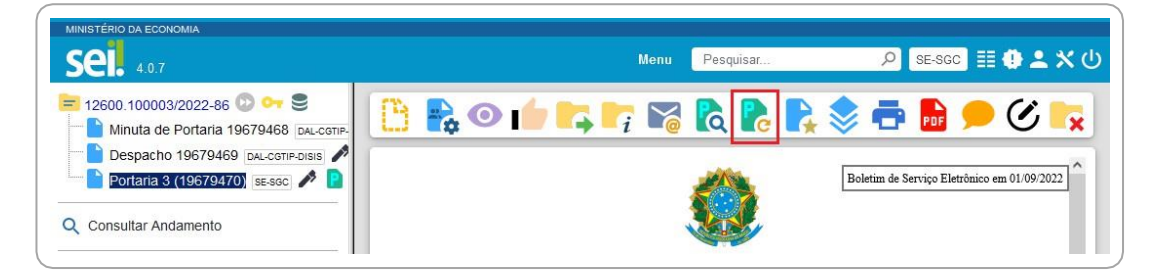

#### d) preencher os campos da tela **Gerar Publicação Relacionada**:

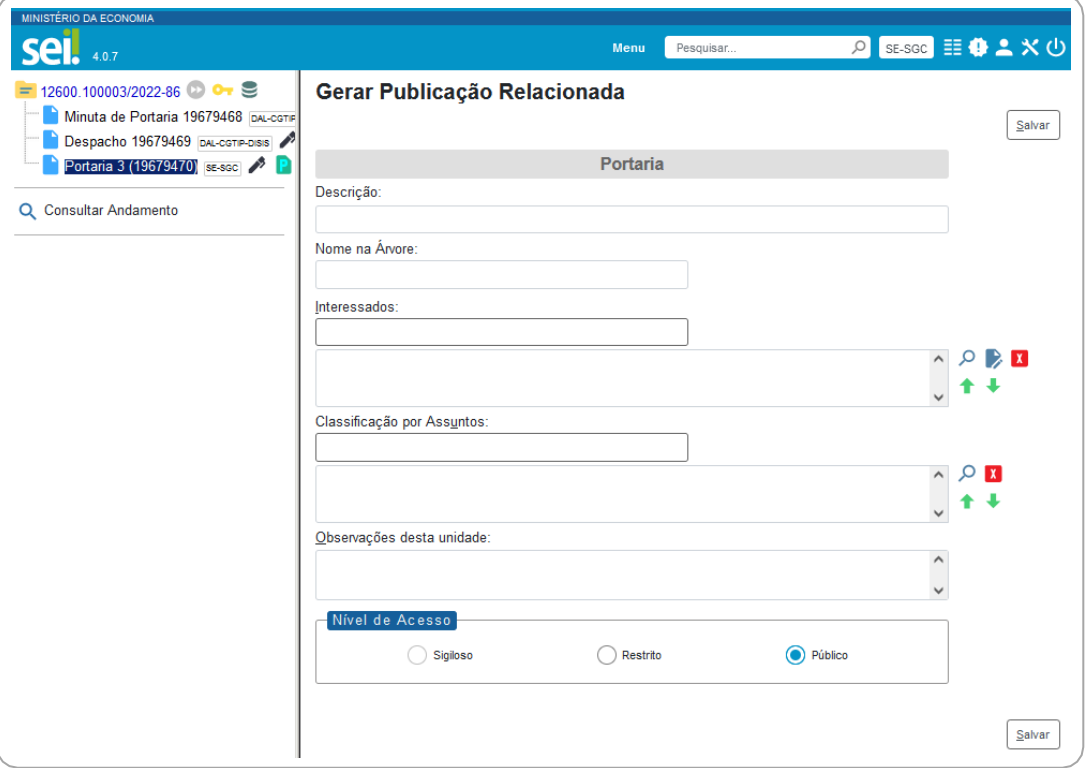

- **Descrição**: complementar com informações sobre o documento;
- **Nome na Árvore**: campo de preenchimento opcional para complementar a identificação do tipo de documento na árvore do processo (**Novidade SEI 4.0**). Sugerimos complementar com "Retificação" ou "Republicação", conforme o caso;
- **Interessados**: informar a(s) pessoa(s) física(s) ou jurídica(s) que tenha(m) interesse sobre o documento;
- **Classificação por Assuntos**: campo de preenchimento opcional, já que o sistema considera o assunto vinculado ao tipo de processo;
- **Observações desta Unidade**: campo de livre preenchimento

para inserção de informações adicionais que facilitem a identificação de um documento e a sua recuperação pela unidade produtora;

- h) selecionar o **Nível de Acesso** ao documento:
	- **Público**: documentos assinados disponíveis para visualização de qualquer usuário interno do sistema;
	- **Restrito**: documentos disponíveis para visualização de usuários das unidades pelas quais o processo tramitar;
	- **Sigiloso**: documentos disponíveis apenas para usuários previamente credenciados (exclusivo para processos que permitam a categorização desse nível de acesso);

**Atenção!** ao publicar o documento, o nível de acesso será automaticamente alterado para Público.

- i) clicar no botão **Salvar**. O sistema irá **clonar o documento original**, utilizando o **mesmo tipo, numeração e conteúdo** para que este possa ser alterado para **republicação ou retificação**, conforme o caso;
- j) na árvore do processo, clicar no documento clonado;
- k) editar o documento com os padrões de retificação ou republicação, conforme o caso;

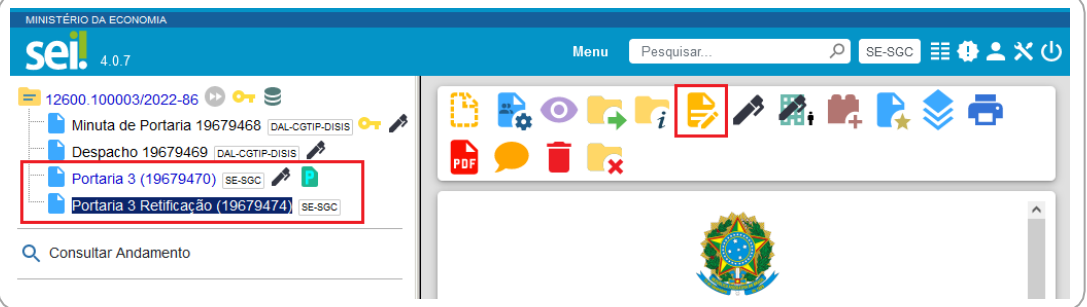

- h) a ser publicado;
- i) proceder à publicação imediata ou agendamento:
	- na tela do documento, clicar no ícone **Agendar Publicação**;

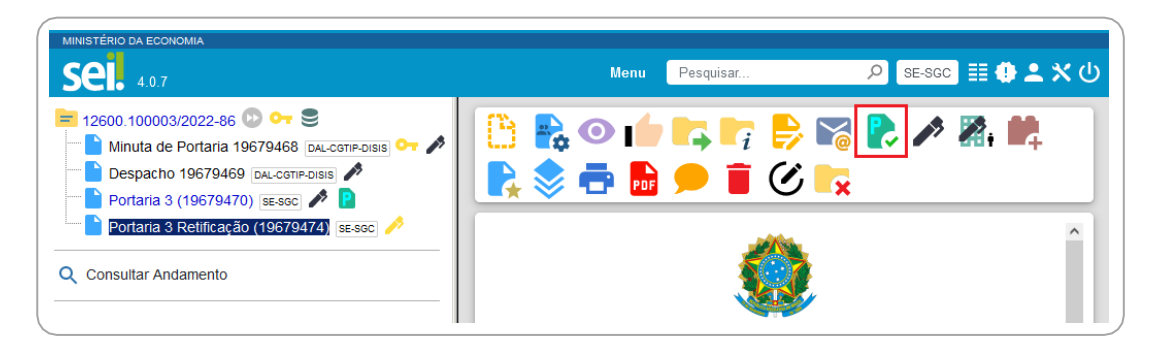

- preencher os campos da tela **Agendar Publicação**:
	- **Documento**: é preenchido automaticamente pelo sistema com o número SEI do documento;
	- **Tipo**: é preenchido automaticamente com o tipo do documento;
	- **Assinantes**: é preenchido automaticamente com o nome dos usuários que assinaram o documento;
	- **Motivo**: selecionar **Retificação**, **Republicação** ou **Apostilamento**, conforme o caso;

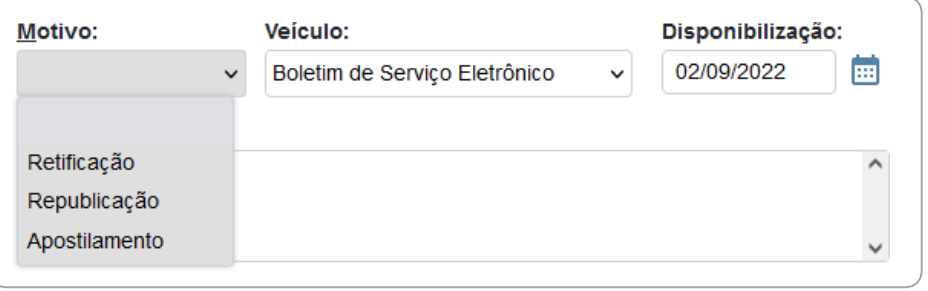

- **Veículo**: é preenchido automaticamente com a opção "Boletim de Serviço Eletrônico";
- **Disponibilização**: é preenchido automaticamente com a data atual, para publicação imediata. Para agendamento, basta informar **data futura**;
- **Resumo**: o preenchimento deste campo é obrigatório, e o texto deve conter os elementos para identificação do ato, como uma ementa, descrevendo a finalidade do documento;
- **Imprensa Nacional**: a título de informação, preencher os campos apenas se o ato, eventualmente, já tenha sido

publicado no Diário Oficial;

clicar em **Salvar**.

Quando se tratar de **publicação imediata**, na árvore do processo, ao lado da identificação do documento será exibido o ícone **P**, e no canto superior direito do documento, a **tarja de publicação**.

No ícone **Visualizar Publicações/Agendamentos**, apresentado na tela do documento, é possível visualizar os dados referente à publicação.

Quando se tratar de agendamento de publicação, o ícone **a la a**o lado da identificação do **documento** e a **tarja de publicação** só serão **exibidos quando o documento for publicado**, na data agendada. O agendamento pode ser consultado, alterado ou cancelado por meio do ícone **Visualizar Publicações/Agendamentos**, na tela do documento.

> **Atenção!** Não é possível **excluir ou cancelar** a publicação já realizada, apenas os agendamentos realizados, enquanto ainda não tiverem sido publicados. Após publicado o ato, o ícone da caneta passa para a cor preta, e não há opção de exclusão ou cancelamento de documento, pois **já foi dada publicidade ao ato**.

### **CONSULTARATOS PUBLICADOS**

Para consultar os atos publicados, o usuário (interno ou externo) deve:

- a) acessar o endereço eletrônico [sei.ufmg.br/](http://sei.ufmg.br/) e clicar na opção **Documentos**, submenu **Publicações Eletrônicas**;
- b) preencher os campos de acordo com a busca pretendida;
- c) clicar em **Pesquisar**.

O resultado da busca será exibido na parte inferior, de acordo com as informações preenchidas.

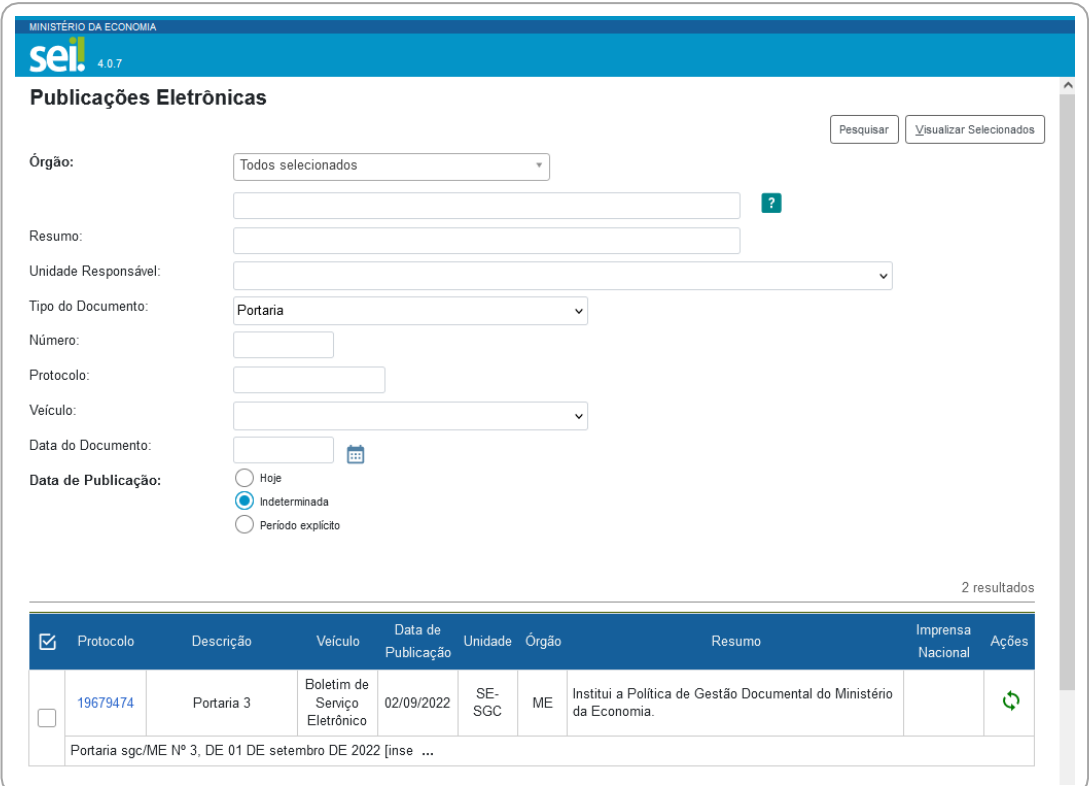

Para visualizar o conteúdo do ato publicado, basta clicar no número destacado em azul, na coluna **Protocolo**.

Ao clicar no ícone , na coluna **Ações**, é possível consultar as publicações relacionadas (original, retificação ou republicação).

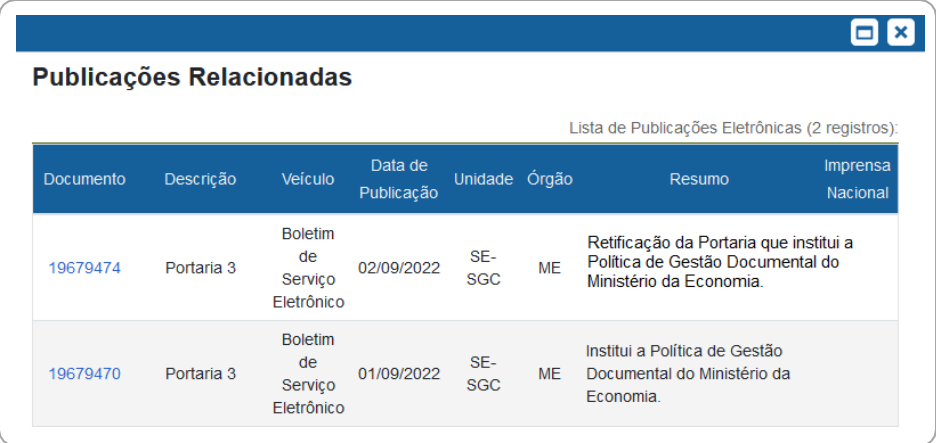

# **ENVIO EXTERNO DE PROCESSO (TRAMITA.GOV.BR)**

O SEI-UFMG está conectado ao **módulo Tramita.GOV.BR** (barramento) – solução que permite a **comunicação entre os órgãos públicos** que utilizam o SEI ou outras soluções de processo eletrônico (**desde que também estejam integrados à ferramenta**). A lista do Órgãos Integrados no **Tramita.GOV.BR**  pode ser consultada no portal<https://gestaopen.processoeletronico.gov.br/>

O Tramita.GOV.BR utiliza como base a estrutura do órgão cadastrada no **Sistema de Organização e Inovação Institucional (SIORG)**. Dessa forma, há **restrição** em relação às unidades que podem enviar e/ou receber processos diretamente pelo módulo, conforme apresentado nas seções a seguir.

Manual detalhado da funcionalidade disponível no site [sei.ufmg.br,](https://sei.ufmg.br/) menu "**Barramento**".

#### **UNIDADES PROTOCOLIZADORAS E RECEPTORAS**

As unidades definidas como **Protocolizadoras** são aquelas que podem enviar processos diretamente para órgãos externos ao SEI-UFMG por meio do Tramita.GOV.BR. As unidades **não protocolizadoras** devem encaminhar o processo para uma unidade protocolizadora do SEI-UFMG realizar o trâmite externo.

Já as unidades definidas como **Receptoras** são aquelas aptas a receber diretamente os processos enviados por órgãos externos pelo Tramita.GOV.BR, bem como as responsáveis por realizar os ajustes necessários e dar o devido encaminhamento à unidade de destino dentro do SEI-UFMG.

Na UFMG, as unidades protocolizadoras são também receptoras.

**Atenção!** O limite de tamanho de documento externo para trâmite via Tramita.GOV.BR é **definido em cada órgão**. Exemplo: se um arquivo de 50MB inserido em um processo no SEI-UFMG tentar ser tramitado via Tramita.GOV.BR para outro órgão no qual a limitação é de arquivos externos de até 20MB, o trâmite será recusado.

# **ENVIAR PROCESSOS PARA ÓRGÃO EXTERNO (UNIDADE NÃO PROTOCOLIZADORA)**

As unidades que possuem permissão para envio de processos via Tramita.GOV.BR estão listadas em [sei.ufmg.br,](https://sei.ufmg.br/) menu "**Barramento**".

Nos casos de unidades que não estejam na lista e precisam enviar um processo para órgão externo via Tramita.GOV.BR, o usuário deve:

- a) abrir o processo desejado;
- b) certificar-se de que:
	- na funcionalidade **Consultar/Alterar Processo**, os campos **Especificação** e **Interessados** estão preenchidos;
	- todos os documentos internos gerados estão assinados;
	- o processo **não** está aberto em outras unidades do SEI-UFMG;
- c) incluir o tipo de documento **Despacho**  no qual deverá constar a solicitação de tramitação externa via Tramita.GOV.BR, informando o órgão destinatário (nome conforme consta o endereçamento no Tramita.GOV.BR) – e assiná-lo;
- d) clicar no ícone **Enviar Processo** para uma das unidades protocololizadoras da UFMG.

# **ENVIAR PROCESSOS PARA ÓRGÃO EXTERNO (UNIDADE PROTOCOLIZADORA)**

Para enviar um processo do SEI-UFMG para órgão externo via **Tramita.GOV.BR**, o usuário (habilitado e logado em uma **unidade** 

#### **protocolizadora**) deve:

- a) abrir o processo desejado;
- b) certificar-se de que:
	- na funcionalidade **Consultar/Alterar Processo**, os campos **Especificação** e **Interessados** estão preenchidos;
	- todos os documentos internos gerados estão assinados;
	- o processo **não** está aberto em outras unidades do SEI-UFMG;
- c) clicar no ícone **Envio Externo de Processo**;
- d) selecionar um item em **Repositório de Estruturas Organizacionais**, de acordo com o órgão destinatário;
- e) no campo **Unidade**, digitar nome parcial do **órgão de destino** desejado e clicar em Pesquisar; ou clicar no ícone " **"** " para visualizar as unidades que estão disponíveis para envio. Apenas unidades configuradas como "receptoras" no órgão destinatário aparecerão nos resultados da pesquisa;

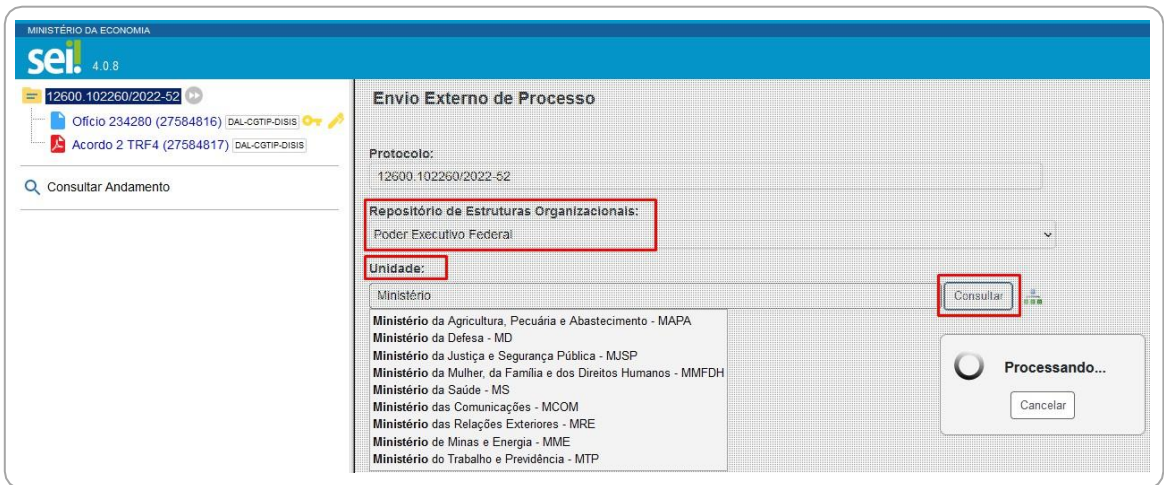

- f) selecionar a unidade do órgão de destino;
- g) clicar em **Enviar**.

Ao enviar, o processo ficará **bloqueado** (símbolo " ") até a sua devolução (se houver) para:

- trâmite;
- inclusão de novos documentos;
- anexação a outro processo.

Assim que finalizado o envio pelo sistema, o processo é **concluído** 

**automaticamente** na unidade remetente. Apesar de não permitir a inclusão de novos documentos, o usuário **pode reabrir o processo bloqueado** para:

- atribuí-lo a um usuário de sua unidade;
- relacioná-lo a outro processo;
- disponibilizar acesso externo.

Ainda na tela do processo, após o trâmite externo são disponibilizados dois **novos ícones**:

- **Consultar Recibos**: apresenta os recibos de trâmite externo do processo;
- 
- **Cancelar Tramitação Externa**: permite cancelar o trâmite apenas se o processo ainda não tiver sido entregue pelo Tramita.GOV.BR ao destinatário. Após a entrega, esse cancelamento não pode ser feito.

Também é possível realizar o **envio externo de processo em lote** para um órgão destinatário. Para utilizar a funcionalidade, o usuário deve:

- a) certificar-se em cada processo de que:
	- na funcionalidade **Consultar/Alterar Processo**, os campos **Especificação** e **Interessados** estão preenchidos;
	- todos os documentos internos gerados estão assinados;
	- o processo não está aberto em outras unidades do SEI-UFMG;
- b) na tela **Controle de Processos**, selecionar as caixas dos processos desejados  $(\Box)$ ;
- c) clicar no ícone **Envio Externo de Processo em Lote** no menu superior da tela (exemplo na imagem abaixo);

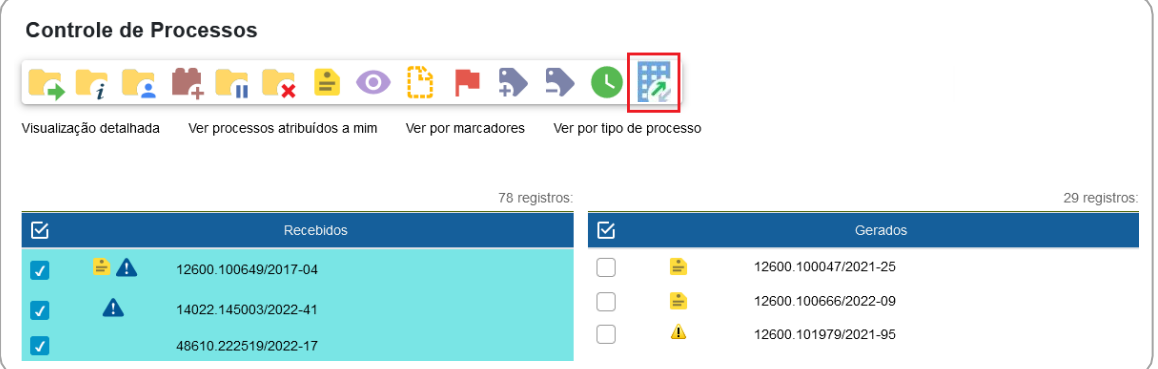

d) selecionar um item em **Repositório de Estruturas Organizacionais**, de acordo com o órgão destinatário;

- e) no campo **Unidade**, digitar nome parcial do **órgão de destino** desejado e clicar em **Pesquisar**; ou clicar no ícone " " para visualizar as unidades que estão disponíveis para envio;
- f) selecionar a unidade do órgão de destino;
- g) clicar em **Enviar**.

# **RECEBER PROCESSOS DE ÓRGÃO EXTERNO (UNIDADE RECEPTORA)**

Os processos recebidos no SEI-UFMG por meio do Tramita.GOV.BR serão apresentados da mesma forma que os enviados por unidades internas: na cor vermelha (12600.000001/2016-40) na coluna **Recebidos**, na tela **Controle de Processos** (tela inicial do sistema).

Todos chegarão à **unidade receptora** com o tipo de processo "**Barramento: Pendente de Análise**". Dessa forma, ao identificar um processo externo, a **unidade receptora** deve:

- a) clicar sobre o número processo para recebê-lo;
- b) na tela do processo, clicar no ícone **Consultar/Alterar Processo**:
	- consultar, abaixo do campo **Observações desta unidade**, o tipo de processo informado no órgão de origem. Exemplo:

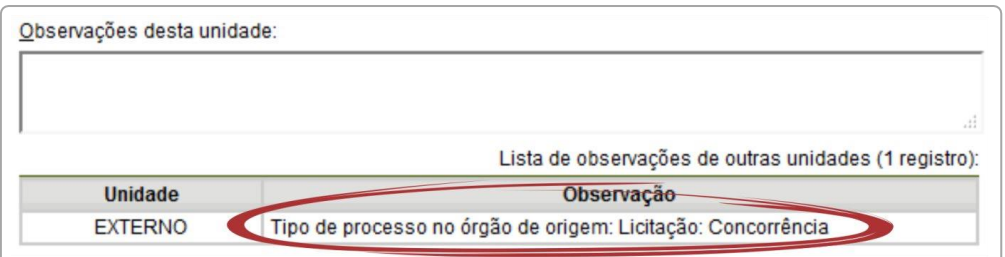

- selecionar, no campo **Tipo do Processo**, o tipo de processo equivalente ao cadastrado no órgão de origem, ou informar outro, se for o caso;
- no campo **Classificação por Assuntos**, excluir o assunto "**Barramento – Classificação pendente de avaliação**" (cadastrado originalmente);
- reavaliar o **Nível de Acesso** informado no processo e alterá-lo,

se for o caso. O Tramita.GOV.BR não permite o trâmite de processos sigilosos entre os órgãos.;

- clicar em **Salvar**;
- c) enviar o processo para a unidade responsável por dar andamento ao assunto dentro da UFMG.

Um processo recebido via Tramita.GOV.BR de outro órgão, pode ser enviado a outros órgãos externos pela mesma funcionalidade. O processo sempre fica bloqueado na unidade de origem e desbloqueado na unidade de destino.

# **ALTERNATIVAS EM CASO DE INDISPONIBILIDADE DO TRAMITA.GOV.BR ENTRE O UFMGE OUTROS ÓRGÃOS**

Na **impossibilidade de envio externo** via Tramita.GOV.BR a partir do **SEI-UFMG** para outros órgãos, por motivo de eventual falha técnica na tramitação entre os sistemas, recomenda-se utilizar a solução de disponibilização de acesso externo, conforme procedimentos abaixo descritos.

Porém, antes de realizar a ação, orienta-se entrar em contato com o órgão destinatário para verificar sobre a aceitação dessa solução, ou se há outro meio recomendado.

#### **Disponibilização de acesso externo**

A unidade usuária do SEI-UFMG, mediante impossibilidade técnica de trâmite do processo via Tramita.GOV.BR (Envio Externo), pode optar por utilizar a funcionalidade **Gerenciar Disponibilizações de Acesso Externo**. Para isso, o usuário deve realizar os seguintes procedimentos:

a) abrir o processo desejado;
- b) clicar no ícone **Gerenciar Disponibilizações de Acesso Externo**;
- c) selecionar o *e-mail* da unidade remetente;
- d) informar nos campos correspondentes:
	- os dados do destinatário: nome completo e *e-mail* do servidor que está fazendo o procedimento;
	- o motivo da disponibilização de acesso: "Trâmite para o SEI/*[identificação do órgão destinatário]*, com vistas ao prosseguimento do processo";
	- o tipo de disponibilização: optar por "acompanhamento integral do processo";
	- prazo de validade do acesso, em dias;
- e) digitar a senha do usuário logado;
- f) clicar em **Disponibilizar**;
- g) **Para sinalizar que o processo está sendo analisado por outra intituição** recomenda-se **Incluir Documento** do tipo **Despacho**, e incluir/editar o seguinte texto:

*"Assunto: Sobrestamento de processo*

*1. Tendo em vista a impossibilidade técnica de trâmite do presente processo por meio do módulo Tramita.GOV.BR à(ao) [identificação do órgão destinatário] para o prosseguimento da instrução processual em meio eletrônico, registro que a partir desta data, este processo terá a continuidade da sua instrução no SEI/[identificação do órgão destinatário] mediante acesso por meio no endereço abaixo:*

*[inserir link criado na disponibilização de acesso externo]*

*2. Este processo ficará sobrestado no sistema SEI-UFMG, onde se originou, pelo prazo de [identificação do prazo], podendo ser prorrogado, se necessário"*

h) assinar o **Despacho**;

- i) clicar no ícone **Sobrestar Processo**, e nos campos correspondentes:
	- selecionar a opção **Somente sobrestar**;
	- em **Motivo**, informar "Sobrestado para continuidade do processo no âmbito do SEI/*[identificação do órgão destinatário]*";
	- clicar em **Salvar**.

# **RECUPERANDO INFORMAÇÕES**

## **HISTÓRICO DO PROCESSO**

O registro de alterações efetuadas em um processo está disponível por meio da opção **Consultar Andamento**, localizada logo abaixo da árvore de documentos.

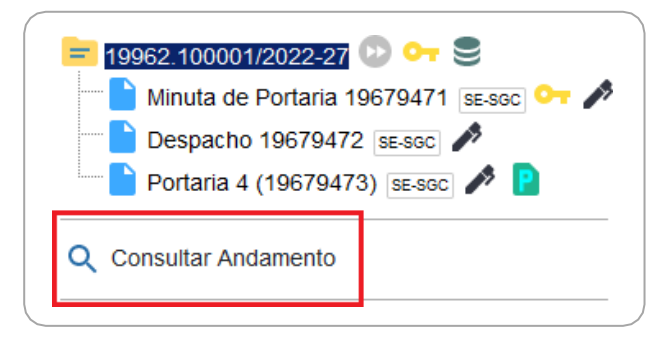

A funcionalidade exibe uma nova página com o **Histórico do Processo**, que pode ser visualizado resumidamente (padrão) ou detalhadamente ao clicar na opção **Ver histórico completo** nessa mesma tela.

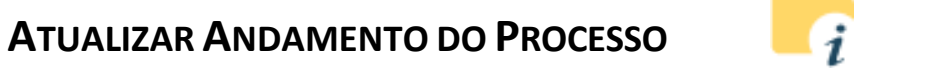

O SEI permite que o usuário acrescente informações não registradas automaticamente pelo sistema no histórico do processo. Essa funcionalidade tem como objetivo o registro de informações meramente interlocutórias e explicações de situações, e **não deve ser utilizada para registrar informações relevantes ao processo** administrativo, tais como: decisões, providências e ações de encaminhamentos. **Nestes casos, é indicado a inserção de despacho para o registro dessas informações**.

**Atenção!** As informações inseridas no "**Atualizar Andamento**" não são consideradas como documentos oficiais e ficam **disponíveis para acesso público**, mesmo que o processo esteja restrito.

Para atualizar o andamento do processo, o usuário deve:

- a) abrir o processo desejado;
- b) clicar no ícone **Atualizar Andamento**;
- c) inserir a informação no campo **Descrição**;
- d) clicar em **Salvar**.

A atualização de andamento também pode ser realizada por meio da tela **Histórico do Processo**. Para isso, o usuário deve:

- a) abrir o processo desejado;
- b) clicar na opção **Consultar Andamento**;
- c) clicar no botão **Atualizar Andamento**, no canto superior direito da tela **Histórico do Processo**;
- d) inserir a informação no campo **Descrição**;
- e) clicar em **Salvar**.

Para atualização de andamento **em lote**, basta abrir a tela **Controle de Processos**, selecionar ( ) os processos desejados, e clicar no ícone Atualizar **Andamento**, na barra de ícones.

Deve-se ter cuidado ao preencher o campo **Descrição**, pois, ao salvar as informações, **não é possível editá-las ou excluir o registro**. Nesse caso, orienta- se realizar outro registro corrigindo o anterior.

As informações das atualizações serão visualizadas na página do **Histórico do Processo** (tela do processo > opção **Consultar Andamento**).

## **ACOMPANHAMENTO ESPECIAL**

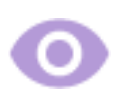

Essa funcionalidade possibilita o acompanhamento do trâmite e das atualizações de processos, recuperando-o de forma mais rápida na unidade, sem a necessidade de buscas pelo formulário de **Pesquisa**. Também permite a organização por **Grupos** criados pela própria unidade. Essa categorização é visível somente para a unidade que a criou.

#### **Novidade SEI 4.0!**

1) A funcionalidade passou a permitir incluir processos sigilosos em acompanhamento especial (somente por usuários que possuem credencial de acesso ao processo);

2) é possível incluir um processo em mais de um grupo de acompanhamento.

Para incluir um processo em Acompanhamento Especial, o usuário deve:

- a) abrir o processo desejado;
- b) clicar no ícone **Acompanhamento Especial**;
- c) verificar se já existe o grupo de acompanhamento especial com o nome pretendido:
	- se houver, selecionar o grupo desejado;
	- se não houver, clicar em " " (**Novo Grupo de Acompanhamento)** e criá-lo;
- d) inserir informações adicionais em **Observação** (opcional, mas auxilia na recuperação da informação);
- e) clicar em **Salvar**.

Para adicionar o mesmo processo em mais de um Grupo de Acompanhamento, basta clicar novamente no ícone **Acompanhamento Especial**, e então em **Adicionar**, repetindo os passos apresentados nos itens "c", "d" e "e" acima.

Os processos incluídos em **Acompanhamento Especial** receberão o ícone " ", à direita de seu número na **Tela do Processo**. Ao posicionar o cursor sobre esse ícone, o usuário conseguirá visualizar quantos Acompanhamentos Especiais há no processo e, ao clicar nele, é possível visualizar quais são os Grupos de Acompanhamento.

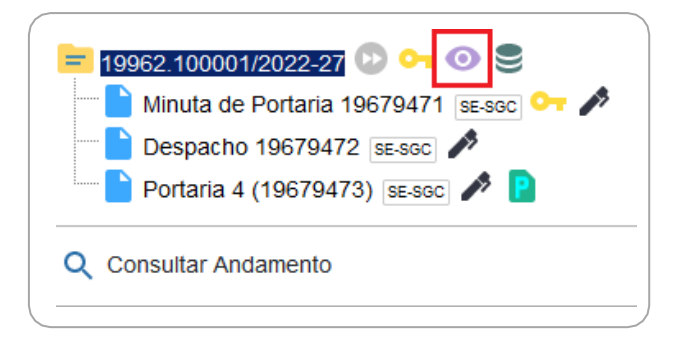

Para incluir processos em Acompanhamento Especial **em lote**, basta abrir a tela **Controle de Processos**, selecionar ( ) os processos desejados, e clicar no ícone **Acompanhamento Especial**, na barra de ícones.

Para consultar e acompanhar esses processos, o usuário deve clicar na opção **Acompanhamento Especial** no menu principal do SEI. Nessa mesma página é possível realizar as ações de **Alterar Acompanhamento** ( ) ou **Excluir Acompanhamento** ( ), bem como gerenciar os **Grupos** clicando no botão **Listar Grupos** para criar (botão **Novo**), **Alterar Grupo de Acompanhamento** ( ), **Excluir Grupo de Acompanhamento** ( ).

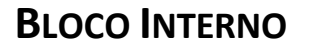

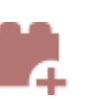

Os blocos internos possibilitam **organizar conjuntos de processos por**  assunto. Exemplos: Gestão de Pessoas, Gestão de Contratos. Essa organização é visível apenas à unidade que a criou.

#### **Criar Bloco Interno**

Para **criar um Bloco Interno**, o usuário deve:

a) no menu principal, clicar em **Blocos**, e então em **Internos**;

b) na tela **Blocos Internos**, clicar em **Novo**;

c) informar a **Descrição**, selecionar um **Grupo** (se houver / opcional);

d) clicar em **Salvar**.

O novo bloco criado aparecerá na cor amarela, como no exemplo da imagem a seguir:

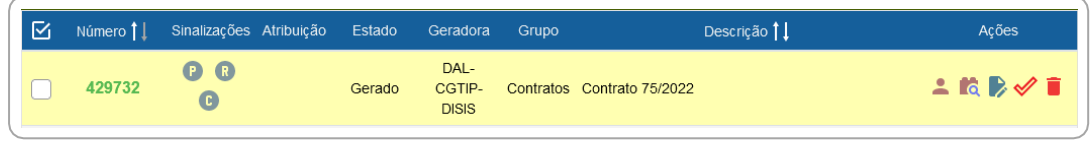

Na coluna **Ações**, para cada bloco, são disponibilizadas as seguintes opções, conforme o caso:

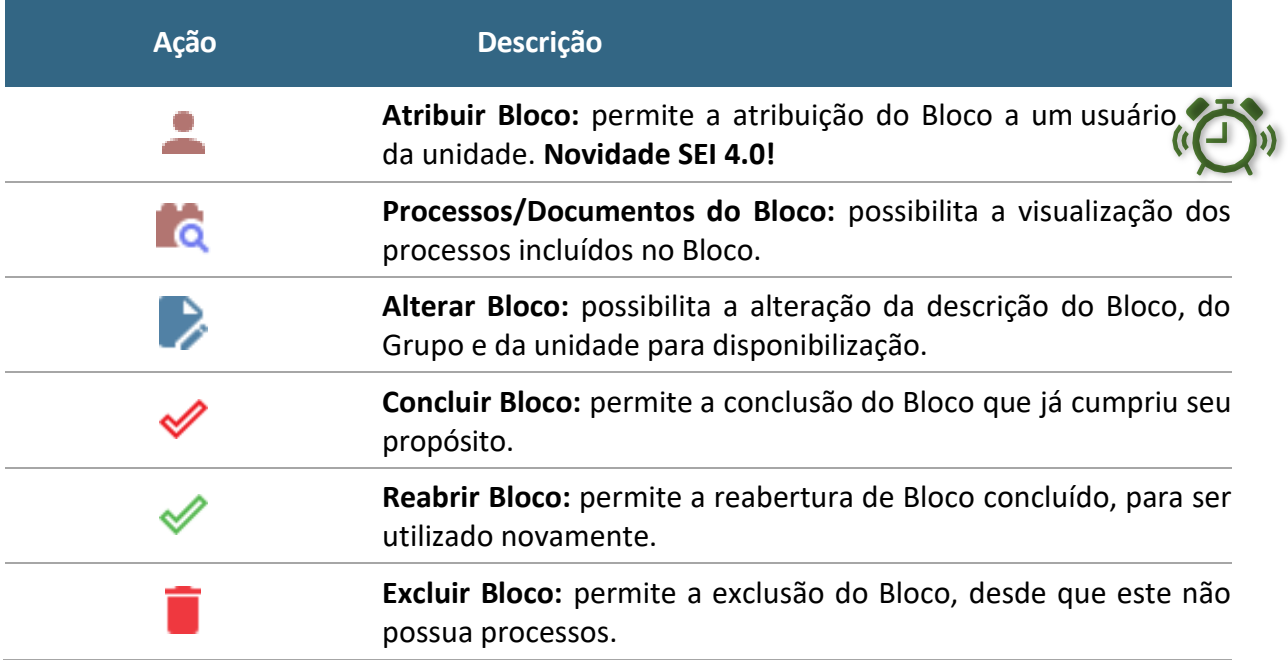

A partir da versão 4.0 do SEI, a tela **Blocos Internos** traz mais novidades! Na lista dos Blocos, a coluna **Sinalizações** traz as seguintes opções:

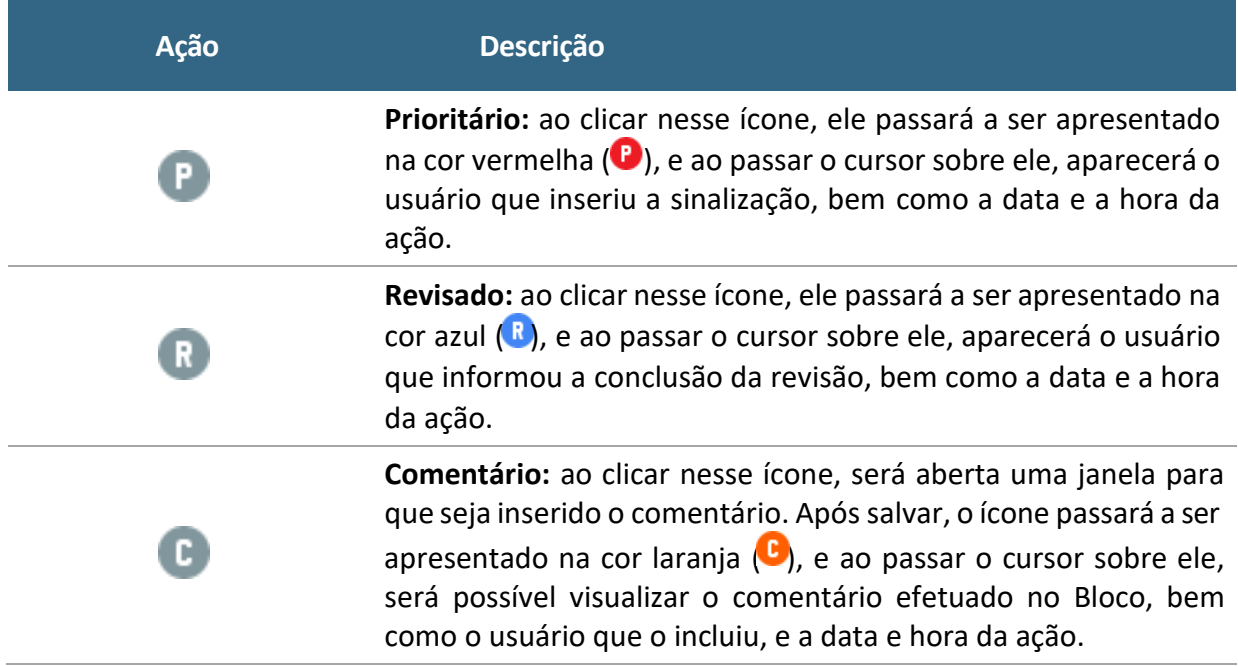

Quando as opções acima são utilizadas, é possível filtrar os Blocos por meio da caixa **Sinalizações** (parte superior da tela **Blocos Internos**). Ao lado dessa caixa, o sistema disponibiliza também caixa de filtro por situação (**Estado**) do Bloco.

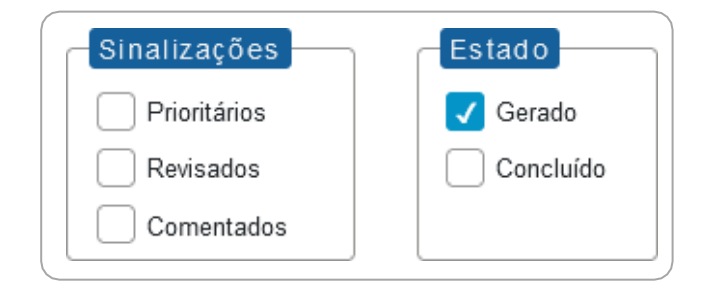

## **Incluir Processo em Bloco Interno**

Para incluir um ou mais processos em Bloco Interno, o usuário deve:

- a) na tela **Controle de Processos**, clicar na caixa de seleção ( ) ao lado do número dos processos a serem incluídos no bloco;
- b) clicar no ícone **Incluir em Bloco**;
- c) na tela **Selecionar Bloco**, verificar se já existe o bloco interno desejado:
- se existir, selecionar o bloco desejado clicanco em " " (**Escolher este Bloco**);
- se não houver, clicar em **Novo Bloco Interno**, nomeá-lo (campo Descrição), salvá-lo e selecioná-lo (<sup>1</sup>).

O(s) processo(s) será(ão) automaticamente incluído(s) no Bloco selecionado e o usuário será direcionado para a tela **Processos do Bloco Interno**, como no exemplo abaixo:

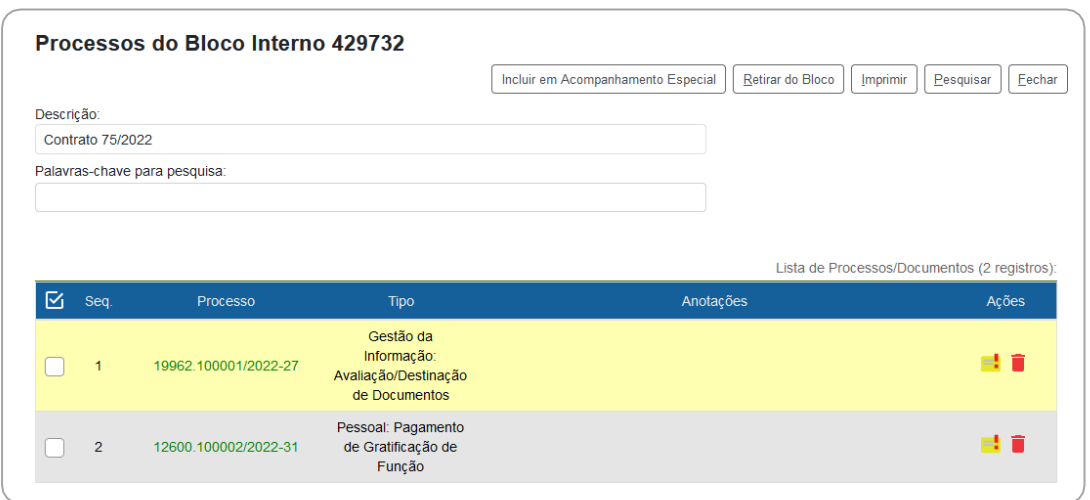

Nessa tela, é possível acessar o processo, clicando em seu número; incluir anotações, por meio do ícone **Anotações** (<sup>1</sup>); retirar o processo do Bloco, por meio do ícone Retirar Processo/Documento do Bloco (**i)**, ou selecionando o processo ( ) e clicando no botão **Retirar do Bloco**; e ainda incluir o processo em Acompanhamento Especial, por meio do botão **Incluir em Acompanhamento Especial**, na parte superior direita da tela.

## **PESQUISA**

A ferramenta de pesquisa do SEI permite buscar informações em todo o sistema, inclusive o conteúdo de processos e documentos (internos e externos). Porém, para que documentos externos sejam pesquisáveis, devem passar pelo processo de Reconhecimento Óptico de Caracteres (OCR) após a digitalização.

A pesquisa não recupera dados de processos e documentos categorizados como sigilosos, salvo para aqueles usuários que possuem credencial nesses processos.

## **Pesquisa Rápida**

A pesquisa rápida é indicada para informações simples e certas, como números de protocolos, números de processos e palavras.

Para a pesquisa rápida, o usuário deve:

a) clicar no campo **Pesquisar** na **barra de ferramentas** do SEI;

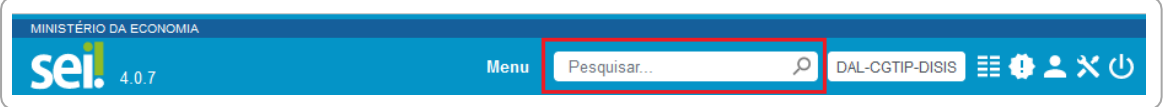

- b) digitar o termo ou o número a ser pesquisado;
- c) pressionar a tecla "**Enter**".

## **Pesquisa Avançada**

A tela da pesquisa avançada possui diversos campos que, preenchidos adequadamente, facilitam a localização do documento ou processo desejado.

Para a **pesquisa avançada**, o usuário deve:

- a) clicar na opção **Pesquisa** no **menu principal** do sistema;
- b) informar os parâmetros de pesquisa (quanto mais parâmetros forem informados, mais refinado será o resultado);
- c) clicar no botão "**Pesquisar**".

Na apresentação do resultado de ambos ostipos de pesquisa, o SEI poderá abrir automaticamente o processo ou documento pesquisado (em caso de um único resultado); ou apresentar uma lista de processos e documentos na tela **Resultado da Pesquisa** (se houver mais de um resultado).

#### **Novidade SEI 4.0!**

Na tela **Resultado da Pesquisa**, o usuário pode salvar uma pesquisa realizada para facilitar nova busca pelos mesmos termos em outro momento. Para isso, após a pesquisa, basta clicar no botão **Salvar Pesquisa**, dar um nome a ela e **Salvar**.

Para acessar o resultado de uma pesquisa salva, o usuário deve ir para a tela da **Pesquisa**, clicar no botão **Minhas Pesquisas**, e então selecionar a pesquisa desejada para que o resultado volte a ser apresentado na tela **Resultado da Pesquisa**.

Na tela **Selecionar Pesquisa** também é possível **Alterar Pesquisa (2) ou Excluir Pesquisa (1).** 

## **ESTATÍSTICAS**

A opção **Estatísticas** (menu principal) permite visualizar dados estatísticos da unidade e desempenho de processos, além de possibilitar a localização de processos e documentos que tramitaram pela unidade.

### **Estatísticas da Unidade**

Ao acessar, no menu principal, **Estatísticas** > **Unidade**, o usuário deve informar o período do qual deseja obter informações sobre os processos que tramitaram pela unidade. Ao clicar em **Pesquisar**, o sistema apresentará quadros e gráficos referentes a:

- processos gerados no período;
- processos com tramitação no período;
- processos com andamento fechado (concluído) na unidade ao final do período;
- processos com andamento aberto (em trâmite) na unidade ao final do período;
- tempo médio de tramitação no período;
- documentos gerados no período; e
- documentos externos no período.

Os dados são apresentados por tipo (de processo ou documento, conforme o caso), e ao clicar nas quantidades exibidas nas tabelas ou nos gráficos, o sistema abre quadros com informações detalhadas sobre o processo. E basta clicar sobre o número do processo ou documento para acessá-lo.

As minutas de documentos também serão contabilizadas como documentos gerados no período.

#### **Estatísticas de Desempenho de Processos**

Ao acessar, no menu principal, **Estatísticas** > **Desempenho de Processos**, o usuário deve informar o órgão, o(s) tipo(s) de processo e o período do qual pretende obter as informações. Ao clicar em **Pesquisar**, o sistema apresentará uma tabela com a quantidade e o tempo médio de trâmite daquele(s) tipo(s) de processo no órgão no período informado.

Ao clicar sobre os dados (quantidade, tempo médio ou em coluna do gráfico), o sistema abrirá uma nova janela com detalhamento por processo. Nesta mesma janela, ao clicar em **Detalhar por Unidade**, o sistema apresentará o tempo médio de tramitação daquele tipo de processo nas unidades pelas quais tramitou.

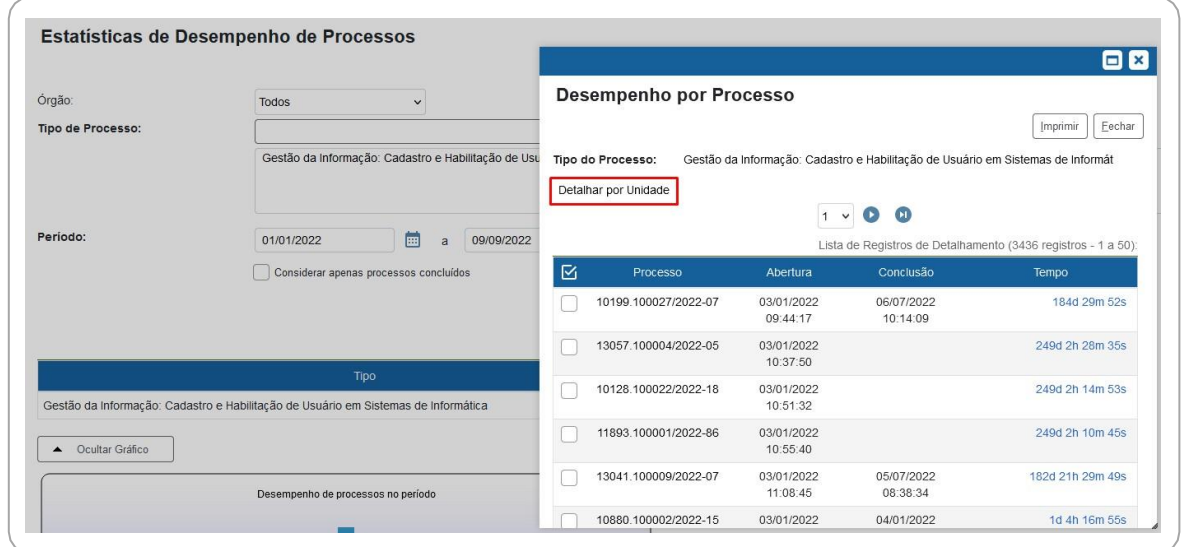

Na janela **Desempenho por Processo**, é possível acessar o processo, clicando sobre seu número, e obter maior detalhamento sobre o tempo de tramitação ao clicar sobre as horas decorridas em cada processo na coluna **Tempo**.

Na janela **Desempenho por Unidade**, é possível obter maior detalhamento clicando sobre os dados das colunas **Quantidade** e **Tempo Médio na Unidade**.

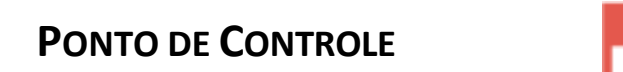

Essa funcionalidade permite atribuir e gerenciar pontos de controle (fases ou categorias) para acompanhamento da situação do(s) processo(s). Os Pontos de Controle são criados pelo administrador do sistema. Por isso, caso sua unidade necessite de Pontos de Controle específicos para determinada atividade, entre em contato com [sei@ufmg.br.](mailto:sei@economia.gov.br)

## **Atribuir e Alterar Ponto de Controle**

Para atribuir ponto de controle a processos, o usuário deve:

- a) acessar o processo desejado;
- b) clicar no ícone **Gerenciar Ponto de Controle**, na barra de ícones da Tela do Processo;
- c) selecionar a fase adequada na lista de opções;
- d) clicar em **Salvar**.

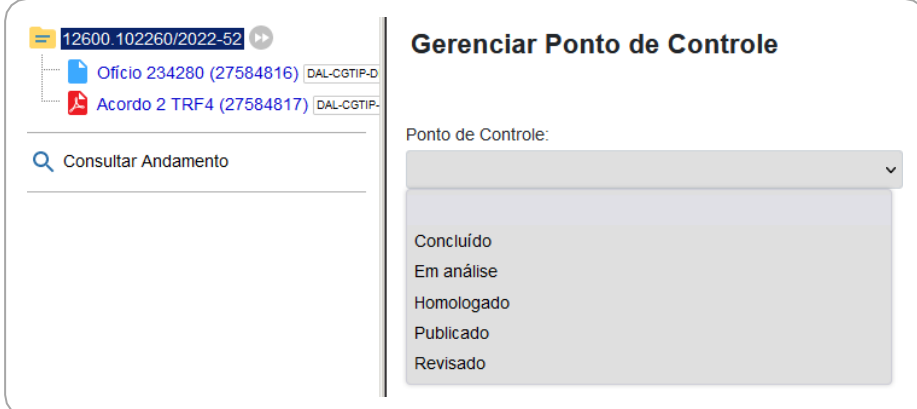

Ao lado do número do processo aparecerá o ícone " " e, ao posicionar o cursor sobre ele, será possível ver a fase em que o processo se encontra. Ao clicar sobre esse ícone, será aberta a tela **Gerenciar Ponto de Controle**, por meio da qual é possível visualizar o histórico de pontos de controle, bemcomo alterar a fase ou exclui-lo (neste caso, selecionando a primeira opção da lista, a que está em branco).

Para incluir Ponto de Controle **em lote**, basta abrir a tela **Controle de Processos**, selecionar ( $\Box$ ) os processos desejados, e clicar no ícone **Gerenciar Ponto de Controle**, na barra de ícones.

#### **Gerenciar Pontos de Controle da Unidade**

Para consultar e gerenciar os pontos de controle da sua unidade, o usuário deve ir ao menu principal do SEI e clicar em **Pontos de Controle**. Na tela que se abre, é possível filtrar as informações selecionando o **Tipo de Processo** e/ou **Ponto de Controle** desejado, e então **Pesquisar Processos**. O resultado será exibido de acordo com as informações inseridas nos campos.

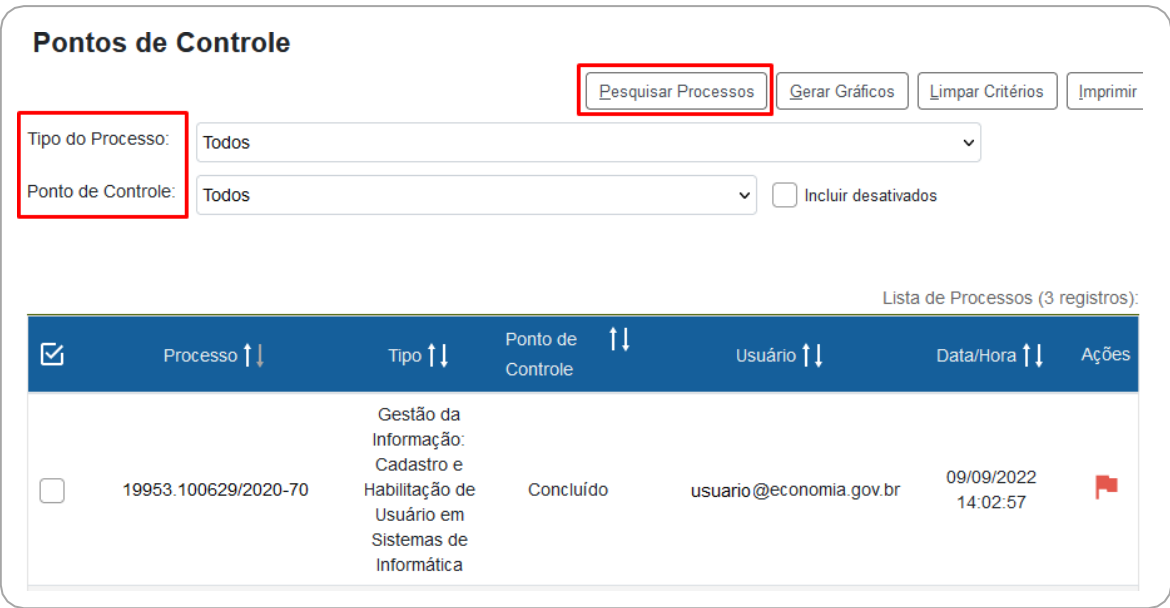

Para acessar um processo, basta clicar sobre o seu número. E para alterar ou excluir o Ponto de Controle, utilize o ícone "Norrespondente a cada processo, na coluna **Ações**.

Na tela **Pontos de Controle** também é possível gerar gráficos dos processos que possuem Ponto de Controle. Basta aplicar os filtros **Tipo de Processo** e/ou **Ponto de Controle**, conforme desejar, e clicar no botão **Gerar Gráficos**.

Caso o Ponto de Controle não seja removido do processo antes de sua conclusão ou antes de seu envio a outra unidade, ele continuará figurando na tabela e nos gráficos dos **Pontos de Controle**.

# **PAINEL DE CONTROLE**

Essa funcionalidade é uma novidade trazida pela versão 4.0 do SEI, e possibilita que o usuário tenha uma visão resumida e personalizada dos processos de sua unidade.

Para acessá-la, o usuário deve ir ao menu principal do SEI e clicar na opção **Painel de Controle**.

As informações são apresentadas de acordo com a **configuração definida pela unidade**. Mas de maneira geral, podem ser encontradas as seguintes informações sobre os processos da unidade:

- Processos abertos:
- Controle de prazos;
- Retornos programados;
- Blocos de Assinatura abertos;
- Grupos de Blocos de Assinatura abertos;
- Processos abertos por tipo;
- Marcadores em processos;
- Atribuição de processos;
- Acompanhamentos Especiais em processos.

Verifique a seguir o detalhamento de cada uma das opções, e na sequência veja como configurar o Painel de Controle.

### **INFORMAÇÕESDISPONÍVEIS**

#### **Processos Abertos**

Exibe o **total** de processos abertos na unidade, bem como o número de processos abertos **Recebidos**, **Gerados**, **Sem Acompanhamento** e **Não Visualizados**. E, na coluna com o ícone " ", é exibido o número de processos abertos em que um documento foi incluído ou assinado.

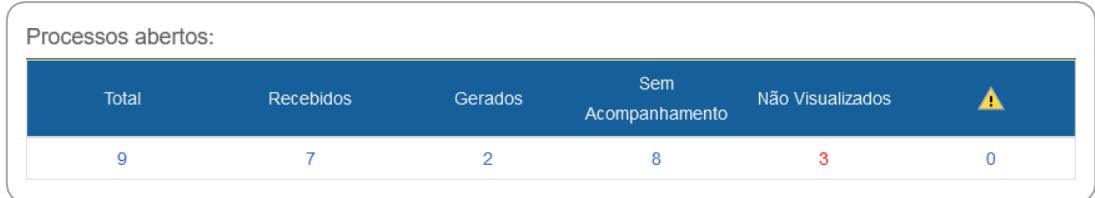

Para visualizar os processos, basta clicar no número referente à informação desejada, e a tela **Controle de Processos** será aberta com a lista dos processos apresentada **de acordo com a opção escolhida**, conforme exemplo da imagem abaixo:

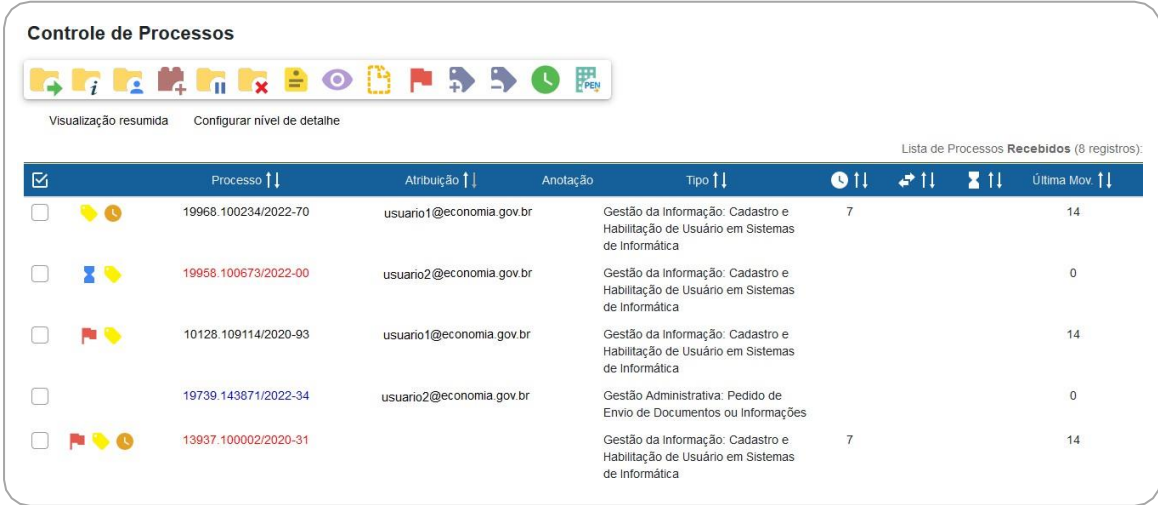

Nessa tela, ao clicar em **Configurar nível de detalhe**, é possível definir os dados referentes ao processo para exibição na **Lista de Processos**.

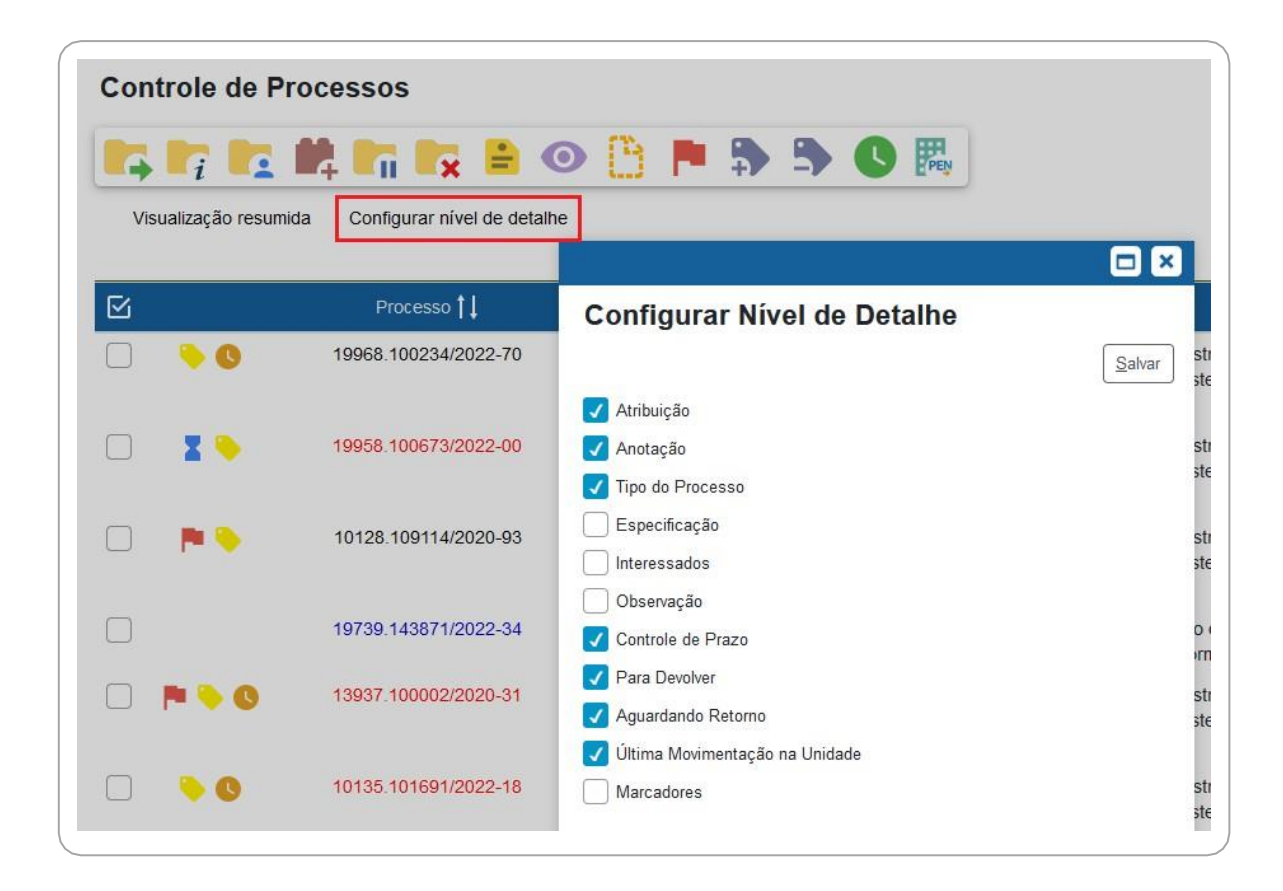

Para retornar à visualização padrão da tela **Controle de Processos** (Recebidos / Gerados), basta clicar em **Visualização resumida**.

## **Controle de Prazos**

Exibe o número de processos da unidade que possuem **Controle de Prazo** por tipo: **Em andamento**, **Atrasados** e **Concluídos**. E, na coluna com o ícone " ", é exibido o número de processos com controle de prazo em que um documento foi incluído ou assinado.

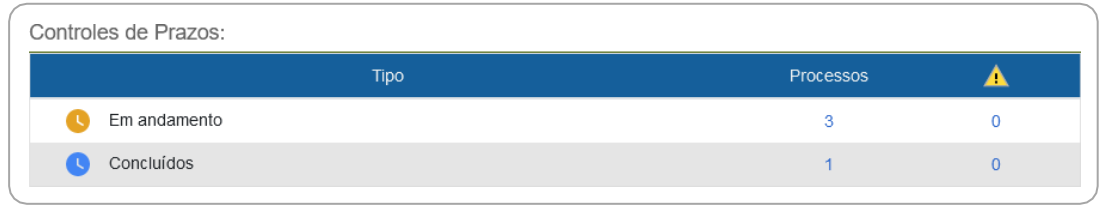

Para visualizar os processos com Controles de Prazos, clique em cima do número referente à informação desejada. Então a tela **Controle de Processos** será aberta, exibindo a lista de processos por Controle de Prazo, conforme selecionado na tela do **Painel de Controle**.

Se o usuário selecionar os processos com Controle de Prazo **Em andamento**, na tela Controle de Processos será exibido quantos dias faltam para o vencimento do prazo, conforme exemplo da imagem abaixo:

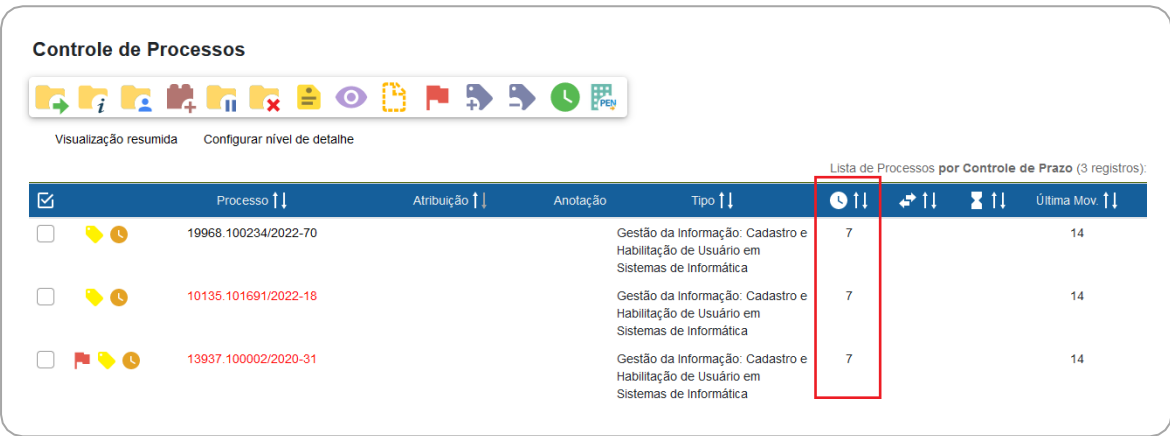

Se o usuário selecionar os processos com Controle de Prazo **Atrasados**, será exibida a informação de há quantos dias o prazo está vencido.

E no caso de selecionar os **Concluídos**, será possível visualizar quando o prazo foi concluído – essa informação aparece ao posicionar o mouse sobre  $O(nn^4 \cdot 1)$ 

### **Retornos Programados**

Exibe o número de processos da unidade que possuem definição de retorno programado, tanto enviados (**Aguardando retorno de outras unidades**), quanto recebidos (**Processos para devolver**), e por tipo: **Em andamento**, **Atrasado**, **Retornado**; e **Em andamento**, **Atrasado** e **Devolvido**, respectivamente. E, na coluna com o ícone " ... ", é exibido o número de processos com retorno programado em que um documento foi incluído ou assinado.

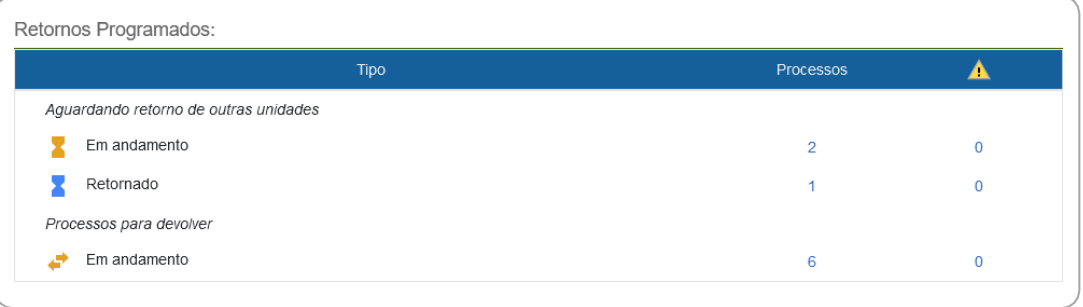

Para visualizar os processos com Retornos Programados, basta clicar

em cima dos números, nas colunas referentes à informação desejada.

Ao selecionar um dos itens do tipo **Aguardando retorno de outras unidades**, será possível visualizar dados relacionados aos prazos definidos para retorno de processos enviados a outras unidades:

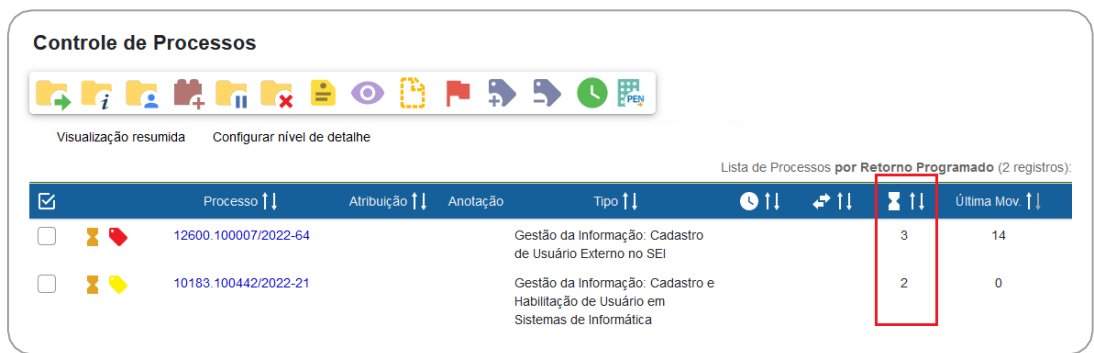

E ao selecionar um dos itens do tipo **Processos para devolver**, será possível visualizar dados relacionados à devolução do processo para outra unidade:

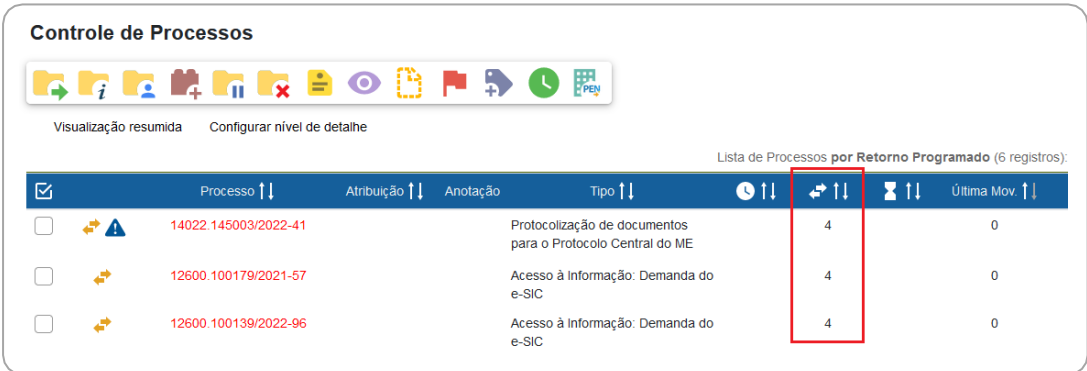

### **Blocos de Assinatura Abertos**

Exibe o número de Blocos de Assinatura da unidade por situação: **Recebidos**, **Gerados**, **Disponibilizados** e **Retornados**. Para cada situação, é exibido o total de blocos, o total de documentos contidos nos blocos, e o total de documentos sem assinatura nesses blocos.

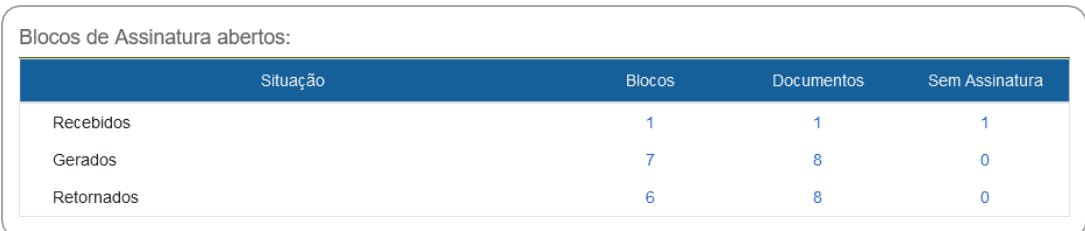

Ao clicar sobre um número em uma das colunas, o usuário é direcionado para o Bloco de Assinatura ou documento correspondente, de acordo com a situação escolhida.

### **Grupos de Blocos de Assinatura Abertos**

Exibe os números por Grupos de Blocos de Assinatura da unidade. Para cada grupo, é exibido o total de blocos, o total de documentos contidos nos blocos, e o total de documentos sem assinatura nesses blocos. Também apresenta informações dos blocos abertos na unidade que não tenham grupo definido.

## **Processos Abertos por Tipo**

Exibe os números por tipo de processo aberto na unidade. Para cada tipo, é exibido o total de processos abertos, e na coluna com o ícone "1, ", é exibido o número de processos abertos em que um documento foi incluído ou assinado por outra unidade.

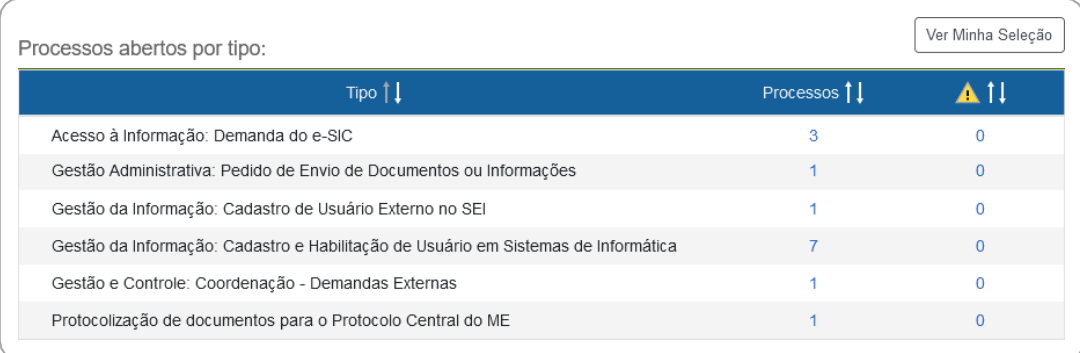

Ao clicar sobre um número em uma das colunas, o usuário é direcionado para a tela Controle de Processos, na qual serão exibidos os processos do tipo escolhido.

#### **Marcadores em Processos**

Exibe a quantidade de processos abertos na unidade por marcador, inclusive os que não possuem marcador definido. Na coluna com o ícone "A ", é exibido o número de processos abertos em que um documento foi incluído ou assinado por outra unidade.

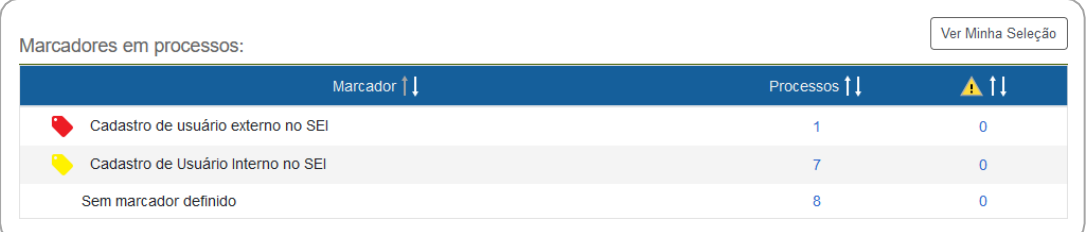

Ao clicar sobre um número em uma das colunas, o usuário é direcionado para a tela Controle de Processos, na qual serão exibidos os processos que possuem o marcador correspondente ao escolhido.

## **Atribuições de Processos**

Exibe a quantidade de processos abertos na unidade por usuário atribuído, inclusive os que não possuem atribuição definida. Na coluna com o ícone " ", é exibido o número de processos abertos em que um documento foi incluído ou assinado por outra unidade.

Ao clicar sobre um número em uma das colunas, o usuário é direcionado para a tela Controle de Processos, na qual serão exibidos os processos que possuem a atribuição correspondente ao escolhido.

### **Acompanhamentos Especiais em Processos**

Exibe, por grupo, a quantidade de processos incluídos em acompanhamento especial na unidade: **Processos** (total), **Abertos** e **Fechados**. Na coluna com o ícone " ...", é exibido o número de processos em que um documento foi incluído ou assinado por outra unidade.

Ao clicar sobre um número em uma das colunas, o usuário é direcionado para a tela Acompanhamento Especial, na qual serão exibidos os processos da seleção correspondente.

## **CONFIGURAR PAINEL DE CONTROLE**

## **Configuração Geral**

A configuração do Painel de Controle é **única para a unidade**, e o SEI permite que **qualquer usuário** que possui acesso a ela pode alterar os parâmetros da ferramenta.

Para definir as configurações do Painel de Controle, o usuário deve:

- a) no menu principal, clicar em **Painel de Controle**;
- b) clicar no botão **Configurar**, no canto superior direito da tela;
- c) marcar as opções que deseja que apareçam no **Painel de Controle**  da unidade;
- d) clicar em **Salvar**.

Em alguns casos, poderá ainda selecionar o que deseja que apareça no Painel de Controle referente a determinado recurso. Para isso, basta clicar no botão **Configurar Minha Seleção** na opção correspondente. E na tela Painel de Controle, clicar no botão **Ver Minha Seleção**, que aparece à direita do título da opção, conforme exemplo da imagem abaixo:

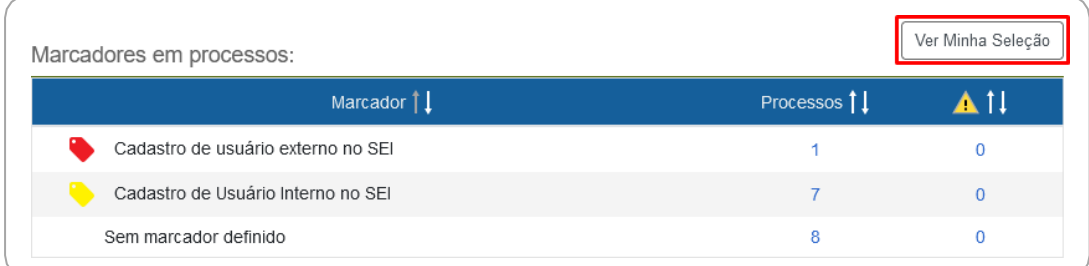

Para visualizar novamente toda a lista, clique no botão **Ver Tudo**.

## **Configuração do Nível de Detalhe**

É possível configurar o **nível de detalhe** das informações exibidas nas listas apresentadas na tela **Controle de Processos** quando o usuário clica em determinadas opções no **Painel de Controle**. Para saber mais, retorne ao tópico Processos Abertos neste mesmo capítulo.

## **Configuração como Página Inicial**

O SEI possibilita que o usuário configure o Painel de Controle como página inicial do sistema. Nesse caso, ao acessar o SEI, o usuário será direcionado para a tela Painel de Controle ao invés da tela Controle de Processos.

Para definir o Painel de Controle como página inicial do SEI, o usuário deve:

- a) no menu principal, clicar em **Painel de Controle**;
- b) clicar no botão **Configurar**, no canto superior direito da tela;
- c) selecionar a opção **Utilizar como página inicial**, que se encontra no final da tela;
- d) clicar em **Salvar**.

A alteração será aplicada após o usuário efetuar novo *login* no sistema. Para retornar à configuração anterior, basta clicar no botão **Configurar** da tela **Painel de Controle**; desmarcar a opção **Utilizar como página inicial**; e clicar no botão **Salvar**.

# **USUÁRIO EXTERNO**

**Usuário externo** é a **pessoa física autorizada**, mediante cadastro, a acessar ou atuar em determinado(s) processo(s) no SEI, independente de vinculação a determinada pessoa jurídica, para fins de peticionamento ou assinatura de contratos, convênios, termos, acordos e outros documentos relativos a UFMG.

#### **ACESSO EXTERNO PARA ACOMPANHAMENTO**

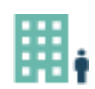

A **disponibilização de acesso ao(s) interessado(s)**, quando se trata de mero **acompanhamento** de processos categorizados como **públicos** ou **restritos**, pode ser realizada diretamente pela unidade onde o processo se encontra em andamento, ou seja, não é obrigatório o cadastro pelo usuário externo no SEI-UFMG, salvo quando a unidade assim o exigir por questões legais.

O acesso externo é concedido por **período determinado** e dado para **acompanhamento integral** do processo ou para a visualização de **documentos específicos**.

**Atenção!** Cabe **exclusivamente à unidade por onde tramita o processo** analisar se o solicitante pode ou não obter vistas, **observadas as restrições legais** de acesso à informação e condições para o seu fornecimento.

Para a disponibilização de acesso externo, a **unidade por onde tramita o processo** deve:

- a) abrir o processo desejado;
- b) clicar no ícone **Gerenciar Disponibilizações de Acesso Externo**;
- c) selecionar o e-mail da unidade. Caso não tenha nenhum e-mail cadastrado, favor encaminhar solicitação para sei@ufmg.br;
- d) informar nos campos correspondentes:

os dados do destinatário: nome completo e *e-mail* do destinatário;

#### **Novidade SEI 4.0!**

Na tela **Gerenciar Disponibilizações de Acesso Externo**, o destinatário pode ser filtrado dos usuários externos cadastrados no SEI-UFMG, basta clicar em **Filtrarsomente usuários externos**.

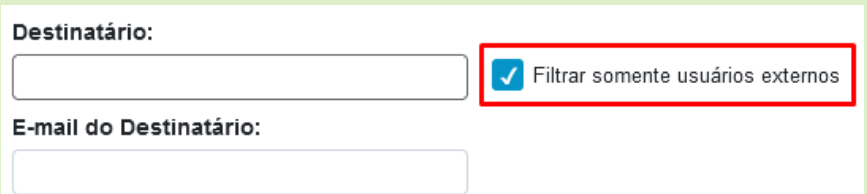

Recomenda-se a utilização dessa função para liberação de acesso externo, pois, nesse caso, somente usuário externo cadastrado no SEI-UFMG poderá ter acesso ao conteúdo do processo – o *link* que ele irá receber o direciona para o login no ambiente de acesso externo do sistema. Já a liberação de acesso externo para usuário não liberado incorre em que qualquer pessoa que tenha o *link*  gerado possa acessar o conteúdo do processo, pois não há a exigência do login externo.

- o motivo da disponibilização de acesso;
- o tipo de disponibilização: acompanhamento integral do processo ou de parte dele (disponibilização de documentos);
- selecionar **Permitir inclusão de documentos** apenas para os casos necessários em que o usuário externo precise incluir documentos diretamente no processo que está sendo disponibilizado;

#### **Novidade SEI 4.0!**

Na tela **Gerenciar Disponibilizações de Acesso Externo**, ao incluir como destinatário um usuário externo do SEI-UFMG, e selecionar a opção **Permitir inclusão de documentos**, abrirá um novo campo para seleção dos tipos de documentos que poderão ser incluídos pelo usuário externo, como no exemplo abaixo:

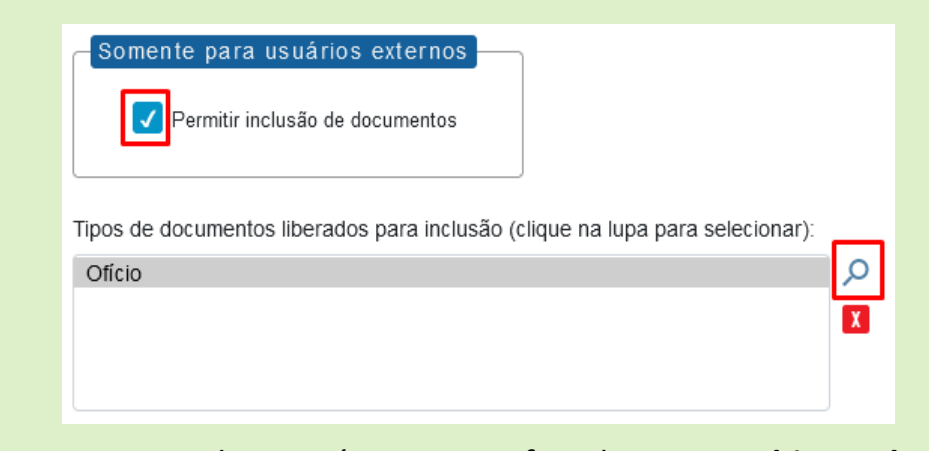

Assim, quando o usuário externo fizer *login* no **ambiente de acesso externo do SEI-UFMG**, o conteúdo do processo estará disponibilizado para ele, e na coluna **Ações**, aparecerá o ícone " " para efetuar a inclusão do documento, como no exemplo abaixo:

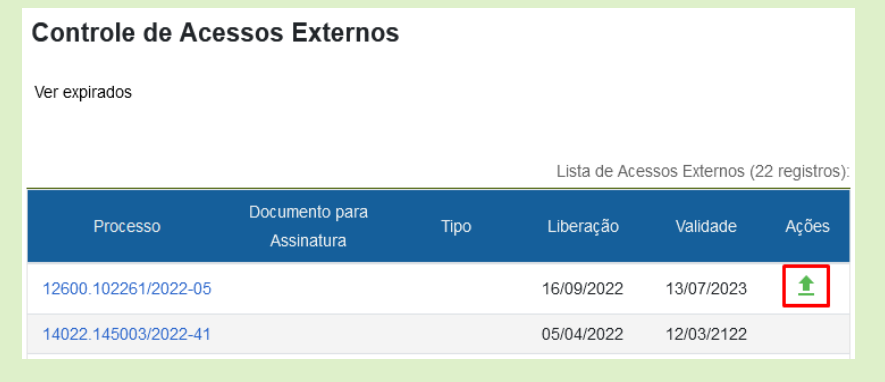

#### **Mas, atenção!**

Se a disponibilização de acesso externo foi **concedida com permissão de inclusão de documentos por parte do usuário externo**, o processo **não poderá ser concluído** na unidade que efetuou a disponibilização enquanto esta ação não for revogada (**Cancelar Disponibilização de Acesso Externo**).

Assim, para ser concluído ou enviado para outra unidade sem manter o processo aberto na unidade, será necessário **Cancelar Disponibilização de Acesso Externo**  para o usuário externo que possui a opção de inclusão de documento e, **caso seja necessário que ele continue tendo acesso ao conteúdo do processo**, será necessário **realizar nova disponibilização de acesso externo**, mas sem permissão de inclusão de documentos.

- prazo de validade do acesso, em dias;
- e) digitar a senha do usuário logado;
- f) clicar em **Disponibilizar**.

O destinatário receberá um *e-mail* contendo *link* para acompanhar o andamento do processo, bem como para visualizar o conteúdo dos documentos disponibilizados.

**Atenção!** Caso o destinatário da liberação de acesso externo seja **usuário externo cadastrado** no SEI-UFMG, o *link* recebido por ele o direcionará para o *login* no ambiente de acesso externo do sistema.

Já a liberação de acesso externo para **usuário não cadastrado**  incorre em que qualquer pessoa que tenha o *link* gerado possa acessar o conteúdo do processo, pois não há a exigência do *login* externo.

Cabe, então, à unidade responsável pela disponibilização de acesso analisar os riscos de segurança envolvidos e optar pelo procedimento mais adequado naquele processo.

A unidade pode **cancelar a disponibilização a qualquer tempo**. Para tanto, a **unidade que disponibilizou o acesso** deve:

- a) abrir o processo desejado;
- b) clicar no ícone **Gerenciar Disponibilizações de Acesso Externo**;
- c) verificar a **Lista de Disponibilização de Acesso Externo** (na parte inferior da página);
- d) localizar o destinatário do qual deve ser retirado o acesso;
- e) clicar em " " (**Cancelar Disponibilização de Acesso Externo**) na coluna **Ações**;
- f) informar o motivo do cancelamento;
- g) clicar em **Salvar**.

Na mesma **Lista de Disponibilização de Acesso Externo** é possível consultar se o usuário tem acesso integral ao processo (ícone " $\bullet$ ") ou consultar quais documentos foram disponibilizados em caso de acesso parcial (ícone "<sup>o</sup>"), bem como identificar se foi permitida a inclusão de documentos por parte do usuário externo (ícone " $\pm$ ").

## **CADASTRAMENTO DEUSUÁRIO EXTERNO**

Para que seja concedido acesso ao SEI-UFMG para fins de **peticionamento eletrônico** (protocolização de documentos diretamente no sistema) ou de **assinatura de documentos** em processo no qual é **interessado**, o **usuário externo** deve realizar seu **cadastramento** junto à Universidade Federal de Minas Gerais.

**O cadastramento é responsabilidade do próprio usuário externo** e deve ser feito uma única vez. Para fazê-lo deve-se seguir os passos:

- 1. Acessar diretamente o link [https://sei.ufmg.br/sei/controlador\\_externo.php?acao=usuario\\_ex](https://sei.ufmg.br/sei/controlador_externo.php?acao=usuario_externo_logar&id_orgao_acesso_externo=0) terno logar&id orgao acesso externo=0 ou o site [sei.ufmg.br,](https://sei.ufmg.br/) menu **Acesse o SEI** link **Usuário Externo**;
- 2. Clicar na opção "Clique aqui se você ainda não está cadastrado";
- 3. Ler as advertências e clicar no link "Clique aqui para continuar".

4. Preencher todos os dados requeridos e clicar no botão "Enviar". Deve-se utilizar maiúsculas e minúsculas adequadamente, NÃO ESCREVER EM CAIXA ALTA;

5. As instruções para ativar o cadastro serão enviadas ao e-mail informado. Clicar em OK;

6. O cadastro **somente será liberado após o solicitante responder ao e-mail recebido anexando ou enviando link de documento de identificação oficial** e informando sobre qual atividade processual irá participar na UFMG.

**Atenção!** O envio do documento de identificação é **obrigatório** pois visa realizar a conferência, garantindo a autenticidade dos dados informados no momento do cadastro.

Desta forma, resguardamos a veracidade da informação que será utilizada nos processos administrativos.

Os dados pessoais do usuário externo serão tratados pela UFMG conforme o Art. 7º, incisos V, VI e IX da Lei Geral de Proteção de Dados Pessoais - LGPD (Lei nº 13.709/2018).

7. A **aprovação do cadastro** é realizada mediante validação de documento de identificação oficial do usuário cadastrado.enviado pelo próprio após o cadastro. Cumprida a etapa, o cadastro será liberado no sistema e o usuário receberá novo e-mail **informando a ativação do usuário**.

8. Quando um documento for liberado para interação do usuário externo, um e-mail automático será enviado ao usuário externo com instruções para assinatura ou visualização do documento, conforme o caso

**Por questões de segurança da informação não realizamos a alteração de titularidade de usuários externos no SEI-UFMG**. Portanto, no caso de alteração de representate de intitução é necessário realizar o cadastro do novo titular ou representante com outro e-mail em [https://sei.ufmg.br/sei/controlador\\_externo.php?acao=usuario\\_externo\\_lo](https://sei.ufmg.br/sei/controlador_externo.php?acao=usuario_externo_logar&id_orgao_acesso_externo=0) gar&id orgao acesso externo=0. Caso novo titular necessite utilizar um email já em uso pelo usuário externo anterior informar via sei@ufmg.br. Neste caso, o cadastro anterior será desabilitado sem ônus aos documentos já assinados.

#### **Novidade SEI 4.0!**

A unidade que precisar saber se determinado usuário externo está cadastrado e foi liberado para acesso externo ao SEI-UFMG pode realizar a consulta por meio da opção **Contatos**, no menu principal do SEI.

Na tela **Contatos**, deve informar o nome (ou parte dele) no campo **Palavras-chave para pesquisa**, filtrar pelo tipo **Usuários Externos UFMG** e clicar em **Pesquisar**.

Ao lado de cada contato, a informação constará em destaque como **Usuário Externo Pendente** (não concluiu o cadastro) ou **Usuário Externo** (cadastro liberado).

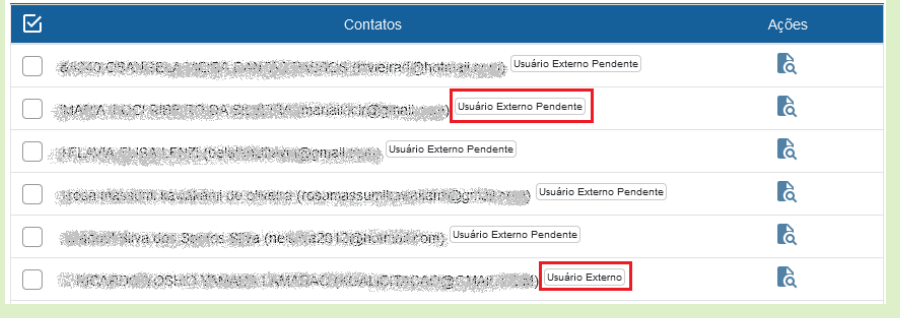

## **LIBERAÇÃO PARA ASSINATURA EXTERNA**

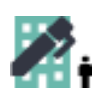

Após a aprovação do cadastro, para que um usuário externo assine um documento interno no SEI-UFMG, a **unidade por onde tramita o processo** deve:

- a) abrir o processo desejado;
- b) clicar no documento a ser disponibilizado para assinatura do usuário externo;
- c) clicar no ícone **Gerenciar Liberações para Assinatura Externa**;
- d) selecionar o *e-mail* da unidade;
- e) no campo **Liberar Assinatura Externa Para**, digitar o nome completo ou o *e-mail* do usuário externo cadastrado, selecionando uma das opções apresentadas pelo sistema;
- f) optar ou não pela disponibilização integral do processo para visualização do usuário;
- g) caso não seja disponibilizado o acesso integral ao processo, assinalar documentos adicionais a serem disponibilizados para visualização do usuário externo, se necessário;
- h) selecionar **Permitir inclusão de documentos** apenas para os casos necessários em que o usuário externo precise incluir documentos diretamente nesse processo;
- i) informar o prazo de validade do acesso, em dias;
- j) digitar a senha do usuário logado;
- k) clicar em **Liberar**.

O destinatário receberá um *e-mail* contendo *link* para o ambiente de acesso externo do SEI-UFMG, para efetuar *login* e realizar a assinatura do documento. Caso o destinatário, eventualmente, não tenha recebido o *link*, basta que ele acesse o SEI-UFMG (ambiente do usuário externo) com seu respectivo *login* e senha, e o documento estará no sistema disponível para assinatura.

#### **Novidade SEI 4.0!**

Na tela **Gerenciar Assinaturas Externas**, ao incluir como destinatário um usuário externo do SEI/MGI, e selecionar a opção **Permitir inclusão de documentos**, abrirá um novo campo para seleção dos tipos de documentos que poderão ser incluídos pelo usuário externo, como no exemplo abaixo:

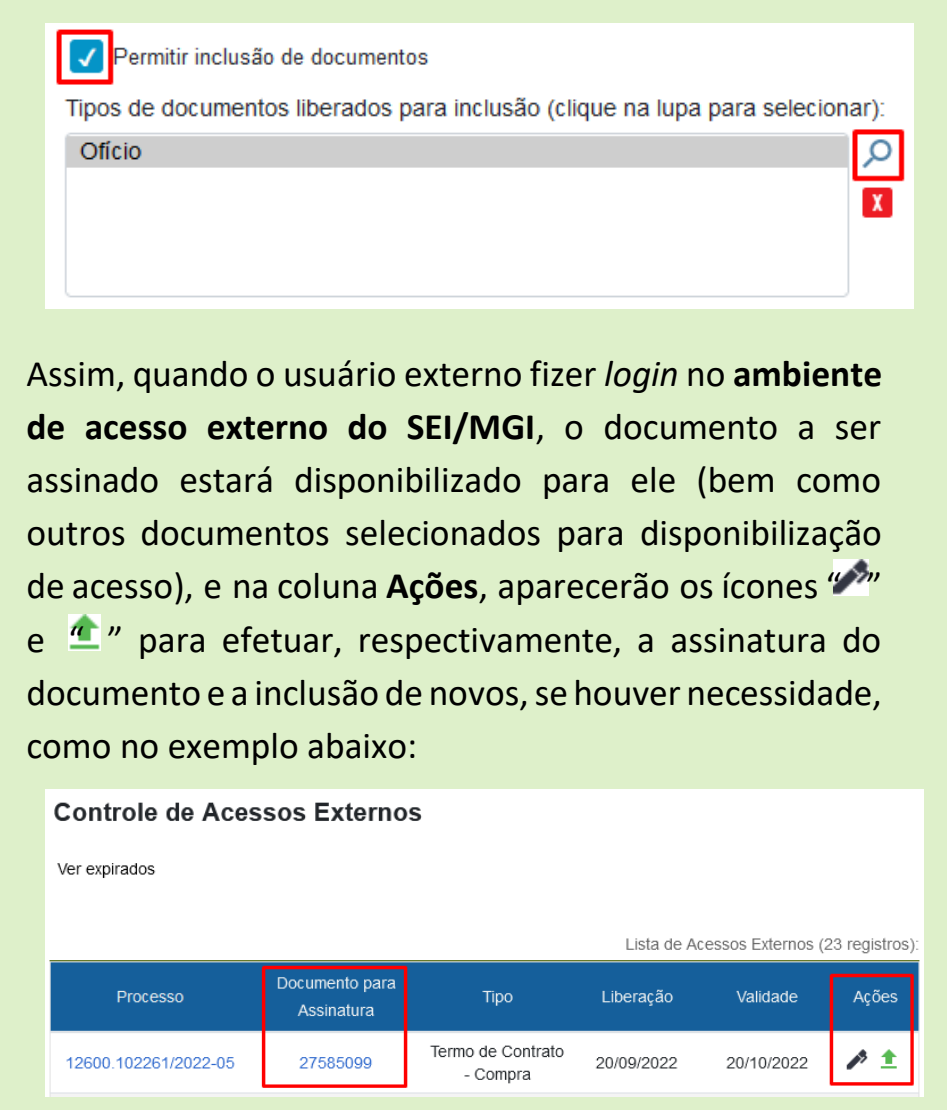

Para **incluir outro(s) usuário(s) externo(s)** no mesmo documento, repita os passos acima.

A unidade pode **cancelar a liberação no documento** apenas antes **da assinatura pelo usuário externo**. Para tanto, a **unidade que disponibilizou** 

#### **o documento para assinatura** deve:

- a) abrir o processo desejado;
- b) clicar no ícone **Gerenciar Liberações para Assinatura Externa**;
- c) verificar a **Lista de Liberações de Assinatura Externa** (na parte inferior da página);
- d) localizar o destinatário do qual deve ser cancelada a liberação;
- e) clicar em " " (**Cancelar Liberação de Assinatura Externa**) na coluna **Ações**;
- f) informar o motivo do cancelamento;
- g) clicar em **Salvar**.

Na mesma **Lista de Liberações de Assinatura Externa** é possível consultar se o usuário tem acesso integral ao processo (ícone "<sup>o</sup>") ou consultar quais documentos foram disponibilizados em caso de acesso parcial (ícone "<sup>o</sup>"), bem como identificar se foi permitida a inclusão de documentos por parte do usuário externo (ícone " $\pm$ ").

> **Atenção!** Para qualquer disponibilização de acesso a processo ou liberação de assinatura externa, cabe **exclusivamente à unidade por onde tramita o processo** observar as restrições legais de acesso à informação e condições para o seu fornecimento.

> Dessa forma, a unidade pode solicitar ao usuário externo **documentação adicional** àquela analisada para o seu cadastro no SEI-UFMG, tais como:

- $\checkmark$  cópia do ato constitutivo da pessoa jurídica;
- $\checkmark$  cópia da procuração com poderes específicos para representação do interessado;
- no caso de procurador de pessoa física, cópia do RG e CPF do outorgante, ou de outro documento de identificação oficial com foto no qual conste CPF.

## **PETICIONAMENTO ELETRÔNICO**

Após a aprovação do cadastro, o **usuário externo** poderá realizar o **peticionamento eletrônico**, ou seja, enviar documentos digitais diretamente pelo SEI-UFMG, visando a formar novo processo ou a compor processo já existente. **Estes processos são previamente mapeados pela equipe de gestão do SEI-UFMG junto aos gestores de cada tipo processual.**

O sistema disponibiliza **duas formas** de peticionamento eletrônico:

- **Processo Novo**: os documentos protocolizados serão formalizados em um **processo novo** no SEI-UFMG, e será enviado para unidade pré- definida no sistema (**unidade receptora**), que deve realizar o tratamento da informação e encaminhá-lo à unidade responsável por dar andamento ao assunto;
- **Intercorrente**: os documentos protocolizados poderão:
	- a) ser formalizados em um **processo novo** que será **relacionado**  automaticamente ao processo indicado pelo usuário externo no momento do peticionamento. Esse processo será enviado pelo sistema diretamente para a unidade onde o processo principal teve sua última tramitação ou na unidade na qual encontra-se em andamento. Caso o processo indicado esteja concluído, ele será reaberto automaticamente nessa unidade; ou
	- b) ser incluídos **diretamente no processo** informado pelo usuário externo. Caso o processo indicado esteja concluído, ele será reaberto automaticamente na última unidade por onde tramitou.

Essas opções do peticionamento intercorrente estão condicionadas ao número de processo indicado pelo usuário externo e às parametrizações realizadas pela equipe de gestão do SEI-UFMG sobre o tipo de processo correspondente. Para solicitar a configuração de novo tipo de processo no Peticionamento Eletrônico, entra em contato via sei@ufmg.br.

Nas duas formas de peticionamento (novo ou intercorrente), o usuário externo **recebe automaticamente acesso ao conteúdo dos documentos**  peticionados por ele. Porém, ele **não terá acesso ao conteúdo dos novos**  **documentos gerados internamente no SEI**, quando categorizados como restritos, enquanto a unidade por onde o processo tramita não efetuar a disponibilização de acesso.

## **Peticionamento Novo**

Para iniciar **peticionamento de processo novo**, o **usuário externo** deve:

- a) Acessar diretamente o link [https://sei.ufmg.br/sei/controlador\\_externo.php?acao=usuario\\_e](https://sei.ufmg.br/sei/controlador_externo.php?acao=usuario_externo_logar&id_orgao_acesso_externo=0) xterno logar&id orgao acesso externo=0 ou o site [sei.ufmg.br,](https://sei.ufmg.br/) menu **Acesse o SEI** link **Usuário Externo**, informando *e-mail* e senha cadastrados;
- b) no menu principal (lado esquerdo da tela), acessar a opção **Peticionamento** e clicar em **Processo Novo**;
- c) escolher o tipo de processo que deseja formalizar a abertura junto ao Ministério da Economia;
- d) preencher devidamente todos os campos da tela **Peticionar Processo Novo**, incluindo os documentos a serem protocolizados;
- e) clicar em **Peticionar**;
- f) na janela **Concluir Peticionamento - Assinatura Eletrônica**:
	- selecionar o **Cargo/Função** mais próximo da função exercida;
	- digitar a senha de acesso ao SEI;
	- clicar no botão **Assinar**.

Assim como ocorre no Tramita.GOV.BR, as unidades definidas como **receptoras** no SEI-UFMG são aquelas aptas a receber diretamente os **novos processos** enviados por meio do **peticionamento eletrônico**, bem como as responsáveis por realizar os ajustes necessários e dar o devido encaminhamento à unidade de destino dentro do sistema.

Depois que o processamento do peticionamento é finalizado, o sistema gera automaticamente um **Recibo Eletrônico de Protocolo** para o usuário
externo, cujo documento também é incluído no processo.

Os processos novos enviados por usuários externos via peticionamento eletrônico serão apresentados da mesma forma que os enviados por unidades internas: na cor vermelha ( 12600.000001/2016-40 ) na coluna **Recebidos**, na tela **Controle de Processos** (tela inicial do sistema). Porém, serão sinalizados com o símbolo " $\triangle$ " ao lado do número de processo. Exemplo:

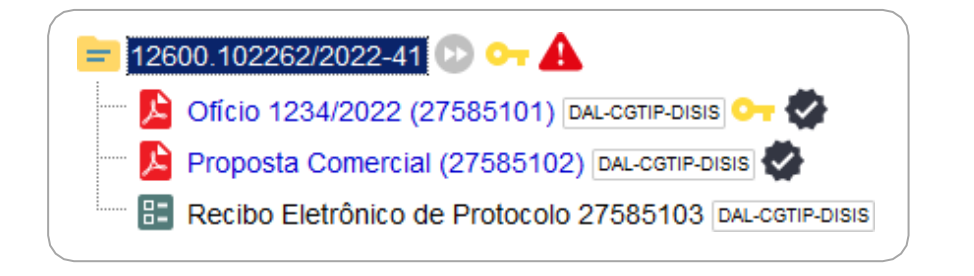

Dessa forma, ao identificar um **novo processo de peticionamento**, a **unidade receptora** deve:

- a) clicar sobre o número do processo para recebê-lo;
- b) reavaliar o **Nível de Acesso** informado no processo e alterá- lo, se for o caso;
- c) enviar o processo para a unidade responsável por dar andamento na UFMG, se for o caso,

### **Peticionamento Intercorrente**

Por meio do **peticionamento intercorrente**, o **usuário externo** pode incluir documentos em **processo já existente** (depende de parametrização) ou em **novo processo relacionado** (padrão). Para tanto, o **usuário externo**  deve:

- a) Acessar diretamente o link [https://sei.ufmg.br/sei/controlador\\_externo.php?acao=usuario\\_e](https://sei.ufmg.br/sei/controlador_externo.php?acao=usuario_externo_logar&id_orgao_acesso_externo=0) xterno logar&id orgao acesso externo=0 ou o site [sei.ufmg.br,](https://sei.ufmg.br/) menu **Acesse o SEI** link **Usuário Externo**, informando *e-mail* e senha cadastrados;
- b) no menu principal (lado esquerdo da tela), acessar a opção **Peticionamento** e clicar em **Intercorrente**;
- c) inserir o número do processo no qual deseja peticionar e clicar no botão **Validar**;
- d) se o número for validado, clicar em **Adicionar**;
- e) preencher devidamente todos os campos da tela **Peticionamento Intercorrente**, incluindo os documentos a serem peticionados;
- f) clicar em **Peticionar**;
- c) na janela **Concluir Peticionamento - Assinatura Eletrônica**:
	- selecionar o **Cargo/Função** mais próximo da função exercida;
	- digitar a senha de acesso ao SEI;
	- clicar no botão **Assinar**.

Depois que o processamento do peticionamento é finalizado, o sistema gera automaticamente um **Recibo Eletrônico de Protocolo** para o usuário externo, cujo documento também é incluído no processo.

Os processos de peticionamento intercorrente serão apresentados nas unidades do SEI-UFMG onde o **processo indicado** pelo usuário externo está **em andamento, ou onde foi concluído** (neste caso, é reaberto). A forma apresentada é a mesma dos processos enviados por unidades internas: na cor vermelha (12600.000001/2016-40) na coluna Recebidos, na tela Controle de **Processos** (tela inicial do sistema). Porém, serão sinalizados com o símbolo  $''$   $''$  ao lado do número de processo. Exemplo:

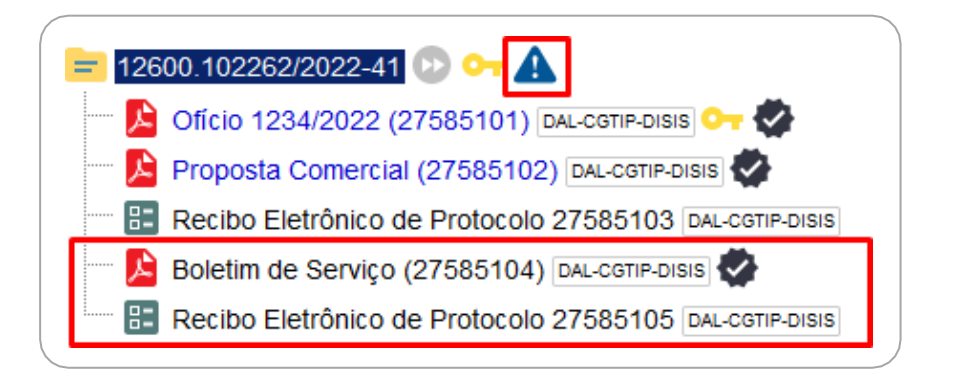

Todos chegarão à **unidade receptora** com o tipo de processo selecionado pelo usuário externo (exemplo: "Graduação: Recurso de Processo Seletivo").

Dessa forma, ao identificar um **novo processo de peticionamento**, a **unidade receptora** deve:

- a) clicar sobre o número processo para recebê-lo;
- b) reavaliar o **Nível de Acesso** e alterá-lo, se for o caso;
- c) dar andamento ao processo dentro da UFMG..

Os documentos digitalizados enviados por usuários externos por meio de peticionamento eletrônico têm valor de cópia simples.

> É de **responsabilidade do usuário externo** ou entidade representada a **guarda do documento** em papel correspondente à digitalização, conforme art. 14 do **Decreto nº 8.539, de 2015**:

> > Art. 14. A administração poderá exigir, a seu critério, até que decaia o seu direito de rever os atos praticados no processo, a exibição do original de documento digitalizado no âmbito dos órgãos ou das entidades interessado. enviado eletronicamente pelo

# **INTIMAÇÃO ELETRÔNICA**

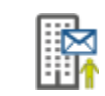

A intimação eletrônica faz parte do módulo de Peticionamento Eletrônico do SEI, e é associado a determinados tipos de documentos, permitindo a Universidade Federal de Minas Gerais (UFMG) realizar intimação administrativa referente a demandas processuais de usuário externos previamente cadastrados e liberados no SEI-UFMG.

A intimação poderá ser relacionada a qualquer tipo de processo da Universidade e deverá ser realizada pelos tipos de documentos cadastrados: Ofício, Ofício Circular, Certidão, Decisão ou Parecer. A associação de outros tipos de documentos ao recurso Intimação Eletrônica deve ser solicitada pelos usuários internos da UFMG no e-mail para [sei@ufmg.br.](mailto:sei@ufmg.br)

Portanto, o usuário externo destinatário poderá ser acionado por Ofício, via recurso de Intimação Eletrônica, para complementar informações em processo, dar ciência em decisão ou atender a qualquer outro tipo de demanda administrativa a qual deva cumprir ou tomar ciência.

Quando gerada uma Intimação Eletrônica, o usuário externo será notificado pelo e-mail cadastrado a abrir o documento e "receber" a intimação. O recebimento pode ocorrer de dois modos:

- a) a) O Usuário externo interage com o documento dentro do prazo estipulado na intimação (15 dias). O prazo é contado em dias corridos a partir da data registrada no comprovante de entrega conforme art. 66 da Lei 9.784/1999 e art. 23, 2º inciso III alínea a, do Decreto nº 70.235/1972. A partir da interação (clique) do usuário, o SEI certifica automaticamente no processo o cumprimento da intimação por consulta direta e inclui no processo o documento Certidão de Intimação Cumprida.
- b) O Usuário NÃO interage com o processo dentro do prazo estipulado na intimação. Decorrido o prazo de 15 dias, o SEI certifica automaticamente no processo o cumprimento tácito da intimação e inclui no processo o documento Certidão de Intimação Cumprida.

As intimações geradas serão exibidas na tela de Controle de Acessos Externos da área do usuário externo cujo acesso ocorre pelo link [https://sei.ufmg.br/sei/controlador\\_externo.php?acao=usuario\\_externo\\_lo](https://sei.ufmg.br/sei/controlador_externo.php?acao=usuario_externo_logar&id_orgao_acesso_externo=0) gar&id orgao acesso externo=0. Quando parte em processo, o usuário externo deve acessar periodicamente esta área para verificação da existência de intimações eletrônicas e de outras interlocuções do SEI-UFMG.

#### **Gerando Intimação Eletrônica (usuários internos do SEI)**

A intimação somente poderá ser gerada pelos usuários internos do SEI-UFMG e deve seguir as etapas:

1) incluir normalmente o documento no processo. Este documento precisa estar previamente associado ao recurso Intimação Eletrônica. Portanto deverá ser do tipo: Ofício, Ofício circular, Certidão, Decisão ou Parecer. Caso necessário utilizar outro tipo de documento enviar e-mail para [sei@ufmg.br.](mailto:sei@ufmg.br)

2) assinar, ou providenciar a(s) assinatura(s) do documento. Somente

documentos assinados digitalmente no SEI poderão utilizar o recurso de Intimação Eletrônica.

3) Com o documento assinado selecionado, clicar no ícone "Gerar Intimação Eletrônica". O botão "Gerar Intimação Eletrônica" estará disponível apenas para os tipos documentais cadastrados para serem utilizados na intimação, conforme item 1 e assinados.

4) ao clicar o sistema exibirá a tela para que seja informado se a intimação será direcionada a pessoa física ou jurídica. **No SEI-UFMG a intimação é feita SOMENTE para PESSOA FÍSICA**. Portanto, sempre selecionar esta opção.

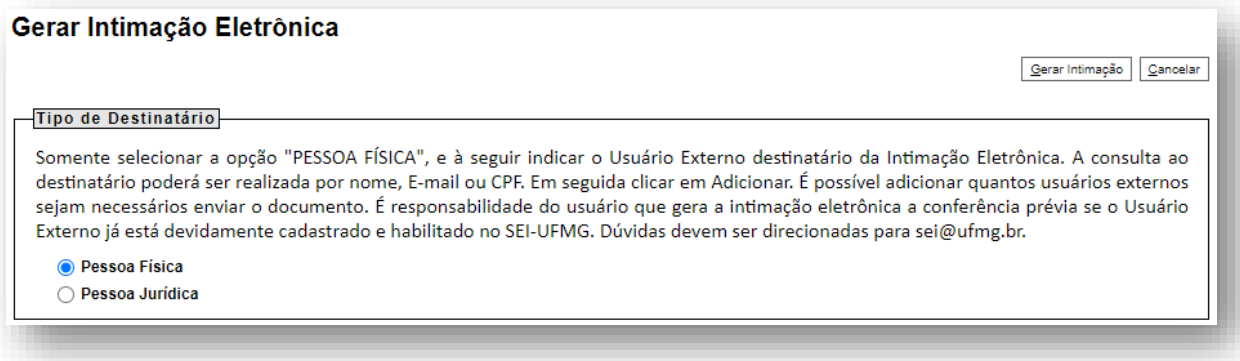

5) será disponibilizado o campo para pesquisa do usuário externo ao qual o documento será enviado. A consulta poderá ser realizada por nome, E-mail ou CPF do Usuário externo previamente cadastrado e liberado no SEI. A seguir clique em Adicionar.

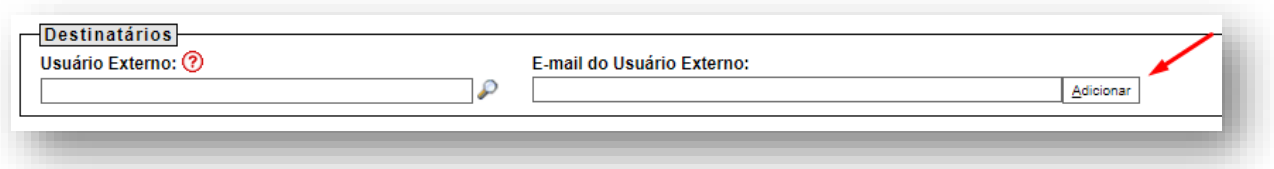

6) é possível adicionar quantos usuários externos sejam necessários enviar o documento. Enquanto a intimação não for gerada pelo botão Gerar intimação é possível remover os destinatários incluídos no campo Ações por meio do botão  $\mathbf{\mathbf{\times}}$ 

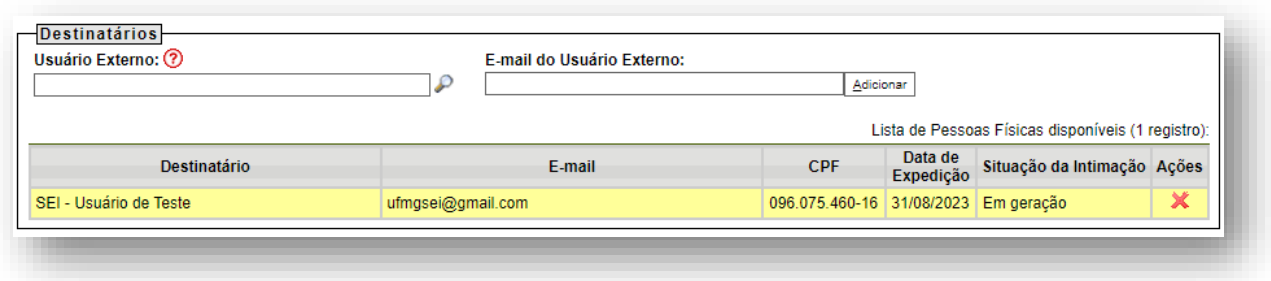

7) adicionado o destinatário, o sistema exibirá o campo para que seja selecionado um dos Tipos de Intimação cadastrados.

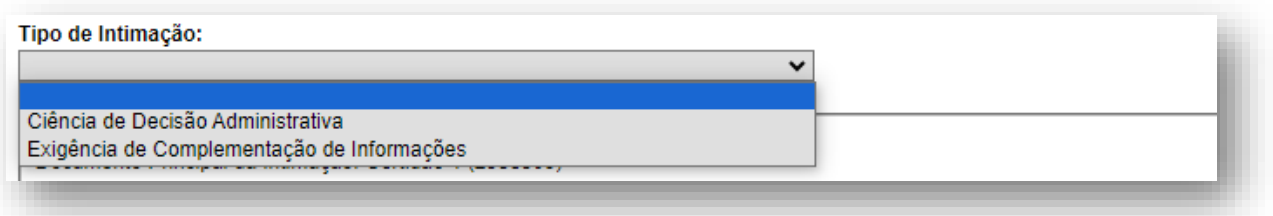

8) Se a Intimação não permitir resposta do usuário externo, siga para o item Documentos da Intimação. Somente quando for selecionado um tipo de Intimação que exija ou que permita resposta do usuário externo, será exibido o campo para seleção do tipo de resposta esperada.

Se for o caso, selecionar o Tipo de Resposta adequado a cada Tipo de Intimação. Podem existir três hipóteses de resposta em na Intimação:

a) exige Resposta (com prazo)

b) facultativa (com prazo)

c) sem resposta (Intimação que não permite resposta, é feita apenas para conhecimento).

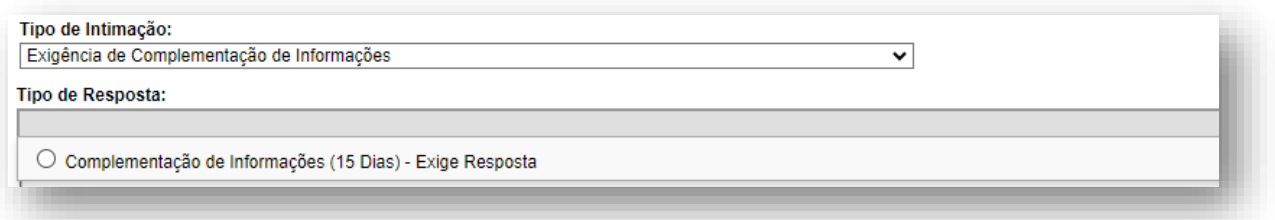

9. No campo Documentos da Intimação, o sistema exibirá o documento principal

da intimação que será enviado para o usuário externo, com possibilidade de inclusão de anexos. Ao selecionar a indicação de que a Intimação possui anexos, o sistema abrirá o campo para que o usuário possa incluir outros documentos do próprio processo na intimação.

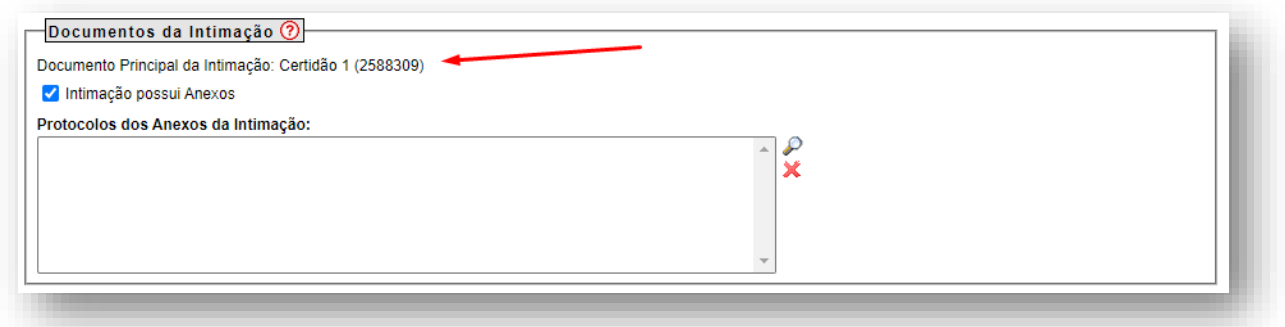

10. Para incluir documentos anexos, o usuário deve clicar no ícone da lupa e selecionar outros protocolos do processo para acesso externo. Os documentos que seguirem como Anexos da Intimação, somente serão visualizados DEPOIS do cumprimento da intimação.

11. Indicar o tipo de acesso que o usuário externo terá ao processo: **Integral** ou **Parcial**. Caso o tipo de acesso externo selecionado seja parcial, será exibido o campo "Protocolos Disponibilizados" para que seja selecionado outros protocolos do processo para acesso do usuário externo. Se o documento já foi incluído no campo "Anexos da Intimação" o sistema não permitirá a seleção.

Ao selecionar o Tipo de Acesso externo Integral, todos os Protocolos do processo, presentes e futuros, serão disponibilizados. **Os documentos que seguirem como de acesso Parcial (Protocolos Disponibilizados) ou Integral da intimação, poderão ser visualizados ANTES do cumprimento da intimação.**

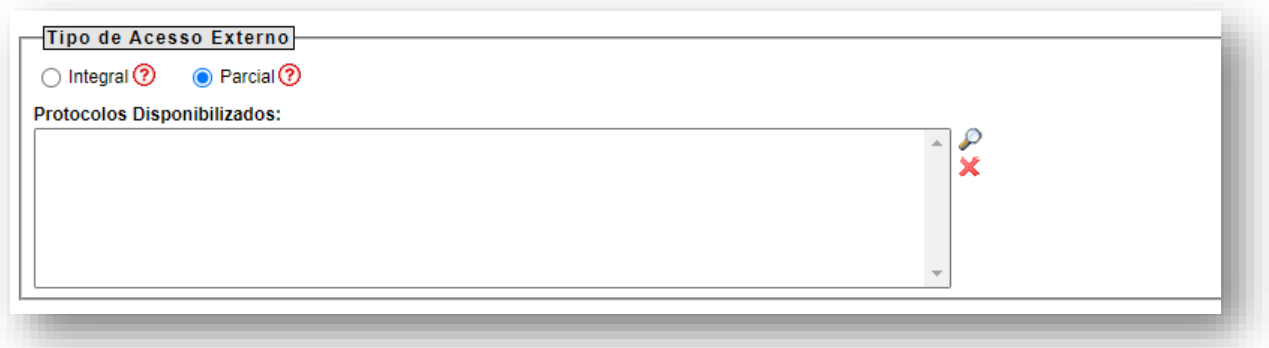

#### 12. Marcadas todas as opções, clicar em "Gerar Intimação".

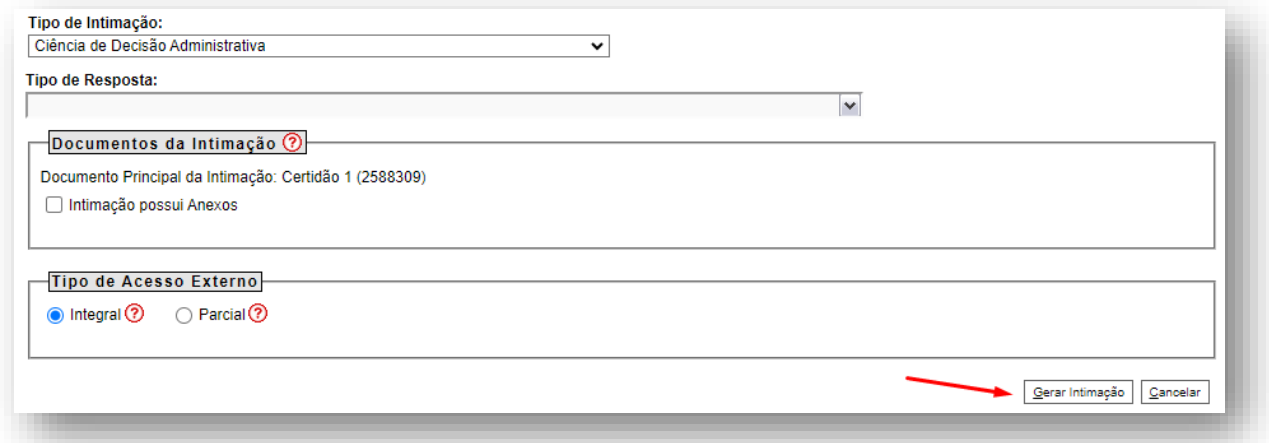

13. Antes de gerar a Intimação Eletrônica o sistema exibe a mensagem abaixo. Ler

com atenção e clicar em "Ciente e Gerar Intimação".

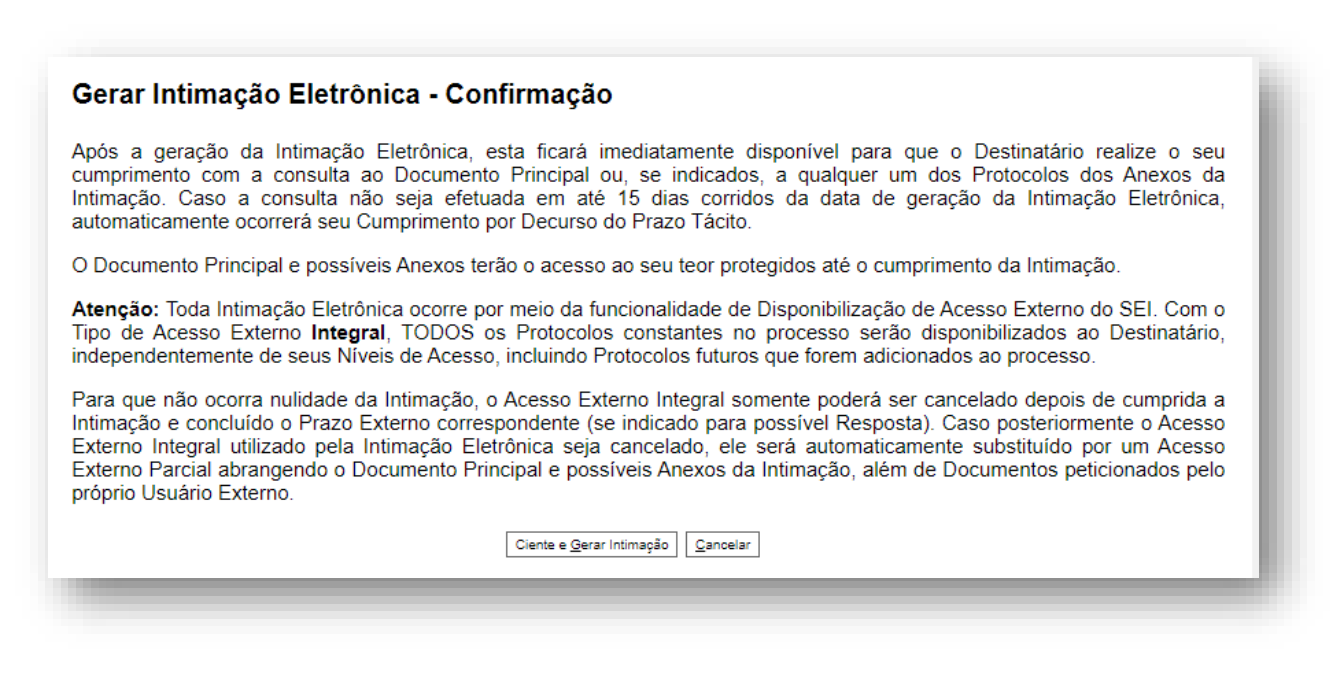

14. A verificação da entrega da Intimação Eletrônica pode ser feita de duas formas:

a) Com o número do processo selecionado, no botão "Ver Intimações Eletrônicas" quando houver Intimação naquele processo. Ao clicar é possível visualizar as Intimações expedidas, o documento a que se referem e a situação de cada uma.

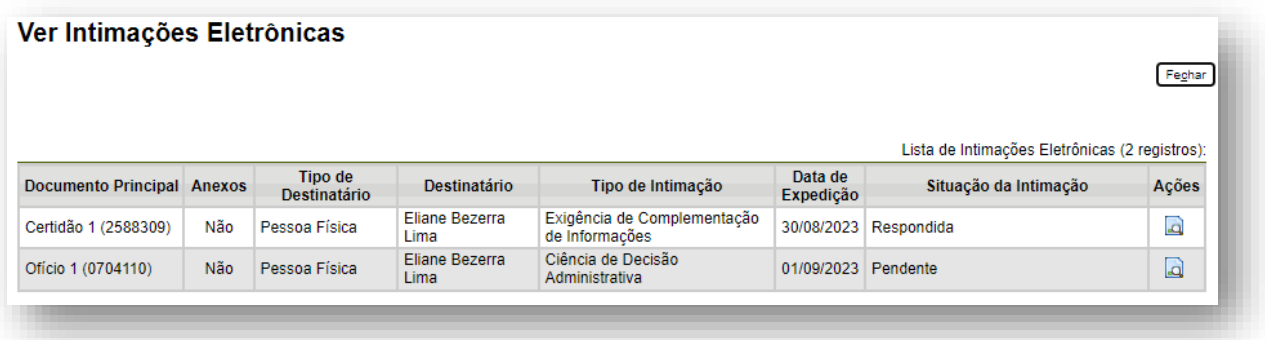

b) No histórico do processo por meio do recurso "Consultar Andamento".

15. Uma vez expedida a Intimação Eletrônica, o usuário externo destinatário receberá em seu e-mail cadastrado no SEI uma notificação para verificar a intimação. O acesso ocorre pela mesma área destinada aos Usuários Externos:

[https://sei.ufmg.br/sei/controlador\\_externo.php?acao=usuario\\_externo\\_l](https://sei.ufmg.br/sei/controlador_externo.php?acao=usuario_externo_logar&id_orgao_acesso_externo=0) [ogar&id\\_orgao\\_acesso\\_externo=0.](https://sei.ufmg.br/sei/controlador_externo.php?acao=usuario_externo_logar&id_orgao_acesso_externo=0) Quando o destinatário Confirmar Consulta à Intimação, poderá acessar ao conteúdo do documento e será gerado na árvore do processo uma Certidão de Intimação Cumprida.

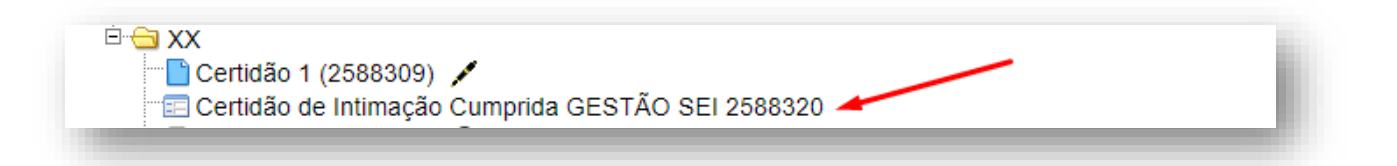

16. Decorrido o prazo da intimação, se o destinatário não consultar o documento objeto da intimação diretamente na área de Controle de Acessos Externos, conforme o item anterior, será considerado automaticamente intimado "Por Decurso do Prazo Tácito". Neste caso, a Certidão de Intimação Cumprida é gerada automaticamente no processo na data de término do prazo.

17. Para efeitos legais, somente após o sistema gerar do documento Certidão de Intimação Cumprida é que o usuário externo destinatário será considerado intimado e serão iniciados os possíveis prazos externos para Peticionamento de Resposta, se for o caso.

18. Na área Controle de Processos da unidade o ícone  $\blacksquare$  indicará que a Intimação expedida foi respondida pelo destinatário.

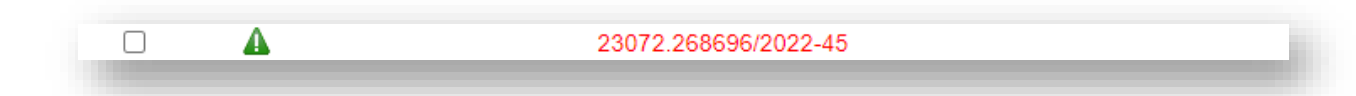

19. Quando o usuário externo responder a intimação, será incluído na árvore do processo, além da Certidão de Intimação Cumprida, o documento em formato PDF incluído pelo destinatário e o Recibo Eletrônico de Protocolo, comprovando a entrega do documento.

"**E Certidão de Intimacão Cumprida GESTÃO SEI 2597037** Declaração de Frequência (2600390) & Recibo Eletrônico de Protocolo GESTÃO SEI 2600391

OBS: O usuário externo somente poderá incluir um único documento em resposta a intimação quanto esta permitir resposta.

### **Recebendo Intimação Eletrônica (usuários externos do SEI)**

1. Quando expedida a Intimação Eletrônica no SEI-UFMG, o usuário externo destinatário do documento receberá no e-mail cadastrado uma notificação com assunto "SEI - Intimação Eletrônica Gerada no Processo nº 23072.xxx" do remetente <naoresponder@ufmg.br>.

2. O e-mail contém as informações sobre a intimação e os dados do processo. Ler

atentamente e seguir as instruções. O acesso ocorre pela mesma área destinada aos Usuários Externos: [https://sei.ufmg.br/sei/controlador\\_externo.php?acao=usuario\\_externo\\_logar&i](https://sei.ufmg.br/sei/controlador_externo.php?acao=usuario_externo_logar&id_orgao_acesso_externo=0) d orgao acesso externo=0. O Manual do Usuário Externo SEI-UFMG e o link de acesso mencionado estão disponíveis em [sei.ufmg.br,](http://sei.ufmg.br/) menu **Acesse o SEI** link **Usuário Externo**.

3. Na área Controle de Acessos Externos, em Ações o ícone indicará a expedição de Intimações Eletrônicas. Clicar na imagem para acessar.

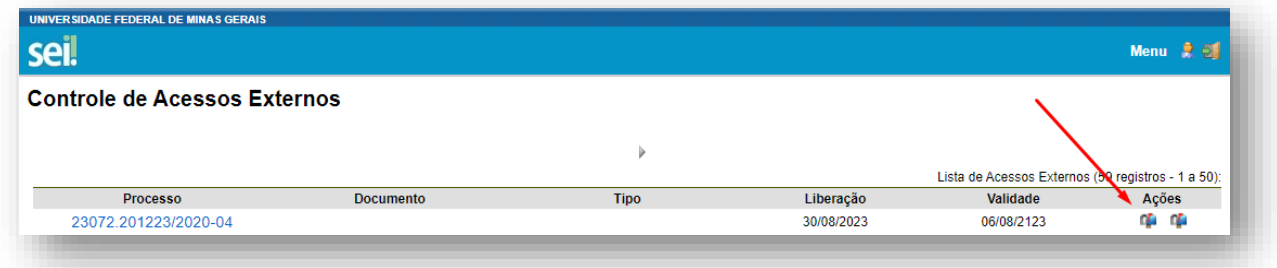

4. Será aberto em uma nova janela a tela de Acesso Externo com Acompanhamento Integral (ou Parcial) do Processo, conforme tenha sido disponibilizado pela unidade UFMG responsável pelo andamento do processo. Na tela estarão disponíveis os documentos disponibilizados, no caso do fornecimento de acesso parcial, ou todos os documentos do processo se o acesso fornecido foi integral.

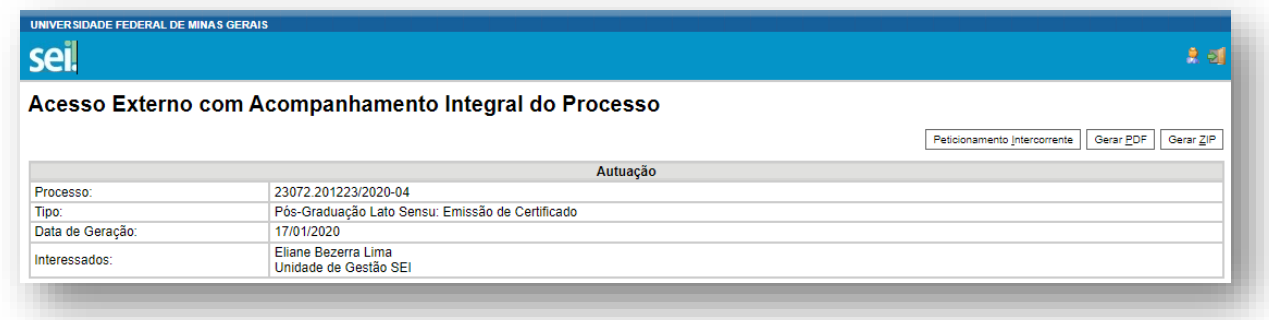

5. Antes de ser acessado, o documento objeto da intimação trará inicialmente o

ícone **.** Clicar para consultar a intimação e liberar o acesso aos documentos anexos, se houver.

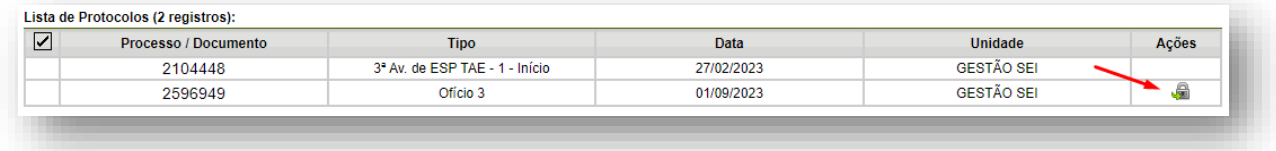

6. Será aberto uma nova janela na qual é necessário clicar em "Confirmar Consulta

à Intimação".

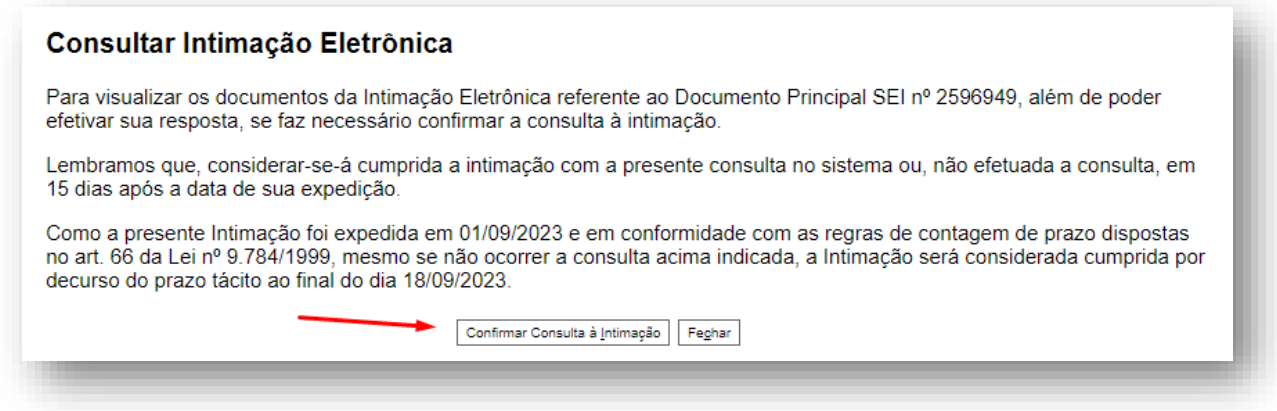

7. Ao clicar em "Confirmar Consulta à Intimação" será gerado automaticamente no processo a Certidão de Intimação Cumprida e será aberta a janela Acesso Externo com Disponibilização Integral (ou Parcial) de Documentos.

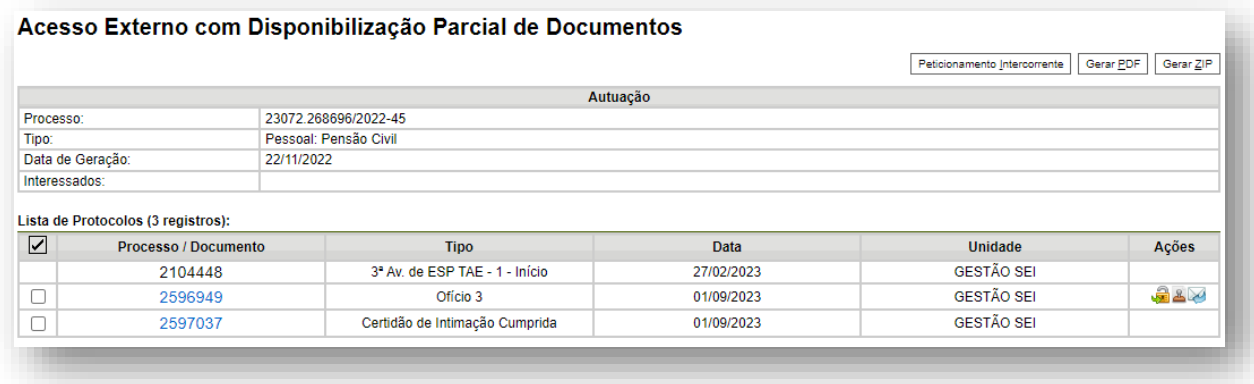

8. Nesta tela é possível consultar o documento da intimação e os demais documentos liberados para visualização, a própria Certidão de Intimação Cumprida gerada, e, se o tipo de intimação permitir, haverá o ícone para Peticionamento de Resposta a Intimação Eletrônica.

Ao clicar no ícone do cadeado o documento objeto da intimação será aberto em uma nova janela.

<sup>4</sup> O ícone mostra o documento Certidão de Intimação Cumprida que foi gerado automaticamente no processo quando o usuário externo clicou no botão "Confirmar Consulta à Intimação".

9. Para os casos em que for obrigatório responder a intimação, como, por exemplo, para complementação de documentos, e para os casos de resposta facultativa, haverá o ícone . Note que o ícone Responder Intimação Eletrônica somente aparece para o usuário externo quando a intimação permite resposta e quando esta intimação já foi consultada mas ainda não foi respondida.

10. Ao clicar será aberta a janela para Peticionamento de Resposta a Intimação Eletrônica na qual o usuário externo deverá selecionar o tipo de resposta, conforme as opções disponíveis e carregar um documento em formato PDF, conforme solicitado pela unidade UFMG responsável pelo andamento processual.

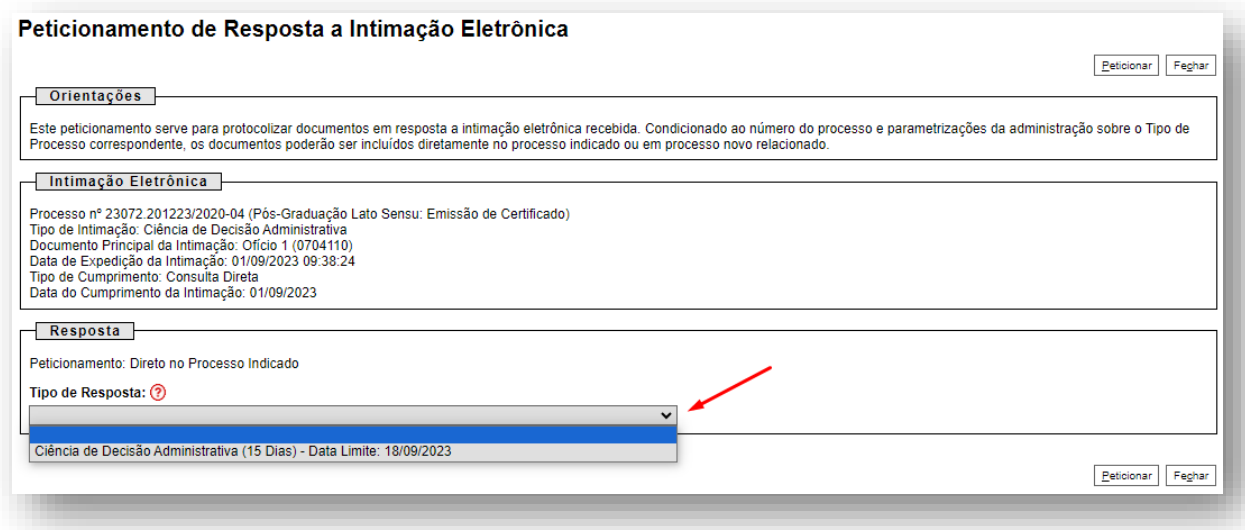

11. Para responder, na janela Peticionamento de Resposta a Intimação Eletrônica selecionar o tipo de resposta e preencher todos os campos requeridos abaixo:

a) carregar o documento em formato PDF no botão Escolher Arquivo. Somente é possível incluir um único documento. Caso necessário incluir mais de um, junte os documentos em um único arquivo antes de fazer o *upload*.

b) Em Tipo de Documento selecionar o tipo de documento, conforme o caso.

c) complementar as informações sobre o documento no campo Complemento do Tipo de Documento para auxiliar na identificação do arquivo carregado.

d) Em Formato selecionar a opção Nato-Digital. Indicar Formato Digitalizado apenas se o arquivo foi produzido em papel e posteriormente digitalizado. Neste caso, em Conferência com o documento digitalizado, escolha a opção Cópia Simples.

e) clicar no botão Adicionar.

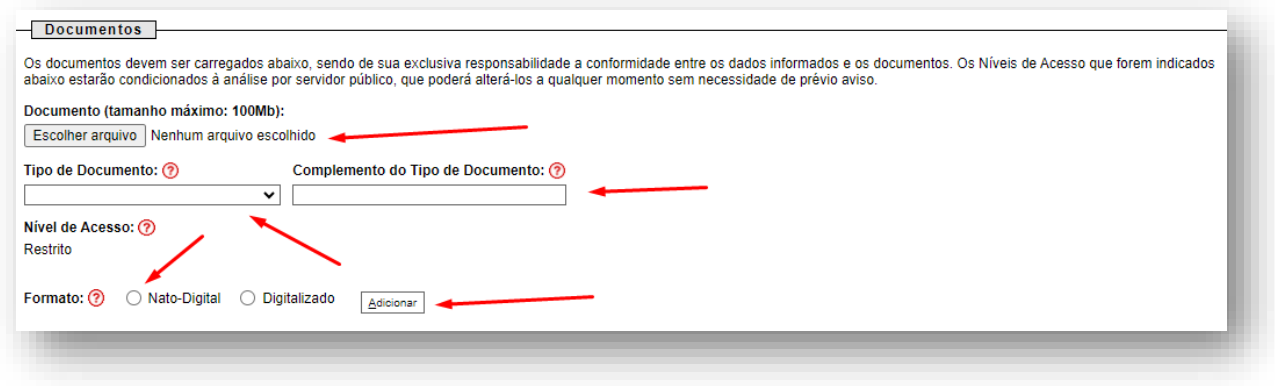

#### 12. Em seguida clicar no botão Peticionar.

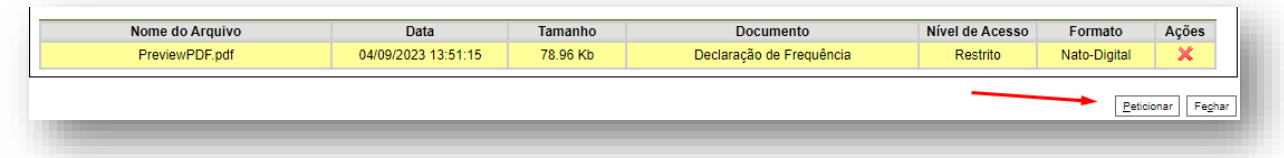

13. Na tela Concluir Peticionamento - Assinatura Eletrônica escolha em Cargo/Função a opção Usuário Externo e adicionar a senha de acesso ao ambiente externo SEI-UFMG.

14. Clicar no botão Assinar.

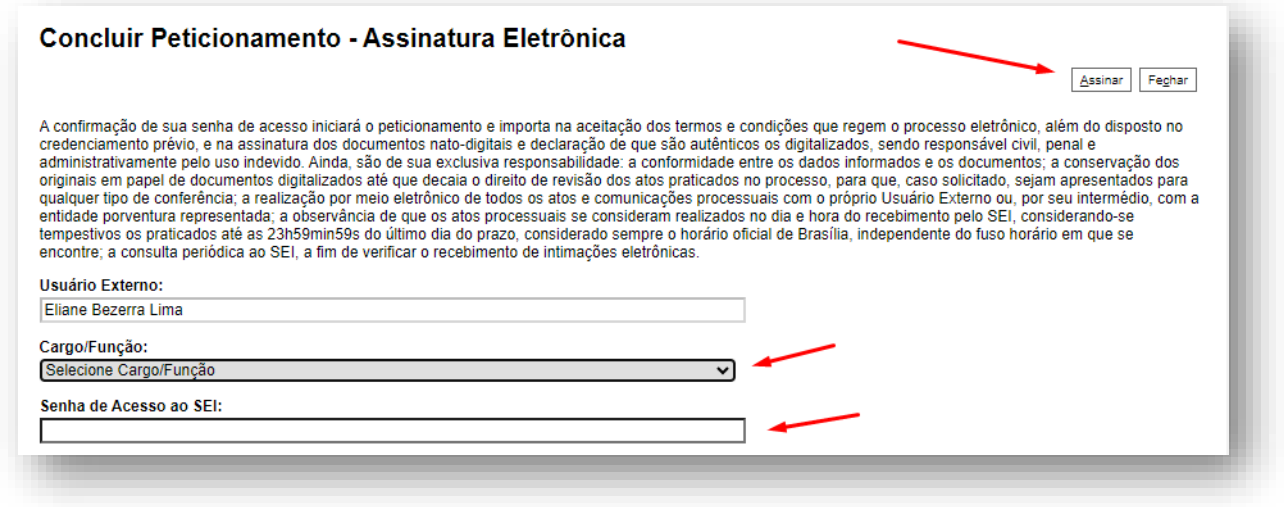

15. Após a assinatura, é gerado o Recibo Eletrônico de Protocolo, que garante que o documento foi carregado no processo foi recebido pela UFMG.

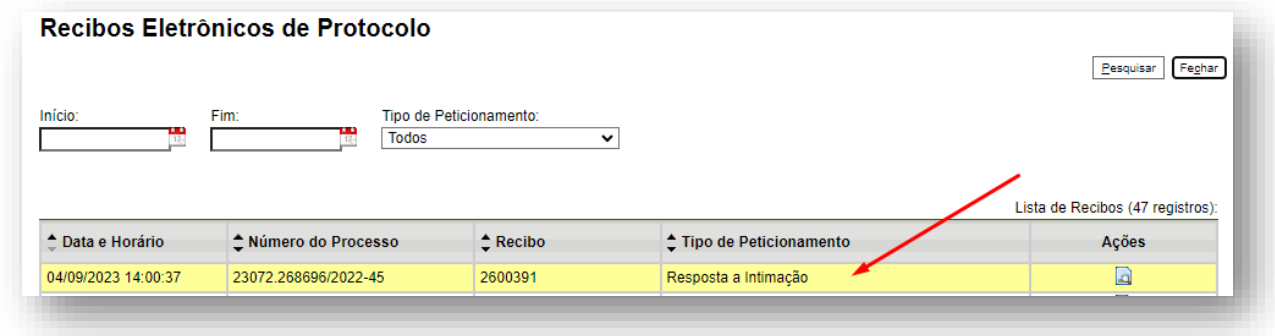

Na tela Acesso Externo com Disponibilização Integral (ou Parcial) de Documentos no ícone o usuário externo poderá visualizar o Recibo Eletrônico de Protocolo, incluído automaticamente no processo se houver o Peticionamento de Resposta a Intimação Eletrônica.

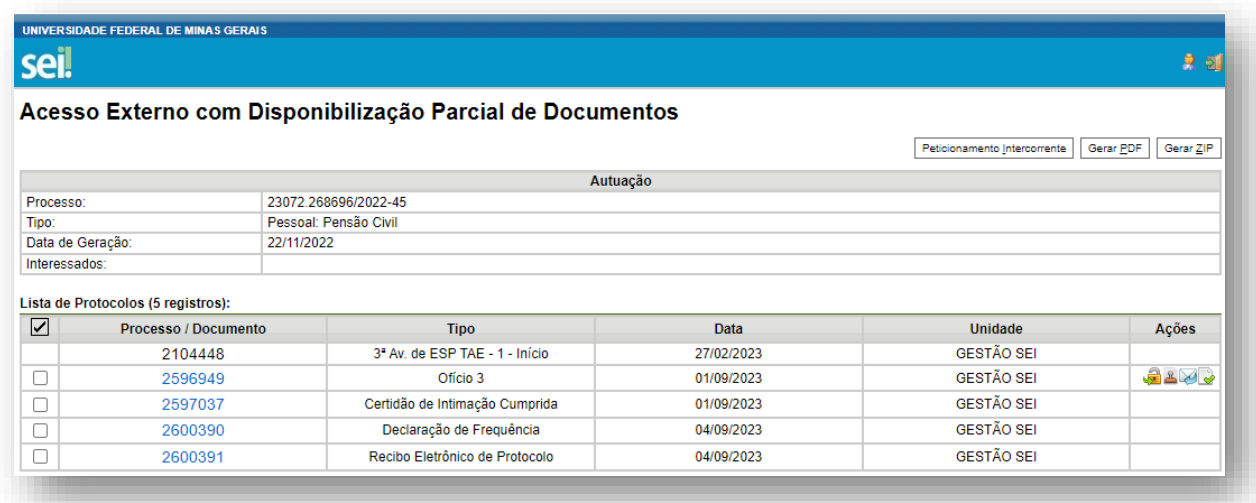

Dúvidas sobre intimações elketronicas devem ser encaminhadas para oi e-mail [sei@ufmg.br.](mailto:sei@ufmg.br)

### **AUTENTICIDADE DOSDOCUMENTOS**

A autenticidade de documentos produzidos ou autenticados no SEI pode ser checada por meio de um **endereço eletrônico**, um **código**  **verificador** e um **código CRC**, disponíveis logo abaixo da identificação dos usuários signatários, como no exemplo abaixo:

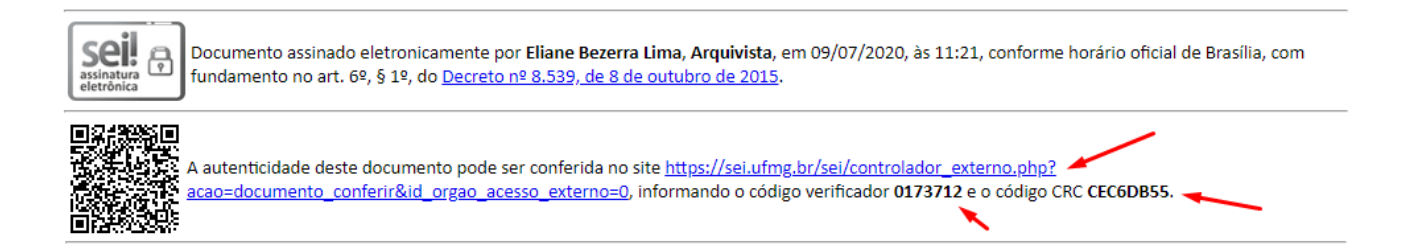

Ao acessar o endereço indicado, abre-se uma página em que o usuário deve informar os códigos fornecidos para checagem da autenticidade.

# **CORRESPONDÊNCIA ELETRÔNICA**

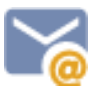

O SEI permite o envio de *e-mails*, que passam a compor automaticamente a árvore de documentos do processo. Há duas maneiras de enviar correspondência eletrônica pelo sistema:

- a) clicar no número do processo e selecionar o ícone **Enviar Correspondência Eletrônica**; ou
- b) clicar no documento que deseja enviar e selecionar o ícone **Enviar Documento por Correio Eletrônico**.

**Atenção! O e-mail SEI não deve ser utilizado em substituição ao e-mail institucional**. O recurso deve ser usado somente no contexto processual para que a mensagem enviada faça parte da árvore do processo junto aos demais documentos.

Em ambos os casos, para o envio da mensagem, os seguintes campos devem ser preenchidos:

- **De**: selecionar o endereço de *e-mail* previamente cadastrado no sistema. Se o e-mail da unidade remetente não for localizado na lista, favor entrar em contato com sei@ufmg.br para solicitar a inclusão;
- **Para**: informar o endereço de *e-mail* do destinatário, ou selecionar grupo de *e-mail* no símbolo "**the**";
- **Assunto**: informar o assunto do *e-mail*;
- **Mensagem**: selecionar um texto padrão disponível na caixa de seleção; ou digitar o texto desejado no campo de livre preenchimento.

Ainda na mesma tela, o sistema permite **anexar arquivos externos** ou **selecionar documentos do processo** para serem enviados junto com a mensagem.

Após o envio, o e-mail encaminhado passa a compor a **árvore do processo**.

**Atenção!** Sobre o uso do correio eletrônico a partir do SEI, cabe esclarecer os seguintes pontos:

- a mensagem fica **registrada apenas no processo**, ou seja, não é replicada para a caixa de enviados do seu correio eletrônico;
- não existe opção para solicitação de confirmação de **entrega** ou **leitura** pelo destinatário;
- o recebimento da mensagem fica condicionada aos parâmetros estabelecidos pelo **domínio de e-mails utilizado pelo destinatário** – contas institucionais eventualmente **podem bloquear** os *e-mails* enviados a partir do SEI;
- na **versão 4.0** do SEI foi adicionada a possibilidade de cancelar, na árvore do processo, documentos do tipo "**Email**" (funcionalidade **Enviar Correspondência Eletrônica**). Porém, a utilização dessa função **não é recomendada** em nenhuma hipótese, visto que a mensagem já foi encaminhada para o destinatário e não pode ser cancelada. Cabe ressaltar, mais uma vez, que o **ato do cancelamento é definitivo no SEI**. Assim, quando um *e-mail* for enviado incorretamente a partir do SEI-UFMG, a unidade deve enviar uma nova mensagem (função **Enviar Correspondência Eletrônica** ou **Encaminhar/Reenviar**) para os destinatários informando a necessidade de desconsiderar o conteúdo anterior.

⊠

# **GRUPOS DE** *E-MAILS*

O SEI permite que as unidades criem grupos de *e-mail* para o envio das mensagens eletrônicas. Para criar um grupo, o usuário deve:

- a) clicar na opção **Grupos**, e então **E-mail**, no menu principal do SEI;
- b) clicar no botão **Novo**;
- c) preencher os campos **Nome** e **Descrição do Grupo**;
- d) preencher os campos **E-mail** e **Descrição do E-mail** para adicionar os destinatários ao grupo;
- e) clicar em **Salvar**.

Os grupos de *e-mail* são disponibilizados por meio do símbolo **" "** (**Selecionar Grupo de** *E-mail*), no campo **Para**, na tela **Enviar Correspondência Eletrônica**.

# **ARQUIVAMENTO**

### **ARQUIVAMENTO DEDOCUMENTOSDIGITALIZADOS**

É importante considerar que a **Lei nº 13.874 de 20 de setembro de 2019** determina que:

> § 1º **Após a digitalização, constatada a integridade do documento digital** nos termos estabelecidos no regulamento, **o original poderá ser destruído**, ressalvados os documentos de valor histórico, cuja preservação observará o disposto na legislação específica. § 2º O **documento digital e a sua reprodução**, em qualquer meio, realizada de acordo com o disposto nesta Lei e na legislação específica, **terão o mesmo valor probatório do documento original**, para todos os fins de direito, inclusive para atender ao poder fiscalizatório do Estado. (grifo nosso)

Os **Decreto nº 10.278, de 18 de março de 2020** estabelece a técnica e os requisitos mínimos para a digitalização de documentos públicos ou privados, a fim de que os documentos digitalizados produzam os mesmos efeitos legais dos documentos originais.

Para os documentos não abarcados pelos dispositivs mencionados as unidades de arquivamento de documentos (unidades de Arquivo), salvo procedimento interno próprio, podem seguir as instruções deste manual.

Somente os **documentos externos digitalizados** podem ser arquivados pelas unidades de Arquivo da unidade produtora ou recebedora do documento – arquivo corrente. Para informar essa situação, o usuário que está inserindo o documento no SEI deverá preencher corretamente os seguintes campos na tela **Registrar Documento Externo**:

- a) **Formato**: indicar **Digitalizado nesta Unidade**;
- b) **Tipo de Conferência**: selecionar uma das opções de **Tipo de Conferência** disponibilizadas pelo sistema:
	- **Cópia Autenticada Administrativamente**: quando o documento que foi digitalizado for uma cópia autenticada administrativamente por servidor público;
- **Cópia Autenticada por Cartório**: quando o documento que foi digitalizado for uma cópia autenticada em cartório;
- **Cópia Simples**: quando o documento que foi digitalizado for uma cópia simples, sem qualquer forma de autenticação;
- **Documento Original**: quando o documento que foi digitalizado for o original;
- c) assinalar a opção **Para arquivamento**, conforme exemplo da imagem a seguir.

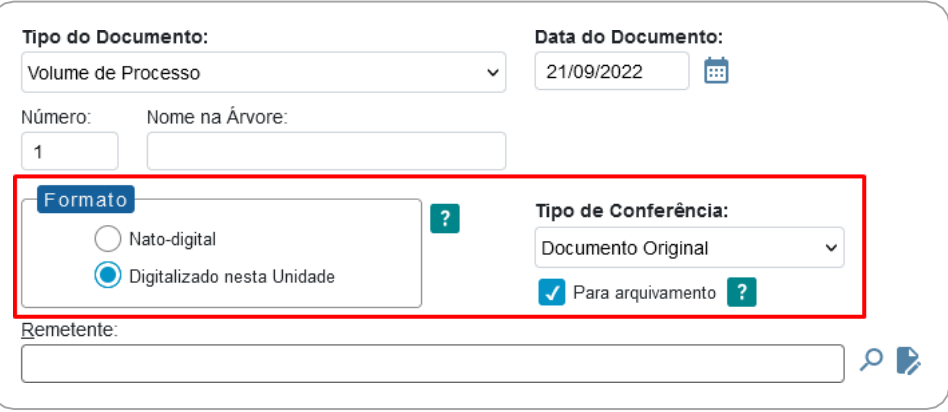

Quando concluir o prazo de guarda em fase corrente, os documentos físicos precisam ser encaminhados para o arquivo de fase intermediária (Arquivo Central ou equivalente). Para esclarecimento de dúvidas em relação aos procedimentos de arquivamento, entrar em contato com [info@diarq.ufmg.br](mailto:info@diarq.ufmg.br)

Antes de arquivar o documento é necessário que a **unidade de arquivo** do órgão crie o **tipo de localizador**, o **lugar de localizador** e o **localizador**, conforme procedimentos a seguir, **Para essa configuração, tanto a unidade quanto o usuário precisam ter o perfil de Arquivo habilitados no SEI-UFMG.**

#### **Passo 1: Criação do Tipo de Localizador**

O **tipo de localizador** é a informação que reflete o acondicionamento físico dos documentos e processos. Ou seja, dependerá de como o arquivo está estruturado (módulos, estantes, armários, prateleiras, caixas, pastas etc.) e como a unidade realiza o controle de localização dos documentos e processos.

Para criar o tipo de localizador, a unidade de arquivo deve:

- a) clicar em **Localizadores**, no menu principal do SEI;
- b) clicar em **Tipos** e, na sequência, em **Novo**;
- c) preencher os campos **Sigla** e **Nome**. Seguem alguns exemplos:
	- **Nome** "Estante A, Prateleira 2, Caixa", **Sigla** "EAP2Cx";
	- **Nome** "Armário 3, Prateleira 1, Pasta", **Sigla** "A3P1Pt";
	- **Nome** "Módulo 1, Estante 1, Prateleira 1, Caixa", **Sigla** "M1E1P1Cx";
- d) clicar em **Salvar**.

Cabe destacar que o último nível de acondicionamento físico (caixa ou pasta, por exemplo) não deve conter numeração, pois será automaticamente preenchido pelo sistema, conforme apresentado no Passo 3.

A imagem abaixo apresenta exemplos de cadastros de tipos de localizadores:

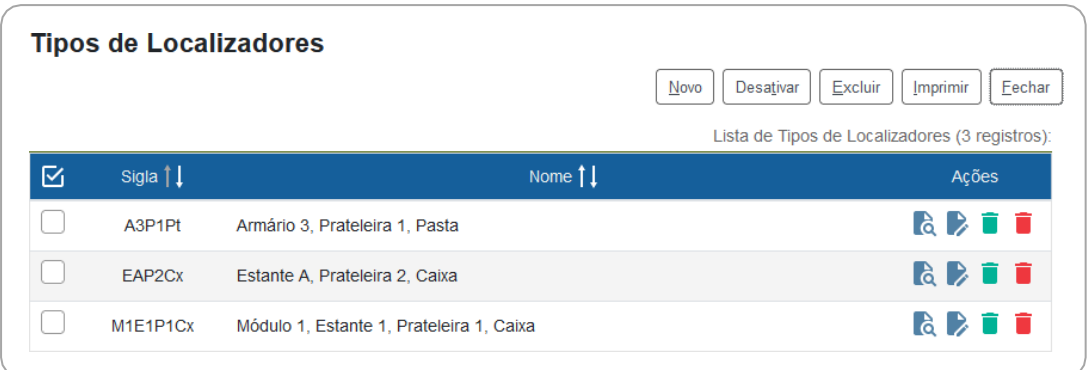

#### **Passo 2: Criação do Lugar de Localizador**

O **lugar de localizador** é a informação do endereço do arquivo. Para criá- lo, a unidade de arquivo deve:

- a) clicar em **Localizadores**, no menu principal do SEI;
- b) clicar em **Lugares** e, na sequência, em **Novo**;
- c) preencher o campo **Nome**. Exemplo: "Subsolo do Anexo do Bloco P, Ministério da Economia";
- d) clicar em **Salvar**.

A imagem abaixo apresenta exemplo de cadastro de lugares de localizadores:

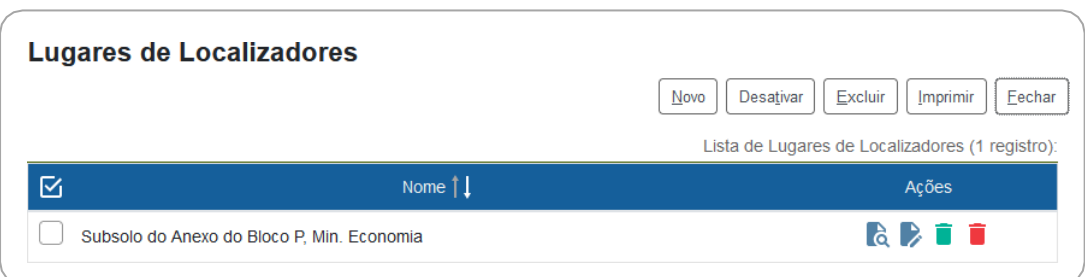

## **Passo 3: Criação do Localizador**

O **localizador** é a informação referente à caixa de arquivo propriamente dita. Para criá-lo, a unidade de arquivo deve:

- a) clicar em **Localizadores** no menu principal do SEI e, na sequência, em **Novo**;
- b) preencher os campos:
	- **Tipo**: ao escolher uma das opções apresentadas (cadastradas conforme Passo 1), o sistema preencherá automaticamente os campos correspondentes à **Identificação** (sigla do tipo de localizador e número da caixa ou pasta, por exemplo);
	- **Suporte**: escolher uma das opções apresentadas;
	- **Localização**: escolher uma das opções apresentadas, conforme cadastro realizado no Passo 2;
	- **Estado**: escolher o estado da caixa, a saber:
		- **aberto**: quando ainda for possível arquivar mais documentos/processos na mesma caixa;
		- **fechado**: quando não houver mais espaço para arquivamento de outros itens;
- c) clicar em **Salvar**.

A imagem abaixo apresenta exemplo de cadastro de localizadores:

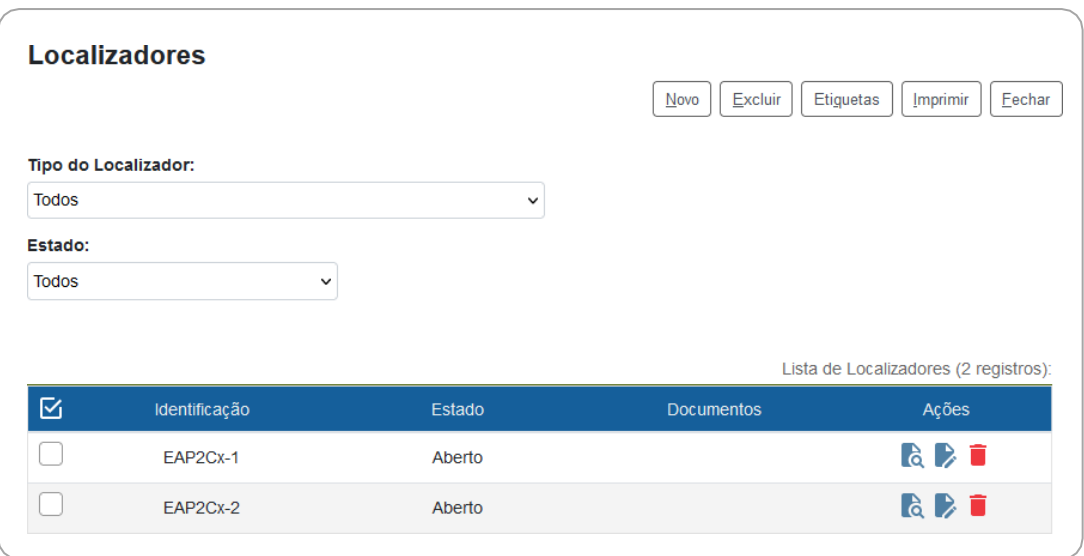

#### **Passo 4: Arquivamento**

Ao receber os **documentos físicos** que foram **digitalizados** e **inseridos no SEI-UFMG** pelas unidade produtora ou recebedora, a unidade de arquivo deve:

- a) clicar em **Arquivamento** no menu principal;
- b) clicar em **Consultar**;

no campo **Protocolo**, informar o número de processo que contém o documento digitalizado, ou o número do documento SEI correspondente, e teclar **Enter**. O sistema mostrará uma lista com os documentos físicos que podem ser arquivados. Se for informado um número de processo ou de documento que não contenha documento digitalizado e assinalado "Para arquivamento", o SEI-UFMG informará que o processo não foi localizado.

- c) para efetuar o recebimento dos documentos:
	- de forma **individual**: clicar em " " (**Receber**) na coluna **Ações**;
	- e em lote: clicar em " " nos documentos desejados e, na sequência, no botão **Receber** (canto superior direito da tela);
- d) selecionar o **Tipo de Localizador**;
- e) selecionar o **Localizador**;
- f) selecionar os processos desejados  $(\Box)$ ;
- g) clicar em **Arquivar** (canto superior direito da tela).

Feito isso, o **Estado** dos processos/documentos passará a ser **Arquivado**, conforme exemplo da imagem abaixo.

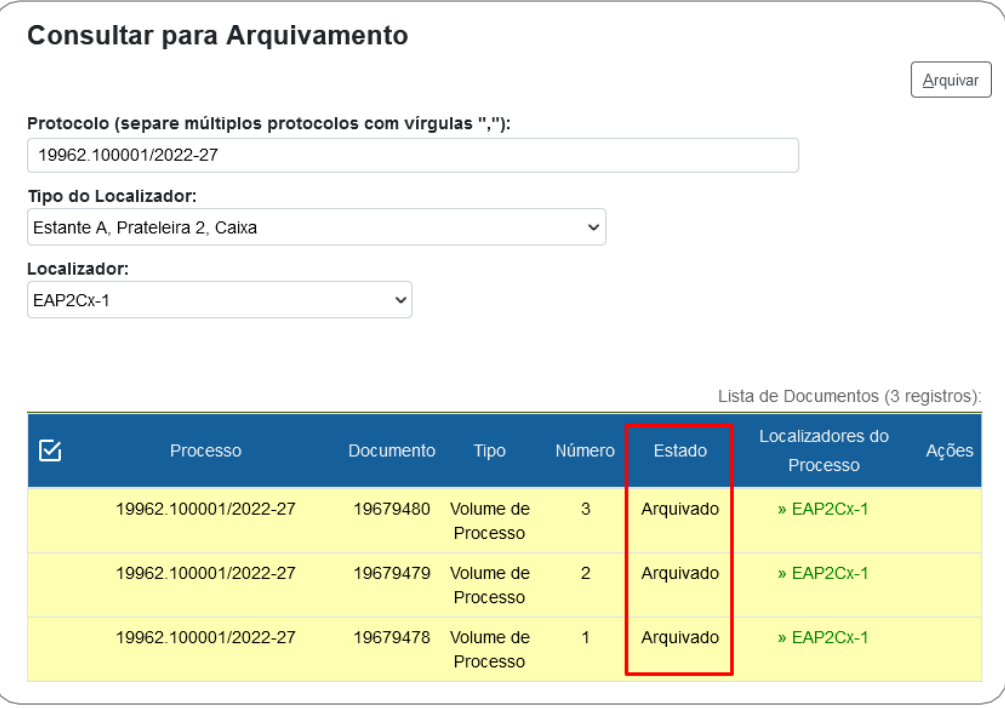

Ao consultar o processo, a **unidade de arquivo** visualizará o símbolo " " ao lado documento que foi arquivado e, ao passar o *mouse* em cima da imagem, o sistema apresentará os dados do localizador, como no exemplo da imagem a seguir.

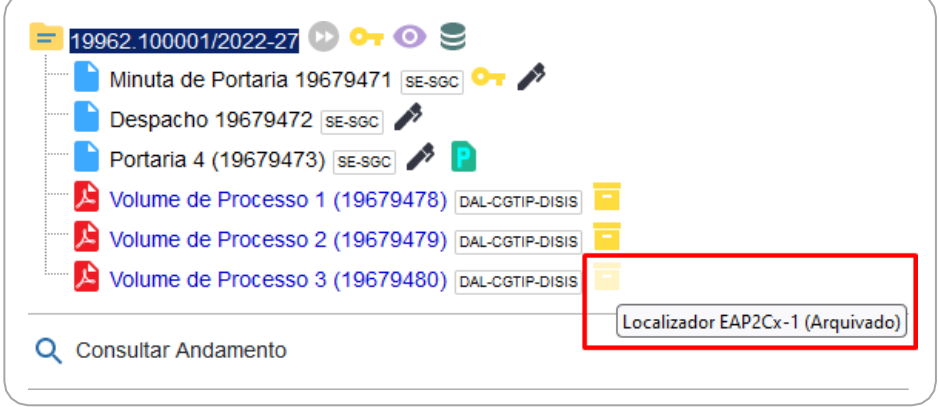

Para as demais unidades, a informação sobre o arquivamento fica disponível na opção **Consultar Andamento**, no histórico do processo.

Caso a unidade de arquivo efetue o recebimento de documentos, mas não os arquive, a lista de pendências fica disponível na opção **Arquivamento**  (menu principal), por meio da qual ainda é possível cancelar o recebimento utilizando o ícone " " (**Cancelar Recebimento**), na coluna **Ações**.

Para **consultar os documentos arquivados**, a unidade de arquivo deve:

- a) clicar em **Localizadores** e, na sequência, em **Listar**;
- b) selecione o **Tipo de Localizador** e o **Estado** para filtrar as informações desejadas;
- c) na **Lista de Localizadores**, clicar no símbolo " " (**Listar Protocolos Arquivados**) no localizador desejado.

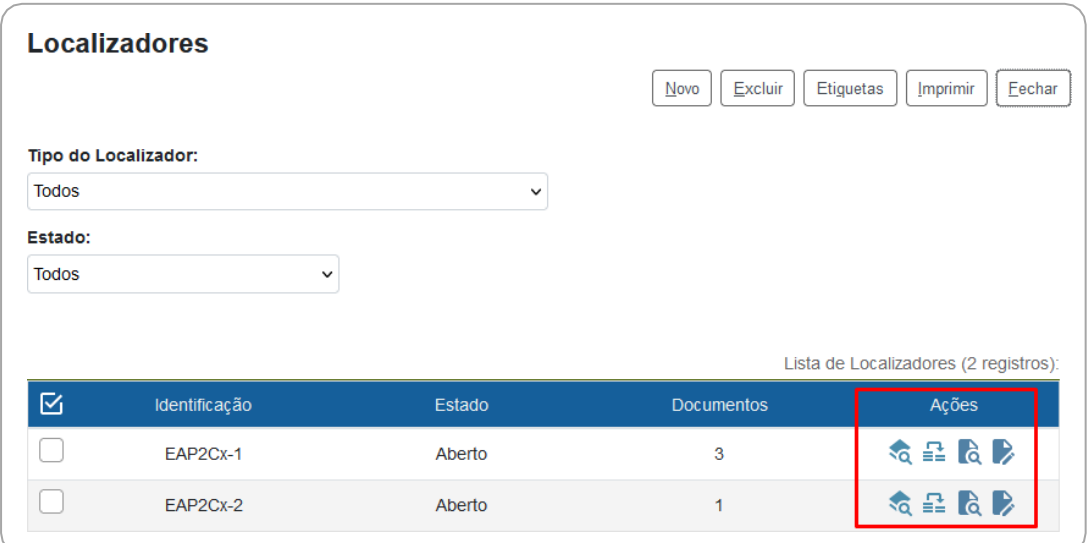

Ainda nessa tela, a unidade de arquivo pode efetuar a **troca do localizador** dos documentos arquivados:

- a) clicar no símbolo<sup>-</sup> " (Migração de Protocolos Arquivados);
- b) selecionar o **Tipo de Localizador de Destino** e o **Localizador de Destino**;
- c) selecionar os documentos que terão o localizador alterado;
- d) clicar em **Migrar**.

# **DESARQUIVAMENTO DE DOCUMENTOS DIGITALIZADOS**

Somente os documentos externos **digitalizados**, **inseridos** e **arquivados** no SEI-UFMG **podem ser desarquivados** por meio dessa funcionalidade.

Para **solicitar o desarquivamento** de um documento físico, o usuário deve:

a) abrir o processo desejado;

- b) clicar no documento externo que deseja solicitar o desarquivamento;
- c) clicar no ícone **Solicitar Desarquivamento**;
- d) na tela que se abre, selecionar documentos adicionais, caso necessário;
- e) clicar em **Solicitar**;
- f) entrar em contato com a unidade de arquivo para a retirada do documento.

Para **entregar o documento** à unidade solicitante, o arquivo deve:

- a) clicar em **Desarquivamento** no menu principal;
- b) preencher os campos **Unidade solicitante** e **Retirado por**, escolhendo uma das opções apresentadas em cada campo;
- c) selecionar ( $\Box$ ) os documentos a serem desarquivados;
- d) solicitar ao usuário identificado no campo **Retirado por** que digite sua senha do SEI-UFMG;
- e) clicar em **Desarquivar**.

A informação sobre o desarquivamento fica disponível na opção **Consultar Andamento**, na tela do processo.

Para **cancelar a solicitação de desarquivamento**, a unidade de arquivo deve:

- a) clicar em **Desarquivamento** no menu principal;
- b) preencher o campo **Unidade solicitante**;
- c) clicar no símbolo " " (**Cancelar Solicitação de Desarquivamento**).

#### **CONTAGEM DE TEMPORALIDADE**

No SEI, a conclusão do processo em todas as unidades pela qual tramitou corresponde ao arquivamento, que é realizado de forma lógica. Assim, não existe a necessidade de encaminhar os processos a uma unidade de arquivo dentro do sistema.

Exaurida a finalidade do processo em todas assuas etapas, recomendase seguir as orientações apresentadas na seção Termo de Encerramento de Processo Eletrônico.

No âmbito do SEI, a temporalidade corresponde ao prazo em que um processo permanece concluído em todas as unidades e a devida destinação ao final desse prazo: eliminação ou guarda permanente.

Como o SEI não permite o trâmite de documentos avulsos, em regra os documentos assumem a temporalidade dos processos em que estiverem inseridos.

Até o momento não há uma funcionalidade no SEI que permita a eliminação de documentos do sistema ou recolhimento dos documentos ao Arquivo Permanente.

# **BOAS PRÁTICAS**

## **NOVIDADES**

**Fique de olho!** Todas as informações sobre novas funcionalidades adicionadas ao SEI, bem como comunicados e procedimentos relacionados ao sistema são publicados em Novidades, disponível no ícone "**13**", no canto superior direito da tela.

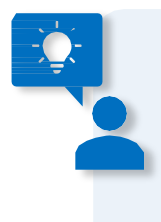

Desative o bloqueador de *pop-ups* do seu navegador para que os comunicados sejam apresentados na sua tela sempre que efetuar o *login* no SEI.

## **APP SEI**

O aplicativo (**APP SEI!**) não é compatível com a **versão 4.0** do SEI. Porém, essa versão teve a interface renovada, e torna-se responsivo para uso em celulares e outros dispositivos móveis, por meio de acesso direto pelo navegador de internet do aparelho.

# **CAPACITAÇÃO (EAD)**

A Escola Nacional de Administração Pública (ENAP) promove curso à distância sobre o uso do SEI. O **SEI! Usar** foi desenvolvido com foco em agentes públicos das esferas de governo federal, estadual e municipal que tenham atuação na gestão de documentos. Qualquer pessoa pode realizar o curso.

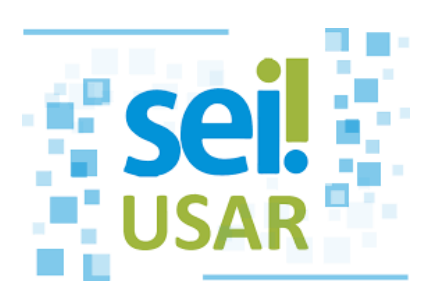

O curso apresenta as principais funcionalidades do SEI, utilizado na Administração Pública federal para aprimorar a gestão documental e facilitar o acesso de servidores e cidadãos às informações institucionais, propiciando celeridade, segurança e economicidade. O objetivo do curso é capacitar as pessoas que atuam na gestão de documentos para utilizar o SEI e usufruir dos seus benefícios no dia a dia de trabalho.

A capacitação é gratuita e as inscrições estão disponíveis a qualquer momento em [www.escolavirtual.gov.br/curso/74.](https://www.escolavirtual.gov.br/curso/74)

> Para a **versão 4.0**, recomendamos assistir aos vídeos tutoriais disponíveis nos canais do [Superior Tribunal de](https://www.youtube.com/playlist?list=PL4p452_ygmseCBDLZQRBSPy--Xe49m2h4) [Justiça](https://www.youtube.com/playlist?list=PL4p452_ygmseCBDLZQRBSPy--Xe49m2h4) (STJ) e da [Assembleia](https://www.youtube.com/playlist?list=PLNmz4ds5UGCzhIfawEDoQr05iLT_ZuanO) Legislativa de Santa Catarina (ALESC).

## **CONTATOS**

Os contatos cadastrados no SEI-UFMG são exibidos como opções para o preenchimento dos campos **Interessados**, **Remetente** e **Destinatários**, na tela de cadastro do processo ou do documento, por exemplo. Podem também ser utilizados para associação aos **Grupos** (de **Contato**, de **E-mail** e de **Envio**).

Para consultar ou alterar contato, o usuário deve clicar em **Contatos**, no menu principal do SEI.

Todos os usuários internos do SEI-UFMG têm permissão para cadastrar ou alterar contatos do tipo **Temporário**. Esse grupo abriga todos os nomes registrados na tela de cadastro do processo ou do documento por meio dos campos **Interessados**, **Remetente** e **Destinatários**. Caso seja necessário criar uma categoria de contatos na unidade, o responsável deve entrar em contato com sei@ufmg.br.

**Atenção!** Antes de cadastrar novo contato, certifique-se de que não há cadastro já existente para a mesma pessoa física ou jurídica, a fim de evitar duplicidade de dados no sistema.

É fundamental também o correto preenchimento dos dados do contato, bem como a padronização na escrita, utilizando devidamente letras maiúsculas e minúsculas (nunca apenas caixa baixa ou caixa alta).

Na versão 4.0 do SEI foi adicionado tratamento para **Nome Social** no cadastro dos contatos, bem como no de usuários internos e externos. O nome social, se preenchido, será utilizado em todas as telas do sistema. Apenas na assinatura de documentos constará referência ao nome civil por meio do texto "**registrado(a) civilmente como**".

#### **BASE DE CONHECIMENTO**

A funcionalidade **Base de Conhecimento** permite descrever os **procedimentos** relacionados a cada **tipo de processo** disponível no SEI, visando ao compartilhamento do conhecimento institucional. Essas informações devem ser **inseridas pelas unidades responsáveis pelos respectivostipos de processos**.

Para cadastrar uma nova base de conhecimento, o usuário deve:

- a) clicar em **Base de Conhecimento** no menu principal;
- b) clicar em **Nova**;
- c) informar a **Descrição** (nome dado ao procedimento);
- d) selecionar o(s) tipo(s) de processo associado(s);
- e) anexar arquivos, quando houver necessidade de detalhar o procedimento (um diagrama de fluxo, por exemplo);
- f) clicar em **Salvar**.

O sistema exibirá uma nova página com as bases de conhecimento cadastradas pela unidade. Para **descrever os procedimentos** vinculados a essa base, o usuário deve, então:

- a) clicar no símbolo "**a**" (Alterar Conteúdo do Procedimento) da coluna **Ações** da base de conhecimento desejada;
- b) preencher o conteúdo do procedimento no formulário que se abre em nova tela do sistema;
- c) clicar em **Salvar**.

No **conteúdo do procedimento**, é importante utilizar *hiperlinks* (da extranet ou internet) sobre os termos que referenciem a legislação citada e outros materiais relacionados com o trabalho. No campo **Quais documentos são necessários**, devem-se referenciar os tipos de documentos disponíveis no SEI.

Finalizada a edição do conteúdo do procedimento, o usuário deve clicar no símbolo " " (**Liberar Versão**) para que a base de conhecimento seja disponibilizada no sistema.

As bases relacionadas podem ser consultadas por todas as unidades por meio do símbolo " ", disponível na **árvore do processo**.

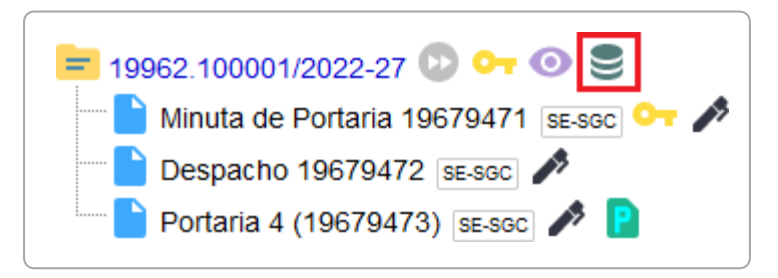

Para consultar ou editar as bases criadas pela unidade, o usuário deve clicar em **Base de Conhecimento** (menu principal) e, em seguida, na opção **Minha Base**.

Após liberada a primeira versão do procedimento, somente é possível alterar seu cadastro e conteúdo por meio do símbolo " " (**Nova Versão do Procedimento**), na coluna **Ações** da base correspondente.

**Atenção!** Apenas a **unidade responsável pelo assunto** relativo ao tipo de processo **deve criar** a respectiva base de conhecimento, e apenas a unidade que a criou poderá modificá-la ou exclui-la.

**Exemplo:** o tipo de processo **Gestão de Pessoas (Atividade-Fim): Férias** é assunto de responsabilidade da Secretaria de Gestão e Desempenho de Pessoal (SGP/SEDGG), portanto, apenas essa unidade deve criar a respectiva Base de Conhecimento.

## **CIÊNCIA**

A **ciência** indica que o documento ou processo foi verificado por determinado usuário, quando não é necessária sua assinatura, dispensando em determinados casos a produção de um novo documento para esse fim. É muito útil nos casos de envio de documentos circulares ou mesmo em blocos de reunião.

Para dar **ciência em um processo**, o usuário deve abrir o processo desejado e clicar no ícone **Ciência** da barra de menu do processo.

Para dar **ciência em um documento**, o usuário deve abrir o processo, selecionar o documento desejado e clicar no ícone **Ciência** da barra de menu do documento.

Ao clicar no símbolo " ", que aparece na **árvore do processo**, é possível verificar os usuários que conferiram o documento ou processo.

O usuário deve ter cuidado para não dar ciência em documentos equivocadamente, pois essa ação **não é passível de cancelamento ou anulação**.

A ciência não substitui a anuência em processos em que requer a autorização do servidor ou agente público para praticar determinados atos ou designações.

# **ANOTAÇÕES**

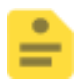

As **anotações** são de livre preenchimento e permitem que o usuário insira **informações adicionais ao processo**, as quais **não constarão em seus autos**, pois se trata de uma forma de **comunicação interna** com a equipe da unidade. Essas informações **não ficam disponíveis para outras unidades** que, eventualmente, consultarem ou atuarem no processo.

Para criar anotações, o usuário deve:

- a) selecionar ( $\Box$ ) o processo desejado na tela **Controle de Processos**;
- b) clicar no ícone **Anotações** no menu superior da tela;
- c) digitar as anotações/observações da unidade no campo **Descrição**;
- d) selecionar o item **Prioridade**, quando for o caso;
- e) clicar em **Salvar**.

Uma mesma anotação pode ser inserida em vários processos ao mesmo tempo. Basta selecionar as caixas de todos os processos desejados ( ) na tela **Controle de Processos**.

Também é possível inserir anotações acessando o processo e clicando no ícone **Anotações**, que se encontra no menu da tela do processo.

Os processos com anotações são indicados com o símbolo "= " ao lado de seus respectivos números na tela **Controle de Processos**. Caso a anotação tenha sido assinalada com prioridade, o símbolo ficará vermelho  $\left( \blacksquare \right)$ .

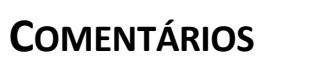

Mais uma **novidade da versão 4.0**, trata-se de um recurso destinado à **inclusão de comentários em processos e/ou documentos**.

**Atenção!** Ao contrário das Anotações, os **Comentários**  incluídos poderão ser visualizados por outras unidades. Essa visualização está diretamente relacionada ao nível de acesso dado ao processo/documento, conforme quadro a seguir.

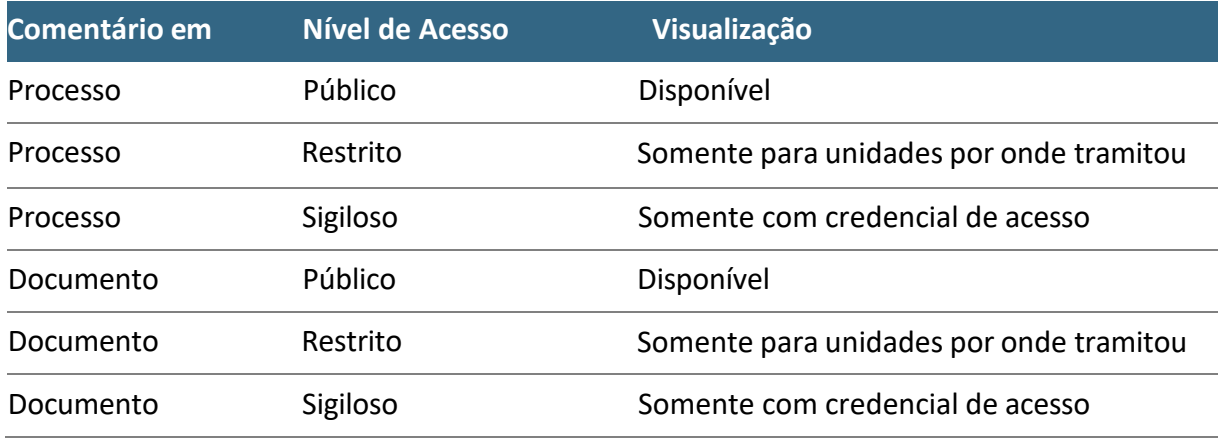

Para **incluir comentário** em processo ou documento, o usuário deve:

- a) abrir o processo desejado;
- b) clicar no documento onde será inserido o comentário, se for o caso;
- c) clicar no ícone **Comentários** (tela do processo ou do documento, conforme o caso);
- d) preencher o campo **Descrição**;
- e) clicar em **Salvar**.

Ao incluir comentário, o ícone **Visualizar Comentários** ( ) aparecerá ao lado de seu número, salvo no caso de documento, quando o ícone aparecerá tanto nesse documento quanto ao lado do número do processo.

Os comentários poderão ser incluídos por usuários de qualquer unidade por onde o processo tramitar, e podem ser incluídos tantos quanto forem necessários, tanto no documento quanto no processo. Basta clicar no ícone **Comentários**, e então em **Novo**.

Para **alterar** ou **excluir** comentários, basta clicar sobre o ícone **Visualizar Comentários** ( ) do processo ou do documento, conforme o caso, e utilizar as opções disponíveis na coluna Ações da tela **Comentários**: " " para alterar, e "<sup>"</sup> para excluir.

Os comentários só poderão ser alterados ou excluídos pela unidade que os inseriu. **A edição ou exclusão de comentário é definitiva e seu conteúdo não poderá ser recuperado**.
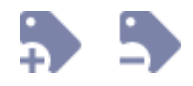

Os **marcadores** permitem a **organização interna** das equipes de trabalho por meio da criação e gerenciamento de "etiquetas" vinculadas aos processos. Assim como a funcionalidade de **Anotações**, os marcadores não ficam visíveis por outras unidades.

### **Criar Marcador**

Para criar marcadores em sua unidade, o usuário deve:

- a) clicar em **Marcadores**, no menu principal do SEI;
- b) clicar em **Novo**;
- c) selecionar o ícone do marcador desejado e nomeá-lo;
- d) clicar em **Salvar**.

#### **Novidade SEI 4.0!**

Foram incluídas 22 novas opções de cores para os marcadores, e a permissão de aplicar mais de um marcador por processo na unidade.

## **Atribuir Marcador**

Para atribuir marcador em um ou mais processos, o usuário deve:

- a) selecionar ( ) o(s) processo(s) desejado(s) na tela **Controle de Processos**;
- b) clicar no ícone **Adicionar Marcador** na barra de ícones da tela;
- c) selecionar o marcador desejado;
- d) digitar observações/complemento no campo **Texto** (opcional);
- e) clicar em **Salvar**.

Também é possível atribuir marcador acessando o processo e clicando no ícone **Gerenciar Marcador**, que se encontra no menu da tela do processo. Para **atribuir mais de um marcador**, basta repetir os passos apresentados acima para cada novo marcador.

O símbolo do marcador selecionado ( ) aparecerá ao lado do número de processo tanto na tela **Controle de Processos** quanto na tela do processo.

Ao posicionar o cursor sobre o **Marcador**, serão exibidos seu nome e as informações adicionais inseridas no campo **Texto**

#### **Gerenciar Marcador**

Ao clicar sobre um **Marcador**, será aberta a tela **Marcadores do Processo**, por meio da qual é possível visualizar todos os marcadores do processo e, por meio dos ícones disponíveis na coluna **Ações**, é possível: Alterar Texto do Marcador no Processo ( $\Box$ ) e Remover Marcador do Processo  $(\mathbf{x})$ .

Além disso, por meio dos botões disponíveis nessa mesma tela, o usuário poderá: **Adicionar** um novo marcador ao processo; **Remover** um marcador, após selecioná-lo ( ); ou visualizar o **Histórico** do marcador.

É possível também **remover marcadores em lote**. Basta abrir a tela **Controle de Processos, selecionar os processos desejados (** $\Box$ **), e clicar no** ícone **Remover Marcador**, no menu superior. Caso haja mais de um marcador nos processos selecionados, será necessário selecionar o marcador que deve ser removido, e clicar em **Remover**.

Os marcadores removidos do processo continuam constando no seu histórico. Para visualizar essas informações em um processo cujos marcadores foram todos removidos, basta acessar o processo e clicar no ícone **Gerenciar Marcador**. Em seguida, na tela **Adicionar Marcador**, clicar no botão **Voltar**, e então no botão **Histórico.**

# **REFERÊNCIAS**

O Manual do Usuário SEI-UFMG foi adaptado à partir da Cartilha do Usuário do Sistema Eletrônico de Informações (SEI) do Ministério da Gestão e da Inovação em Serviços Públicos.

BRASIL. Ministério da Gestão e da Inovação em Serviços Públicos. Secretaria de Serviços Compartilhados. Diretoria de Administração e Logística. Cartilha do Usuário do Sistema Eletrônico de Informações (SEI). 10. Ed. Brasília: Diretoria de Administração e Logística/SSC, 2023. 205 p.